# **ДЕПАРТАМЕНТ ОБРАЗОВАНИЯ И НАУКИ КОСТРОМСКОЙ ОБЛАСТИ областное государственное бюджетное профессиональное образовательное учреждение «Костромской торгово-экономический колледж» (ОГБПОУ «КТЭК»)**

Утверждено решением Методического совета

от «13» мая 2020 г. № 7

# **УЧЕБНО-МЕТОДИЧЕСКОЕ КОМПЛЕКС ПО СОЗДАНИЮ УЧЕБНЫХ КУРСОВ НА ОСНОВЕ СИСТЕМЫ ДИСТАНЦИОННОГО ОБУЧЕНИЯ MOODLE (**Modular Object-Oriented Dynamic Learning Environment)

Кострома, 2020

#### **Аннотация**

Учебно-методическое пособие предназначено для преподавателей среднего профессионального образования и высших учебных заведений, начинающих осваивать систему создания и управления учебными курсами на базе цифровой образовательной платформы СДО MOODLE.

Подробно представлены различные уровни возможностей функциональных компонентов СДО MOODLE. Пособие снабжено большим количеством иллюстраций, которые дополняют текст и помогают в эффективном освоении методического материала. В учебно-методическом пособии детально и структурированно демонстрируются разъяснения по разработке электронных учебных курсов (ЭУК), для системы управления электронным обучением LMS MOODLE ОГБПОУ «Костромской торгово-экономический колледж». Определены требования к содержанию электронного учебного курса, которые помогут преподавателям создать электронный учебный курс и организовать электронное обучение в рамках образовательных программ.

Выделены этапы разработки электронного курса, содержание работы на каждом этапе и обучающие возможности платформы MOODLE для реализации качественного среднего профессионального образования.

Пособие адресуется студентам – преподавателям среднего профессионального образования, а также преподавателям вуза, стремящимся за короткое время самостоятельно освоить создание электронных курсов учебных дисциплин в СДО MOODLE.

# **Содержание**

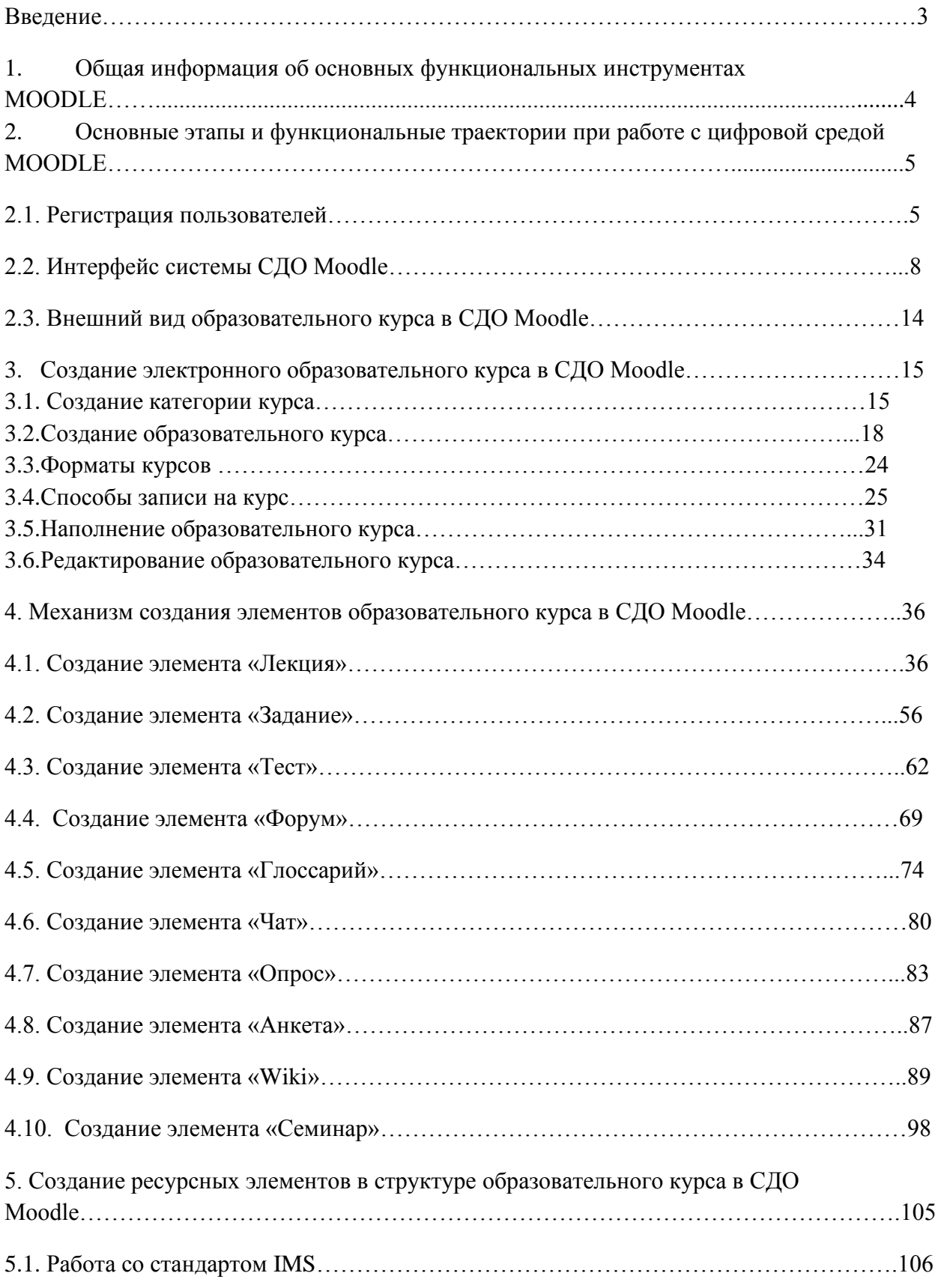

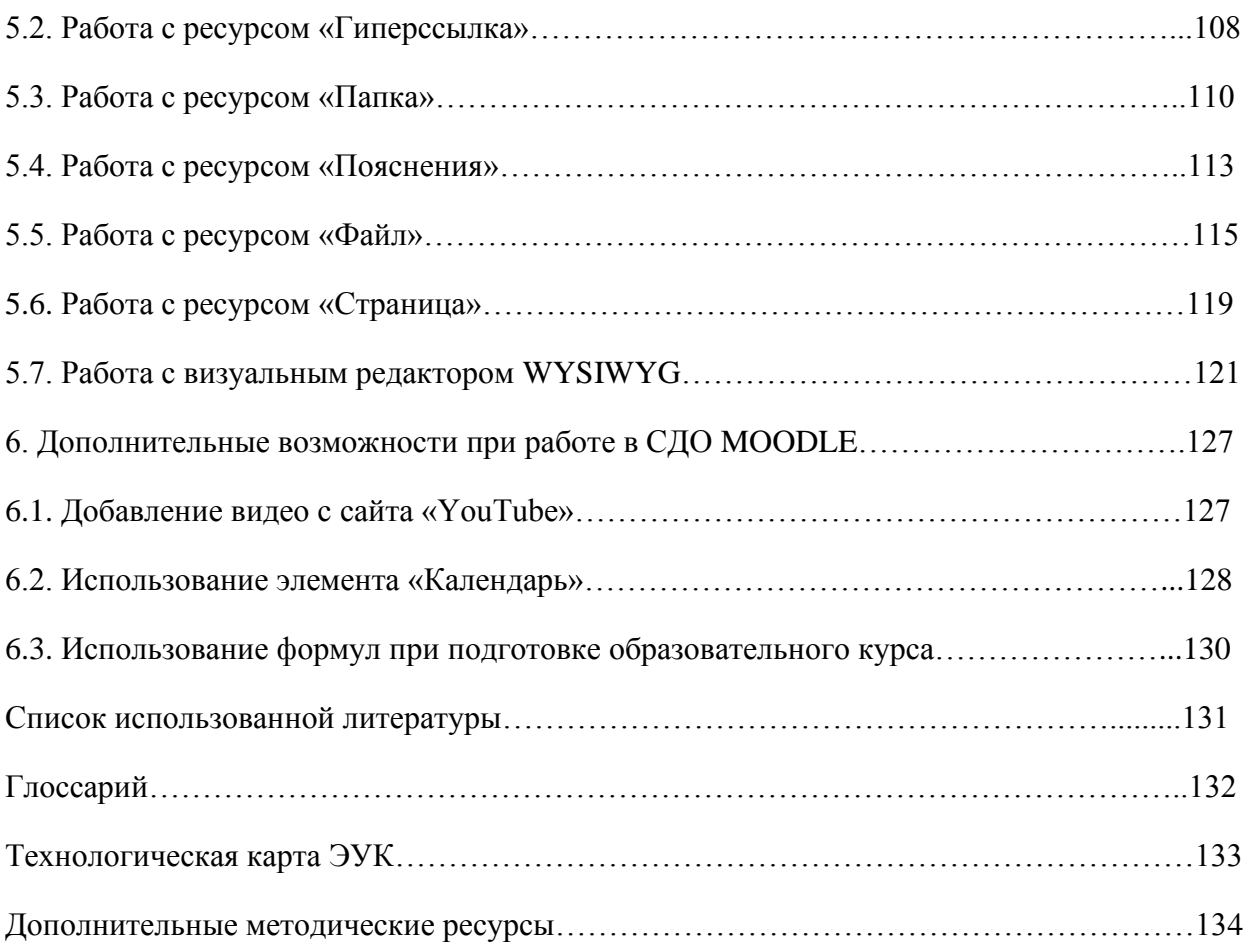

#### **Введение**

Разработка и активное использование в профессиональном образовании дидактических средств, основанных на компьютерных, мультимедийных и коммуникационных технологиях сегодня не только открывает принципиально новые образовательные возможности, но и, одновременно, требует выявления обоснованных критериев отбора таких средств, их классификации, выработки соответствующих методик оценки качества. Среди всей совокупности таких дидактических средств, наибольший интерес представляет разработка электронного контента учебных курсов.

В настоящее время при создании электронного контента учебных курсов используют, как правило, специальные программные средства – системы дистанционного обучения (СДО). Под термином «электронный контент» будем понимать содержательное и информационное наполнение учебных программ, дисциплин, представленное на электронных носителях информации.

Структура электронного курса ориентирована на индивидуальное обучение и позволяет обучаемым не только самостоятельно изучать ту или иную дисциплину, но и самостоятельно добывать актуальные знания. Изучение дисциплины на основе разработанного электронного курса требует от обучающегося постоянной работы в электронной среде, поскольку переход к каждой новой теме требует выполнения целого ряда практических заданий и тестов, оцениваемых преподавателем. Тем самым реализуется обучение по индивидуальной траектории.

**Актуальность.** Глобальная цифровизация общества и движение WorldSkills Russia оказали значительное влияние на повышение требований к выпускникам образовательных организаций системы среднего профессионального образования (СПО). Происходит актуализация нормативных документов, диктующих требования к подготовке выпускников, ориентирующих на совершенствование системы образования, направленное на подготовку кадров, обладающих компетенциями цифровой экономики на среднемировом уровне. Это актуализирует проблему повышения уровня цифровой компетентности преподавателей и обучающихся, требований к выпускникам в образовательных организациях системы СПО в соответствии с задачами модернизации образования, основным субъектом которого стали бы сами обучающиеся.

**Цель** настоящего учебно-методического пособия заключается в овладении практико-ориентированным алгоритмом создания онлайн-курсов и образовательных вебсайтов средствами СДО Moodle.

**Задачи** данного учебно-методического пособия направлены на то, чтобы познакомить преподавателей с:

- 1. Общими требованиями к созданию дистанционных образовательных ресурсов;
- 2. Назначением и особенностями программной среды Moodle;
- 3. Интерфейсом и способами навигации;
- 4. Структурой и общими настройками курса;
- 5. Инструментами создания образовательного контентом;
- 6. Системой контроля и оценивания.

**Новизна** состоит в том, что в настоящее время в системе среднего профессионального образования (СПО) не существует единого методического и методологического практико-ориентированного алгоритма работы с функциональными компонентами системы СДО MOODLE для создания онлайн-курсов и образовательных веб-сайтов в условиях стремительно растущей общей тенденции цифровизации всех уровней системы образования.

**Практическая** значимость направлена на процесс интенсификации учебновоспитательного процесса образовательного учреждения за счет использования цифрового контента, новых форм проведения занятий, организации самостоятельной работы учащихся, создать СДО колледжа и интегрировать ее в общегосударственную систему цифровизации образовательной среды. Применение дистанционных технологий делает образование более доступным для лиц, находящихся на домашнем обучении, учащихся с ограниченными возможностями здоровья.

**Структура** данного пособия представляет собой шесть учебно-методических блоков, каждый из которых направлен на детальное раскрытие функционального потенциала компонентов СДО MOODLE для решения любого уровня образовательных задач при создании онлайн-курсов и образовательных веб-сайтов, реализуемых в рамках основной профессиональной образовательной программы.

#### **1. Общая информация об основных функциональных инструментах MOODLE**

Moodle (Модулярная Объектно-Ориентированная Динамическая Обучающая Среда) – наиболее известная система разработки дистанционных курсов. Благодаря своим функциональным возможностям система приобрела большую популярность и используется более чем в 30 000 учебных заведений по всему миру и переведена почти на 80 языков, в том числе и на русский.

Преимущество системы Moodle – удобный интуитивно понятный интерфейс, позволяющий любому педагогу, после небольшого периода обучения, создавать учебные курсы практически любой сложности. Курс может содержать: веб-страницы, файлы мультимедиа, форумы, глоссарии, тесты, задания и многое другое.

Moodle – это авторизованная среда, в которой ничего нельзя сделать анонимно, а следовательно и преподаватель, и обучающийся должны помнить об ответственности.

С помощью Moodle преподаватель может:

• легко и оперативно разместить в дистанционном курсе различные элементы: лекция, задание, форум, глоссарий, wiki, чат и т.д. в любом формате (включая формат Word, rtf, pdf и т.д.);

• дает преподавателю обширный инструментарий для представления учебнометодических материалов курса;

• имеет многофункциональный тестовый модуль для проведения обучающего и контрольного тестирования, а также предоставляет возможность оценивать работу обучающихся в таких элементах курса как: Задание, Форум, Wiki, Глоссарий;

• общаться с обучающимися посредством современных средств коммуникации – форум, чат, электронная почта, обмен вложенными файлами, обмен личными сообщениями, ведение блогов. Эти же средства обучающиеся могут использовать для общения между собой по проблематике изучаемого курса;

• анкетировать учеников с целью получения обратной связи по учебному курсу. В системе достаточно хорошо продумано администрирование учебного процесса.

При этом администратор может регистрировать преподавателей и обучающихся, назначая им соответствующие роли (создателя курса, обучающегося, гостя), распределять права, объединять обучающихся в виртуальные группы, получать сводную информацию о работе каждого обучающегося, определять даты начала и окончания курса, сдачи определенных заданий, сроки тестирования, информацию о курсе и новости.

# **2. Основные этапы и функциональные траектории при работе с цифровой средой MOODLE**

#### **2.1. Регистрация пользователей**

Для входа в систему Moodle необходимо в адресной строке браузера ввести: http://moodle.ktek-kostroma.ru. На рис. 1 представлена главная страница системы дистанционного обучения ОГБПОУ «Костромской торгово-экономический колледж». В центральной части экрана находится справочная информация для категории курсов, размещенных в системе. В левой части располагается функциональная панель («Навигация») и в частности здесь в категории «Курсы» находится список курсов, представленных в системе, а также расположен блок дополнительной информации, включающей «Календарь».

| <b>69</b> Гиония хабингі<br><b>В</b> Домашняя страница | <b>ПРИМЕНИТЬ</b><br>Поискуже                                          |
|--------------------------------------------------------|-----------------------------------------------------------------------|
| <b>В календарь</b><br>В Гимнин район.                  | ORI FHAVAHER SWO MOJAHE                                               |
| <b>E</b> Macapro                                       | технология плодукции овщественного литиния                            |
| 度 HELD-HIVLIN                                          | THE MEMBED MACHINALISM CLOPSILOUN MAIS TOPHOLIC MODIFICIAL HIM MEMBED |
| ♪ Администрирование                                    | тостиническу низ-                                                     |
|                                                        | ОТАНИЗАЦИЯ ОБСЛУЖИВАНИЯ В ОБЩЕСТВЕННОМ ПИТАНИИ                        |
|                                                        | ПОЛЮГОГИЯ ХЛЕБА КОНДИТЕРСКИХ И МАКАРОН ШХ ИЗДЕЛИЙ                     |
|                                                        | TODAPOBLILLIME VOKCI LPTV 3A VALICIBATIOTPLEV LITECHAN TODAPOB        |
|                                                        | SKOHOMASA MEVXTAJTET ORNA YNET (DO CTTACIDA)                          |
|                                                        | И ПРАВО И СРЕЧНИЗАЦИЯ СОЦИАЛЬНОГО СБЕСПЕЧЕНИЕ.                        |
|                                                        | <b>EARDERSLILIO</b>                                                   |
|                                                        | комментроплеми нам                                                    |
|                                                        | ПОВАРСКОЕ И КОНДИТЕТСКОЕ ДЕЛО                                         |
|                                                        | PML                                                                   |

Рис. 1. Front-страница системы дистанционного обучения Moodle

Участники дистанционного курса (преподаватели, ученики) могут использовать гостевой доступ или должны быть зарегистрированы как пользователи сайта. Если к курсу разрешен гостевой доступ, то любой пользователь, даже не зарегистрированный в системе, сможет просматривать материалы курса. Но гость не будет иметь возможности работать с заданиями, тестами и т.д. При ручной записи разработчик курса преподаватель сам записывает пользователей (обучающихся) на свой курс, выбирая их из списка зарегистрированных администратором на сайте пользователей (используется по умолчанию).

Аутентификация входа в «Список курсов», размещенных в системе «Категории курсов», размещенных в системе «Аутентификация пользователя» осуществляется с помощью ссылки «Вход», расположенной в строке «Вы не вошли в систему (Вход)», как правило, расположенную в правом верхнем углу окна (см. рис. 2.1). После чего на экране появляется диалог «Вход в систему» (см. рис. 2.2).

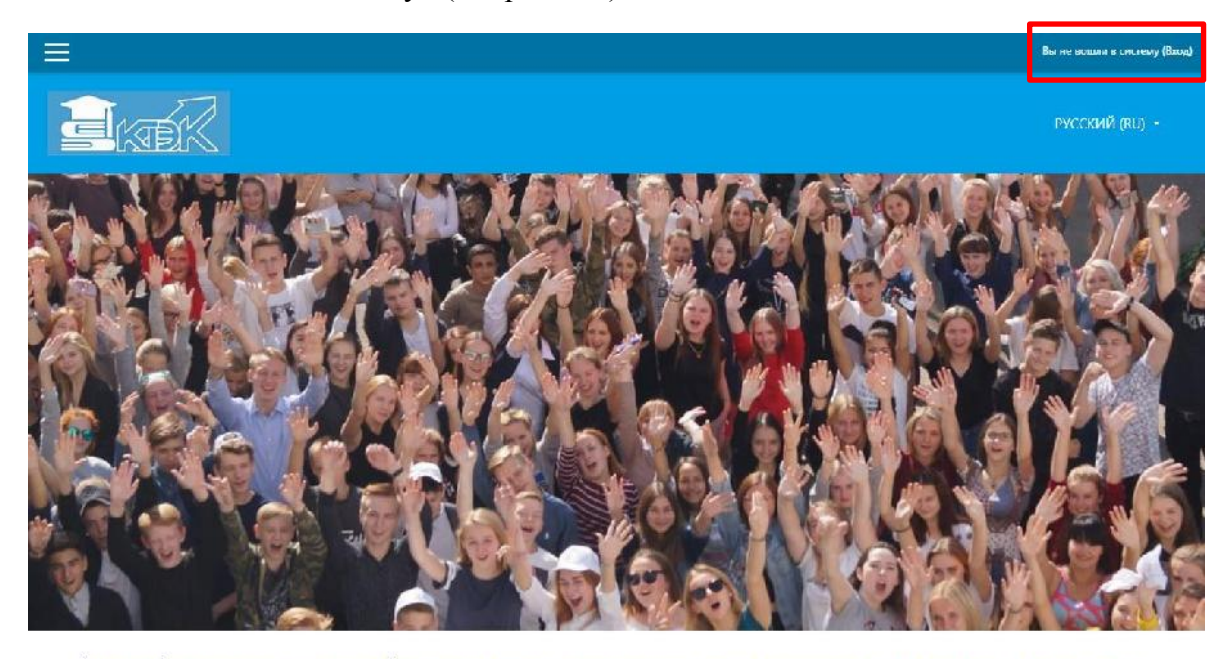

Единое информационное пространство Костромского торгово-экономического колледжа предназначено для организации дистанционного обучения студентов колледжа, слушателей курсов, участников олимпиад и конкурсов, партнеров по сетевому ззаимодействию. Мы всегда рады гостям и друзьям. Мы готовы к сотрудничеству. Давайте дружить домами.

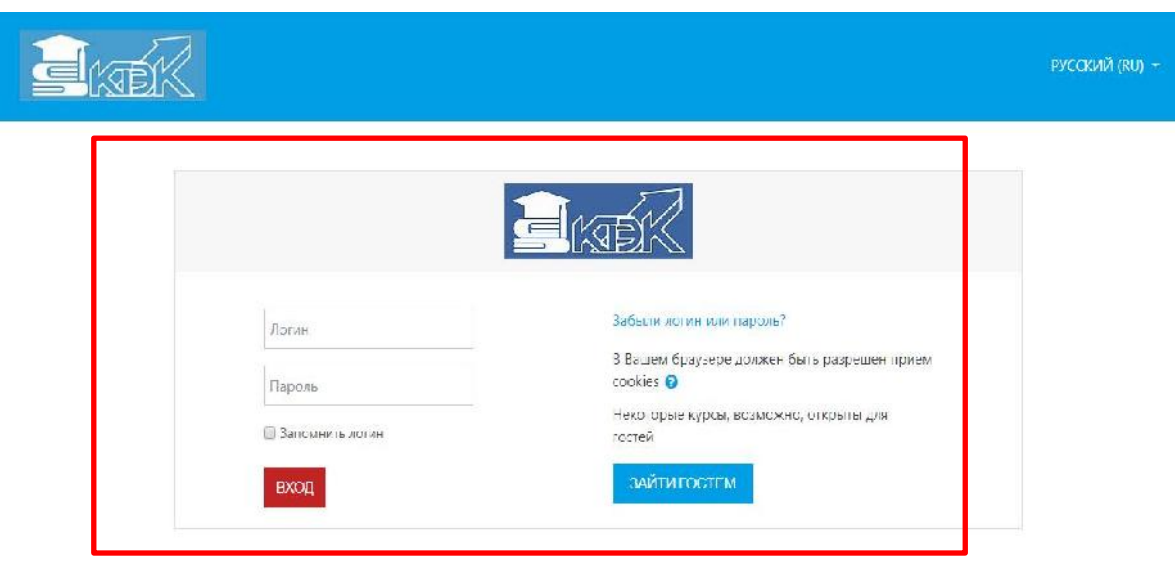

#### **Рис. 2.1 Аутентификация пользователя в системе**

# **Рис. 2.2 Вход в систему дистанционного обучения Moodle**

В соответствующие поля диалога «Вход в систему» необходимо ввести свой логин, пароль и войти в систему. В том случае, если вы забыли пароль, то можете воспользоваться кнопкой «Поиск по логину» или «Поиск по адресу электронной почты» (см рис. 2.3)

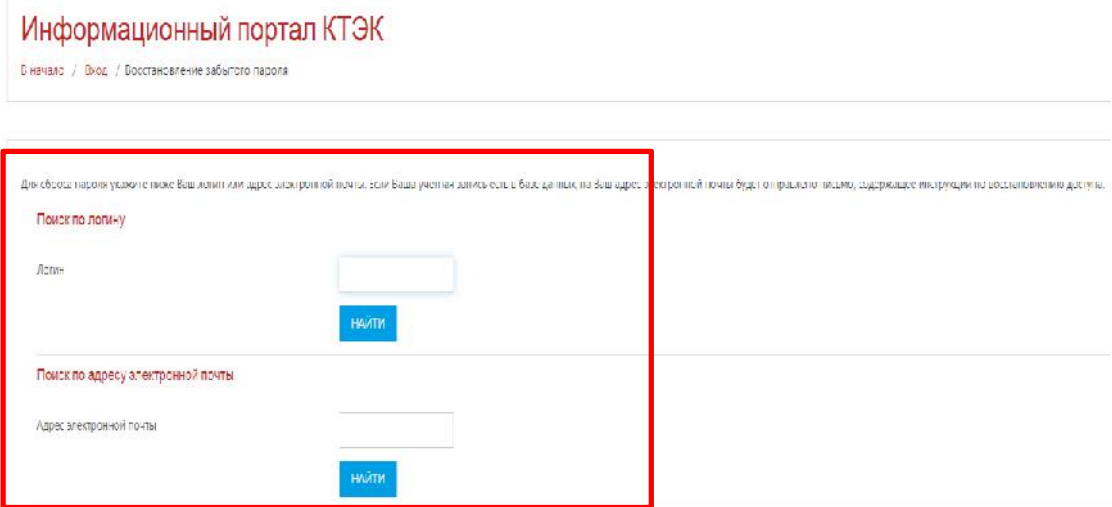

# **Рис. 2.3 Поиск данных аутентификации пользователя в системе дистанционного обучения Moodle**

 Система запросит Ваш электронный адрес, для того, чтобы аннулировать старый пароль и получить новый.

# **Редактирование профиля пользователя**

Как только Вы успешно подтвердили вашу учетную запись и вошли в систему, Вы снова окажетесь на главной странице, но теперь ваше имя будет теперь отображены в правой верхней части страницы. Обратите внимание, имя пользователя выделено как гиперссылка. Активизируйте эту ссылку щелчком мышки и Вы увидите Ваше пользовательское резюме (профиль), показанное на рис. 2.4. Именно здесь вы сможете сменить изображение пользователя, изменить персональные данные (список интересов, ссылки на аккаунты в социальных сетях и мессенджерах, контактные телефоны)

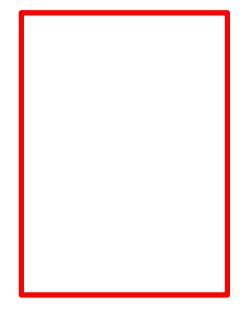

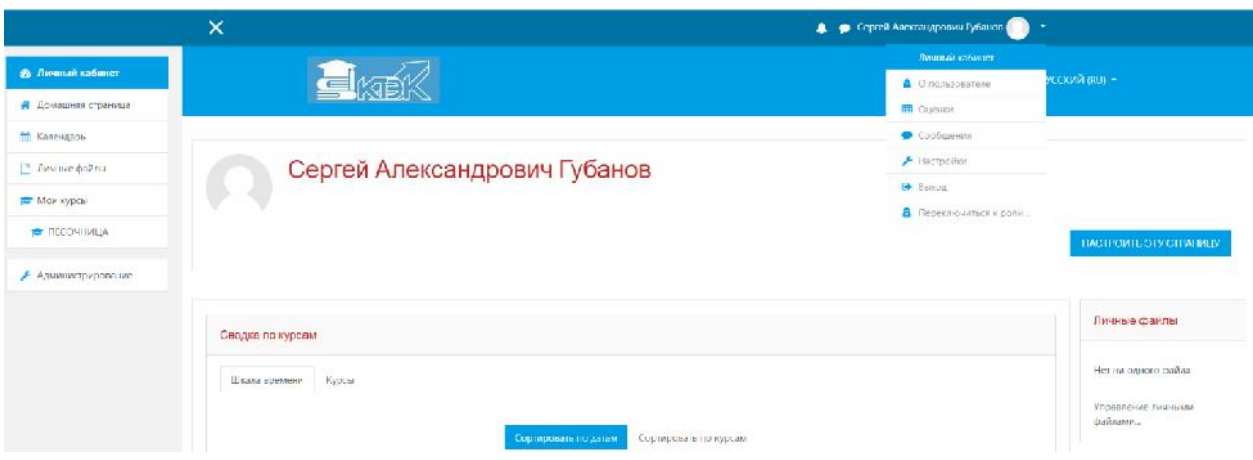

**Рис. 2.4 Редактирование профиля пользователя в системе дистанционного обучения Moodle**

# **2.2. Интерфейс системы СДО Moodle**

 При входе в систему, открывается главная страница СДО Moodle (см. рис. 2.5). В центре страницы содержатся категории курсов системы, в левой части расположены функциональные блоки («*Навигация», «Настройки»*), позволяющие настраивать работу системы и производить определенные действия, а справа - информационный блок, содержащий переключение языка (русский/английский), меня сообщений и уведомлений, редактирование личного профиля пользователя.

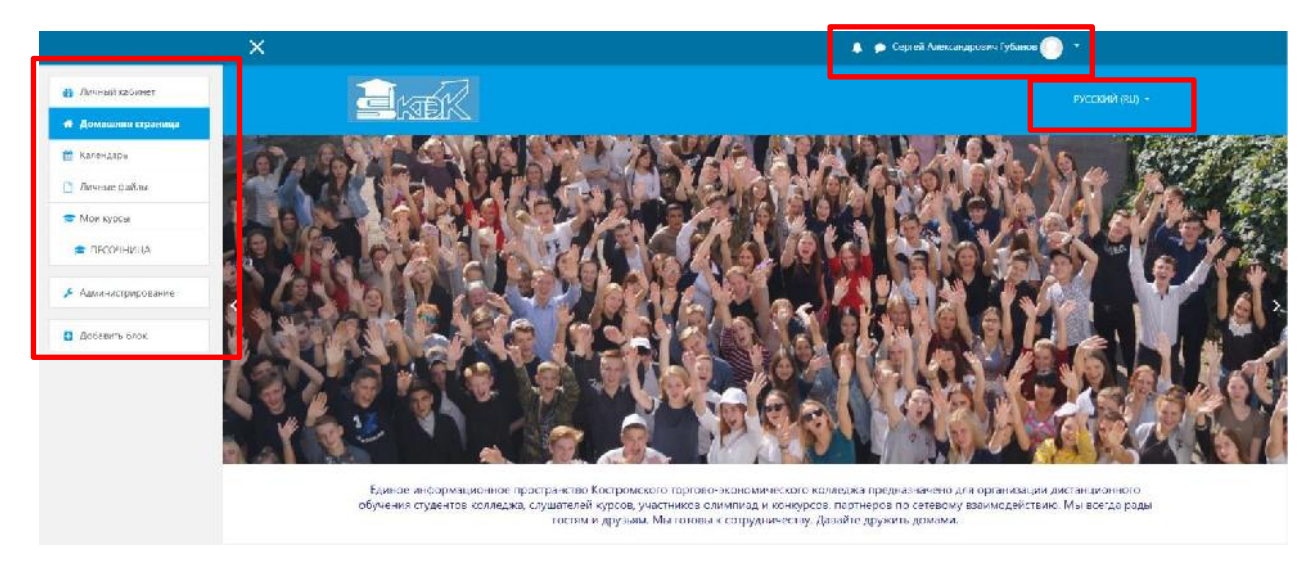

**Рис. 2.5 Интерфейс (usability) рабочих полей системы СДО Moodle**

Количество и содержание блоков зависит от настроек системы, а также определяется правами пользователя. Так, например, блок *«Администрирование»*  присутствует только у администраторов системы.

После авторизации пользователя изменяется в интерфейсе системы левая часть экрана. Появились в панели «*Навигация»*: «*Моя домашняя страница», «Страницы сайта», «Мой профиль», «Мои курсы»*.

*«Моя домашняя страница»* содержит информацию о пользователе, в изучении каких курсов он принимает участие или читаемые курсы и время работы над курсом.

Пользователь в любое время может отредактировать информацию о себе с помощью панели «*Настройки моего профиля»* – «*Редактировать информацию» (см. выше)*.

 *«Мои курсы»* – содержит список курсов системы, читаемых или изучаемых пользователем.

Система календаря в Moodle отслеживает события учреждения и изучаемых курсов, но может следить за вашим личным календарём. Поэтому каждый пользователь может добавить личное событие в календарь, однако, только преподаватель может добавить события в календарь курса. Чтобы добавить событие в личный календарь, просто найдите блок Календаря внутри Moodle.

 Для добавления события в календарь курса, необходимо перейти в блоке Навигации к «Мои курсы». И вот тогда, справа отобразится календарь курса (если его ещё нет, то смотрите блок «Предстоящие события»), в котором есть своя кнопка «Новое событие». Нажав на кнопку «Новое событие» (рис. 2.6), Вы получаете возможность добавления события в текущий курс.

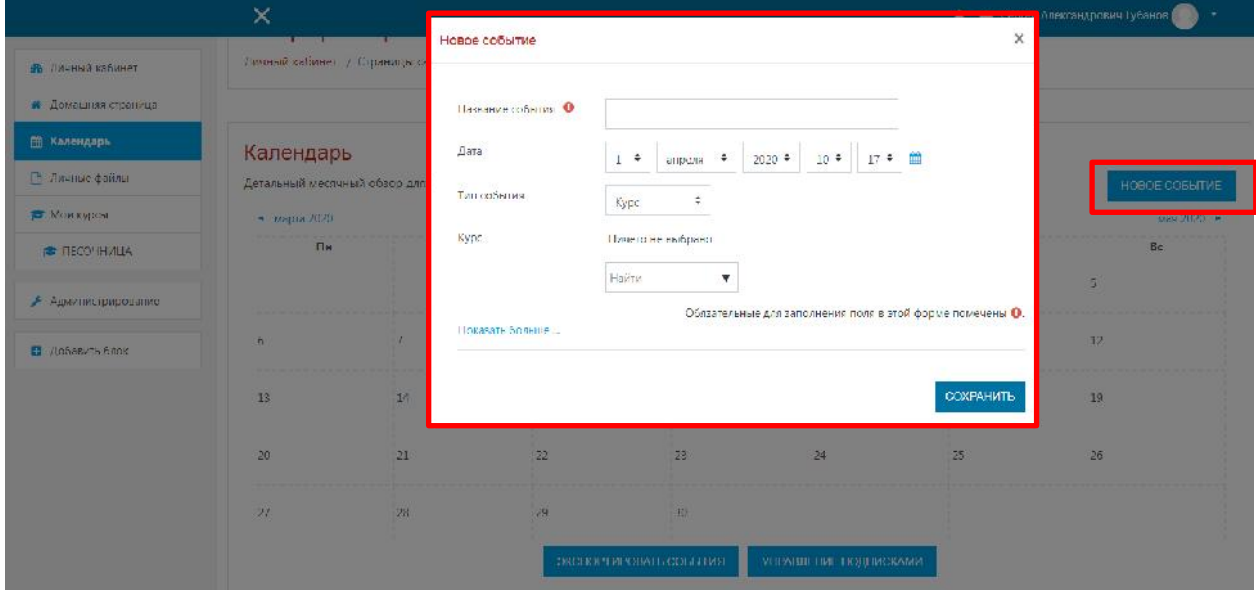

#### **Рис. 2.6. Добавление нового события в календарь системы СДО Moodle**

 С левой стороны располагается функционально-тематический блок инструментов и навигации, который включает следующие компоненты, работающие на решение конкретных образовательных или программных задач:

**1. Демо-банк** (рис. 2.6.) – самостоятельно созданный тематический раздел, интегрирующий различные материалы по подготовке к демонстрационному экзамену по заявленным компетенциям, является динамичным и открытым по своей архитектонике (можно добавлять/удалять) информацию, с учетом ее актуальности для преподавателей и студентов.

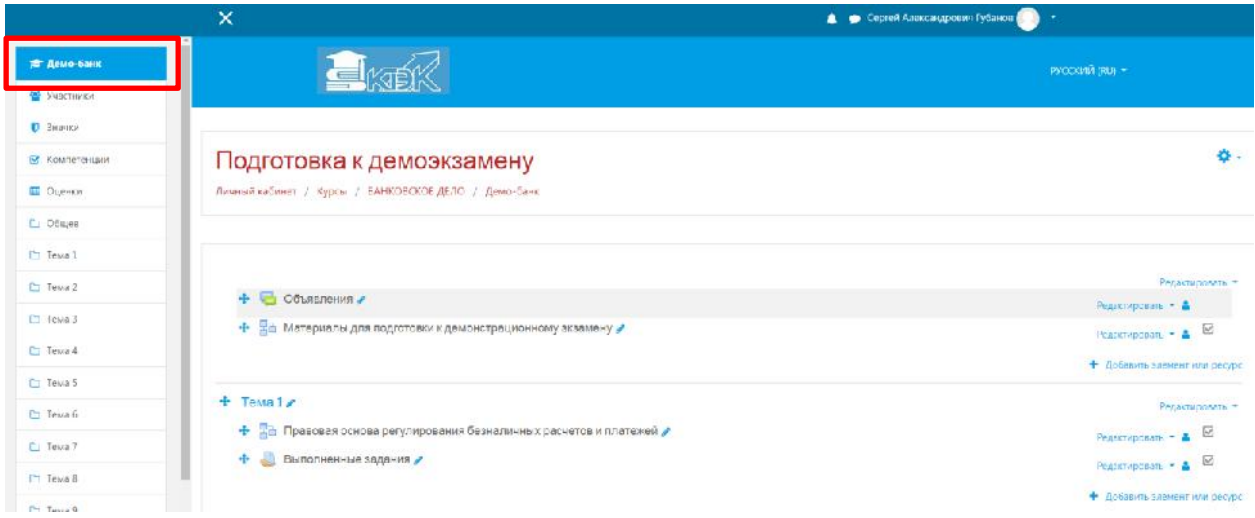

**Рис. 2.6. Интерфейс раздела демо-банк СДО Moodle**

**2. Участники** (рис. 2.7.) – это раздел, позволяющий осуществить качественный и количественный мониторинг участников образовательного процесса: преподавателей и студентов с учетом их пользовательской активности и критерия видимости последнего времени посещения платформы. Здесь же можно обратиться к личной карточке пользователя, кликнув на ФИО. Кроме этого, можно организовать запись пользователей на курс через диалоговое окно «Запись пользователей на курс» с ранжированными функциональными полями, ориентирующих на выбор пользователя/групп пользователей/роли пользователя/продолжительности обучения/начала обучения пользователей в образовательном пространстве курса УД (рис. 2.8).

| <b>C</b> Arean-Gare                                        |                         | Участники                                                                   |                           |                 |            |                           | <b>O-</b>                     |  |  |
|------------------------------------------------------------|-------------------------|-----------------------------------------------------------------------------|---------------------------|-----------------|------------|---------------------------|-------------------------------|--|--|
| <b>W</b> Yuacmoma                                          |                         | Фильтры не применены                                                        |                           |                 |            |                           |                               |  |  |
| <b>U</b> Blizwar                                           |                         | Введите слово для поиска или выбесить фильтр                                |                           |                 |            |                           | ЗАЛИСЬ ПОЛЬЗОВАТЕЛЕЙ НА КУРС- |  |  |
| R. Kosneres au                                             |                         | Число участников: 25                                                        |                           |                 |            |                           |                               |  |  |
| Cuency                                                     |                         | Mes $\frac{1}{200}$ A 5 E T A 5 E N 3 M K A M + 0 0 P F T Y 9 X L 4 M A O F |                           |                 |            |                           |                               |  |  |
| □ Общее                                                    |                         |                                                                             |                           |                 |            |                           |                               |  |  |
| <b>C</b> Teual                                             | $2 = x$                 |                                                                             |                           |                 |            |                           |                               |  |  |
| C Tessa 2                                                  | Внобраты                | Имя * / Фомилия                                                             | Адрес электронной почты   | <b>Pass</b>     | Группы     | Последний доступ к курсу. | <b>Состояние</b>              |  |  |
| I <sup>n</sup> Tesa 3                                      |                         |                                                                             | -                         | -               | -          | -                         | ۰                             |  |  |
| D Teua4                                                    |                         | Алексей Еладимирович Полозов                                                | gr-1-13-ban358@ktek44.ru  | Студент 2       | Her rpyrin | Пикогда.                  | America <sup>1</sup> O        |  |  |
|                                                            | Ξ                       |                                                                             |                           |                 |            |                           |                               |  |  |
|                                                            |                         | Алена Сергеелна Комалова                                                    | gr-1-13-ban354@ktak44.ru  | Студент 2       | Her rpyrin | 15 млн. 35 сес.           | <b>Assess</b> O               |  |  |
|                                                            | m                       | Анастасия Михайловна Сверчкова                                              | gr-1-1J-benJ620Vktek44.h. | Crygein a       | Her rpynn  | 58 мин. 50 сек.           | Astronom O                    |  |  |
|                                                            | 亘                       | Ангелина Александровна Зайцева                                              | gr-1-13-ban351@ktek44.u   | Судент          | Негорупп   | Никогда                   | Arivers <sup>1</sup>          |  |  |
|                                                            | 涯                       | Ангелина Мюзайловия Балокрыльцева                                           | or 1 13 ben345@ktck44.ru  | Unyaein 2       | Her rowin  | 32 мил. 44 сек.           | Ariwino D                     |  |  |
|                                                            | $\overline{\mathbb{R}}$ | Анна Андрессия Смирнова                                                     | gr-1-13-ben363@ktek44.u   | Судент          | He rpyon   | 10 мин. 13 сек.           | <b>REMOVED</b>                |  |  |
| C Teua 5<br>I leva b<br>C Teux 7<br>L Teua 8<br>$D$ leva 9 | 冨                       | Анна Николаевна Баграссыя                                                   | algatraxova1976@yandex.ru | <b>SHIFTERL</b> | Her rowin  | $37$ MAIL $1$ CCK.        | Arseno O O D                  |  |  |

**Рис. 2.7. Участники СДО Moodle**

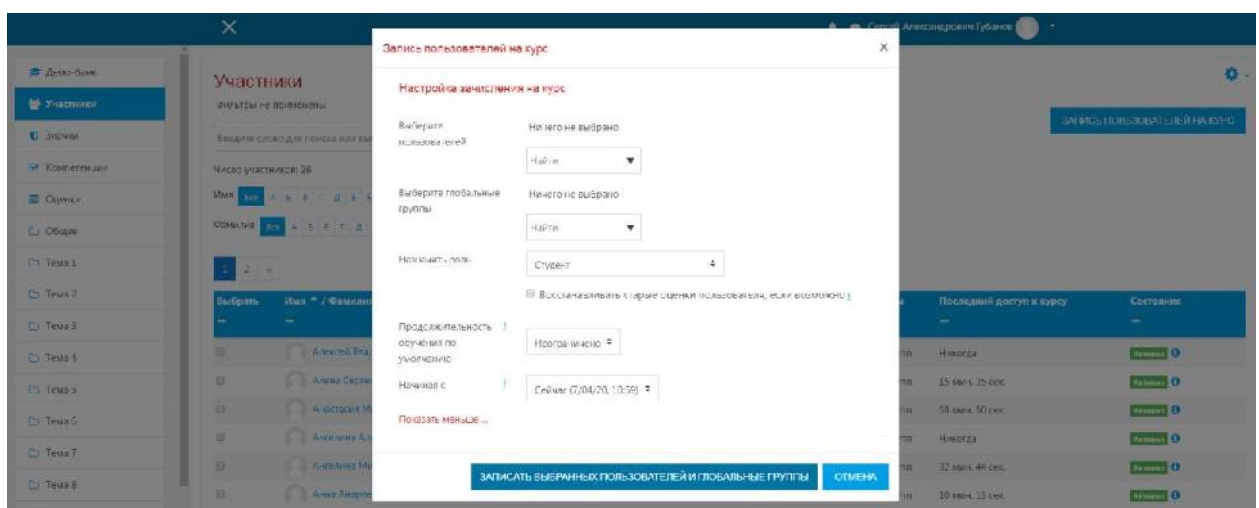

**Рис. 2.8. Запись участников на курс (УД) СДО Moodle**

- **3. Компетенции -** в основу инструмента положена концепция накопления компетенций:
- Каждый слушатель характеризуется набором уже изученных компетенций.
- Для каждого курса заданы выходные компетенции, которые получает слушатель данного курса после его успешного завершения и входные компетенции, которые необходимы, чтобы подписаться на данный курс.
- Задав целевой набор компетенций, слушатель получает от системы рекомендуемый набор и последовательность прохождения курсов.
- Текущие и целевые компетенции слушатель может увидеть в своем личном кабинете. Администратору они доступны через профиль каждого пользователя. Система вычисляет уровень каждой компетенции на основе итоговой оценки за курс и времени, которое прошло с момента его прохождения.
- Функционал управления учебными траекториями по компетенциям в СДО позволяет организовать адаптивное обучение в Moodle. Его можно применять для самостоятельной подготовки к экзаменам, для обучения, аттестации и переквалификации специалистов, для организации непрерывного образования и во многих других областях.
- Эта модель годится как для построения порталов с платными электронными курсами для детей и взрослых, так и для организации корпоративных университетов и даже государственных порталов профессионального обучения при центрах занятости населения.

Добавить новую компетенцию, которую должен освоить обучающийся можно при помощи интерактивной кнопки «Добавить компетенции в курс» (рис. 2.9), либо занести данные через гиперссылку «Управление компетенциями и фреймворками», перейдя в раздел «Добавить новый фреймворк компетенций» (если есть необходимость занести новую компетенцию обучающегося), либо использовать кнопку «Репозитарий фреймворков компетенций» (для выбора из списка уже существующей компетенции) (рис.  $2.10$ ).

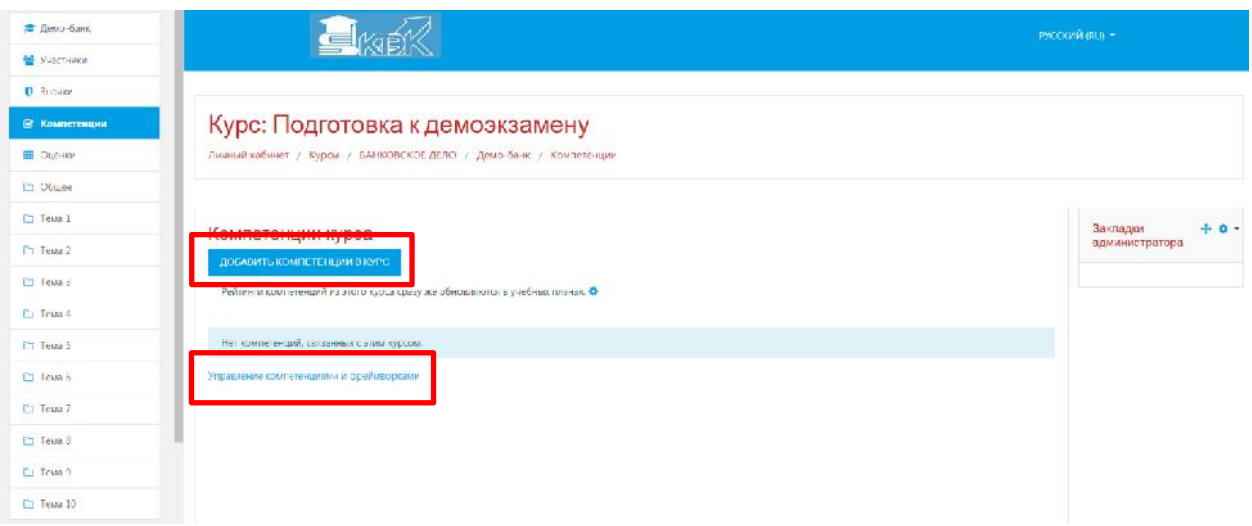

**Рис. 2.9. Инструмент для расширения списка компетенций УД**

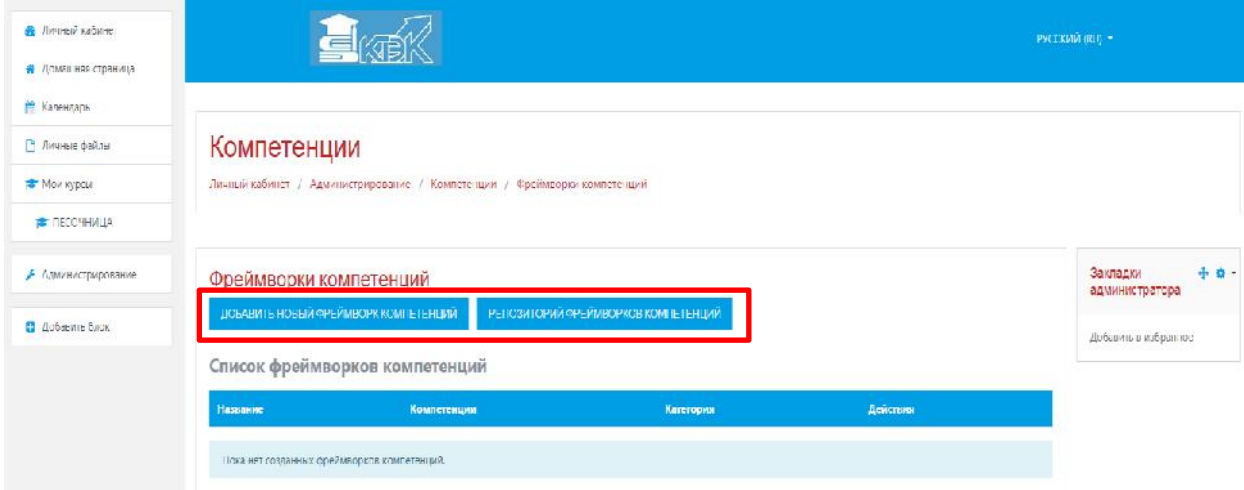

# **Рис. 2.10. Инструментарий для расширения списка компетенций по УД или выбора из репозитория (списка активных компетенций в базе данных)**

**4. Журнал оценок –** здесь собраны оценки всех студентов за все оцениваемые элементы курса. Все они доступны преподавателю курса. Каждому студенту в этом журнале доступны только его собственные оценки.

В журнале оценок курса (рис. 2.11) отражены оценки всех студентов за все оцениваемые элементы курса. Преподавателю доступны все оценки студентов. Однако каждому студенту в этом журнале доступны только его собственные оценки.

Чтобы посмотреть успеваемость и оценки, полученные студентами в данном курсе, перейдите в «Настройки» - «Управление курсом» - «Оценки». Откроется журнал оценок. В нём Вы увидите список студентов и их оценки за выполненные задания по курсу, а также столбец с итоговой оценкой за курс, вычисленной автоматически. Для просмотра всех столбцов таблицы используйте полосу горизонтальной прокрутки внизу экрана.

В журнале оценок преподаватель может выполнить следующие действия:

- отсортировать список студентов по имени, фамилии или адресу электронной почты нажатием на названия соответствующих столбцов (по умолчанию производится сортировка по фамилии);
- просмотреть оценки конкретного студента нажатием на иконку («Оценки для пользователя»);
- посмотреть подробные сведения об оценке за элемент нажатием на значок («Анализ оценок»);
- редактировать оценки студентов в журнале с помощью кнопки или кнопки «Режим редактирования», расположенной в правом верхнем углу страницы;
- просмотреть оценки студентов отдельной группы, выбрав название группы в списке, расположенном в левой верхней части журнала;
- отсортировать список по возрастанию или убыванию оценок с помощью стрелок  $\div$ ;
- экспортировать оценки в файл в меню «Настройки» «Управление оценками» «Экспорт»;
- изменить настройки журнала оценок во вкладке «Настройки» «Управление оценками» - «Настройки».

Журнал оценок формируется автоматически, но преподаватель может вручную изменить оценку в журнале. При этом разорвется связь между оцениваемым элементом и оценкой в журнале. Оценки, вручную измененные преподавателем, подсвечиваются оранжевым цветом.

При наличии большого количества оцениваемых элементов удобно сгруппировать их по категориям. Для создания новой категории необходимо:

- 1. Перейти в «Настройки» «Настройки журнала оценок» (рис. 2.12);
- 2. Нажать кнопку «Добавить категорию»;
- 3. Ввести название категории;
- 4. При желании изменить метод расчёта итоговой оценки категории и другие параметры;
- 5. Нажать «Сохранить».

Для перемещения элемента в категорию нажмите • и нажмите на поле под категорией. Для перемещения нескольких элементов установите флажки в столбце «Выбрать» и в меню «Переместить выбранные элементы в» выберите название новой категории.

После распределения оцениваемых элементов вид журнала изменится. Теперь в журнале будут показаны итоговые оценки по каждой категории курса. Для более компактного вида журнала оценок можно скрыть столбцы с элементами категории, нажав на кнопку («Переключить на «Только итоги»). После этого будет отображаться только столбец с итоговой оценкой категории. Если теперь нажать на значок («Переключить на «Только оценки»), то элементы категории будут отображаться, а столбец с итогами будет скрыт. Чтобы вернуть первоначальный вид категории, необходимо нажать кнопку («Переключить на «Полный вид»).

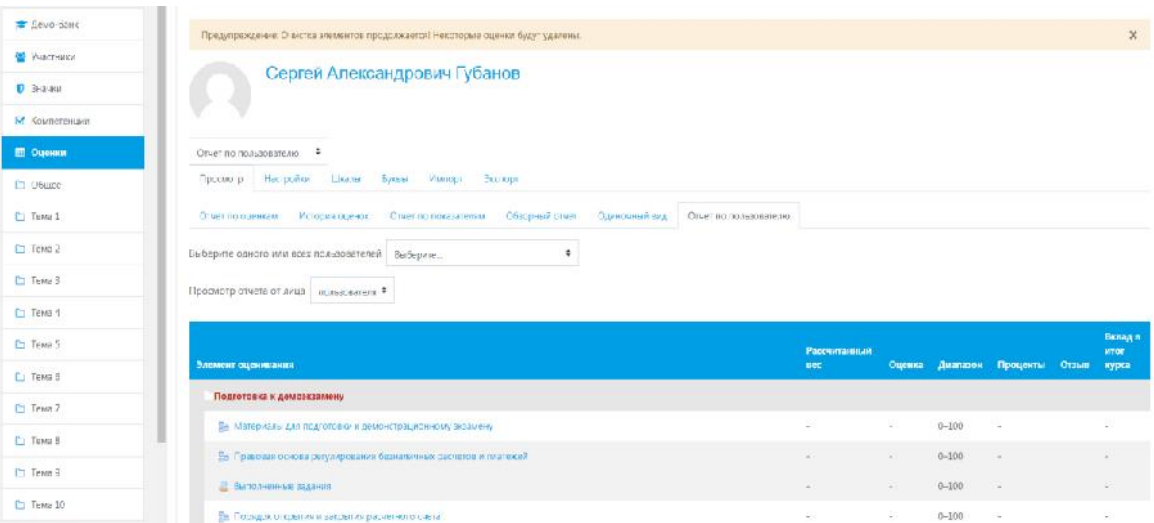

### **Рис. 2.11. Функциональный интерфейс пользователя при работе с модулем «Журнал оценок»**

#### .<br>Личный себинет / Курсы / БАНКОВСКОЕ ДЕЛО / Демо-Банс / Сценки / Управление оценками / Настройки / Настройка журн Aeuo-da-a -<br>Участники **C** SHOWER Предупреждение: Очистко заементов продолжается! Некоторые оценки будут удалень C Kommeren Настройка журнала оцено Ф **HR** Outmon Настройка журнала оценок  $C1$   $C6$  area Temp 1 T Tema 2 Tema 3 **Reference** Ct Tema 1 **Вибо**дотские к демозквалену .<br>Редактировать \* T Tema 5 .<br>Редактирската + <u>Г 5-</u> Материалы для подготовки к дем: 100.00  $= 5.464$ Tema B -<br> Ее Правовал основа регулирования безнал 100.00 .<br>Редактироваты \*  $5,464$ CJ Tema 7 T Texa B **I до городесс удаления) Выполненные задания** 100,00  $5,464$ Редактироваты -Co Tema B -<br>П. В Былолі енные задания 100.00  $5,464$ Ст. Тема 10

#### **Рис. 2.12. Рабочие функциональные инструменты для настройки «Журнала оценок»**

#### **2.3. Внешний вид образовательного курса в СДО Moodle**

После выбора на панели «*Навигация»* – «*Мои курсы»* в центральной части окна появляется содержание данного курса, выделены тематические разделы курса (рис. 2.13). Каждая тема снабжена маленькой пиктограммой, связанной с определением ресурса. Пользователям, имеющим права редактировать и изменять материалы курса (администратору, создателю курса, преподавателю с правом редактирования) доступна кнопка *«Режим редактирования»,* расположенная в правом верхнем углу страницы курса или на панели *«Настройки»*. При нажатии на кнопку *«Режим редактирования»*  изменяется внешний вид курса. В каждом блоке у объектов, которые можно редактировать, появляются кнопки инструментов, позволяющих изменять содержание и

вид этого объекта (блока, ресурса, элемента курса, темы и т.д.). Нажатие на кнопку *«Закончить редактирование»* соответственно закрывает этот режим.

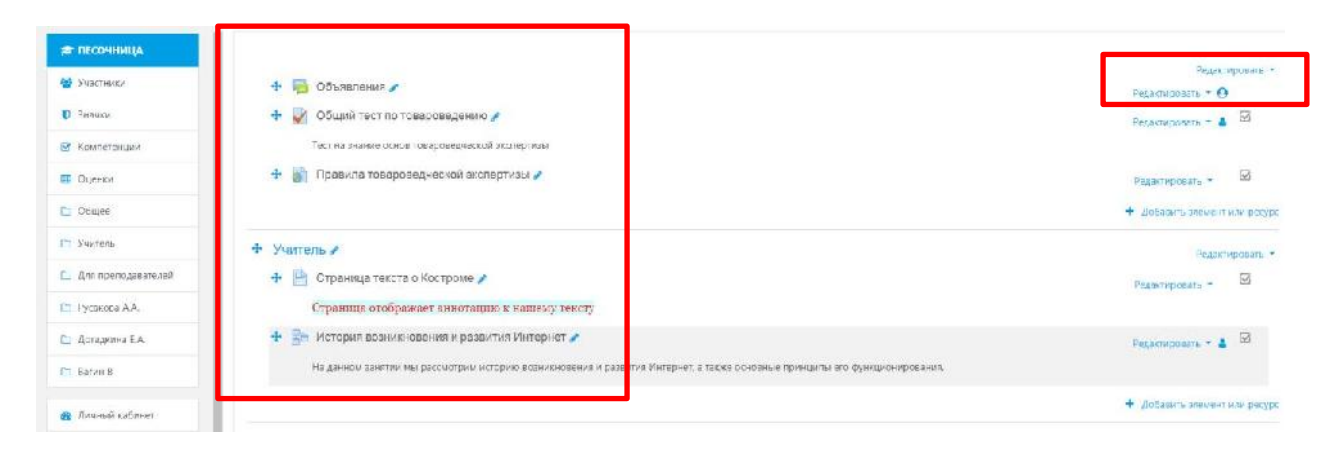

**Рис. 2.13. Навигационные компоненты работы с образовательным курсом в СДО Moodle**

# **3. Создание электронного образовательного курса в СДО Moodle**

### **3.1. Создание категории курса в СДО Moodle**

Для удобства ориентации в большом количестве создаваемых курсов, в Moodle предусмотрена структуризация их по категориям и подкатегориям. Поэтому при создании

курса следует указать, к какой категории (подкатегории) будет относиться данный курс, если подходящей категории не существует – создать ее.

*!Создание новой категории лучше поручить администратору системы. Таким образом, у преподавателя будет больше времени на разработку основных элементов курса и не придется изучать дополнительные настройки, влияющие на отображение системы в целом.* 

В блоке «*Администрирование*» выберите пункт меню «*Курсы* – *Администрирование – Управление курсами и категориями»* (рис. 3.1).

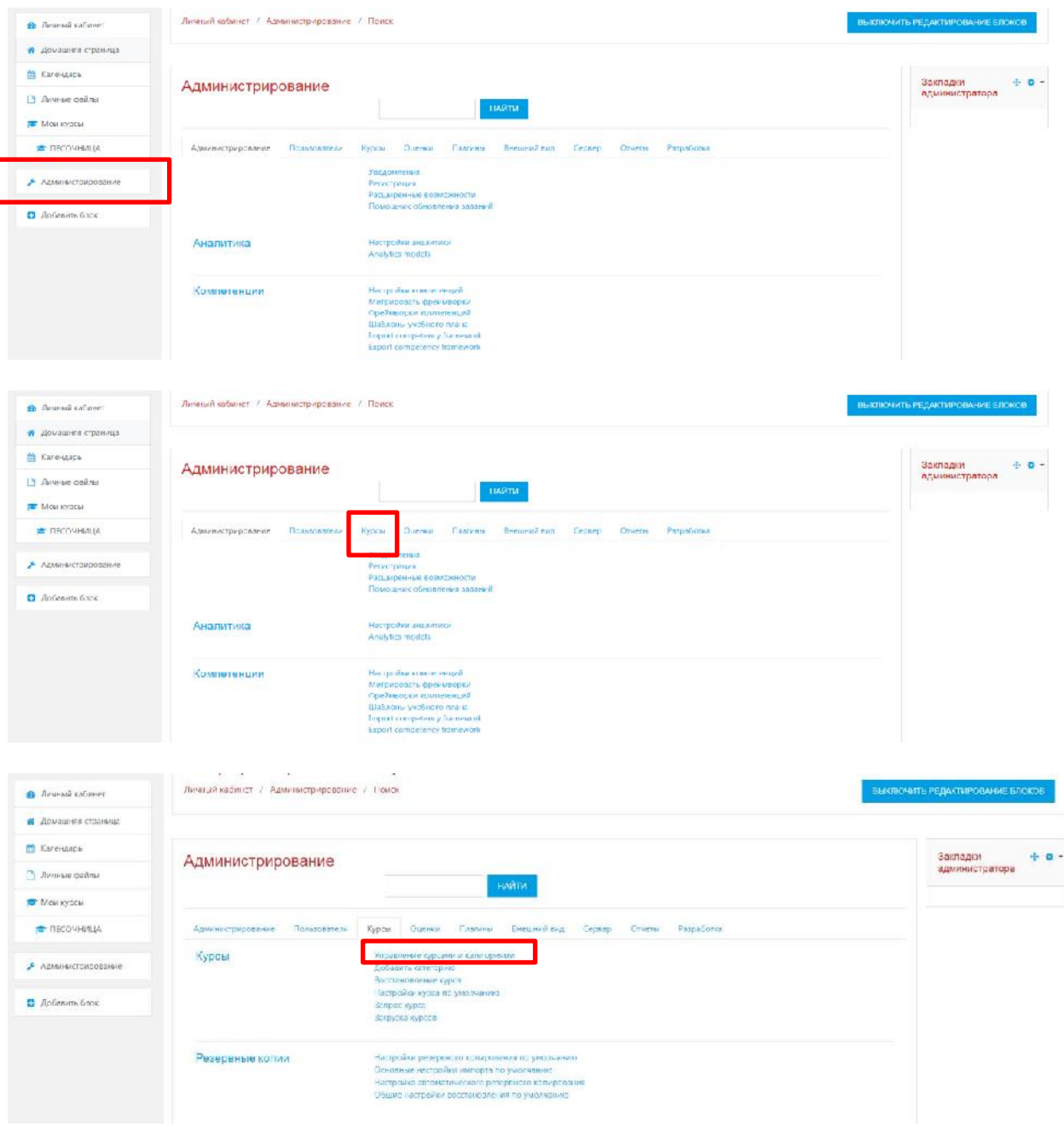

**Рис. 3.1. Панель администрирования категорий образовательного курса** 

В открывшейся странице *«Категории курсов»* (рис. 3.2) перечислены все имеющиеся категории.

Нажмите кнопку *«Создать новую категорию»*.

В открывшейся странице *«Добавить категорию»* (рис. 3.2) введите название категории в поле. Если Вы создаете подкатегорию, то следует указать название родительской категории – выбрать из выпадающего списка категорий.

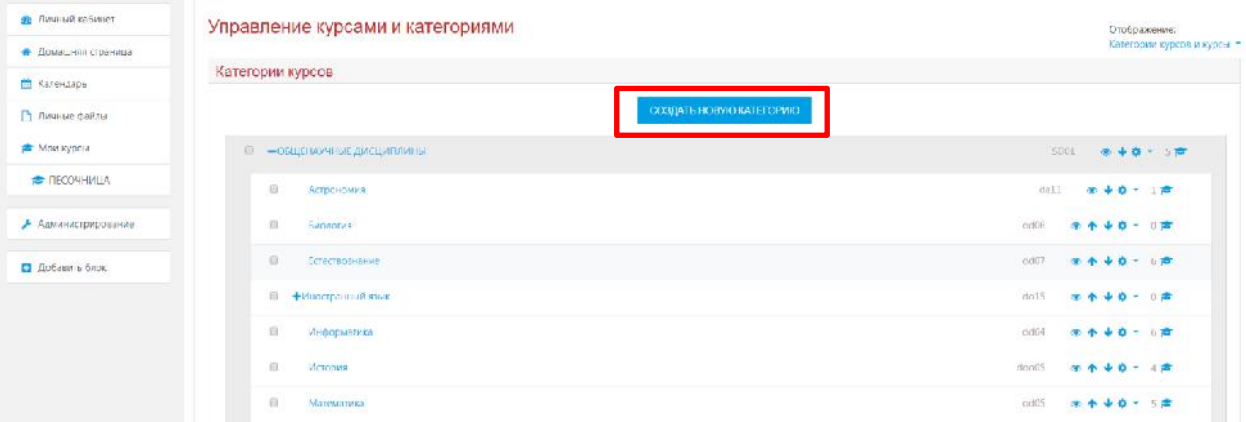

# **Рис. 3.2. Полный перечень категорий УД в системе СДО Moodle + динамическая клавиша «Создать новую категорию»**

После нажатия на динамическую клавишу «Создать новую категорию» появляется диалоговое окно с выбором места категории (абсолютно новый учебный раздел/подкатегория в структуре уже имеющейся), названия категории (УД), идентификационный номер категории (не обязательный атрибут к заполнению) и описание категории (заполняется при методической необходимости предоставить более полную информацию об УД). После занесения всех необходимых данных, нажимаем кнопку «Сохранить категорию» (рис. 3.3).

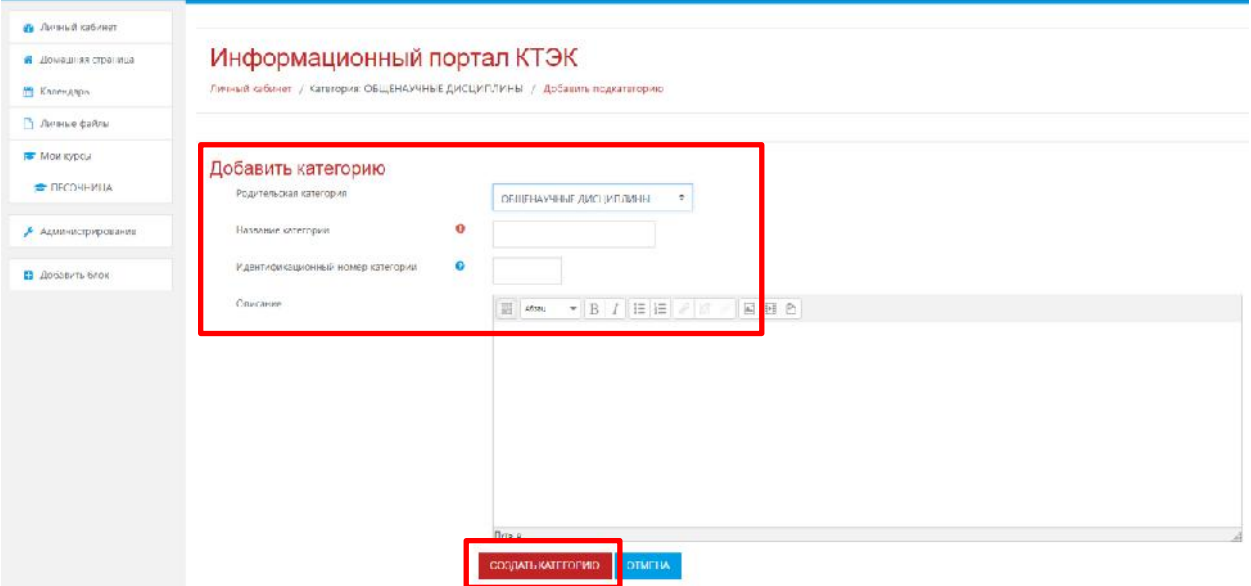

**Рис. 3.3. Заполнение полей функционального описания категории УД**

В дальнейшем с помощью кнопок инструментов, расположенных в колонке *«Редактировать»* на странице *«Категории курсов»* можно вносить изменения, удалять, переименовывать категории, делать их подкатегориями других категорий, передвигать категорию выше/ниже в списке категорий, делать название категории невидимым для учеников.

**ВАЖНО!!!** Для того чтобы Вам создать подкатегорию в корневой категории УД нужно нажать клавишу «Создать новую категорию», а для того, чтобы нам создать абсолютно новую корневую категорию (новую УД) необходимо нажать клавишу «Создать новый курс» (рис. 3.4.)

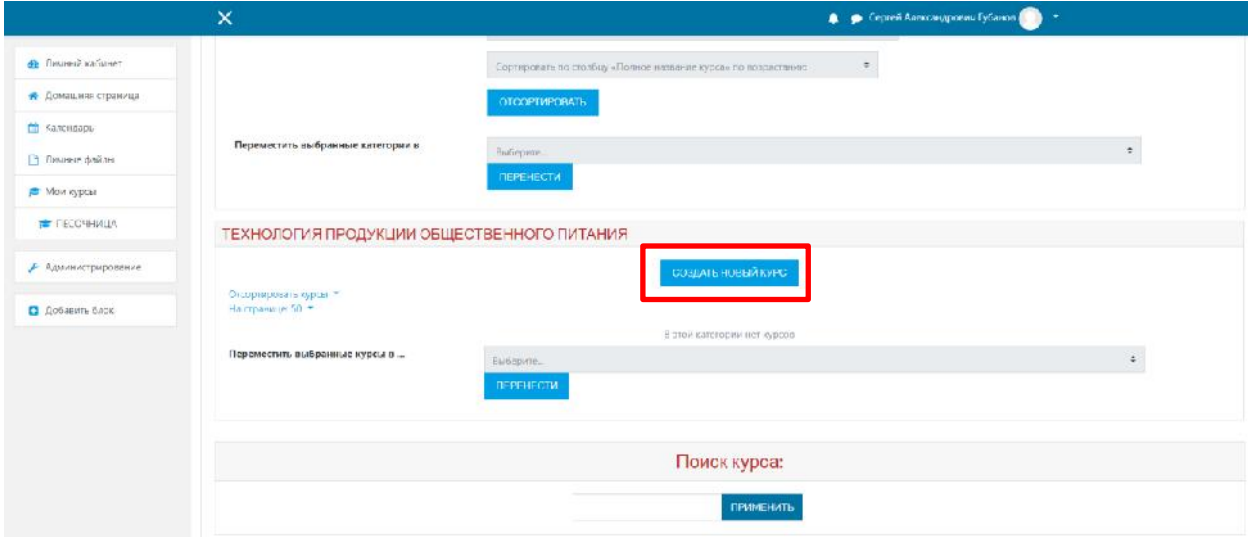

**Рис. 3.4. Создание нового образовательного курса (УД) в системе СДО Moodle**

#### **3.2. Создание образовательного курса в системе СДО Moodle**

После нажатия на клавишу «Создать новый курс» открывается новое диалоговое окно с функциональными полями для заполнения данной категории:

«Полное название курса» - название курса, которое будет отображаться в перечне курсов.

«Краткое название курса» - имя, которое используется для сокращенного обозначения курса, в частности, в верхней части окна в строке, показывающий «путь».

«Категория курса**»** – если до создания курса Вы не выбрали категорию, то можно сделать это теперь. Из выпадающего списка нужно выбрать подходящую категорию курса.

«Видимость курса» - данный параметр позволяет сделать курс доступным или недоступным обучающимся. Это можно использовать, например, для временного закрытия доступа к Вашему курсу при изменении его содержания или в конце периода обучения.

«Дата начала курса» - этот параметр определяет начало первой недели курса в формате «Разделы по неделям». Он также определяет начальную дату отчетов курса, доступности элементов курса.

«Дата окончания курса» - этот параметр определяет дату завершение курса, доступности элементов курса.

«Идентификационный номер курса» - идентификационный номер курса необходим только при использовании курса во внешних системах, он нигде не отображается на сайте Moodle.

«Описание курса» - краткое описание содержания курса.

«Файлы описания курса» (например, изображения) отображаются в списке курсов рядом с описанием. Для того чтобы загрузить необходимый файл УД необходимо в левом углу нажать на изображение «Листок с уголком» и выбрать путь загрузки файла (рис. 3.5.)

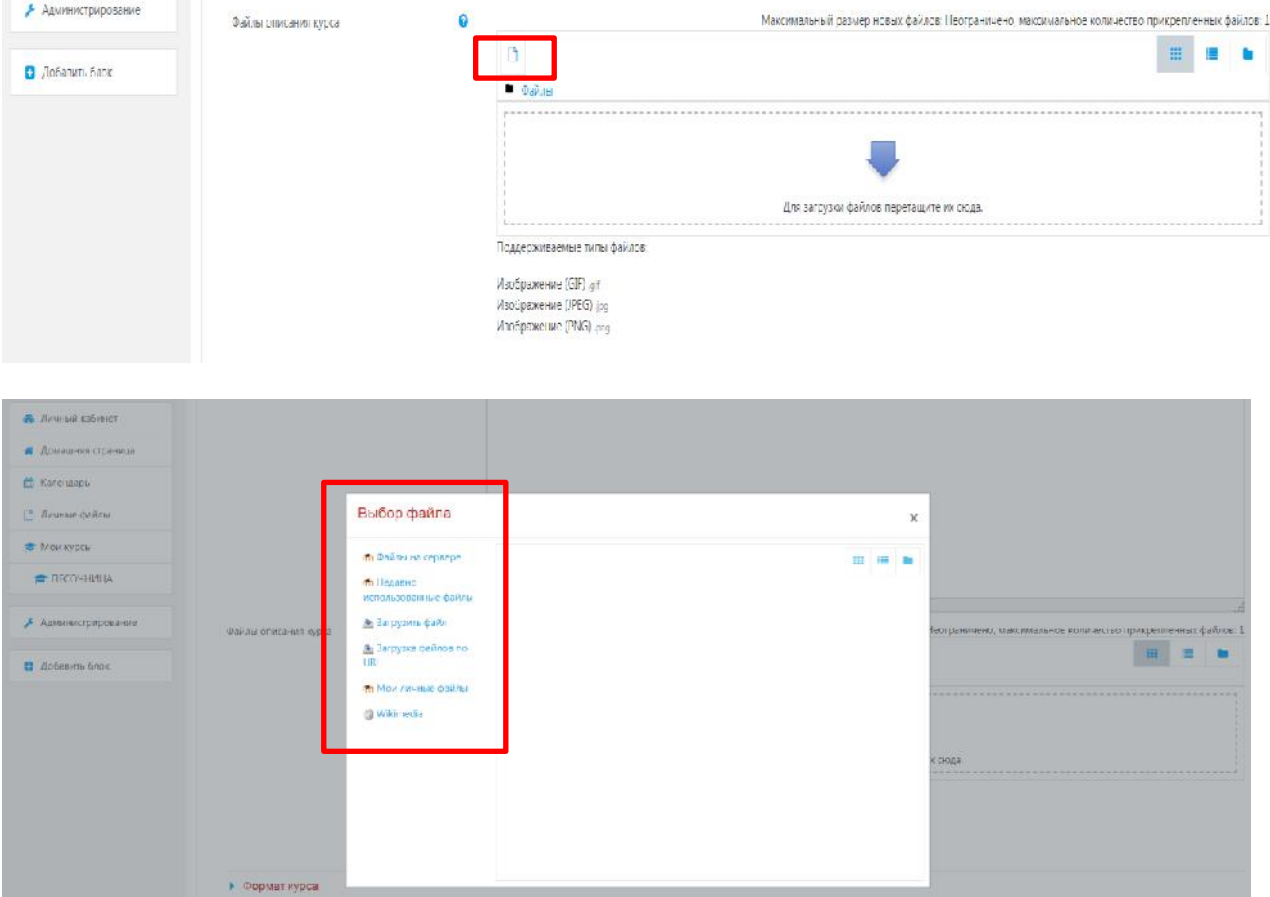

**Рис. 3.5. Загрузка дополнительного файла (изображения) к образовательному курсу**

#### **3.2. Описание курса (рис. 3.6)**

3.2.1. «Формат курса» – форма организации курса Moodle предлагает следующие форматы:

- «Разделы по неделям (календарь (CSS))» календарная организация расписания курса (неделя за неделей) с точным сроком начала и окончания.
- «Разделы по темам (структура)» организация курса по темам.
- «Сообщество (форум)» *–* курс организуется на основе одного большого форума. Может использоваться не только как курс, но и как одна большая доска сообщений.

«*Количество разделов»* – этот параметр определяет, сколько секций нужно создать на главной странице курса (для каждой недели/темы — отдельная секция):

*Отображение скрытых разделов.* Этот параметр управляет видом отображения скрытых разделов курса. Скрыть раздел в курсе можно, например, для того чтобы внести в него изменения, или для того, чтобы ученики не «забегали» далеко вперед в изучении материала.

При установке параметра:

- «*В неразвернутом виде»* обучающимся будет видна маленькая область, которая сообщит, что имеется скрытый раздел. Ученики не смогут ничего увидеть в разделе, но будут знать, что он существует.
- Если Вы устанавливаете «*Полностью невидимы»,* тогда ученики не обнаружат раздел в курсе.

3.2.2. *Представление курса.* Этот параметр определяет, будет ли весь курс отображаться на одной странице или будет разделен на несколько страниц.

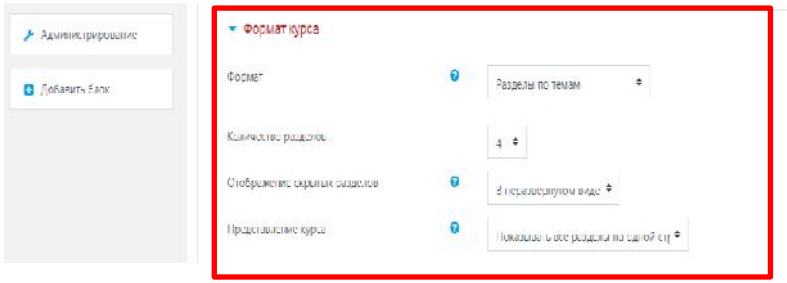

# **Рис. 3.6. Описание образовательного курса (УД) и его представление в системе Moodle**

3.2.3. *Внешний вид.* Позволяет выбрать следующие опциональные инструменты (рис. 3.7):

- *Язык отображения* – данный инструмент позволяет выбрать язык курса (английский или русский) по умолчанию.

- *Количество отображаемых объявлений* – данная функциональная опция создает

дополнительный информационный контент в общей структуре образовательного курса. - *Показать журнал оценок.* Этот пункт устанавливает возможность просмотра обучающимися оценок, которые Вы выставляете им за задания. По умолчанию установлено в *Да*, и обучающийся может видеть свои оценки, которые Вы ему поставили. Если установлено *Нет*, то обучающиеся не могут видеть свою успеваемость.

- *Показать отчёт о деятельности.* По умолчанию значение данного параметра установлено в *Нет.* Если установить *Да,* то обучающиеся смогут видеть отчет о своей деятельности в системе, т. е. время входа в систему, выполненные операции в ходе сеанса работы с системой и т.д.). Преподаватель всегда может просмотреть отчет о деятельности обучающихся, независимо от того, как установлен этот параметр.

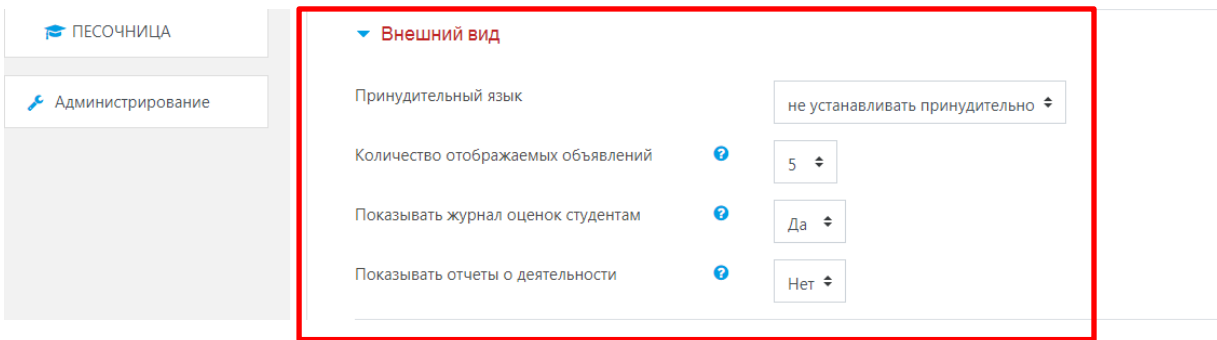

# **Рис. 3.7. Дополнительные опциональные инструменты для создания образовательного курса**

3.2.4. *Файлы и загрузки. Максимальный размер загружаемого файла (рис.3.8).* Эта установка используется для ограничения размера любых документов и файлов, которые Вы или ваши обучающиеся будете загружать в курс. Максимальный размер установлен системным администратором, но Вы можете установить меньшее значение в случае, если ученики будут Вам присылать показывать журнал оценок обучающимся или нет, показывать отчёт о деятельности (отчет о деятельности ведется для каждого участника и отображает его работу в курсе).

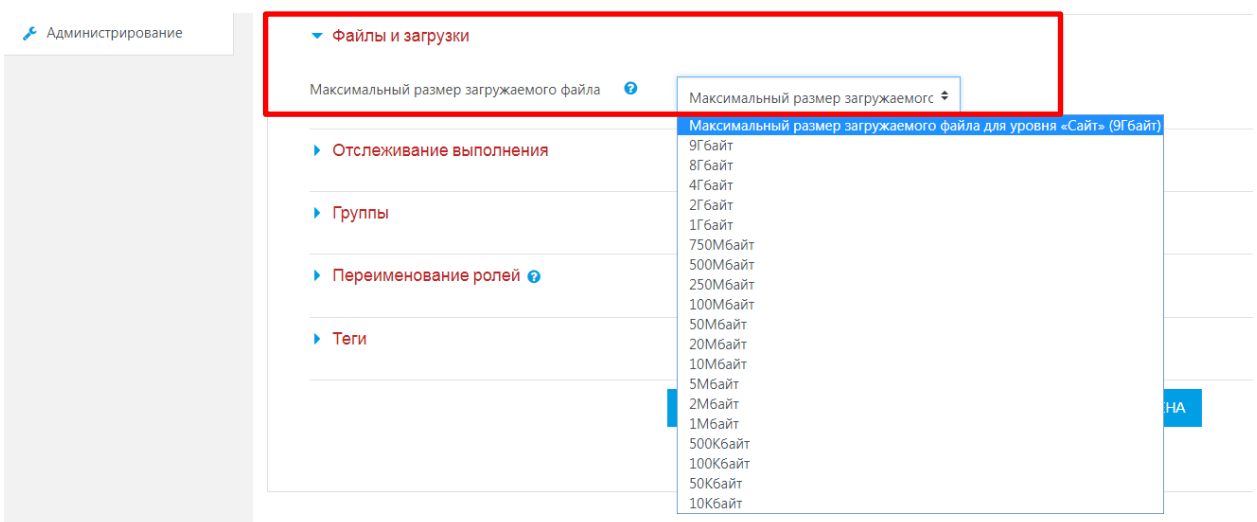

**Рис. 3.8. Объем загружаемого файла к образовательному курсу**

*3.2.5. Отслеживание выполнения (рис. 3.9).* Данный функциональный параметр позволяет организовать автоматический мониторинг для преподавателя о ходе выполнения обучающимися заданий образовательного курса. По умолчанию всегда располагается «Да», но, при необходимости указанный параметр можно скорректировать на «Нет», если это требует методическая задача.

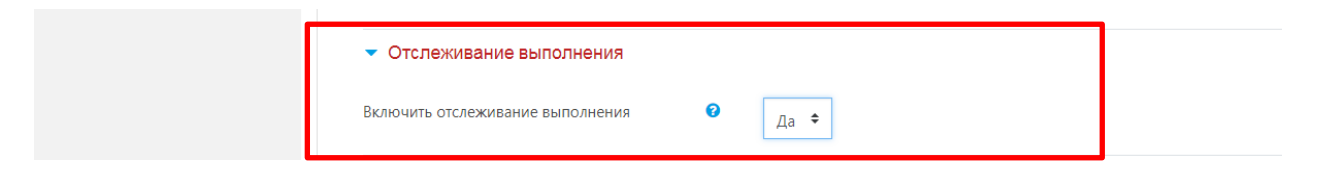

# **Рис. 3.9. Мониторинг хода выполнения обучающимися заданий образовательного курса**

*3.2.5. «Группы»* – использование групповых режимов работы в курсе (рис. 3.10).

- «*Нет групп»*  обучающиеся не делятся на группы, каждый является частью одного большого сообщества.
- «*Изолированные группы*» *–* группы изолированы друг от друга, работа учеников одной группы не видна для других групп.
- «*Видимые группы*» *–* обучающиеся каждой группы могут видеть, что происходит в других группах.

*3.2.6. Принудительный групповой режим.* Если используется принудительный групповой режим, то он применяется для всех элементов курса. Настройки группового режима каждого элемента игнорируются.

*3.2.7. Поток по умолчанию* – набор групп в курсе, то есть объединение нескольких групп. Служит для выполнения 6 массовых действий сразу со всеми ее членами. Если заданы потоки пользователей, то установка определяет, какому потоку доступны по умолчанию все элементы курса.

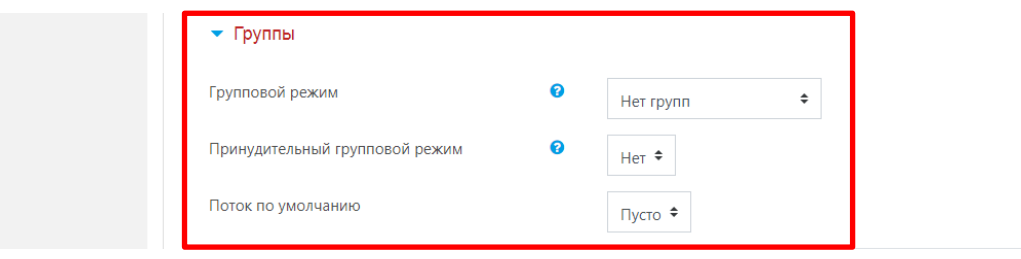

**Рис. 3.10. Работа с функциональным компонентом «Группы»**

*3.2.8. Переименование ролей (рис.3.11).* Этот параметр позволяет изменять отображаемые названия ролей, используемых в Вашем курсе. Изменяется только отображаемое название - основные разрешения роли не будут затронуты. Эти новые названия ролей будут отображаться на странице участников курса и во всех других местах в пределах курса. Если переименованная роль выбрана администратором в качестве роли управляющего курсом, то новое название роли будет также отображаться в списке курсов.

# • Переименование ролей @

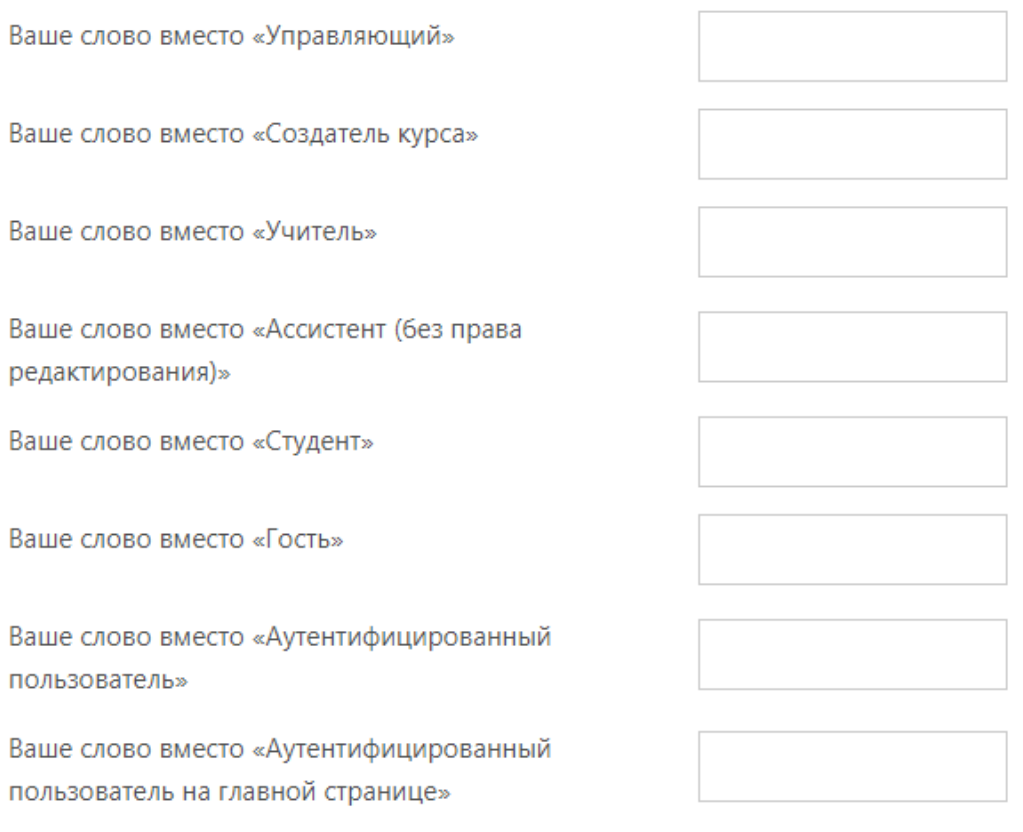

# **Рис. 3.11. Работа с функциональными полями категории «Переименования ролей»**

*3.2.9. Теги* - это подстановки в шаблоне базы данных, которые при просмотре или редактировании записи будут заменены данными или другими элементами, такими как кнопка редактирования.

*Примечание***:** Если групповой режим определен здесь, на уровне курса, то он является режимом по умолчанию для всех элементов, создаваемых в курсе. Если предполагается только для некоторых элементов курса организовать групповую работу, то группой режим лучше установить на уровне элементов курса.

О значении остальных настроек курса Вы можете узнать, используя кнопку помощи (знак вопроса), относящуюся к соответствующему элементу.

Нажатие на кнопку *«Сохранить и вернуться к курсу»* внизу страницы завершает процедуру создания и настройки курса.

Обычно после этого Moodle предлагает назначить роли, то есть определить какие пользователи смогут работать в данном курсе и какие права иметь. Мы вернемся к этому вопросу чуть позже.

Теперь Вы можете вернуться на главную страницу (с помощью верхней строки, показывающей «путь») и увидеть созданный курс в списке курсов.

#### **3.3. Форматы курсов**

Курс Moodle может использовать один из следующих форматов:

• *Формат-SCORM* является самостоятельным стандартом создания учебных материалов. Пакеты SCORM – самостоятельные блоки образовательного контента и сценариев JavaScript, которые могут послать в Moodle данные об оценке учеников и прохождении курса. Moodle может использовать пакеты SCORM в виде отдельного элемента курса или в виде формата всего курса. Если у Вас есть большой объект SCORM, который Вы хотите использовать в виде курса, то Вы можете выбрать этот формат. Обучающиеся будут в состоянии взаимодействовать только с объектом SCORM. Функциональные возможности Moodle в таком курсе будут недоступны.

- *Формат-сообщество (форум)*  курс организуется в виде одного главного социального форума, который представлен на главной странице. Это, в нашем понимании – не учебный курс. Может использоваться в виде доски объявлений факультета или кафедры.
- *Формат-структура*  подобен еженедельному формату, за исключением того, что каждую «неделю» называют темой. Тема не ограничивается сроком. Когда Вы создаете курс, используя формат-структуру, Вы указываете количество тем, которые Вы будете использовать в своем курсе. Moodle создает раздел (секцию) для каждой темы. Максимальное число разделов – 52. Если Ваш курс ориентирован на изучение отдельных тем и ученики не обязательно должны работать с их перечнем в строгом порядке, то это – хороший выбор. Формат-структура – рекомендуемый формат для использования в учебных курсах.
- *Формат-календарь(CSS)*  материалы курса организованы понедельно, с точной датой начала и датой окончания разделов. Курс состоит из разделов (секций), каждый протяженностью одна неделя. В каждый раздел Вы можете добавить ресурсы, форумы, контрольные тесты и т.п. для изучения их в течение одной недели. Максимальное число разделов – 52. Если материалы Вашего курса строго регламентированы по срокам изучения, и Вы хотите, чтобы все Ваши обучающиеся работали с одними и теми же материалами одновременно, этот выбор – для Вас.

# **3.4. Способы записи на курс**

Задачу записи обучающихся на курсы и распределения их по группам решают, в основном создатели курса - преподаватели, *при этом выбирать учеников можно только среди пользователей зарегистрированных администраторы системы.*

Для записи нового обучающегося вручную (мануально) на курс нужно выполнить следующую последовательность действий (рис. 3.12): Открыть раздел «Курсы» - Выбрать Вам нужный курс – В левой части навигации выбрать модуль «Участники» - в правой части навигации нажать клавишу «Запись пользователей на курс» и заполнить необходимые поля – нажать клавишу «Записать выбранных пользователей и глобальные группы».

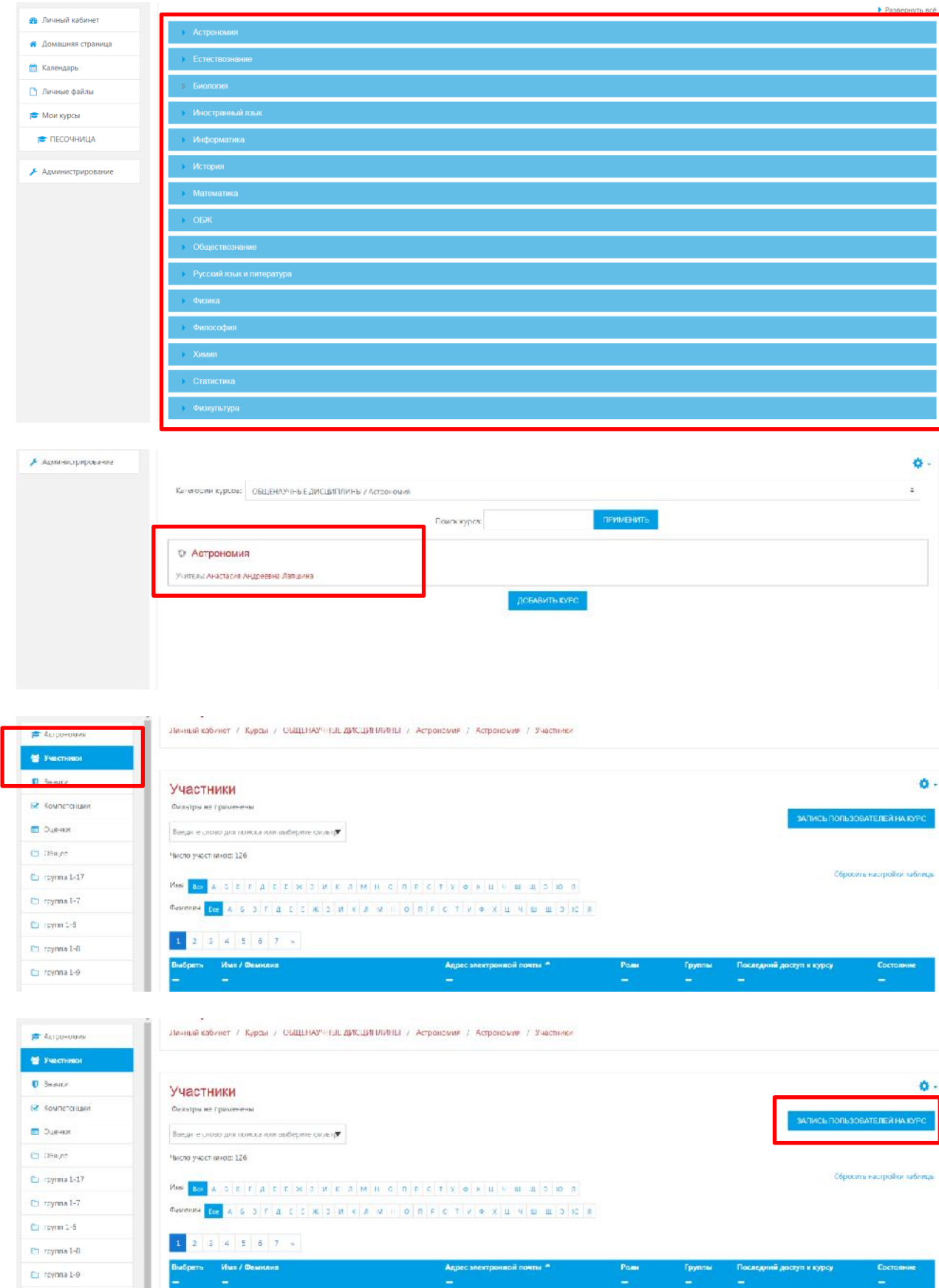

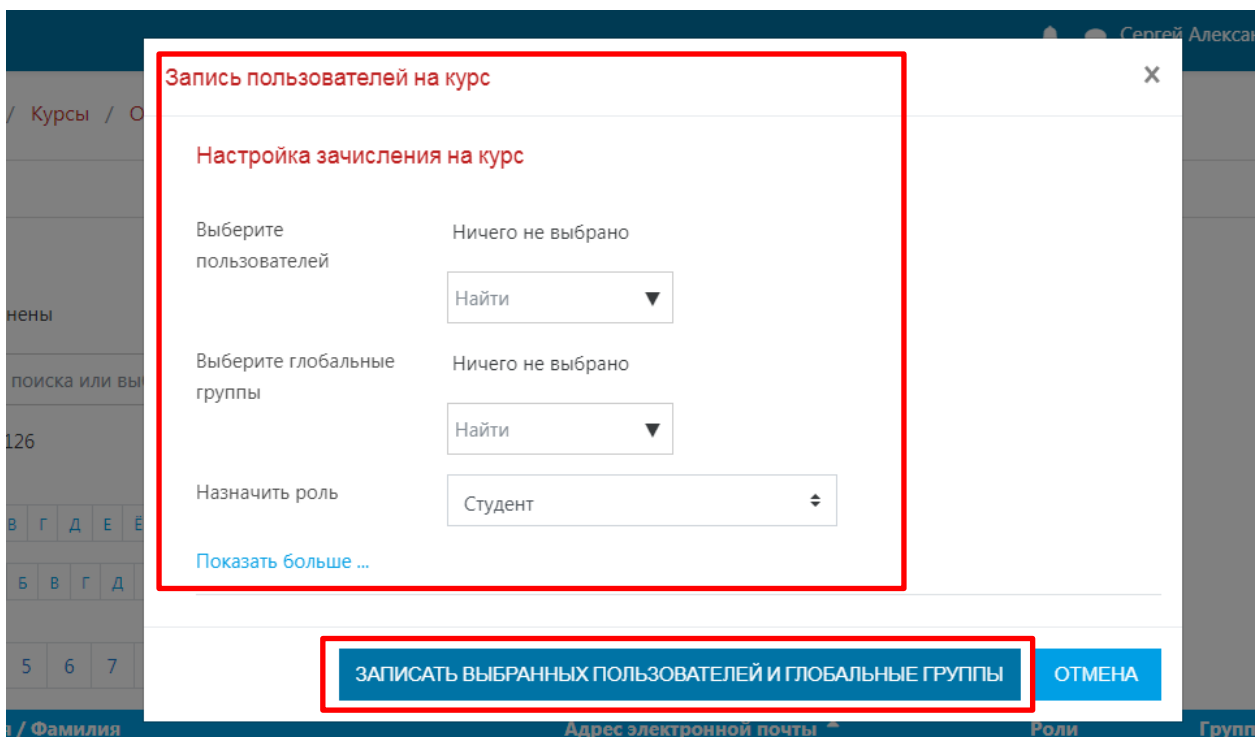

Рис. 3.12. Работа с ручным (мануальным) добавлением обучающегося к учебному курсу

Для записи нового обучающегося в автоматическом режиме (присвоить сразу целую группу к образовательному курсу) на курс нужно выполнить следующую последовательность действий (рис. 3.13): Открыть раздел «Курсы» - Выбрать Вам нужный курс – В левой части навигации выбрать модуль «Участники» - в правой части навигации нажать клавишу «Шестеренка» - выбрать из выпадающего списка «Способы зачисления на курс» - выбрать внизу страницы из выпадающего списка «Добавить способ: синхронизация с глобальной группой» - в разделе «Глобальная группа» выбрать номер учебной группы – нажать клавишу «Добавить способ».

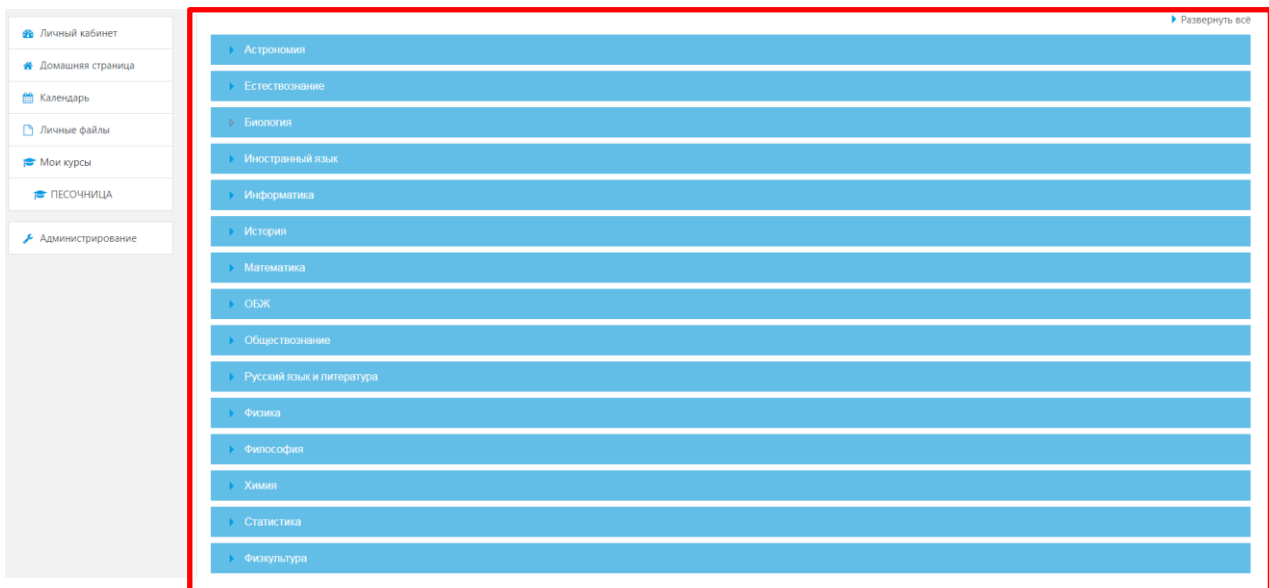

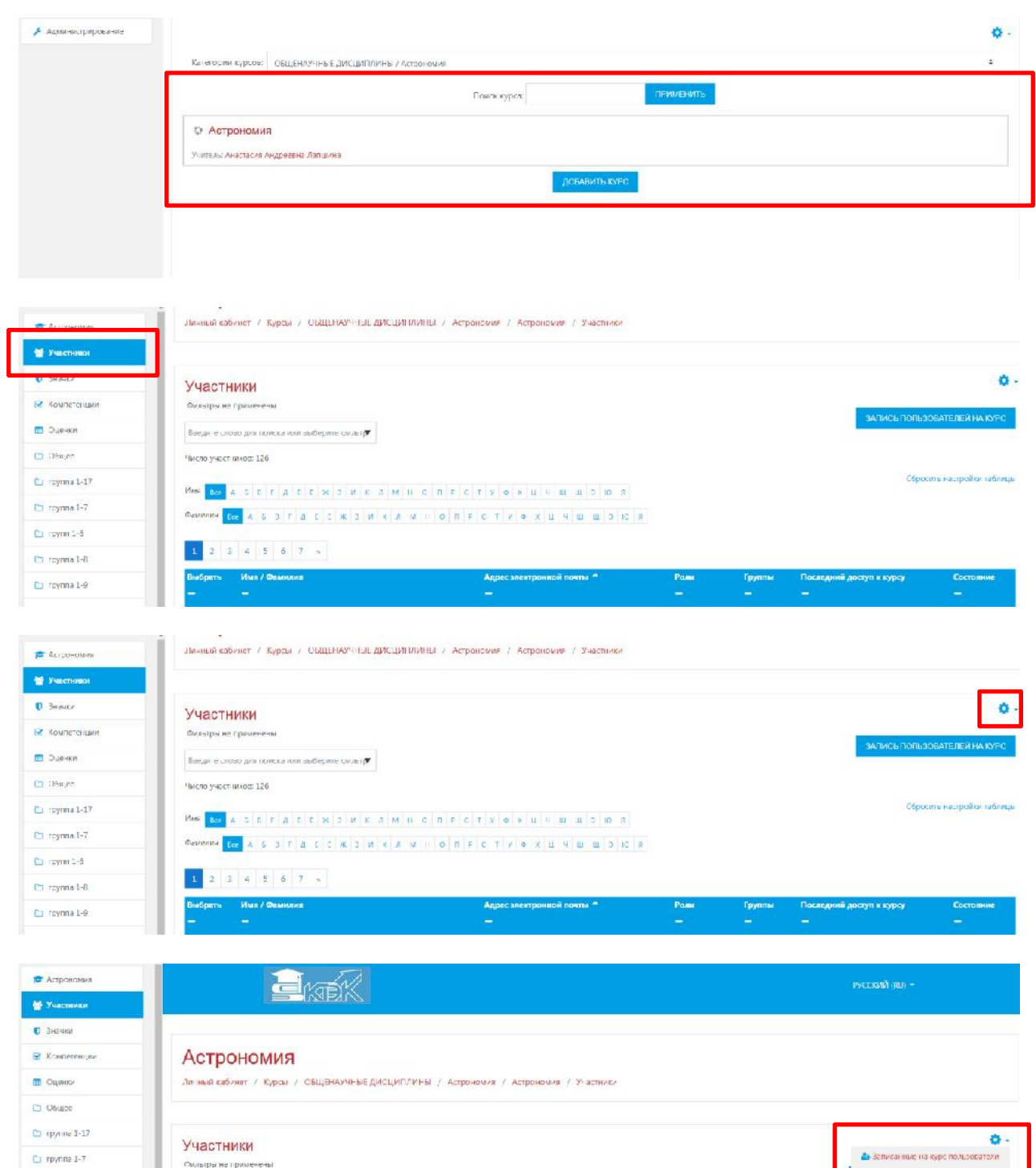

-<br>Способы зачисления на курс  $|\gamma|$ rpyrin 1-6  $\overline{\text{Rree} \mu \tau e}$ слово для поиска нля поберате фильтр $\overline{\pmb{\tau}}$ -<br>Зашисление арушкую  $\smash{\smash{\bigcirc}}$ rpyrna 1-8 .<br>Число участников: 126  $1\text{--}7$  $\Box$ nyme 19  $1\,1/$  $\uparrow$  -8  $\bar{\Box}$ Tessa 5  $\texttt{Gamma} \left[ \mathbf{x} \right] \mathbf{x} \left[ \mathbf{x} \right] \mathbf{x} \left[ \mathbf{x} \right] \mathbf{x} \left[ \mathbf{x} \right] \mathbf{x} \left[ \mathbf{x} \right] \mathbf{x} \left[ \mathbf{x} \right] \mathbf{x} \left[ \mathbf{x} \right] \mathbf{x} \left[ \mathbf{x} \right] \mathbf{x} \left[ \mathbf{x} \right] \mathbf{x} \left[ \mathbf{x} \right] \mathbf{x} \left[ \mathbf{x} \right] \mathbf{x} \left[ \mathbf{x} \right] \mathbf{x} \left[ \mathbf{x} \right] \mathbf{x} \left[ \mathbf$  $_{\rm 1-9}$  $1\mbox{-}6$ • Личный кабинет  $\frac{\partial \phi}{\partial t}$  Tymis В Домашкия страница  $\eta_{\text{pess}}$ .<br>Адрес электронной по<br>— Pane<br>|-Группы<br>—  $\frac{1}{2}$  $\hfill\blacksquare$ Кмеңдирь  $\frac{\Delta}{\sqrt{2}}$ Проверить права  $\overline{\mathcal{D}}$  . Removes the Ress

| 설 yesctevion                                                                                                    | Астрономия                                                                                                    |                                   |            |               |
|----------------------------------------------------------------------------------------------------|----------------------------------------------------------------------------------------------------|-----------------------------------|------------|---------------|
| $\blacksquare$ - Значки                                                                                                    | Личный кабинет / Курсь / ОЕЩЕНАУ (НЕЕ ДИСЦИПЛИНЕГ / Астрономия / Астрономия / Прицователи / Способы зачисления на курс |                                   |            |               |
| <b>R</b> Kouncre with                                                                                                    |                                                                                                    |                                   |            |               |
| <b>ED Overseas</b>                                                                                                    |                                                                                                    |                                   |            |               |
| <b>D</b> Oduee                                                                                                    | Способы зачисления на курс                                                                                             |                                   |            |               |
| Cal roymna 1-17                                                                                                    | <b>Незвение</b>                                                                                                    | Пользователи                      | Вверх/Вииз | Редактировать |
| $\Box$ reynna 1-7                                                                                                    | Зачисление вручную                                                                                                    | $\mathbf{1}$                      | 4          | <b>Belio</b>  |
| $L$ rpymn 1-6                                                                                                    | Гостоой доступ                                                                                                    | iä.                               | 小山         | ŵ             |
| $\Box$ roymma 1.8                                                                                                    | Самостоятельная засиси (Стулент).                                                                                      | $\Omega$                          | 小业         | 百のね           |
| C cynnel-9                                                                                                    | 1.7                                                                                                    | 26                                | **         | 自选自           |
| L Teua 6                                                                                                    | $1 - 17$                                                                                                    | 26.                               | 个业         | 自选自           |
|                                                                                                    | $1-8$                                                                                                    | $25 -$                            | 平安         | 自体位           |
| де Личный кабинет.                                                                                                    | 1.9                                                                                                    | $24$                              | $+4$       | 自由数           |
| <b>А</b> Домашна страница                                                                                                    | $1-6$                                                                                                    | $25^{\circ}$                      | ۰          | 自由的           |
| <b>ПО Календарь</b>                                                                                                    | Добавить способ<br>$\overline{\nu}$<br>lisfierare                                                                      |                                   |            |               |
| T / Invitero defutur                                                                                                    | Зыбериге.                                                                                                    |                                   |            |               |
| Mort sport                                                                                                    | Самостолтельная вапись<br>Синхромизация с глобальной группой.                                                          |                                   |            |               |
|                                                                                                    |                                                                                                    |                                   |            |               |
|                                                                                                    | Астрономия                                                                                                    |                                   |            |               |
| <b>П</b> Астрономия<br>벨 <b>Участел</b> ов<br>$\n  0$ $\n  3 H 3 H 3 H H H H H H H H H H H H H H H H H H H H H H H H H H H H H$ | Личный кобинет / Курсы / ОБЩЕНАУЧНЫЕ ДИСЕИНЛИНЫ / Астрономия / Астрономия / Пользователи / Способы зачисления на курс  |                                   |            |               |
| C Kouncre-lurin                                                                                                    |                                                                                                    |                                   |            |               |
|                                                                                                    |                                                                                                    |                                   |            |               |
|                                                                                                    | Синхронизация с глобальной группой<br>• Синхронизация с глобальной группой                                             |                                   |            |               |
|                                                                                                    |                                                                                                    |                                   |            |               |
|                                                                                                    | Hamarue rancofia                                                                                                    |                                   |            |               |
| <b>D</b> Ouerwin<br>C Odluee<br>El Inyona 1-17<br>$\square$ raymin 1-7<br>C raynn 1-6                                           | Активный<br>Ла $\pi$                                                                                                   |                                   |            |               |
|                                                                                                    | $\bf{0}$<br>Глобавьная группа                                                                                          | Ничего не выбрано                 |            |               |
|                                                                                                    | Hañtir.                                                                                                    | v                                 |            |               |
|                                                                                                    | Навначить роль<br>Студент                                                                                              | ÷                                 |            |               |
| Ct roynna 1-F<br>$\Box$ reynma 1-9<br>C Tessa 6<br><b>Ф</b> Пимной кабинет                                                      | Добавить в труппу.<br>1 yere                                                                                           | ÷                                 |            |               |
| <b>А</b> Домашник страница.                                                                                                    |                                                                                                    | довлаить спосов.<br><b>OTMEHA</b> |            |               |

Рис. 3.13. Работа с автоматическим добавлением (синхронизацией) группы обучающихся с образовательным курсом

Для того чтобы осуществить оперативную сортировку обучающихся, в рамках образовательного курса, необходимо осуществить следующих порядок действий (рис. 3.14): Открыть раздел «Курсы» - Выбрать Вам нужный курс – В левой части навигации выбрать модуль «Участники» - В синем колонтитуле (над списком участников курса) кликнуть по заголовку «Адрес электронной почты» - Сортировка обучающихся прошла успешно.

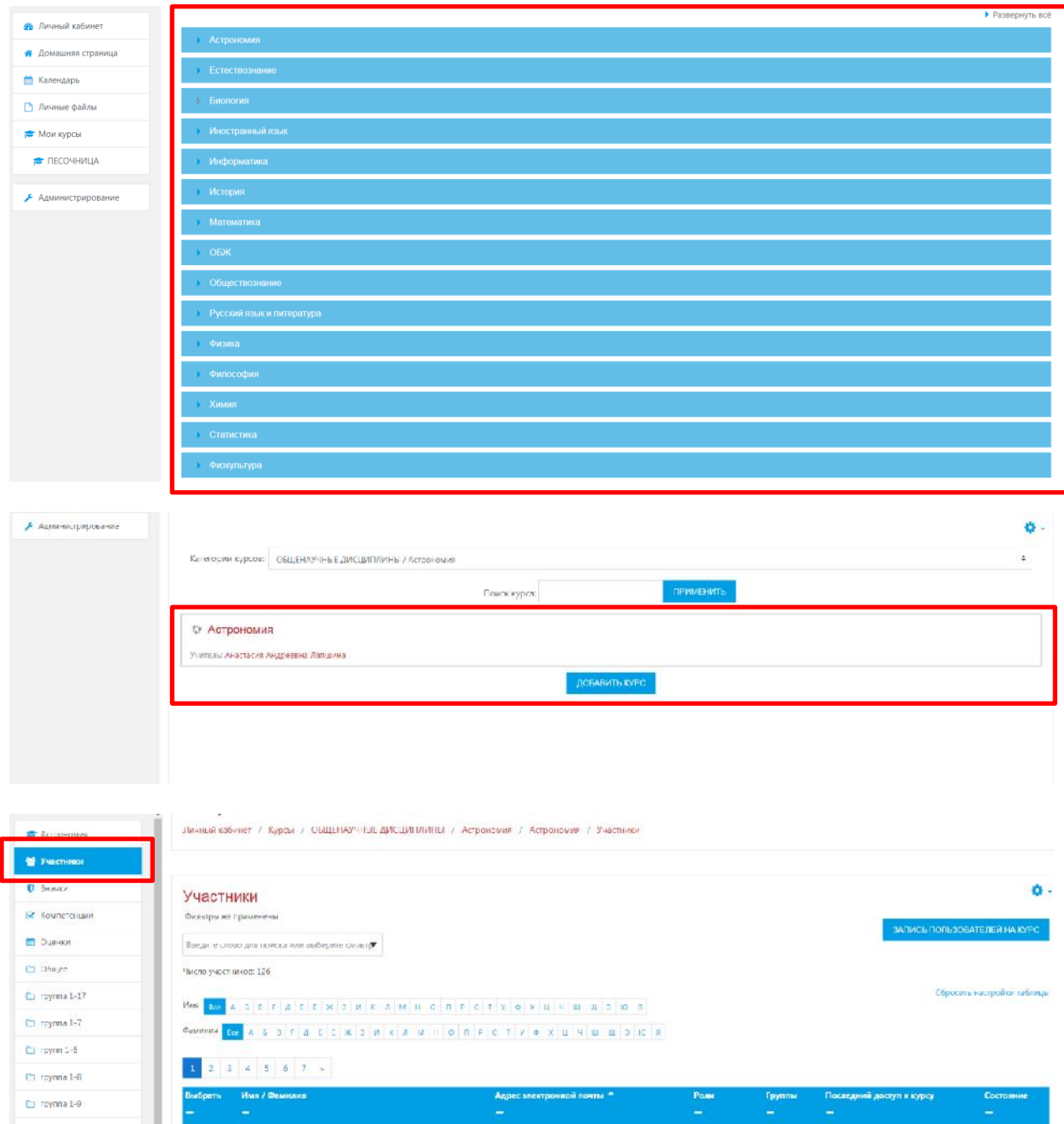

| <b>С</b> Астономия                     | Участники                                                            |                                          |                                   |            |                                |                               | 舂.                   |  |  |
|----------------------------------------|----------------------------------------------------------------------|------------------------------------------|-----------------------------------|------------|--------------------------------|-------------------------------|----------------------|--|--|
| <b>M</b> <i>Yvacramor</i><br>U 3Havior | Фильтры не применены<br>Элелите глово для поитка мли выберите фильт. |                                          |                                   |            | SABIACE BOTHSOBATERER HA KVPC. |                               |                      |  |  |
| C Kovineteriurit                       |                                                                      | Neczo yuartharenin 126                   |                                   |            |                                |                               |                      |  |  |
| ⊞ Эценки                               | MAR 1991 A S S F C E F X S H C T M H G T F Y E X U R H H U S F E     |                                          |                                   |            | Сбросить настройки тарлицы     |                               |                      |  |  |
| <b>C</b> Obucc                         | <b>DAMMURE DECEPT A EECH SHEAM HO RECTV CALLED OF</b>                |                                          |                                   |            |                                |                               |                      |  |  |
| C toynna 1-17                          |                                                                      |                                          |                                   |            |                                |                               |                      |  |  |
| $C_J$ roymna $L-J$                     | $\frac{1}{2}$                                                        | $3$ $4$ $5$ $6$ $7$ $*$                  |                                   |            |                                |                               |                      |  |  |
| $\Box$ roymn $\Box$ b                  | <b>Выбрать</b>                                                       | Имп / Фамилип                            | Адрес электронной почты =         | Po.ua<br>- | Группы                         | Последний доступ к курсу<br>- | Состоянна<br>-       |  |  |
| <u>По тругина 1-8</u>                  | 亩                                                                    | Александра Световна Измайлова            | alexandra.izmailova2018@gmail.com | Студент /  | Her gym                        | В д.н. 18 чес.                | <b>Активне</b>       |  |  |
| C roynna 1-9                           | 田                                                                    | 43<br>Косния Сергесена Герькабенко       | garjo@ktek44.ru                   | Спудемт 2  | Her rpym                       | В ца: 34 мин.                 | Amazone O            |  |  |
| I Teva 6                               | 油                                                                    | Алека Мексимолья Беляева                 | gr-1-17jur-11@ktek44.ru           | Студент    | Her roynn                      | 2 час 17 мин.                 | <b>Aerotesse 3</b>   |  |  |
| <b>ФЕ</b> Пиханий кабынет              | Ð                                                                    | Екатерина Лидреевна Бультина             | ar-1-1-hur-1269ktek44.ru          | Cryaeur &  | ler roynn                      | 2 LH. 5 MBC.                  | Animano <sup>1</sup> |  |  |
| • Домашная страница                    | $\Box$                                                               | лизавета Александровна Виноградова<br>Œ. | u-1-17u-13@kiek44.u               | Студент 2  | Her ruym:                      | 3 Gas, 3 Annes                | ANTHERE C            |  |  |
| <b>ПО</b> Калондарь                    | Ð                                                                    | Чнастария Александровна Дудина           | or-1-17(ur-14@ktek44.ru           | Cryaeir &  | Her roymn                      | 4 чес 52 мм.                  | Animene (3)          |  |  |
| Chairman<br>100104                     |                                                                      | <b>Bagsaca Cepreenia Epononoss</b>       | gr-1-17jur-15@kiek44.ru           | Студент 2  | Her gym                        | 13 дм.                        | Aktive Ha            |  |  |

Рис. 3.14. Сортировка (ранжирование) списка групп обучающихся из общего списка участников образовательного процесса

# **3.5. Наполнение образовательного курса**

Для наполнения курса необходимо зайти на главную страницу созданного курса (см. рис. 3.15) и щелкнуть по названию курса в списке доступных курсов.

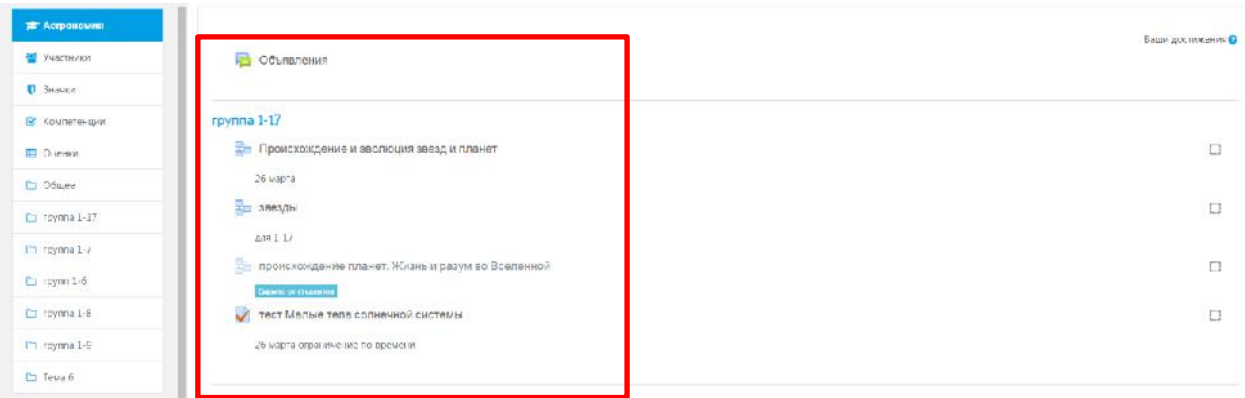

Рис. 3.15. Макет главной страницы образовательного курса

При создании курса в него автоматически включается только новостной форум. LMS Moodle располагает большим разнообразием модулей (элементов курса), которые могут быть использованы для создания курсов любого типа. В зависимости от содержания курса и концепции преподавания, создатель курса включает наиболее подходящие элементы и ресурсы, предоставляемые системой Moodle.

Можно разделить инструменты (модули) Moodle для представления материалов курса на статические (ресурсы курса) и интерактивные (элементы курса).

#### **К ресурсам относятся:**

- **IMS – пакет** представляет собой наборы файлов, которые упакованы в соответствии с согласованными стандартами в сфере электронного обучения и могут быть повторно использованы в различных системах. Данные модули создаются в специальных программах (например, eXeLearning) и загружаются в курс в виде архива.
- **Гиперссылка** позволяет преподавателю предоставить web-ссылку. Все, что находится в свободном доступе в Интернете, документы или изображения, могут быть связаны с курсом гиперссылкой. Электронный адрес конкретного web-сайта, может быть скопирован и вставлен или так же преподаватель может использовать ссылку из репозитория, таких, как Flickr, YouTube или Википедия.
- **Книга** данный модуль позволяет преподавателю создать многостраничный ресурс, подобный книге, с главами и подглавами. Книги могут содержать медиафайлы, а также длинную текстовую информацию, которая может быть разбита на разделы. Книга может быть использована для отображения обучающего материала по отдельным разделам в качестве справочника как портфолио образцов студенческих работ.
- **Пояснение** позволяет на главной странице курса добавлять текст и изображения между ссылками на элементы. Пояснения очень универсальны и могут улучшить внешний вид курса при продуманном использовании. Пояснения могут быть использованы: для разделения длинного перечня видов деятельности, с подзаголовком или изображением; для просмотра встроенного видео- или аудиофайла прямо на странице курса; для добавления краткого описания в разделе курса.
- **Папка** если необходимо обеспечить доступ к большому количеству файлов, их можно разместить в папке и организовать на нее ссылку.
- **Страница** ресурс позволяет представить в курсе теоретический учебный материал, содержащий рисунки, таблицы. Страница может отображать текст, изображения, звук, видео, веб-ссылки и внедренный код, например Google Maps. Преимущества использования модуля «Страница», а не модуля «Файл» делают ресурс более доступным (например, для пользователей мобильных устройств) и легко обновляемым. При больших объемах контента вместо Страницы рекомендуется использовать Книгу.
- **Файл** данный модуль позволяет преподавателю представить файл как ресурс курса. Если это возможно, то файл будет отображаться в интерфейсе курса, в противном случае студентам будет предложено скачать его. Файл может включать вспомогательные файлы, например, HTML-страница может иметь встроенные изображения или флэш-объекты.

#### **К интерактивным элементам курса относятся:**

- **Анкета** модуль обеспечивает три типа анкет для оценивания и стимулирования обучения в дистанционных курсах. Преподаватель может использовать их для сбора данных, которые помогут ему лучше узнать своих учеников и проанализировать эффективность обучения.
- **Вики** это платформа для совместной работы преподавателя и обучающегося при создании материалов курса. Принципы просты: текст записывается и сохраняется преподавателем; ученик может читать этот текст и, если захочет, добавлять или исправлять информацию.
- **Внешнее приложение** программный продукт, интегрируемый в программный код системы Moodle, по средствам синхронизации скриптов.
- **Глоссарий** позволяет участникам создавать и поддерживать список определений, подобный словарю или собирать и систематизировать ресурсы и информацию. Преподаватель может разрешить прикреплять файлы к записям глоссария. Прикрепленные изображения отображаются в записи. Может проводиться поиск и просмотр записей по алфавиту, категории, дате или автору. Записи могут быть одобрены по умолчанию, либо они должны быть одобрены преподавателем, прежде чем станут доступны всем для просмотра.
- **Задание** позволяет преподавателям добавлять коммуникативные задания, собирать студенческие работы, оценивать их и предоставлять отзывы. Студенты могут отправлять любые файлы, например, документы Word, изображения, аудио-
или видео файлы, а также могут вводить свой ответ непосредственно в текстовом редакторе.

- **Лекция** позволяет преподавателю располагать контент и/или практические задания (тесты) в интересной и гибкой форме. Преподаватель может использовать линейную схему лекции, состоящую из ряда обучающих страниц или создать древовидную схему, которая содержит различные пути или варианты для учащегося.
- **Опрос** представляет собой общение преподавателя и обучающегося, в котором главным инструментом выступает заранее сформулированный вопрос и варианты ответа на него.
- **Пакет SCORM** может быть как целым курсом, так и одной из его частей (темой). Главный плюс такого курса в том, что для просмотра его содержимого не нужны специальные программы, достаточно браузера. Кроме того, SCORM-курсы, созданные в iSpring Suite, доступны для просмотра на мобильных устройствах.
- **Семинар** это вид занятий, где каждый ученик не только выполняет собственную работу, а и оценивает результаты работы других учеников. Итоговая оценка учитывает не только качество собственных работ, но и деятельность учеников в качестве рецензентов. Проведение семинара способствует координации коллектива и позволяет разнообразными способами оценивать работы.
- **Тест** основным средством контроля результатов дистанционного обучения являются тесты. Поэтому преподавателю необходимо уметь создавать тесты в системе Moodle и включать их в электронные курсы. Любой тест в Moodle создается на основе Банка вопросов (специальной базе данных). То есть прежде, чем создавать тест нужно наполнить банк данных вопросами для этого теста.
- **Форум**  предназначены для обмена информацией между всеми участниками процесса дистанционного обучения, предоставляют учащимся больше времени для подготовки ответов и могут использоваться для проведения дискуссий. Структура форума представляет собой дерево, которое состоит из тем. Целью форумов является получение ответов на вопросы в результате обсуждения, оперативность ответа на вопрос здесь не преследуется. Кроме того, на один и тот же вопрос можно получить множество различных ответов и мнений от других людей. Сообщения могут содержать файлы-вложения, элементы графики, динамики, эмоциональной окраски и т. д.
- **Чат** это механизм синхронного (в отличие от асинхронного форума) общения, позволяющий обмениваться сообщениями в реальном времени. Содержание чата существует только в текущий момент времени и представляет собой окно, в котором идет поток сообщений от всех участников чата. Для того чтобы общаться в чате, необходимо войти в систему под своим именем и послать в чат сообщение, которое сразу же появится в общем потоке. Поскольку в чате, в отличие от форума, нельзя оставить сообщение «впрок», чат фактически существует, только если в нем в некоторый момент времени встретились хотя бы два человека. Если же преподаватель ожидает от учащегося ответ в течение нескольких часов или дней, то лучше использовать форум.

## **3.6. Редактирование образовательного курса**

Для добавления или изменения элементов или ресурсов Вам нужно переключиться в режим редактирования. Вы можете сделать эта нажатием на кнопку «Шестеренка» в верхнем правом углу главной страницы курса, выбрать ссылку «Режим редактирования» в административном блоке (рис. 3.16). Вы можете выключить редактирование повторным нажатием на кнопку или ссылку (переименовавшуюся в *«Завершить редактирование»*) рис. 3.17.

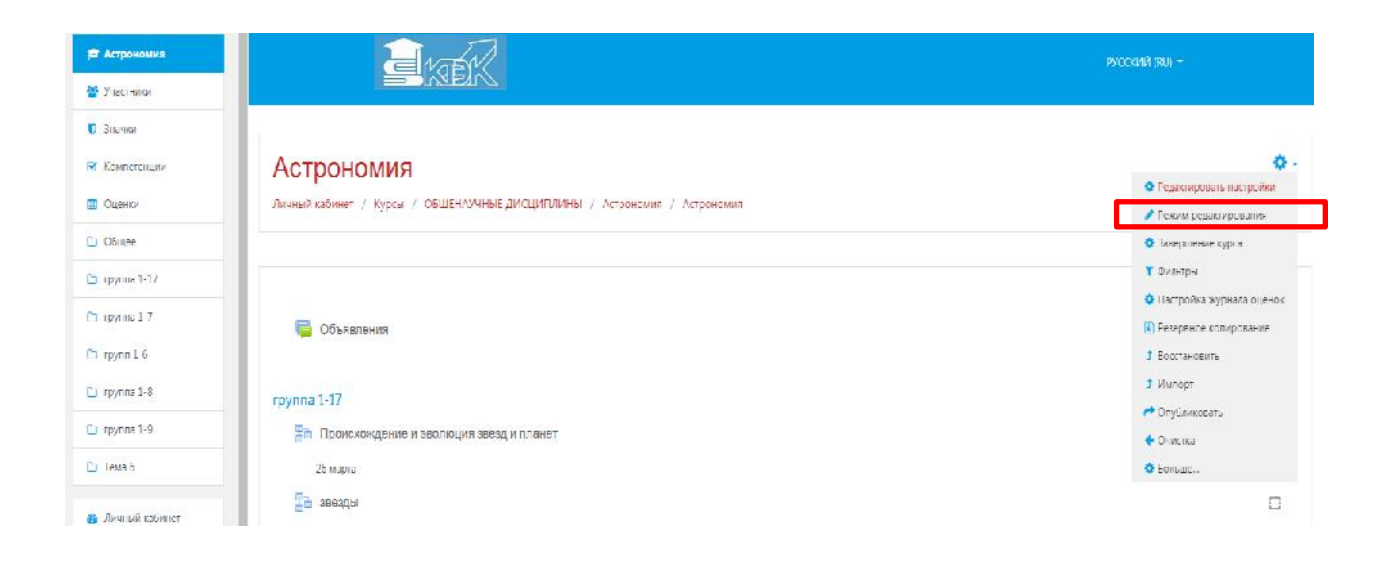

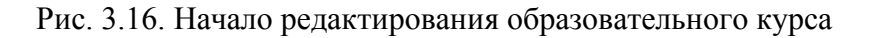

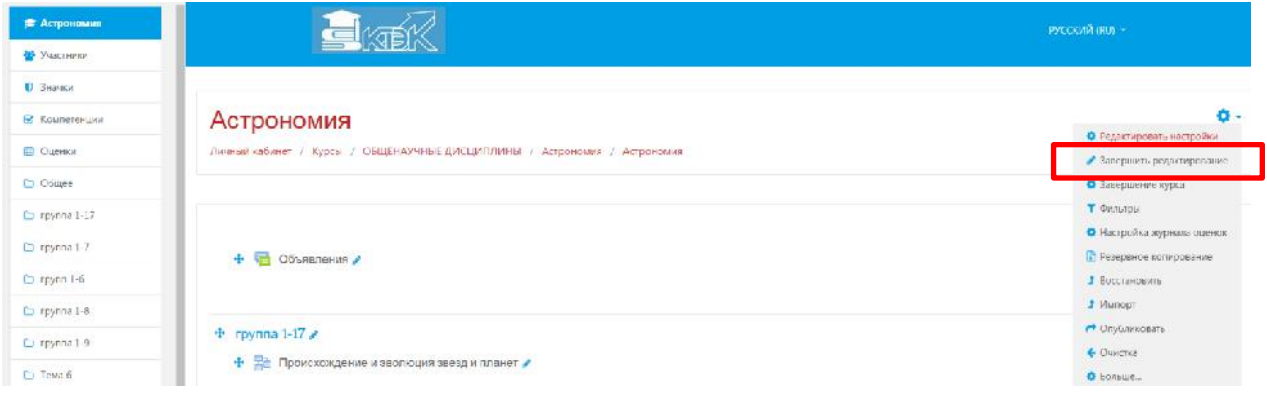

## Рис. 3.17. Завершение редактирования образовательного курса

Когда редактирование включено Вы видите следующие значки:

– Иконка *«Режим редактирования»* позволит внести изменения в элемент (ресурс, блок) курса и приведет вас к их настройкам.

– Иконка *«Помощь»* покажет окно помощи для нужного Вам объекта. 34

– *«Открытый глаз»* означает что элемент (ресурс, блок) курса виден обучающимися. Нажатие на него сделает элемент (ресурс, блок) невидимым и изменит иконку на *«Закрытый глаз»*.

– Иконка *«Закрытый глаз»* означает что элемент (ресурс, блок) курса скрыт от обучающихся. Нажатие на него сделает элемент (ресурс, блок) видимым для учеников и изменит иконку на *«Открытый глаз»*.

– Иконка *«Переместить вправо»* переместит вправо элемент (ресурс, блок). Также имеется иконка *«Переместить влево»* если это возможно сделать с данным элементом/ресурсом.

– Иконка *«Перенести»* позволит переместить элементы и ресурсы выше или ниже по курсу.

– Иконка *«Удалить»* удалит что-нибудь, после того как Вы подтвердите ваше решение на следующей странице.

2+

Cg.

- Иконка «Назначить роли».

- Иконка «Дублировать».

- Редактировать настройки.

По умолчанию курс состоит из тем, пронумерованных по порядку. Названия тем можно изменить, воспользовавшись меню *Настройки элемента – Редактировать тему*  (рис. 3.18).

| $D$ Тема б           | $\div$ rpynna 1-8                                                                                       | Редактировать •                    |
|----------------------|----------------------------------------------------------------------------------------------------|------------------------------------|
| ФЪ Личный кабинет    | $+$ $\frac{1}{2}$ 3Be3 $\mu$ bl                                                                         | • Редактировать тему<br>О Выделить |
| • Домашняя страница  | 27 марта                                                                                                | • Скрыть тему<br>• Удалить тему    |
| <b>ПП</b> Календарь  | • Малые тела солнечной системы                                                                          | <b>Letterial</b> Control Company   |
| • Личные файлы       | + На расстояние до звезд, пространственные скорости звезд /<br>6 апреля лекция открыта с 12.30 до 14.00 | Редактировать - 2 199              |
| MOW KVDCbl           | + На происхождение и эволюция галлактик и звезд /                                                       |                                    |
| <b>THE ПЕСОЧНИЦА</b> |                                                                                                    | Редактировать - 2 199              |

Рис. 3.18. Модуль редактирование темы образовательного курса

#### **Инструменты контроля знаний**

Система Moodle обладает широким набором инструментов для организации контроля знаний учащихся: опрос, задание, тест, лекция. Использование конкретных инструментов определяется, в основном, тактикой преподавателя и его желанием разнообразить процесс обучения. Кроме того, различные виды заданий подразумевают разную творческую составляющую, что дает возможность более широко оценить уровень полученных обучающимся компетенций.

## **4. Механизм создания элементов образовательного курса в СДО Moodle**

#### **4.1. Элемент образовательного курса «Лекция»**

#### **4.1.1. Общая информация**

Этот элемент позволяется проводить занятие, руководствуясь выбором и ответами учащихся. Можно рассматривать его как блок-схему, маршрутную карту. Лекцию целесообразно использовать, если учебный материал разделен на несколько этапов, на каждом из которых требуется провести контроль усвоения знаний.

Необходимо запрограммировать поведение системы так, чтобы учащиеся в случае неверного ответа на вопросы могли заново изучить учебный материал или получить дополнительную информацию. В случае если обучающийся отвечает правильно на поставленные вопросы, то его следует последовательно провести по всем этапам лекции.

Проектируя лекцию, преподаватель должен распределить учебный материал на страницы, каждую из которых нужно закончить контрольным вопросом. Преподаватель также определяет структуру, управляющую показом страниц.

#### **Рассмотрим примеры структурной организации лекций:**

Линейная последовательность. Лекция состоит из нескольких страниц. На каждой странице – часть теории и вопрос, определяющий степень усвоения материала. В случае правильного ответа СДО Moodle переводит обучающегося на следующую страницу, если ответ неверный, то либо оставляет на текущей странице, либо отправляет на страницу повторения.

Ветвящаяся структура. Лекция состоит из нескольких линейных последовательностей страниц. Переход с одной последовательности на другую осуществляется с помощью специальных страниц, типа «оглавление».

Таким образом, создание лекции можно условно разделить на следующие этапы:

- 1. Определение установочных параметров лекции.
- 2. Создание страниц лекции.
- 3. Разработка структуры управления.

#### **4.2.Установочные параметры лекции**

Чтобы добавить лекцию, нужно выбрать соответствующий пункт из селектора «Добавить элемент или ресурс» - выбрать раздел «Лекция» - нажать клавишу «Добавить» (рис. 4.2.1). Загрузится страница с формой, в которой имеются поля, описанные в табл. 4.2.2.

| <b># Астрономии</b>                                   | Личеной мабинет / Курсы / ОБЩЕНАУЧНЫЕ ДИ                           | Добавить элемент или ресурс                         | $\chi$                                                                              |                                                  |
|-------------------------------------------------------|--------------------------------------------------------------------|-----------------------------------------------------|-------------------------------------------------------------------------------------|--------------------------------------------------|
| 49 участники                                          |                                                                    |                                                     |                                                                                     |                                                  |
| <b>D</b> BISSIER                                      |                                                                    | <b>STEMEHTELKYTCA</b>                               | Зленент курса «Лекция» позволяет<br>ειστουμπροστρίου μουργικού στο κυνηταντινιάννων |                                                  |
| M Kontreteilure                                       | + Соъявления                                                       | O.<br>Amorra                                        | Владимирования (пользует технология)<br>а гибе «И форма. Приподаватирь может        | <b>DEAM INCORRENT</b><br><b>Penningosen - A</b>  |
| E Diemn                                               |                                                                    | $\circ$<br>leave merced<br>璧<br>$\circ$<br>Eumi     | architectures assembly in contrary simples,<br>состоящие из рада обугающих страниц  | + Добым в элемент или ресурс                     |
| <b>C. Doues</b>                                       |                                                                    | $\odot$                                             | AN ISSETTL CHONNYS INDIA, ADTORATI<br>содоржит различные тутя кая варианть          |                                                  |
| $C$ roynna $1 - 17$                                   | $+$ rpynna 1-17 $\rightarrow$<br>- Ев Происхождение и зволюция зве | THERE'S AN USE<br>ast fausaged<br>$\Omega$          | для учащегося. В любом случае для<br>увеличения активного взаимодействия и          | Pearsonners -                                    |
| $T$ reynmal $\ell$                                    | 26 марта                                                           | $0 - 3$                                             | Carlippus Formwowns hott quasaritan month<br>AU USS SOBA & CASTANTER EUROLER, ICEAE | <b>PERINTY OPENTIL</b> $-$ 2 $\%$                |
| I <sup>m</sup> royan 1-5                              | $+$ $   -$                                                         | <b>Real America</b>                                 | car chimsen memoral metrics.<br>«Ha coorsevotene» in rioporcalliones». 8-           | Penacriconers - 4 M2                             |
| □ пругата 1-8                                         | лав 1-17                                                           | <b>CONTRACTOR Expenses crease</b>                   | важным ости от выбранного студентом<br>ответа и стратегии, разработанной            |                                                  |
| С группа 1-В                                          | + Ей происхождение планет. Жизнь и                                 | O.<br>direc                                         | преподавалелем, студенты мелут лерейти-<br>на другую страницу, засеретиться на      | Fenactyconem - A                                 |
| <b>C</b> Tewa 6                                       | <b>Bancera</b>                                                     | Days SCORM<br>$\circ$<br>$\overline{a}$<br>Cristing | предмалало страницу или быть-<br>перения равлениями совершенно по                   |                                                  |
| 49. Личный кабинет                                    | + тест Малые тела солнечной сис-                                   | approxy rights<br>io.<br>Tecs                       | FERGINA MARPO CUERVISTIS, CUERCHI                                                   | <b>Pedakty conemy - <math>\frac{1}{2}</math></b> |
| • Ломиния странца                                     | 26 марта огражачение по эремении                                   | diagonal<br>$\circ$                                 | можная ки в жузна сцета.                                                            |                                                  |
| <b>CT</b> Kasemape                                    |                                                                    | i di l<br>"Har                                      | Лекции могут быль использованы<br>• Для самостоятельного изучения подой             | + Девашть элемент или зеслос                     |
| <sup>1</sup> <i><b><i><u>Immunication</u></i></b></i> | $+$ rpynna 1-7                                                     | PECYPOLE                                            |                                                                                     | PELIMITICOSULE *                                 |
| Molt is post                                          | + Кометы и метеоры                                                 |                                                     | <b>OTMEI IA</b><br><b>ПОСАВИТЬ</b>                                                  | Penatriconica - A BS                             |

Рис. 4.2.1 – создание элемента лекция в образовательном курсе

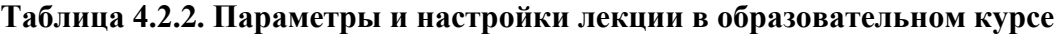

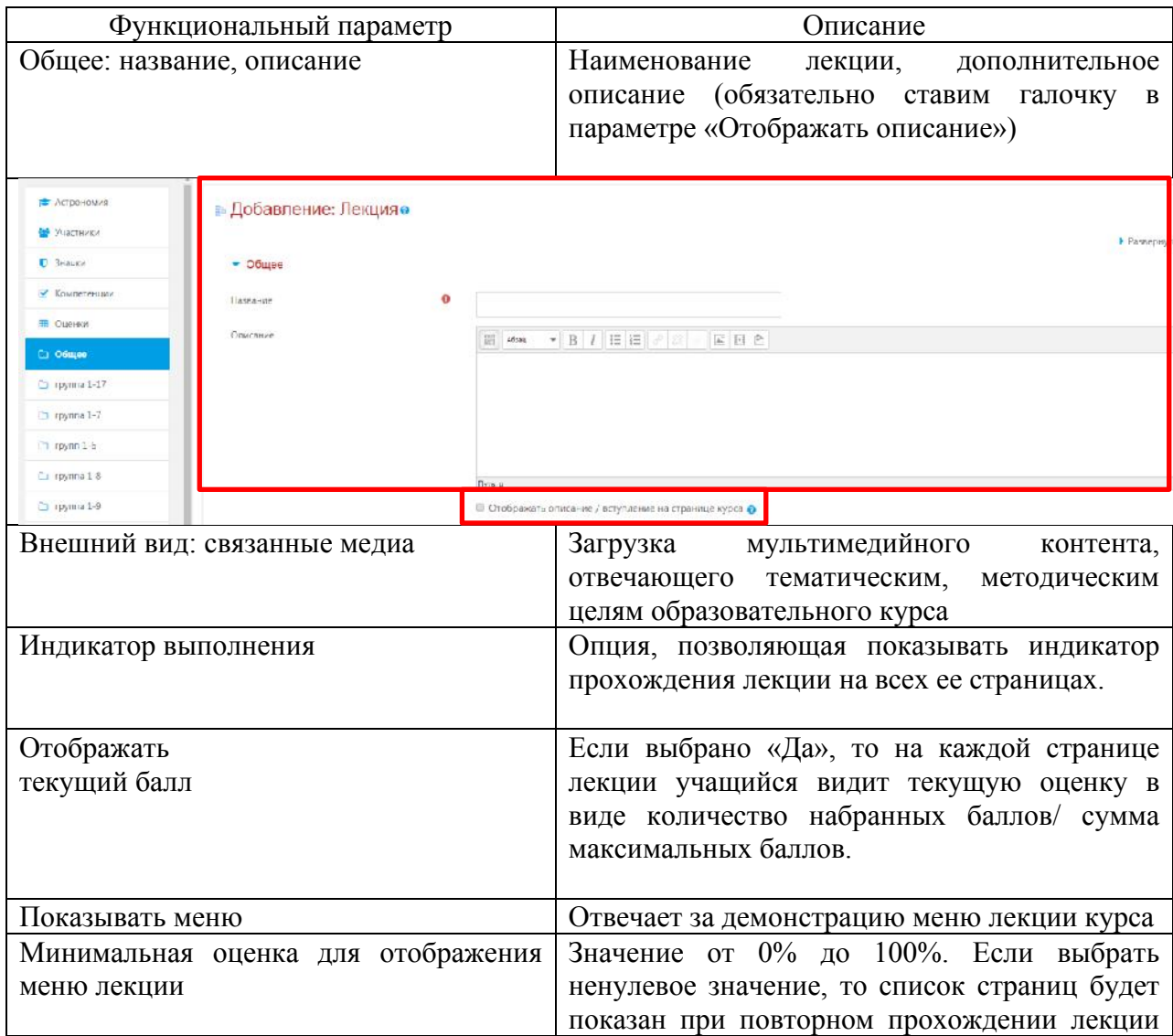

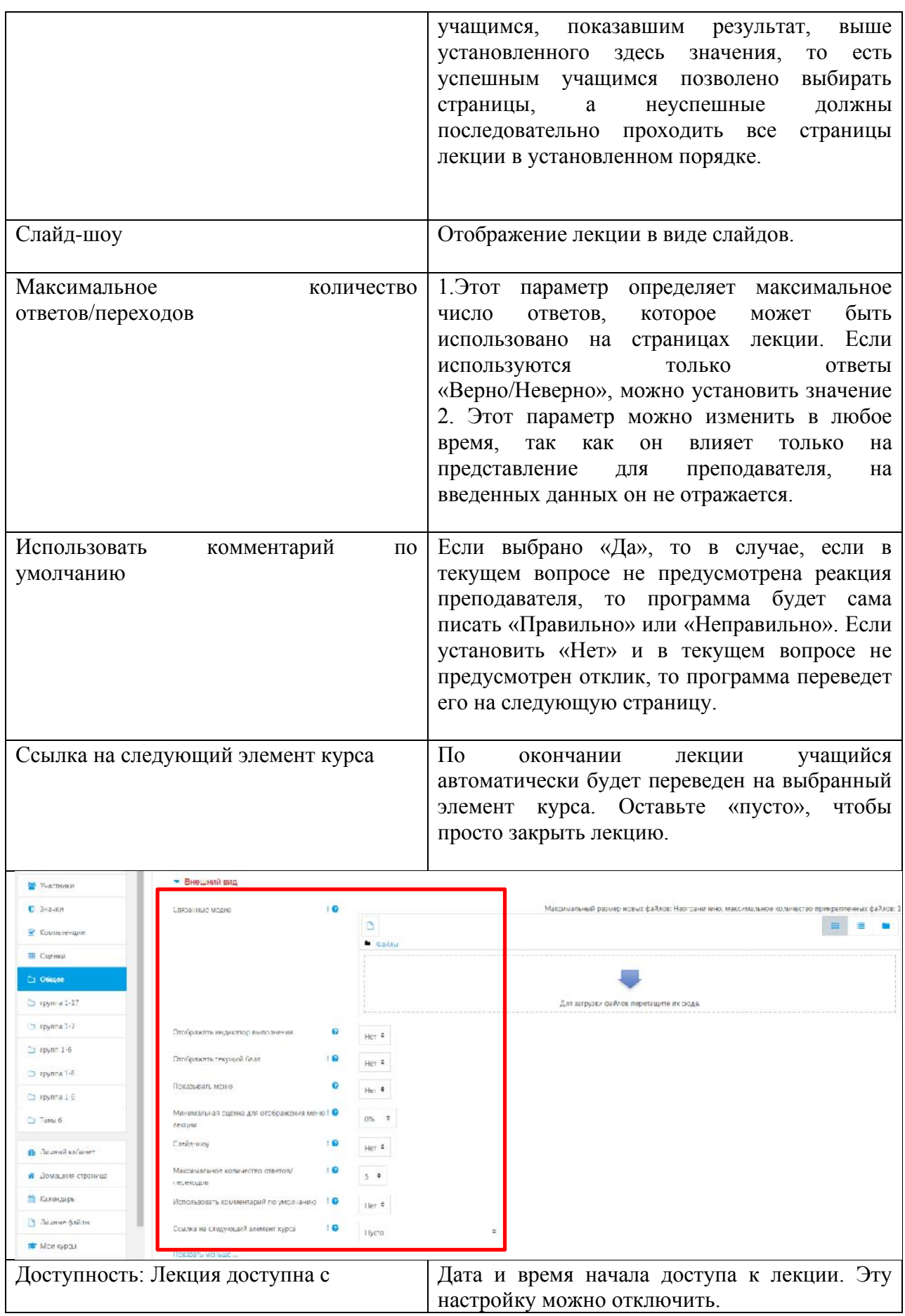

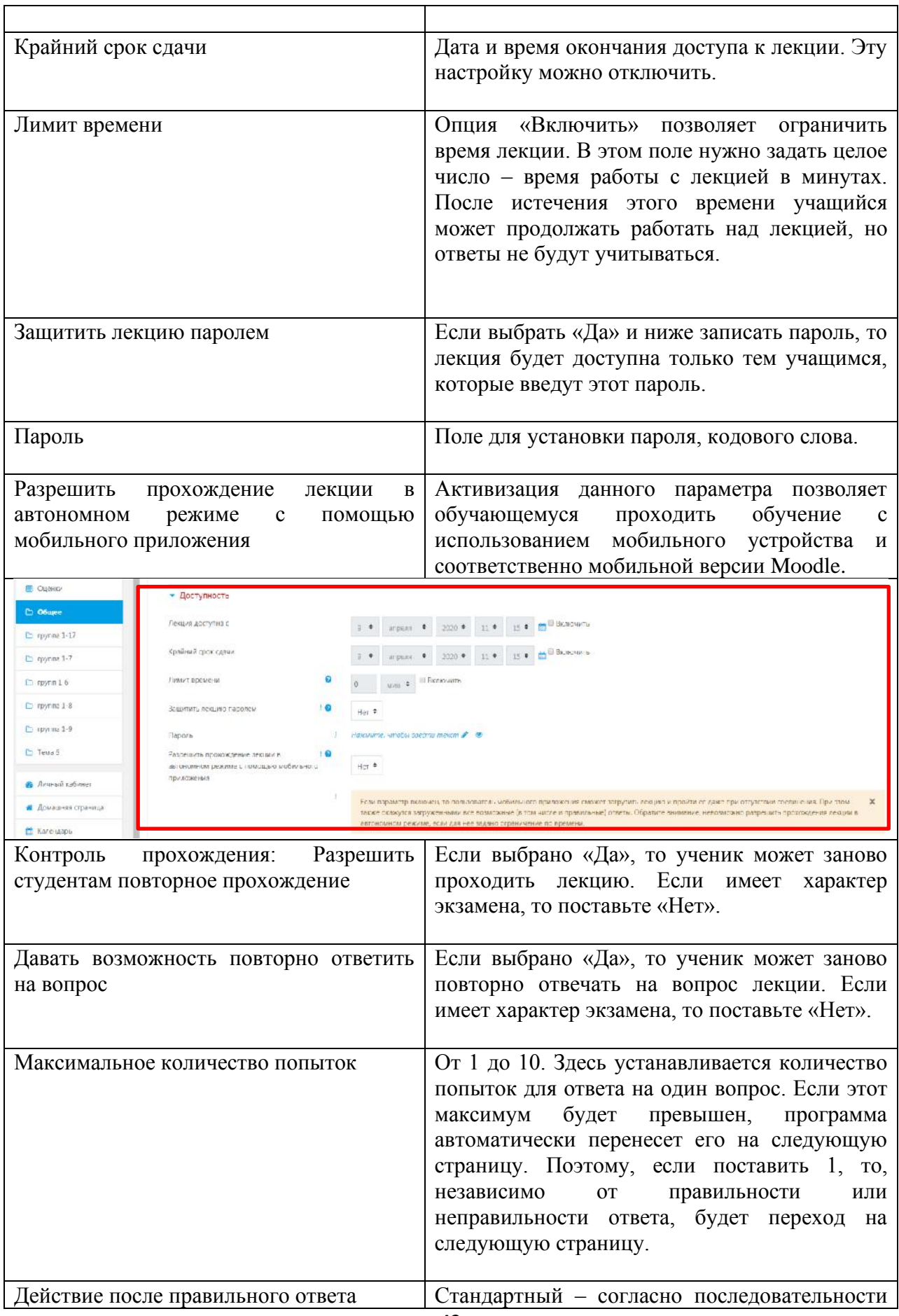

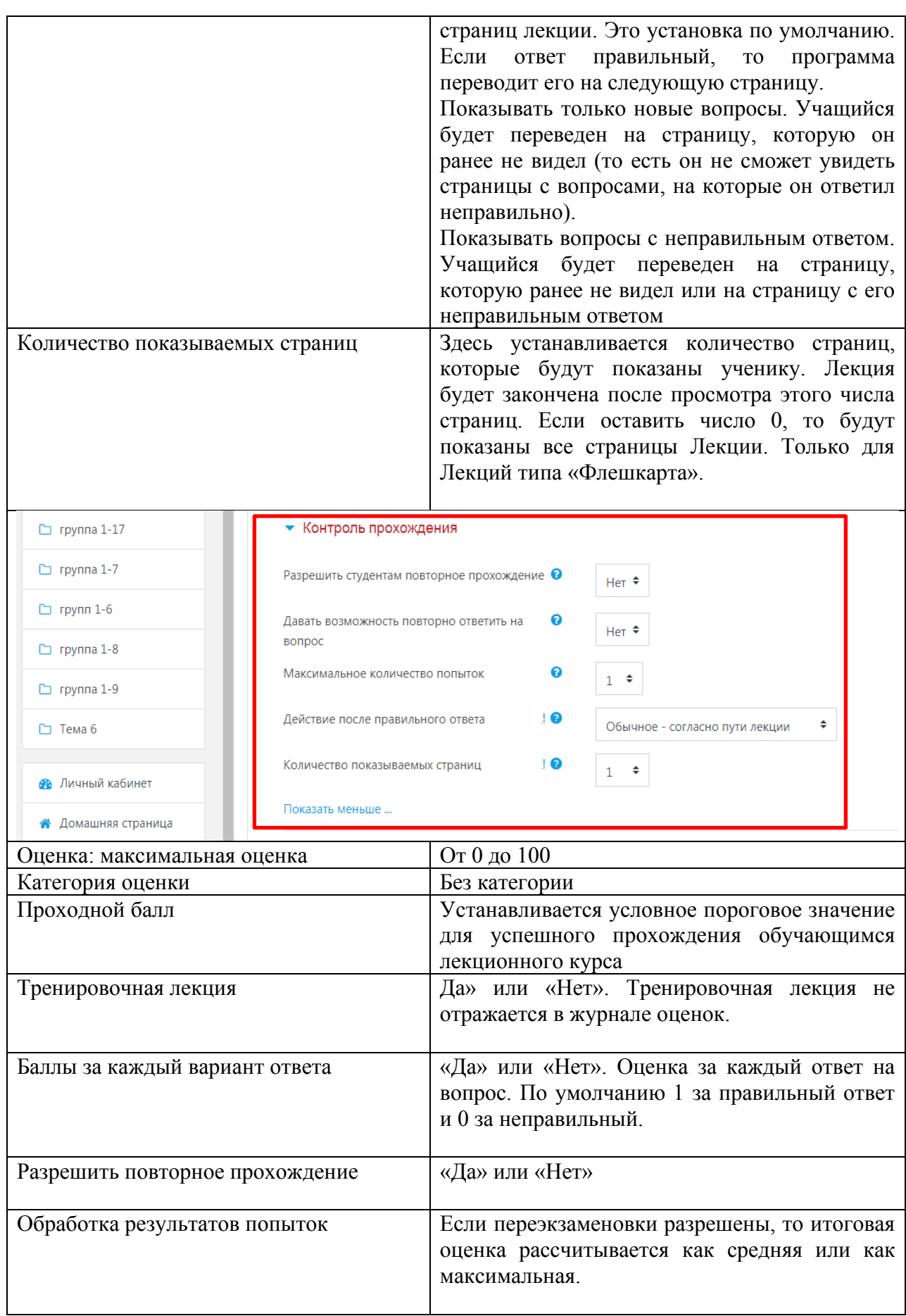

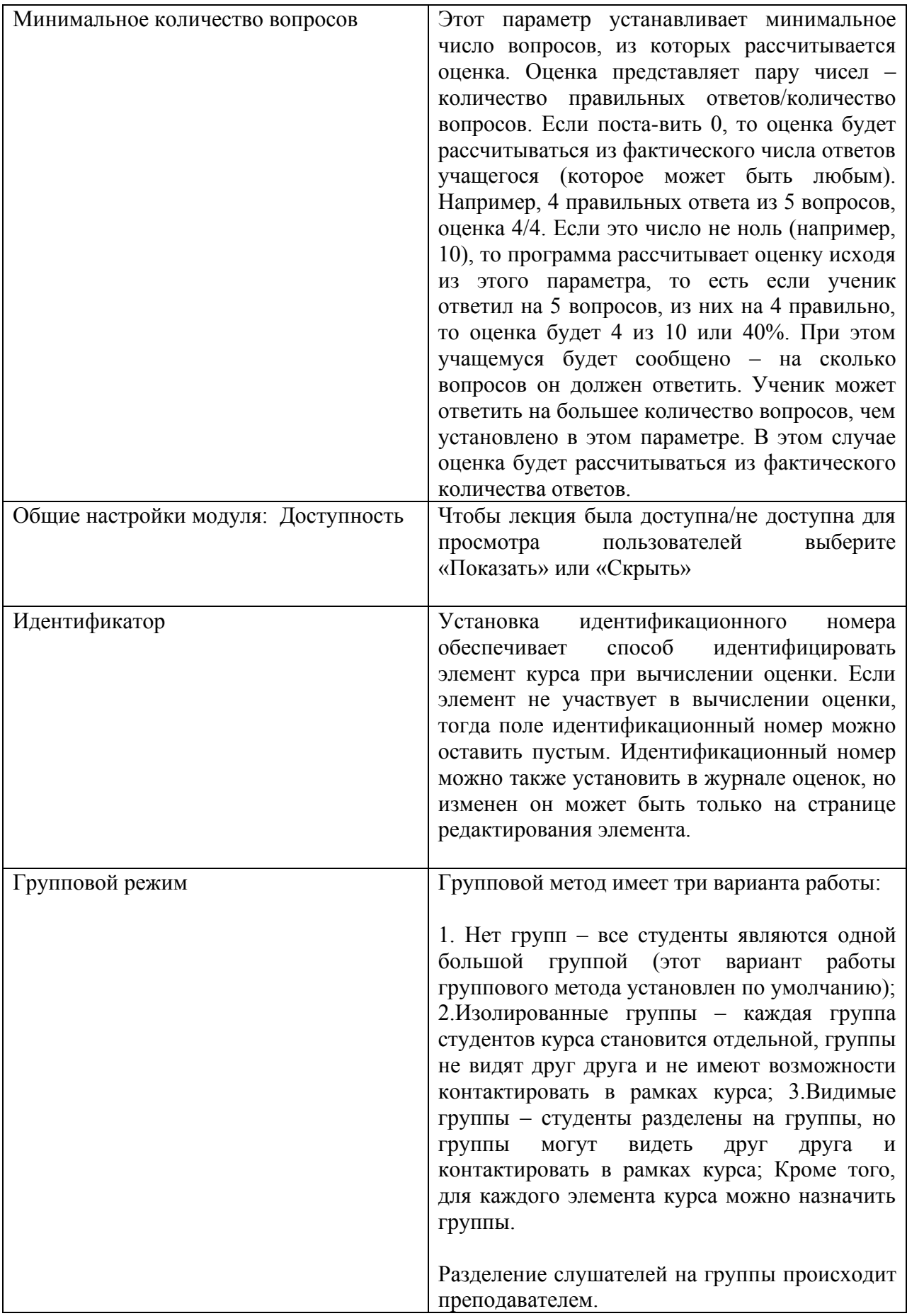

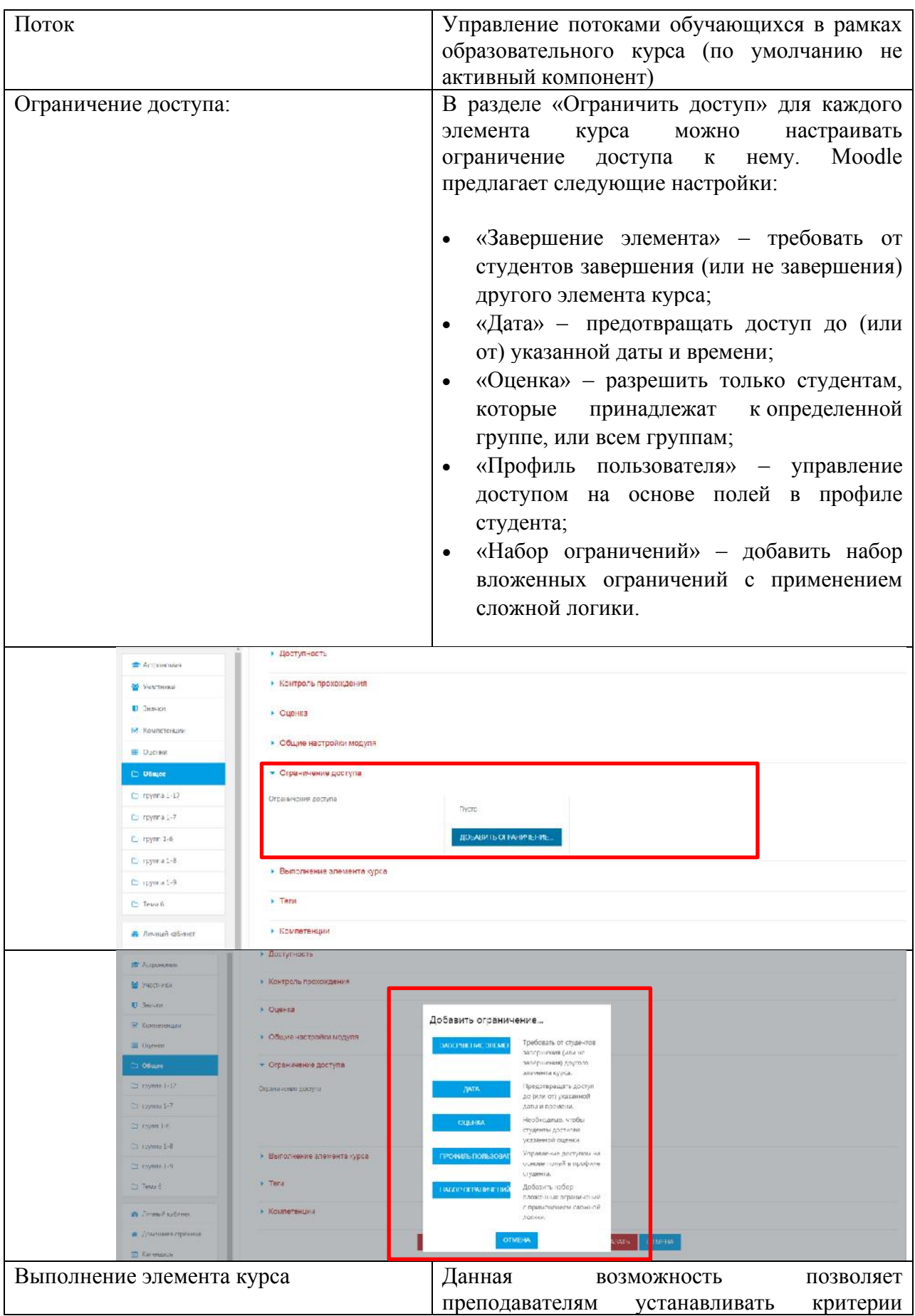

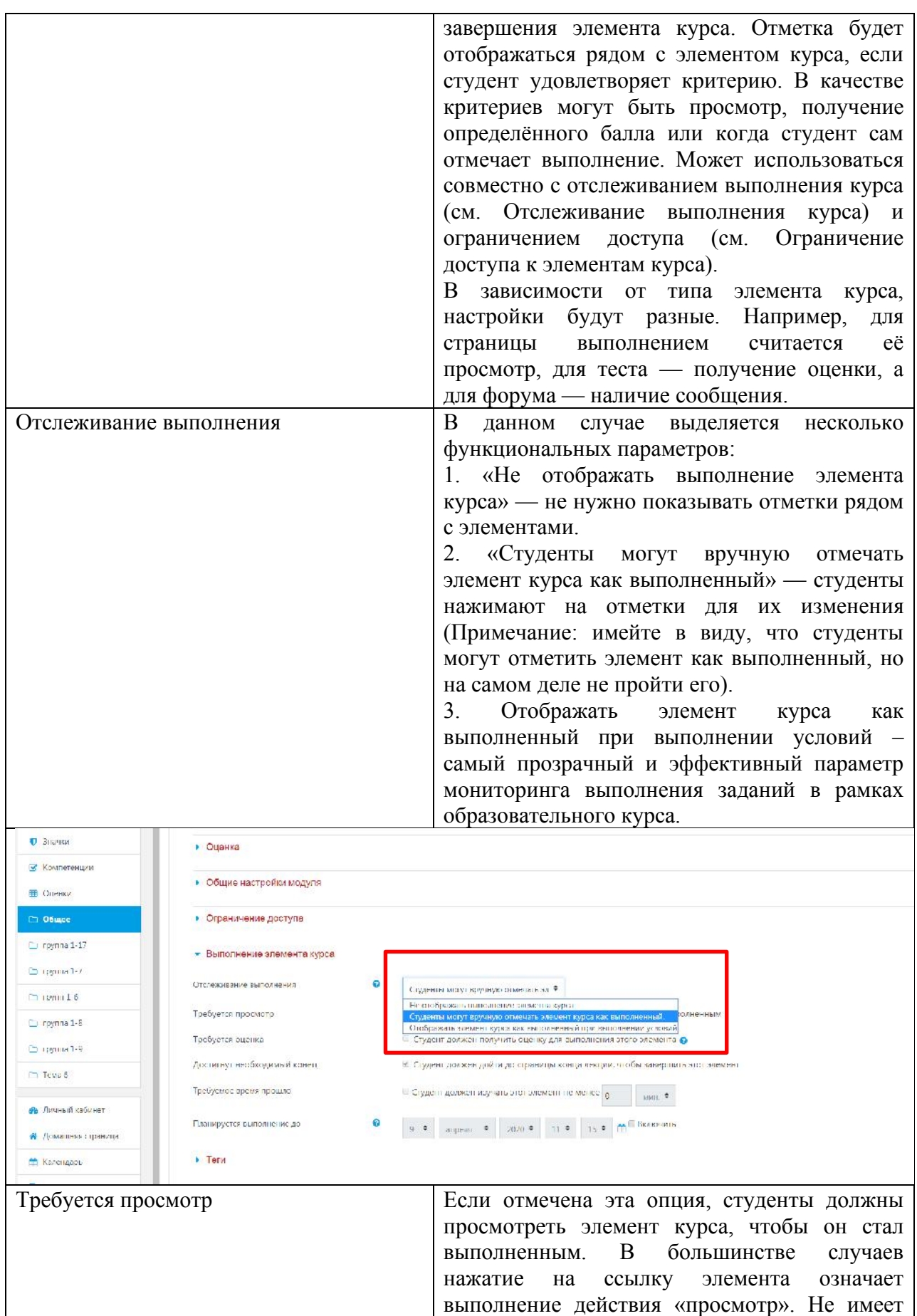

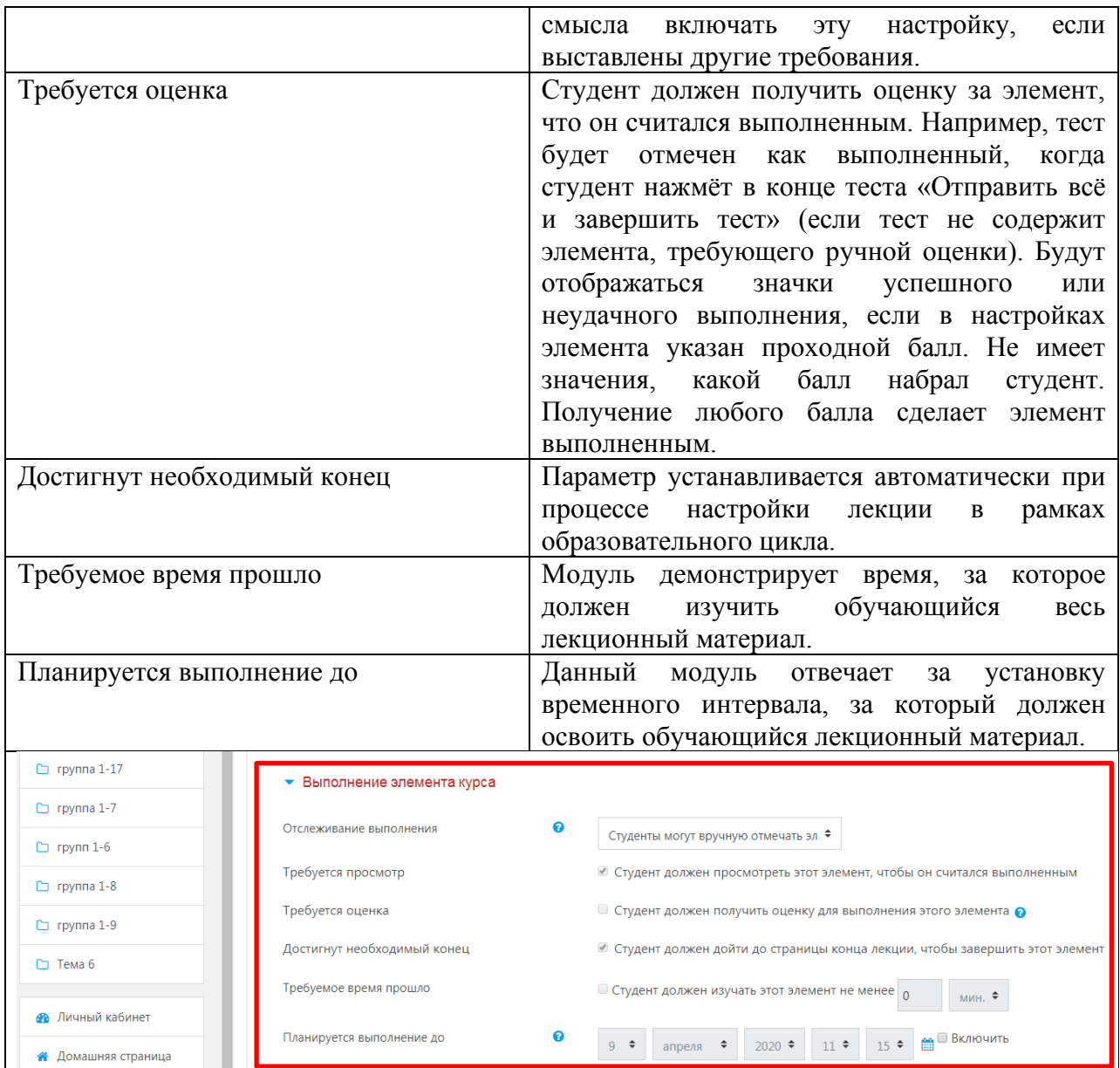

После настройки основных параметров и функциональных полей элемента «Лекции» нажмите кнопку «Сохранить и показать». Загрузится страница управления лекцией (рис. 4.2.2).

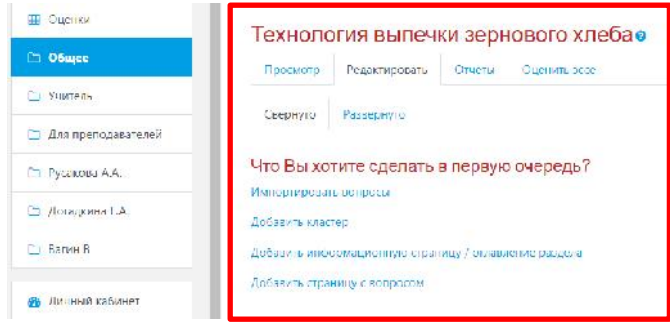

Рис. 4.2.2. Функциональные компоненты управления элементом «Лекция».

На этой странице имеются 4 вкладки: «Просмотр», «Редактировать», «Отчеты», «Оценить эссе». На рис. 4.2.2 выбрана вкладка «Редактировать». Возможны 4 варианта дальнейших действий:

- Импортировать вопросы. Импорт производится из текстового файла, содержащего вопросы. Файл должен иметь определенный формат данных;
- Добавить кластер;
- Добавить страницу контента (раздел). Это управляющая страница лекции, которая содержит ссылки на другие страницы лекции (оглавление);
- Добавить страницу с вопросами. Это стандартная страница лекции. Она может содержать учебную информацию, вопросы, комментарий преподавателя и меню перехода на другие страницы.
- 1. Модуль «Импортировать вопросы» позволяет создавать дополнительную цифровую среду лекционного материала (мультимедийный раздел). Здесь можно выбрать формат загружаемого файла и произвести его самостоятельную интеграцию с контентом лекционного курса. Для этого необходимо: Выбрать формат загружаемого файла – Загрузить (при помощи клавиши «Загрузить») – Выбрать путь загрузки файла. После последовательности данных действий важно нажать клавишу «Импорт» (рис. 4.2.3).
- 2. Модуль «Кластер» кластер в Moodle рассматривается как объединение нескольких вопросов в компактную группу. При работе с кластером обучающемуся отображается случайный вопрос из этой группы. На начальном этапе работы с Moodle и при создании лекции можно не использовать эту структурную единицу.

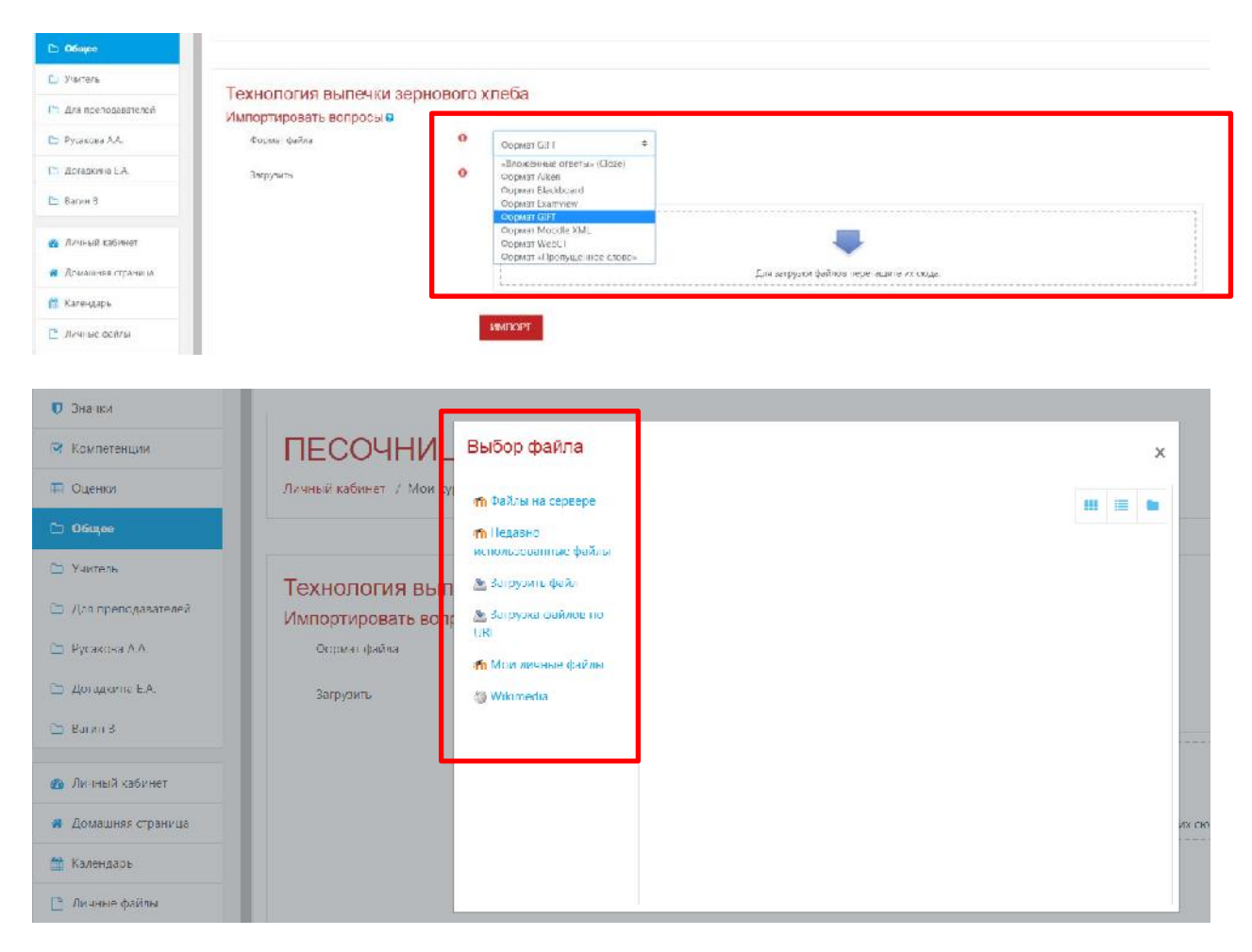

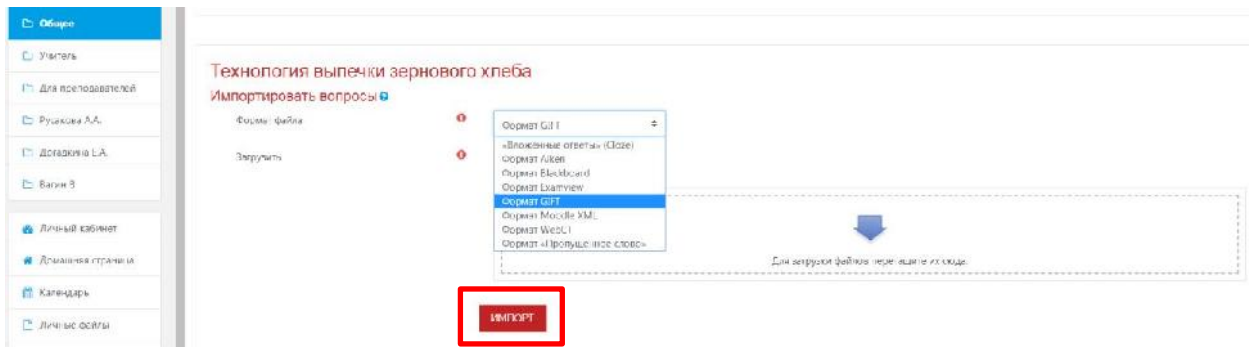

Рис. 4.2.3. Использование модуля мультимедийного контента для лекционного занятия

- 3. Модуль «Добавить информационную страницу / оглавление раздела» при добавлении новой страницы с контентом Вам необходимо будет заполнить поля (рис.4.2.4):
	- **Заголовок страницы**. Этот пункт обязателен для заполнения
	- **Содержание страницы**. С помощью визуального редактора Вы можете опубликовать любой материал с текстом, картинками и видео.
	- Блоки «**Содержимое 1 - Содержимое 5» -** это варианты ответа на вопрос или переходы. В случае если Вы используете переходы между страницами по вопросам, то вопрос следует писать в предыдущем поле. В конце Содержания страницы. Таким образом, обучающийся прочитав материал, прочтет вопрос и далее увидит несколько вариантов ответов. В случае если Вы используете просто переходы между страницами, то в поле «Описание» можно вставить названия страниц, к которым осуществлен переход или просто «Назад» и «Далее».
	- **Описание**. Надпись, которую обучающийся увидит на кнопке перехода. Здесь может быть либо вариант ответа на вопрос, если Вы используете вопросы, либо указатель к странице, на которую должен перейти обучающийся кликнув по кнопке.
	- **Переход**. Селектор, в котором указывается, куда учащийся должен попасть после клика по кнопке.

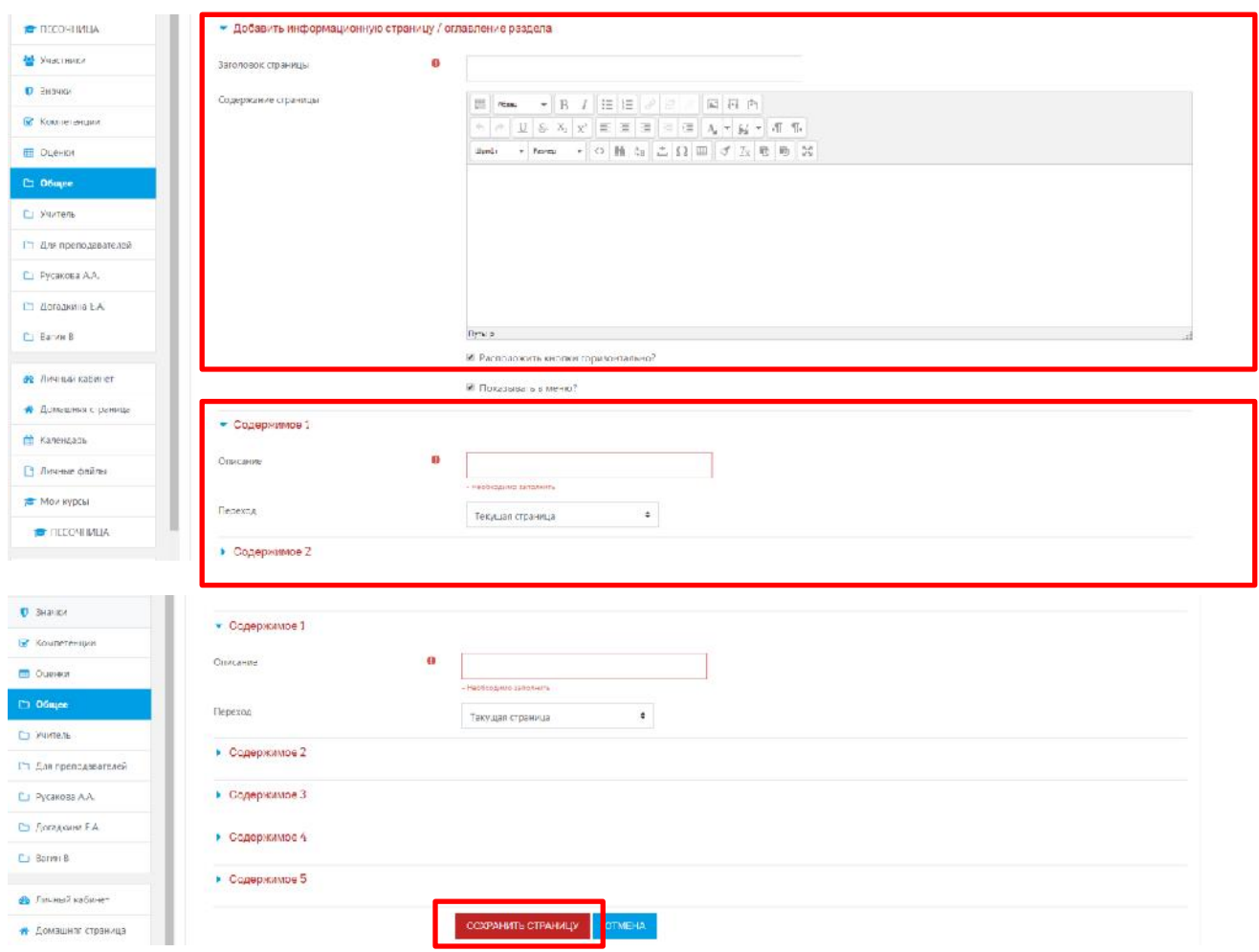

Рис. 4.2.4. Работа с функциональными полями модуля «Добавить информационную страницу / оглавление раздела»

4. Добавить страницу с вопросами. В ознакомительный период работы с лекцией лучше начать с добавления страницы с вопросом. Это основной информационный элемент лекции. Такая страница обычно содержит отдельную порцию учебной информации и вопрос, на который должен ответить учащийся. Вопрос, с одной стороны, проверяет, усвоил ли ученик представленную информацию, с другой стороны, служит элементом управления, так как, в зависимости от правильности ответа учащемуся, будут показаны различные страницы лекции. Стандартная, наиболее простая схема управления звучит так: «Ответил правильно – перешел на следующую страницу лекции, ответил неправильно – остался на той же странице, дается следующая попытка для ответа». Нажмите на ссылку «Добавить страницу с вопросами» (рис. 4.2.5).

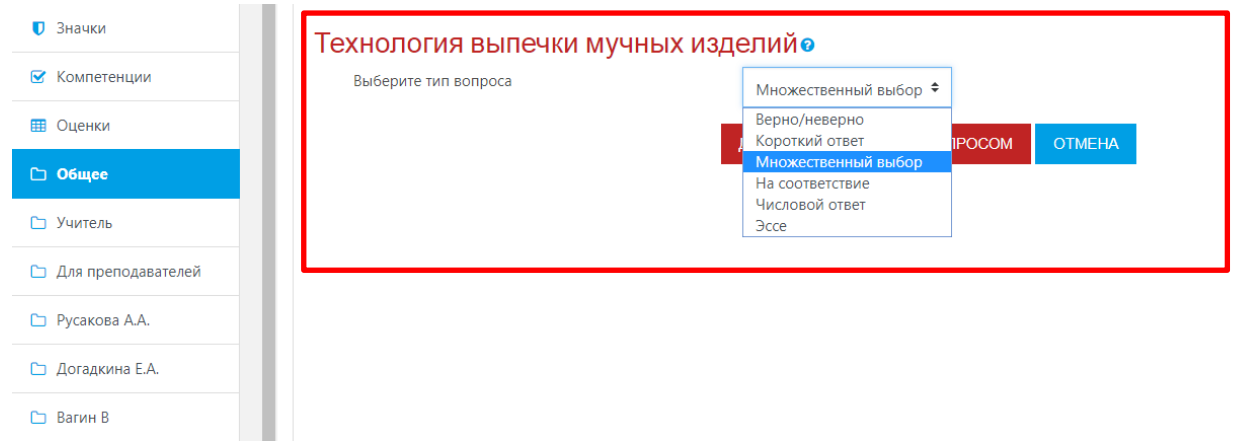

Рис. 4.2.5. Работа с модулем «Добавить страницу с вопросами» в рамках образовательного курса

На странице имеется список – в соответствии с типом создаваемого вопроса: Верно/Неверно, Короткий ответ, Множественный выбор, На соответствие, Числовой, Эссе.

Как видно, страницы лекции похожи на вопросы тестов с соответствующими типами. Текущей является вкладка «Множественный выбор».

Страница с вопросом «Множественный выбор» имеет параметры:

несколько ответов (вопрос будет иметь несколько верных вариантов ответов и для того, чтобы ответ был правильным и полным, учащийся должен отметить все верные варианты);

- заголовок страницы;

- содержание страницы (здесь можно записать некоторую информацию для изучения (не обязательно) и сформулировать вопрос);

- блоки параметров Ответ – Отзыв – Переход – Баллы (количество таких блоков определяется в установочных параметрах лекции – «Максимальное количество ответов/переходов в карточке») – (Рис. 4.2.6), согласно следующей структуре и последовательности:

- Ответ 1. Здесь записывается возможный вариант ответа, при каждом появлении страницы варианты ответов перемешиваются.
- Отзыв 1. Комментарий преподавателя, в случае, если ученик выбрал этот вариант.
- Переход 1. Выбор страницы лекции, которая будет загружена, если учащийся отметит именно этот вариант ответа. Можно организовать переход на текущую страницу (обычно в случае неправильного ответа, чтобы дать еще одну попытку), следующую страницу (в случае, если учащийся ответил правильно), предыдущую страницу (для неправильного ответа, т. е. нужно повторить предыдущий материал), конец лекции. Далее расположен список всех существующих уже страниц лекции. Переведите учащегося туда, куда посчитаете нужным.
- Баллы за ответ 1 (оценка за этот вариант ответа).

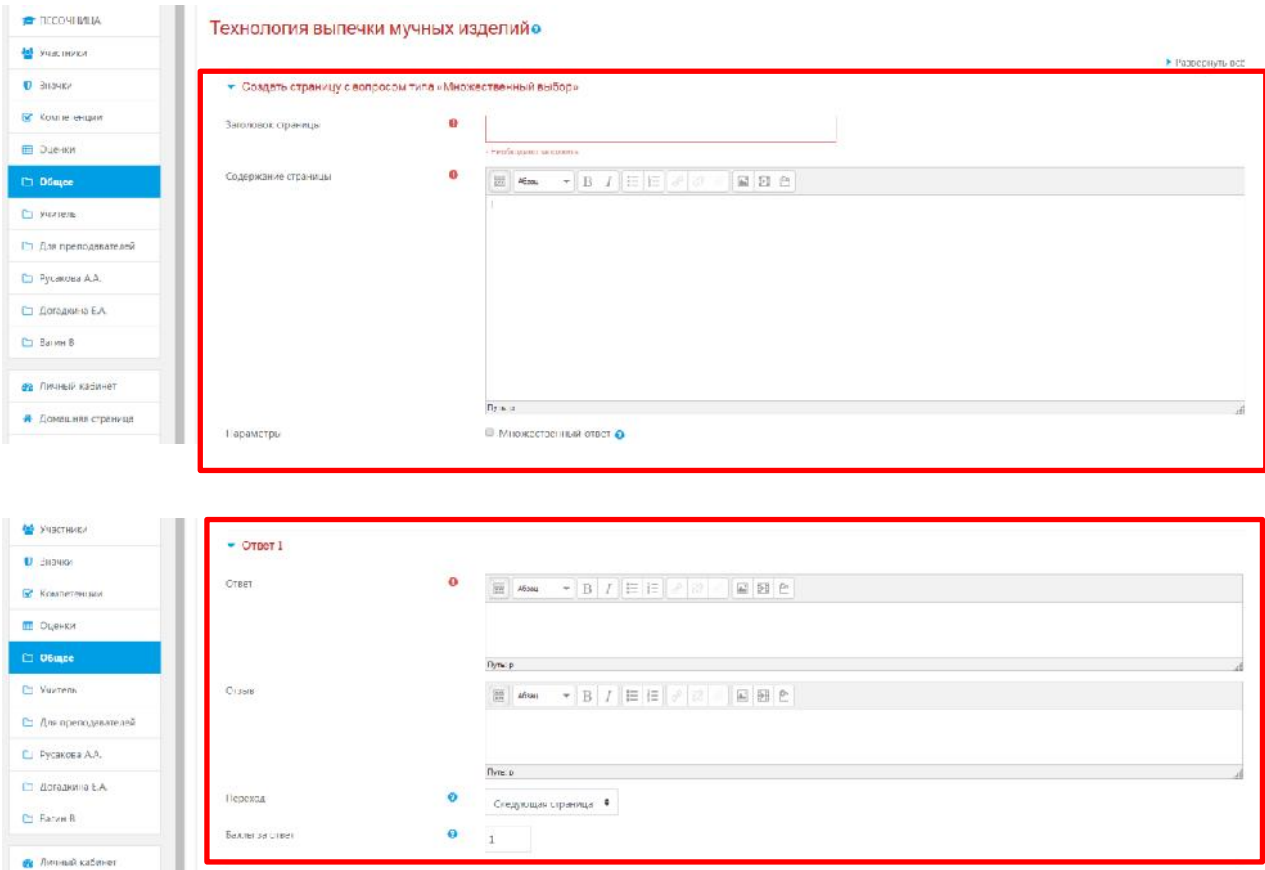

Рис. 4.2.6. Работа с функциональным компонентом «Множественный выбор»

Нажатием на кнопку «**Сохранить страницу**» Вы завершите ее создание.

Страница с вопросом «Верно/Неверно» имеет практически те же самые параметры, только здесь всего 2 альтернативы (Рис. 4.2.7).

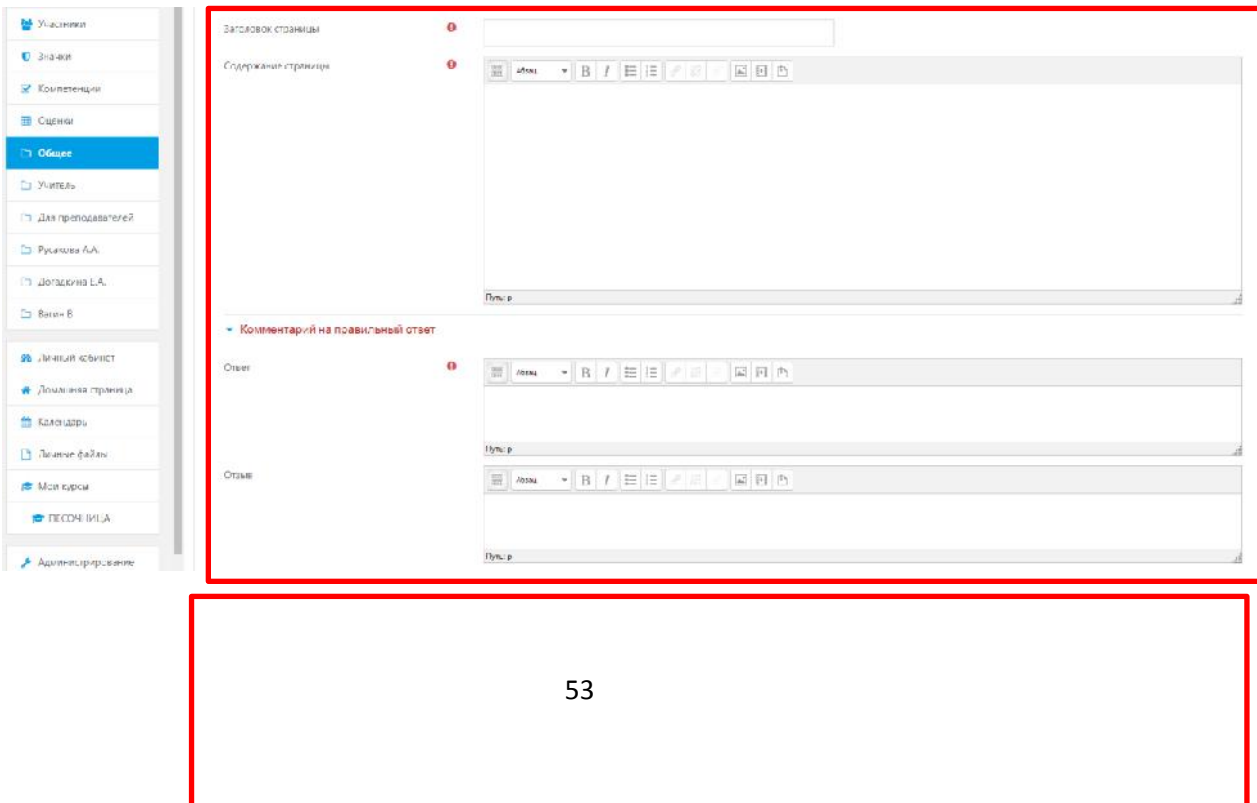

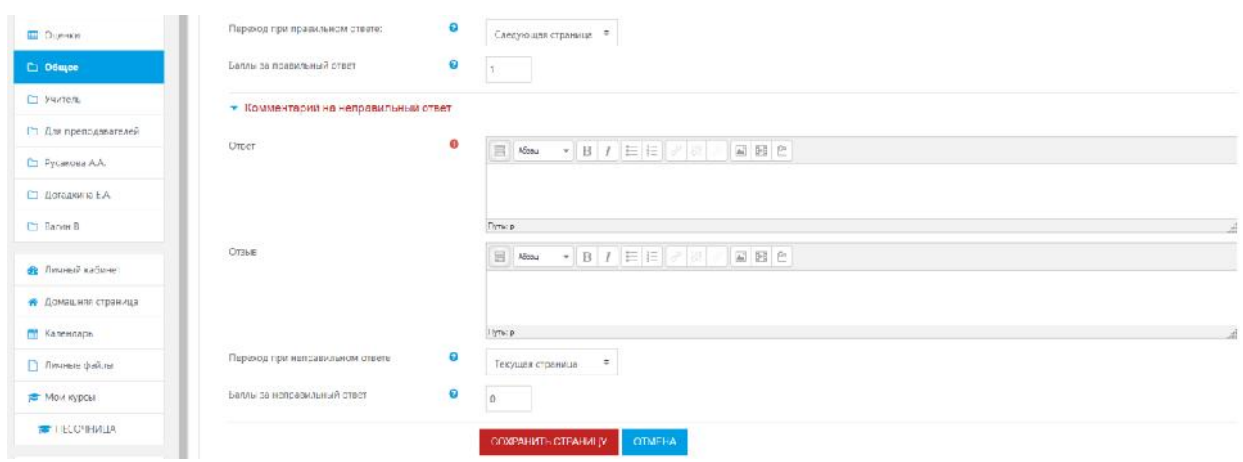

Рис. 4.2.7. Работа с функциональным компонентом «Верно/Неверно»

Отвечая на вопрос типа «Короткий ответ» учащийся записывает слово или короткую фразу. Ответ признается правильным, если он точно совпадет с одним из вариантов, предложенных преподавателем. Здесь имеется флажок «Использовать регулярные выражения» - (Рис. 4.2.8).

| TECO'HIVILIA            | • Создать страницу с вопросом типа «Короткий ответ». |                                                 |
|-------------------------|------------------------------------------------------|-------------------------------------------------|
| Van nowa                | Заголовок страницы                                   | Đ                                               |
| U 3 grupa               | Содержание страницы:                                 | $\ddot{\mathbf{0}}$                             |
| <u>М</u> Компетенции    |                                                      |                                                 |
| <b>El</b> Que nue       |                                                      |                                                 |
| <b>CI Obugee</b>        |                                                      |                                                 |
| D Yarren                |                                                      |                                                 |
| Ст Для проподавателей   |                                                      |                                                 |
| <b>C</b> Pyczeona A.A.  |                                                      |                                                 |
| С. Догадона ЕА          |                                                      |                                                 |
| <b>D</b> Barves B       | Параметры                                            | flex a<br>© Использовать регулярные выражения © |
| <b>B</b> Threach of man | $-$ Orpor $1$                                        |                                                 |
| • Домашний страница     |                                                      |                                                 |
| <b>ED</b> Kanewasps     | Orset                                                | ۰                                               |
| <b>В Линьке файлы</b>   | Oraus                                                |                                                 |
| Mor mpos                |                                                      |                                                 |
| <b>E</b> ПЕССМНИЦА      |                                                      | Пуска                                           |
| Агенингардинаны         | flepenog                                             | ۰<br>Следующая страница =                       |
|                         | Билон за ответ.                                      | $\Theta$<br>L.                                  |

Рис. 4.2.8. Работа с функциональным компонентом «Короткий ответ».

Нажатием на кнопку «**Сохранить страницу**» Вы завершите ее создание.

Отвечая на вопрос типа «На соответствие», ученик должен установить соответствие между несколькими парами слов, предложений. Здесь имеется следующая последовательность функциональных компонентов - (Рис. 4.2.9):

- заголовок страницы;
- содержание страницы;
- комментарий на правильный ответ;
- комментарий на неправильный ответ;
- переход при правильном ответе;
- переход при неправильном ответе;
- баллы за правильный ответ;
- баллы за неправильный ответ;
- несколько пар: Ответ х Соответствие для ответа х.

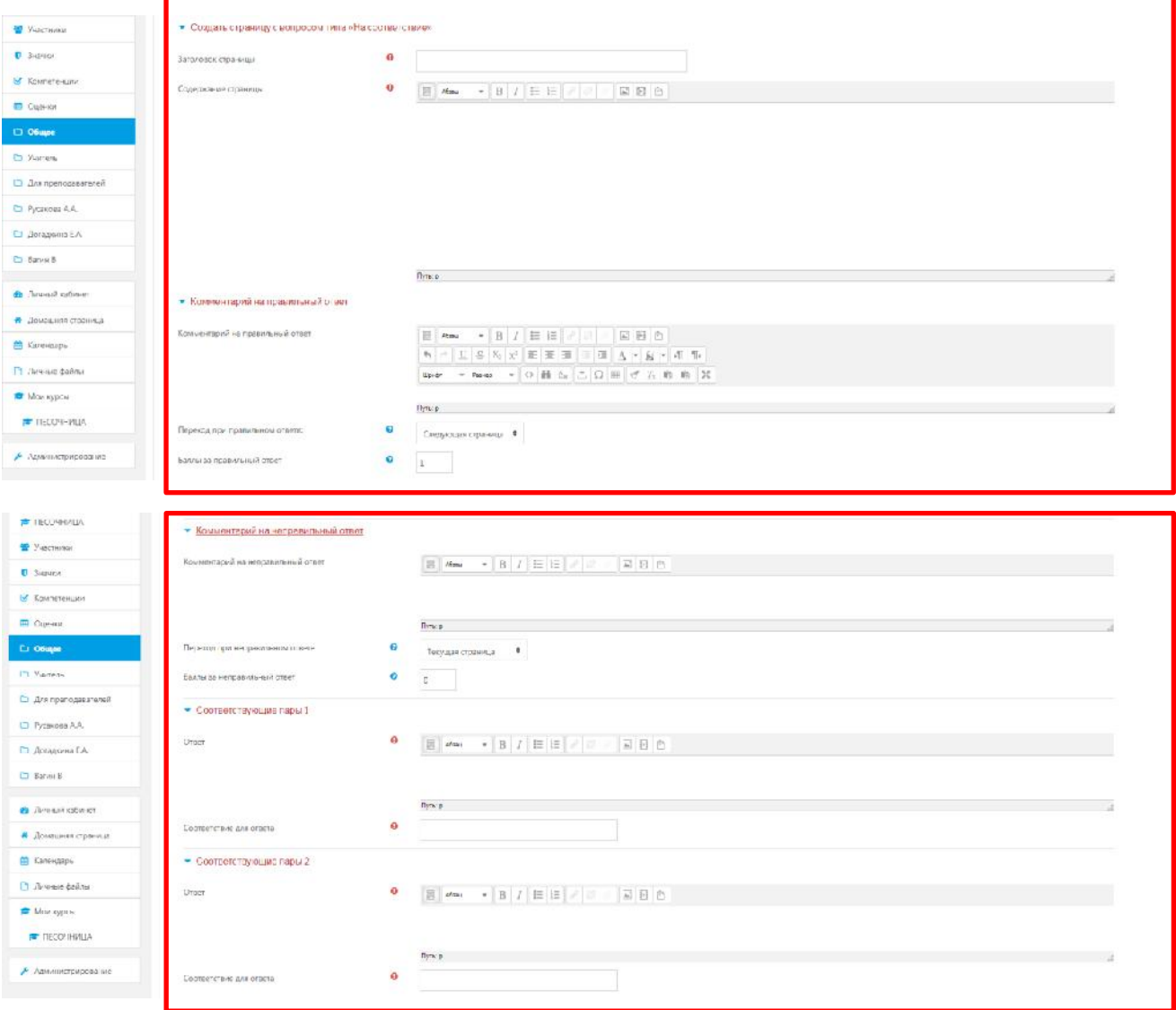

Рис. 4.2.9. Работа с функциональным компонентом «На соответствие».

Страница с вопросом «Числовой» имеет такие же параметры, только в качестве ответа предлагаются числа – (Рис. 4.2.10).

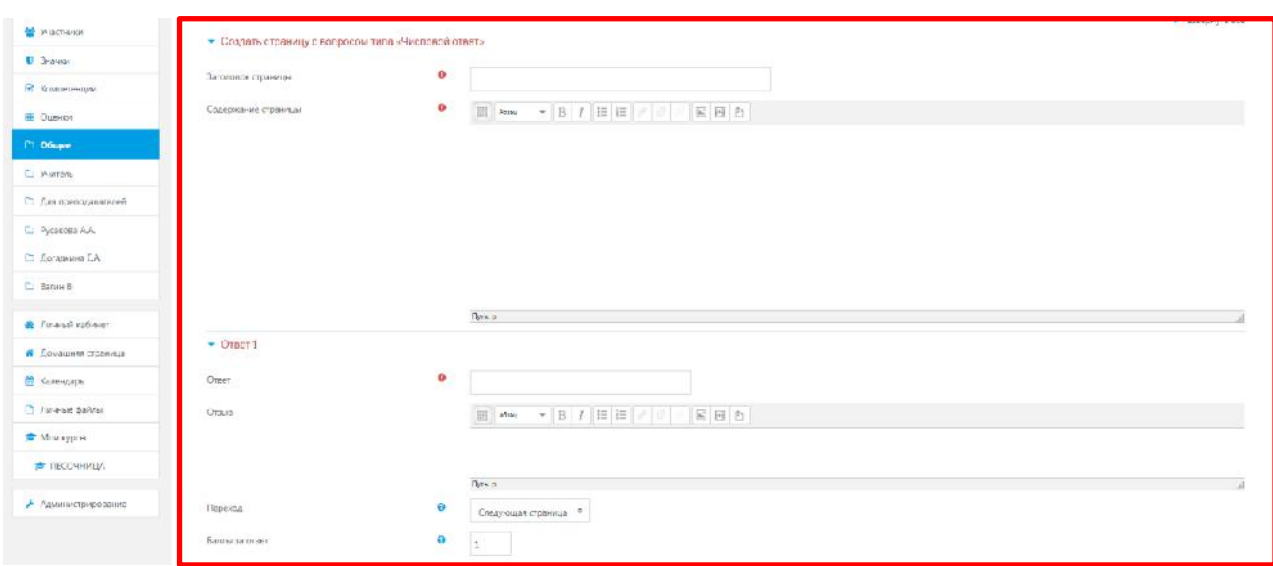

Рис. 4.2.10. Работа с функциональным компонентом «Числовой».

Отвечая на «Эссе», учащийся записывает произвольный текст. Естественно, программа не может автоматически оценить правильность ответа. Поэтому здесь задается только одно направление перехода – (Рис. 4.2.11).

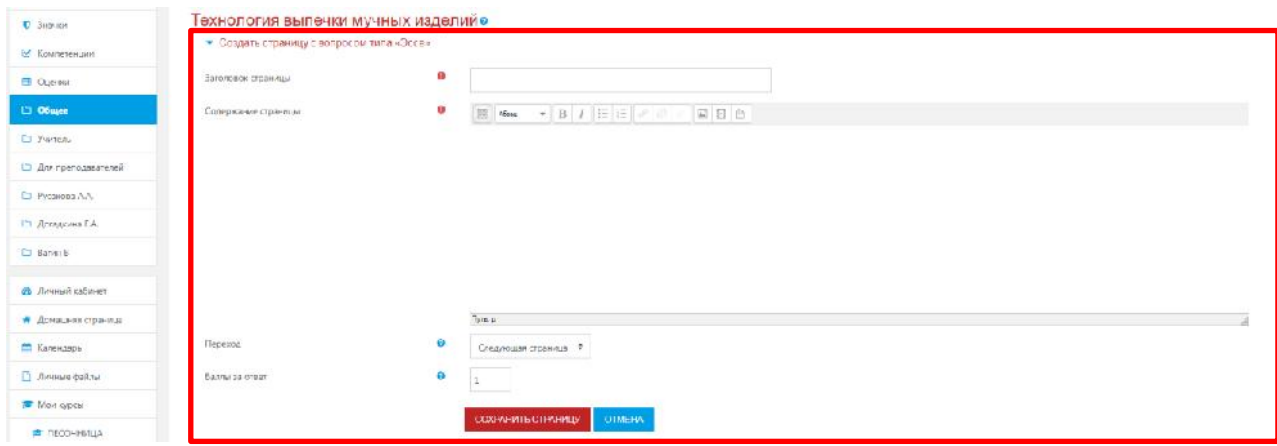

Рис. 4.2.11. Работа с функциональным компонентом «Числовой».

Нажатием на кнопку «**Сохранить страницу**» Вы завершите ее создание.

После создания нескольких страниц в лекции форма для редактирования приобретет вид, показанный на рис. 4.2.12.

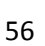

| = ПЕСОЧНИЦА          |                                                 |                                                  |                                       |                                   | ۰                             |
|----------------------|-------------------------------------------------|--------------------------------------------------|---------------------------------------|-----------------------------------|-------------------------------|
| - И Участники        | Технология выпечки мучных изделийо              |                                                  |                                       |                                   |                               |
| <b>D</b> Suggest     | Пресмотр Родантировать Отчеты Сцентивсов        |                                                  |                                       |                                   |                               |
| M Konnete-ture       | Свернуто. Развернуто                            |                                                  |                                       |                                   |                               |
| <b>ED</b> Cupi-KH    | Страница яставляна. Быликания пшленьного клиба- |                                                  |                                       |                                   | $\mathbb{X}$                  |
| <b>C1 O6upe</b>      | Заголовок страницы                              | Тип правиды                                      | <b>Перскоды</b>                       | Делотомп                          |                               |
| <b>D</b> Wurters     | Выбор мучисто компонанта                        | Множеставиный выбор                              | Следующая страница                    | 1 0 □ 0 € Добавить новую страницу |                               |
| □ Дав преподавателей |                                                 |                                                  | Теолди страница                       |                                   |                               |
| La Pycokogo AJU      | былакание пшеничного хлаба                      | <b>SECURITY AND RESIDENTS</b><br>На состретствие | Следующая страница<br>Теощая страница | 1 0 □ В Ё Добавить новую страницу | ×                             |
|                      |                                                 |                                                  |                                       |                                   |                               |
| <b>D</b> Догадина СА | - Прикология выпрушиверновато клеба             |                                                  | Терейти на<br>$\overline{z}$          |                                   | Страница текста о Костроме 1- |

Рис. 4.2.12. Обновленный вариант лекции с типами вопросов для обучающихся

## **4.3. Функциональные компоненты управления**

Поле со списком «Добавить страницу» в раскрытом виде представлен на Рис. 4.3.1.

| <b>THE RECOVE WILLA</b>        |                                                                                  |                      |                                          |                           |                                                                       | ō                  |
|--------------------------------|----------------------------------------------------------------------------------|----------------------|------------------------------------------|---------------------------|-----------------------------------------------------------------------|--------------------|
| W Yustminor<br><b>C</b> Season | Технология выпечки мучных изделийо<br>Просмогр Редактировать Отнаты Оценить-иссе |                      |                                          |                           |                                                                       |                    |
| E Kounstewart                  | Сверкуго: Равернуго                                                              |                      |                                          |                           |                                                                       |                    |
| <b>Change</b>                  | Страница еставлена: Выпекание пшеничного злаба                                   |                      |                                          |                           |                                                                       | $\mathbb X$        |
| <b>C</b> Otlaps                | Заголовок страницы                                                               | Тип страницы         | Паралоды                                 |                           | Дийстики                                                              |                    |
| T. Vultiens                    | Выбор мужного компонента                                                         | Множественный выбор: | Следующим страница<br>Токущая сторымца   |                           | Т Ф С Ф П Добавить новую страницу                                     |                    |
| [ Для преподзвателей           |                                                                                  |                      |                                          |                           | Добавить повую страсмиу                                               |                    |
| D Pycamea AA                   | Выпесание пшеничного жеба                                                        | He cooreencreve      | Следующих страница<br>Текущая стоан еда. | $I \circ \Box \circ \Box$ | Добавить конец раздела<br>Добавить конец кластера<br>Добавить кластер |                    |
| <b>D</b> Aprenova LA           |                                                                                  |                      |                                          |                           | Добавить информационную страницу / отлавление раздела                 |                    |
| D Barme B                      | • Теонология выпечки зернового хлеба                                             |                      | .<br>Перейти на<br>÷                     |                           | Добавить ставницу с вспросом                                          | текст о настроме - |

Рис. 4.3.1. Механизм добавления новой страницы в лекцию

Стандартная страница лекции имеет тип «Вопрос», нижняя строчка селектора. Остальные типы страниц служат для создания структуры лекции и организации переходов.

Пусть лекция состоит из нескольких, относительно независимых частей. Каждая часть представляет собой логическую последовательность страниц лекции. Завершив изучение одной части (ветви лекции), учащийся переходит к другой. Таким образом, требуется разделить все страницы лекции на отдельные части (разделы). Это делается с помощью страницы типа «Конец раздела». Для организации переходов между разделами предусмотрена страница «Контента-раздел».

Начнем со страницы типа «Контент-раздел». Она служит для навигации по лекции. Разделы дают возможность учащимся выбирать направление лекции (порядок просмотра страниц). С помощью страницы этого типа можно создать оглавление лекции. – (Рис. 4.3.2).

Чтобы добавить контент-раздела, кликните по соответствующему пункту селектора «Добавить информационную страницу/оглавление раздела». Загрузится форма со следующими функциональными полями – (Рис. 4.3.2):

- заголовок страницы;
- содержание страницы (здесь имеет смысл написать краткую информацию об учебном содержании каждого раздела лекции);
- расположить кнопки горизонтально (каждый раздел лекции будет выглядеть как кнопка с наименованием раздела, которые могут быть расположены горизонтально или вертикально) – данные параметры выводятся по умолчанию, и их не стоит брать во внимание, вносить корректировки самостоятельно.
- Описание. Описание раздела, его наименование. Так как наименование раздела будет изображено на кнопке, это должно быть одно или несколько слов, но никак не обширный текст.
- Переход. Страница, на которую должен перейти учащийся при этом выборе. Возможны такие варианты: текущая страница (в этом случае, просто перегрузится текущая страница лекции – бессмысленный выбор, получится тупик), следующая страница (появится следующая страница), предыдущая страница (переход на предыдущую страницу), конец лекции (закончить лекцию). В меню будут также наименования тех страниц, которые уже добавлены в лекцию.
- После добавления контента-раздела можно вставить страницу с концом раздела. Когда система видит такую страницу, то она переходит на первую страницу ветки. Можно настроить переход со страницы конец раздела (ветки) на любую другую страницу лекции.

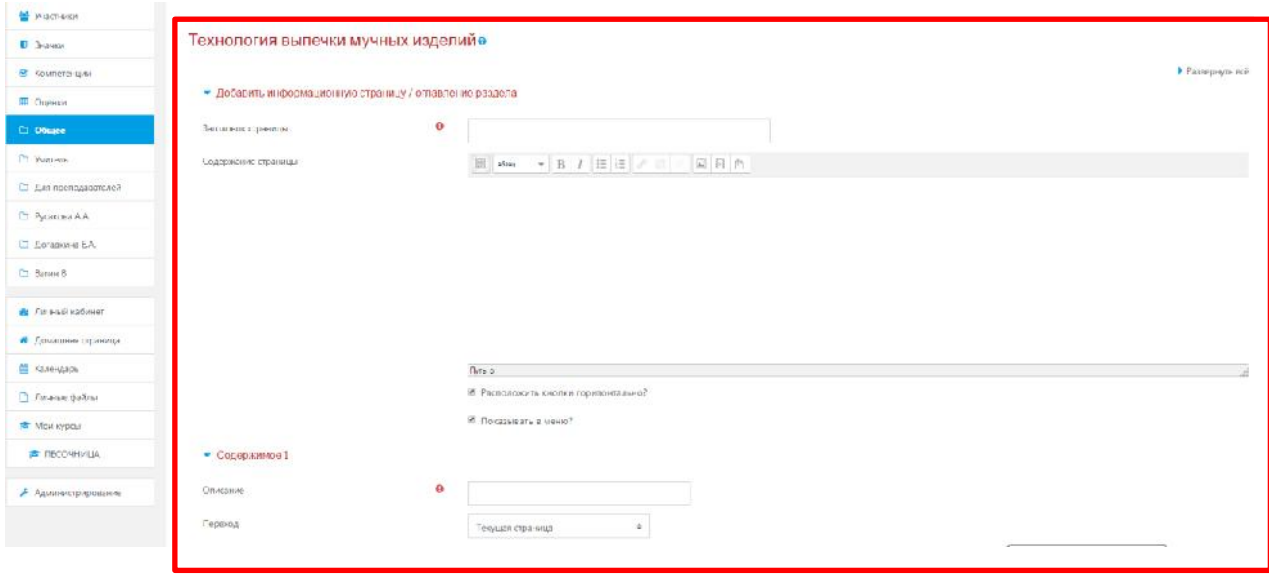

Рис. 4.3.2. Работа с заполнением функциональных полей раздела «Добавить информационную страницу/оглавление раздела».

Рассмотрим небольшой пример, для того чтобы разобраться в системе управления лекцией. Допустим, лекция состоит из трех больших частей: Глава 1, Глава 2, Глава 3. Каждая глава, в свою очередь, состоит из нескольких страниц с вопросами (обозначим их так: 1.1., 1.2., 2.1,… и т. д.). В начале лекции – оглавление. Тогда список страниц должен выглядеть так, как показано в Таблице 4.3.3.

# **Таблица 4.3.3.**

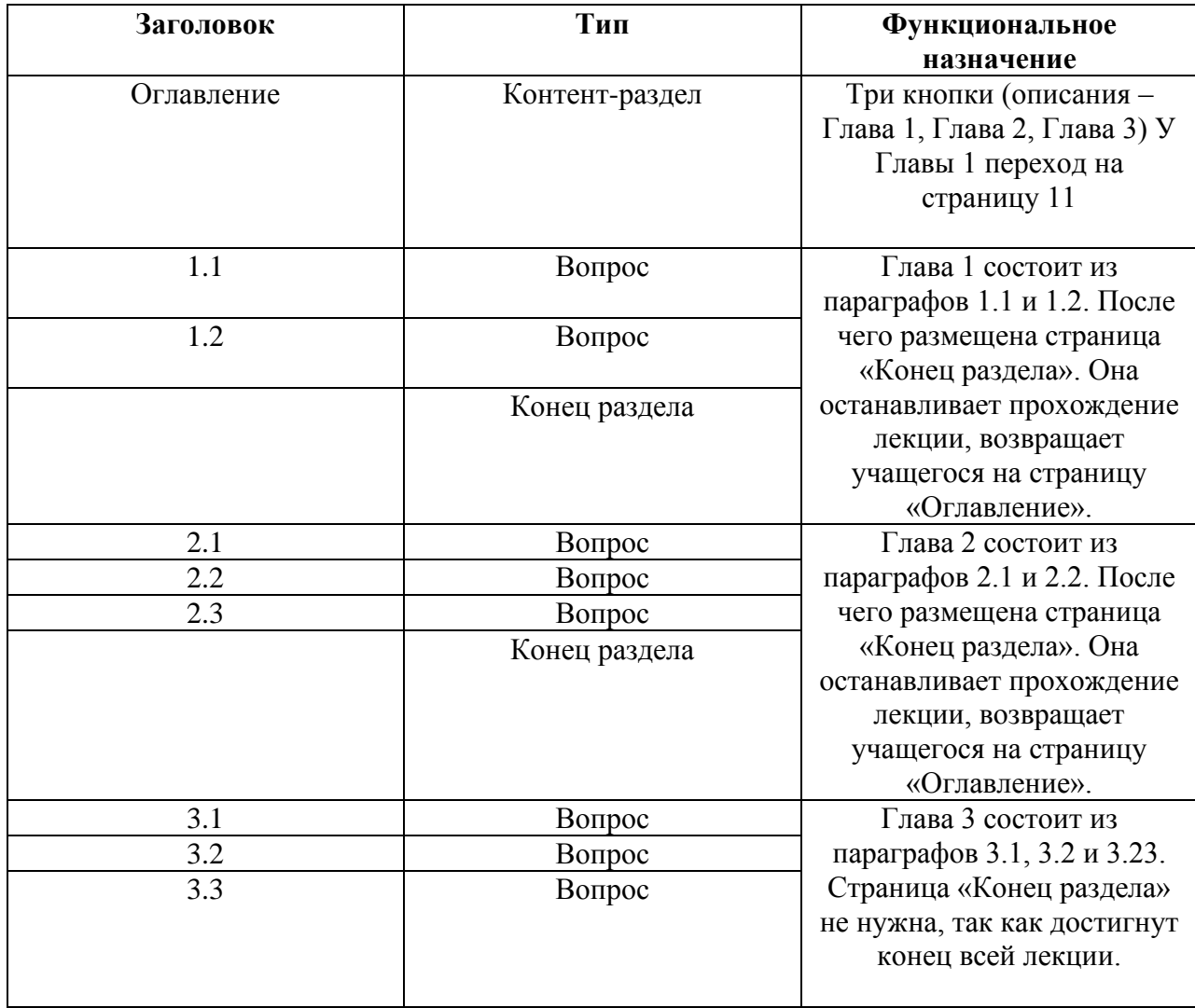

В структуре управления лекцией имеется ещё понятие – кластер. Обычно кластер используется для группировки однотипных страниц-вопросов.

## **5. Механизм работы с функциональным компонентом «Задание»**

## **5.1. Общая информация**

Элемент *«Задание»* позволяет преподавателю ставить задачи, которые требуют от учеников ответа в электронной форме (в любом формате) и дает им возможность загрузить его на сервер, после чего можно оценить полученные ответы.

Задания поддерживают несколько способов ответа: в виде одного файла, в виде нескольких файлов, в виде текста, вне сайта.

Студенты могут отправлять любой цифровой контент (файлы), такие как документы Word, электронные таблицы, изображения, аудио- или видеофайлы. Альтернативно или дополнительно преподаватель может потребовать от студента вводить свой ответ непосредственно в текстовом редакторе. «Задание» может использоваться и для ответов вне сайта, которые выполняются в автономном режиме (например, при создании предметов искусства) и не требовать представления в цифровом виде.

Для добавления задания в курс необходимо выполнить следующие действия – (Рис.5.1.):

- Зайти в настройки
- Выбрать «Режим редактирования»
- «Добавить элемент или ресурс» выбрать задание с соответствующим вариантом ответа.
- Написать название и содержание задания.

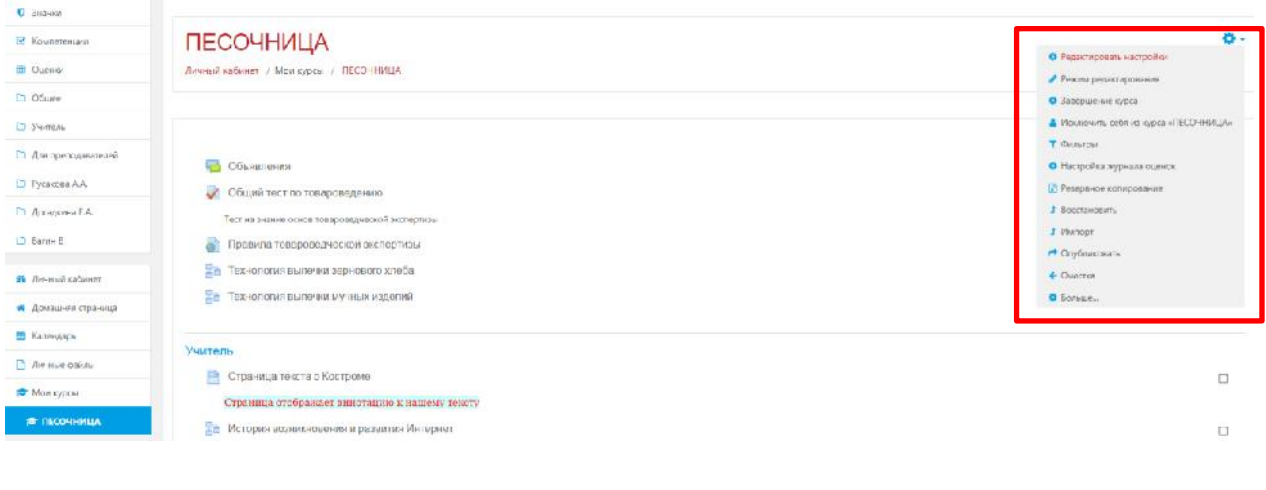

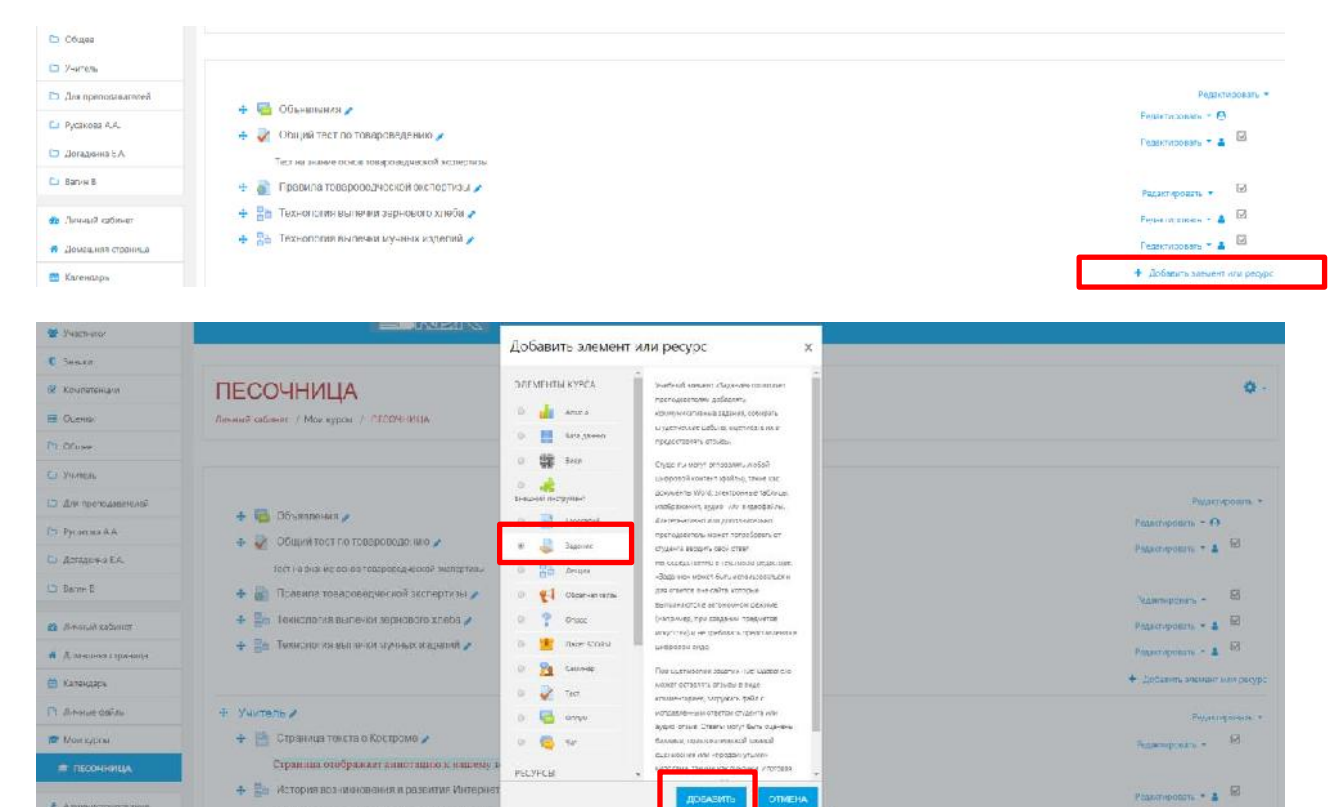

Рис.5.1. Алгоритм добавления элемента «Задание»

**Agmington** 

#### **5.2. Работа с функциональными компонентами элемента «Задание»**

Как и любой другой программно-функциональный компонент СДО Moodle, элемент «Задание» состоит из следующий обязательных или вариативных полей для заполнения преподавателем, имеет следующую структурную организацию:

- **1. «Название»**. Здесь необходимо прописать наименование задания, например, «Задание по теме ….» или «Задание: пришлите реферат на тему ….»
- **2. «Описание»**. Прописываем развернутую форму задания. Указываем сроки сдачи (если таковые имеются), формы выполнения (формат, размер и количество присылаемых документов).
- **3. «Дополнительные файлы»**. Если для выполнения задания студенту требуются дополнительные материалы, то Вы можете прикрепить их в поле «Дополнительные файлы» по принципу работы с ресурсом «Файл».
- **4. «Доступно»** если задание имеет временные рамки укажите диапазон.
- 4.1. «Разрешить выполнение задания с». Если дата установлена, то студенты не смогут отправить свои ответы до указанной даты. Если дата не установлена, то студенты могут представлять свои ответы сразу.
- 4.2. «Последний срок сдачи». Время завершения задания. Ответы, отправленные после этой даты, будут помечены как просроченные. Для предотвращения отправки ответов после определенной даты - задайте параметр «Запретить отправку с».
- 4.3. «Запретить отправку с» Если задано, то ответы не будут приниматься после этой даты с отсрочкой.
- 4.4. Напомнить мне о завершении оценивания. Если данный параметр задан, преподавателю придет напоминание о завершении оценки задания.
- 5. **«Типы предоставления ответов»** формат предоставления обучающимися ответов преподавателю на содержание задания.
- 5.1. «Ответ в виде текста». Если включен, студенты смогут вводить форматированный текст прямо в редактор, в качестве своего ответа.
- 5.2. «Ответ в виде файла». Если включен, студенты смогут загрузить один или более файлов в качестве своего ответа.
- 5.3. «Лимит слов». Если разрешен ответ в виде текста, то этот параметр задает максимальное количество слов, которое может содержать ответ студента.
- 5.4. «Максимальное число загружаемых файлов». Если используется ответ в виде файла, то каждый студент сможет загрузить указанное количество файлов для ответа. В СДО Moodle максимально можно загрузить 20 файлов.
- 5.5. «Максимальный размер файла» Размер файлов, загружаемых студентами, ограничен в СДО Moodle этим значением (5 Мгб).
- 5.6. Допустимые типы файлов. Существующий параметр отвечает за выбор преподавателем загружаемых файлов, которые были удобны для анализа и оценки.
- 6. **«Типы отзывов»** функциональный параметр, который отвечает за выбор преподавателем формата отзыва на задание:
- 6.1. «Отзыв в виде комментария». Если включен, преподаватель сможет прокомментировать каждый ответ.
- 6.2. «Отзыв в виде файла». При включенном параметре преподаватель при оценивании задания сможет загрузить файлы с отзывом. Эти файлы могут быть помеченным ответом студента, письменным отзывом или аудио-комментарием.
- 6.3. «Ведомость с оценками» Если включен, преподаватель получит возможность скачать и загрузить ведомость с оценками студентов в процессе оценивания задания.
- 6.4. «Встроенный комментарий» При включенном параметре во время оценивания текст ответа будет скопирован в поле комментария обратной связи, что позволяет легче встраивать комментарий (возможно, используя другие цвета) или редактировать исходный текст.
- 7. **«Параметры ответа»** функциональный компонент, позволяющий регулировать формат ответов студентов на задания преподавателя, устанавливать их эффективный регламент:
- 7.1. «Требовать нажатия кнопки «Отправить»» если установлен параметр «Да», то есть студент должен будет нажать на кнопку «Отправить», чтобы сообщить о завершении редактирования своего ответа. Если этот параметр изменяется со значения «Нет» на значение «Да», то студенческие ответы будут рассматриваться как окончательные.
- 7.2. «Требовать, чтобы студенты принимали условия предоставления ответов» оставляем параметр по умолчанию — «Нет».
- 7.3. «Разрешить новые попытки». Определяются, каким образом будут разрешены новые попытки представления студентом своей работы. Есть возможность выбрать следующие параметры:
	- Никогда студент не может повторно представить работу;
	- Вручную преподаватель может разрешить студенту повторно представить работу;
	- Автоматически (до проходной оценки), пока не достигнута проходная оценка — повторное представление студентом работы разрешается автоматически, пока студент не достигнет значения оценки, установленного для этого задания в Журнале оценок (раздел Категории и элементы оценки).
- 7.4. «Максимальное количество попыток». Обозначает количество попыток представления работы, которое может сделать студент. После этого количества сделанных попыток студент не может представить ответ на задание. При этом если выше выставлен параметр «Никогда» данный параметр элемента не редактируется и остается по умолчанию «Неограничено» (для того, чтобы этот параметр стал активным, необходимо в поле «Разрешать новые попытки» - выбрать режим «Вручную»).

## 8. **«Настройки представления работ группы»:**

- 8.1. Элемент «Групповой ответ студентов». Определяет, что если выбирается параметр «Да», то студенты будут разделены на группы по умолчанию или определенные потоки. Ответ группы может быть распределен между членами группы. При этом все члены группы будут видеть изменения в представленных ответах.
- 8.2. Элемент «Требовать, что бы все члены группы представляли ответы» определяет, что если выбран параметр «Да», то все члены группы студентов должны нажать кнопку «Отправить» для того, чтобы ответ группы считался отправленным. Если «Нет», то ответ группы будет считаться представленным, как только любой член группы студентов нажмет на кнопку «Отправить».
- 8.3. Элемент «Поток из группы студентов» пустой и является безвыборным.

## 9. **Далее настраиваем раздел «Уведомления»:**

- 9.1. Элемент «Уведомить преподавателя об отправке ответов» заключается в том, что преподаватель получает сообщения каждый раз, когда студенты отправят ответы на задание — ранее указанного срока, вовремя или позже.
- 9.2. «Уведомлять преподавателя о дате закрытия задания», позволяет преподавателю получить специальное сообщение, если студенты отправят свои ответы позже указанного срока.
- 9.3. Элемент «Значение по умолчанию» для «Сообщить студентам» устанавливает по умолчанию в форме оценивания флажок в поле «Сообщить студентам».
- 10. Раздел **«Оценка»** содержит следующие важные элементы:
- 10.1. Элемент «Оценка» позволяет выбрать тип оценивания, который будет использован для этого активного элемента. Если выбрана «шкала», то можно выбрать нужную шкалу в выпадающем списке. При использовании оценивания в «баллах» регулируется максимальная оценка, доступная для этого элемента.
- 10.2. Элемент «Метод оценивания» предлагает выбрать метод оценивания, который будет использован для подсчета оценок в заданном контексте. Варианты:
	- «Простое непосредственное оценивание»;
	- «Справочник оценщика»:
	- «Рубрика».

Для отключения передового метода оценивания и возврата к стандартному механизму, выберите «Простое непосредственное оценивание».

- 10.3. Элемент «Категории оценки» не содержит выбора и определяет категорию в журнале оценок, в которой размещаются оценки этого активного элемента.
- 10.4. Элемент «Проходной бал» этот параметр определяет минимальную оценку, необходимую для сдачи. Это значение учитывается при отслеживании выполнения элементов или курса; оценки выше проходного балла выделяются в журнале зеленым цветом, а ниже проходного балла - красным.
- 10.5. Элемент «Оценивание вслепую» обозначает то, что имя студента скрывается от преподавателя, поэтому оставляем значение по умолчанию — «Нет».
- 10.6. Если элемент «Использовать поэтапное оценивание» включен, параметр «Да», оценки пройдут через ряд этапов процесса оценивания, прежде чем станут доступны студентам. Это позволит провести несколько циклов оценивания, а затем одновременно опубликовать оценки для всех студентов.
- 10.7. Элемент «Использовать закрепленных оценщиков» обозначает то, что оценщики могут быть закреплены за конкретными студентами, в том случае, если элемент «При использовании поэтапного оценивания» является включенным.
- 11. В разделе **«Общие настройки модуля»** преподаватель должен обратить внимание на следующие элементы:
- 11.1. Элемент «Доступность», параметры которого можно поменять с «Показать» на «Скрыть» (аналог значка «Глаз» при включении режима редактирования при каждом элементе или ресурсе курса) который скрывает данный элемент «Задание» от глаз студентов.
- 11.2. Элемент «Идентификатор» обозначает установку идентификационного номера, обеспечивающего способ идентифицировать элемент курса при вычислении оценки. Если элемент не участвует в вычислении оценки, тогда поле можно оставить пустым.
- 11.3. Элемент «Групповой режим». В данном элементе автоматически выстраивается параметр «Нет групп», так как в настройках самого курса (в разделе «Группы» и в элементе «Групповой режим») был выбран параметр «Нет групп».
- 11.4. Элемент «Поток» является безвыборным и параметр у него всегда один «Пусто». После завершения редактирования всех настроек нажмите «Сохранить и вернуться к курсу».
- 12. Остальные настройки «Задания» можно оставить в режиме «по умолчанию». В самом низу окна редактирования задания есть две кнопки: «Сохранить и вернуться к курсу» и «Сохранить и показать». **Выбираем «Сохранить и показать».**

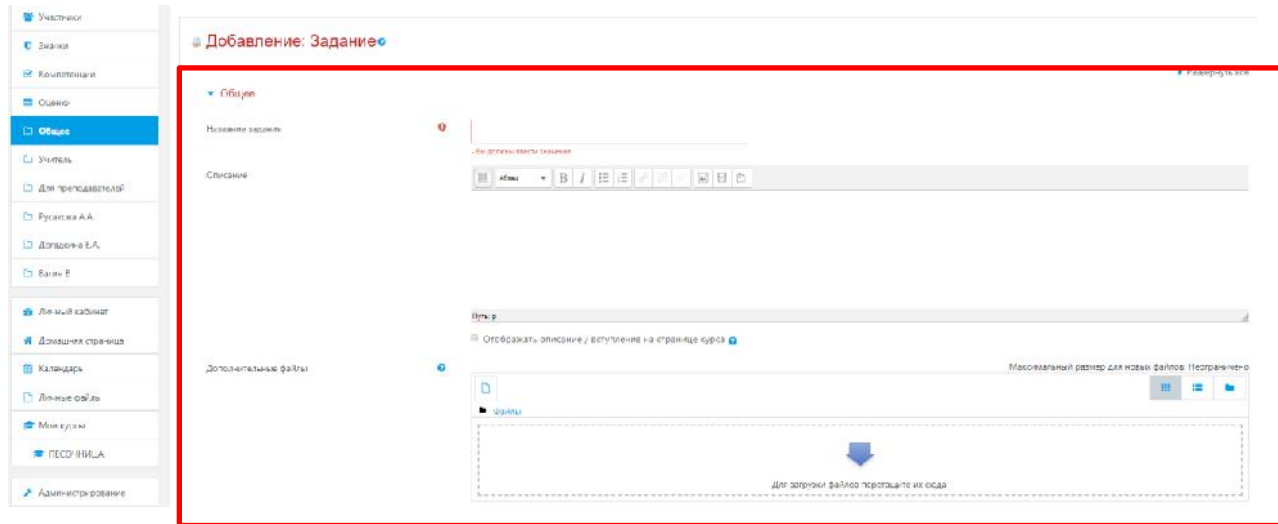

64

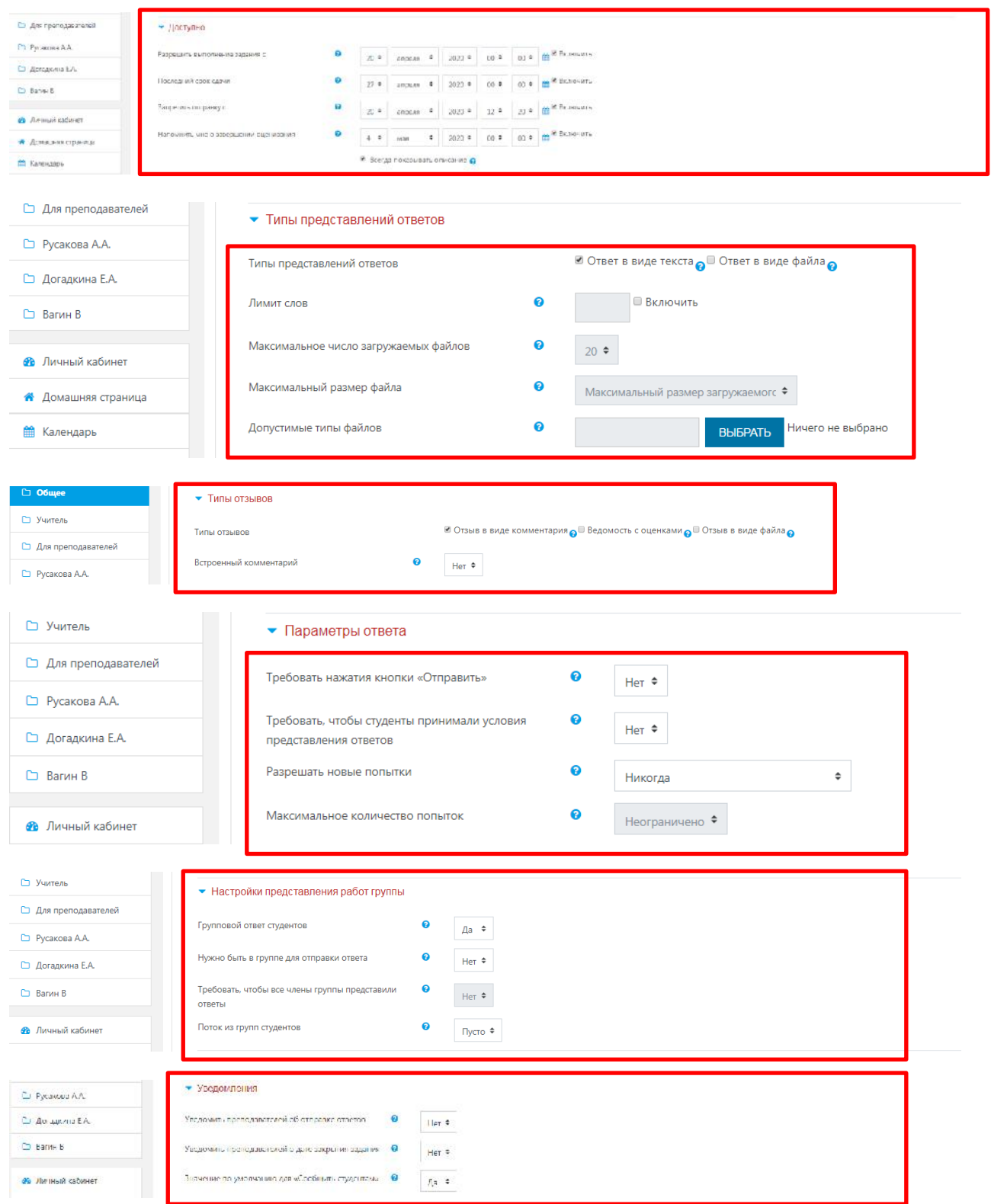

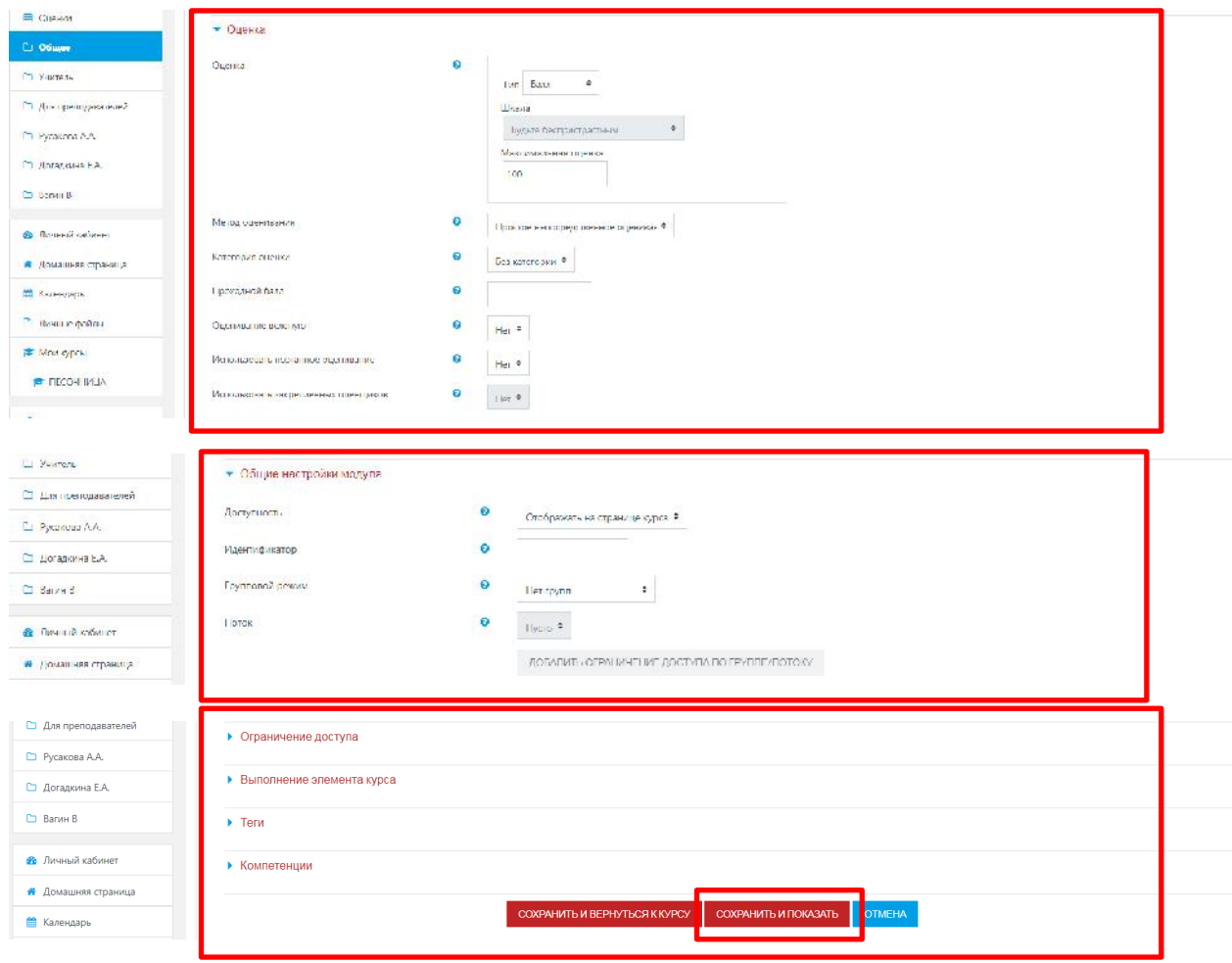

Рис.5.2. Последовательная работа с функциональными полями элемента «Задание».

## **6. Механизм работы с функциональным элементом «Тест»**

Основным средством контроля результатов дистанционного обучения являются тесты. Поэтому преподавателю необходимо уметь создавать тесты в системе Moodle и включать их в электронные курсы.

Любой тест в Moodle создается на основе Банка вопросов (специальной базе данных). То есть прежде, чем создавать тест нужно наполнить банк данных вопросами для этого теста.

Для создания элемента «Тест» необходимо зайти в тот курс, в котором планируется создание теста – (Рис. 6.1.):

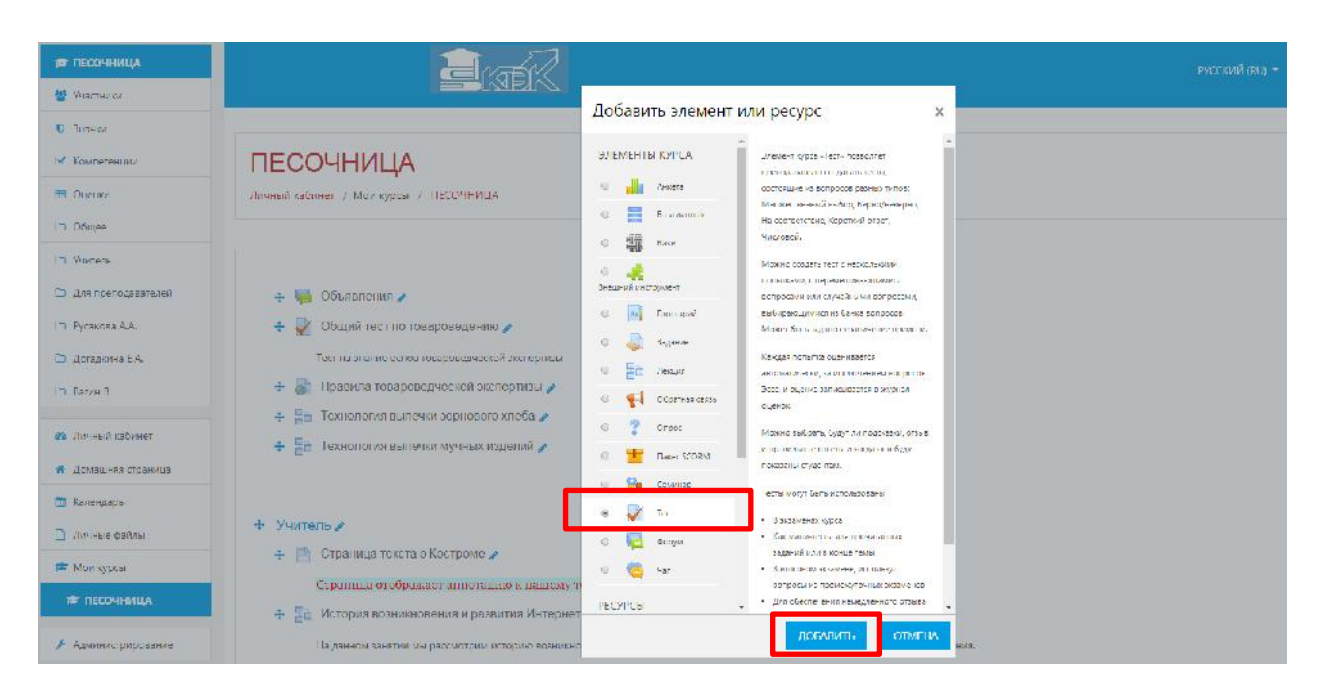

Рис. 6.1. Добавление функционального элемента «Тест» в структуру образовательного курса

В режиме редактирования выбрать «Добавить элемент или ресурс», из открывшегося списка выбрать «Тест». В открывшейся странице добавление «Тест» необходимо ввести название теста.

В элементе «Вступление» желательно (на усмотрение преподавателя) ввести описание для студентов/учащихся о том, сколько вопросов в тесте, как он оценивается (диапазон баллов), как результаты повлияют или не повлияют на итоговые оценки и т.п.

Далее нужно решить, «Отображать описание / вступление на странице курса» или нет. Если вы соглашаетесь, то подтвердите свое решение постановкой «Галки» и вступление будет отображаться на странице курса под ссылкой на ресурс или элемента курса – (Рис. 6.2).

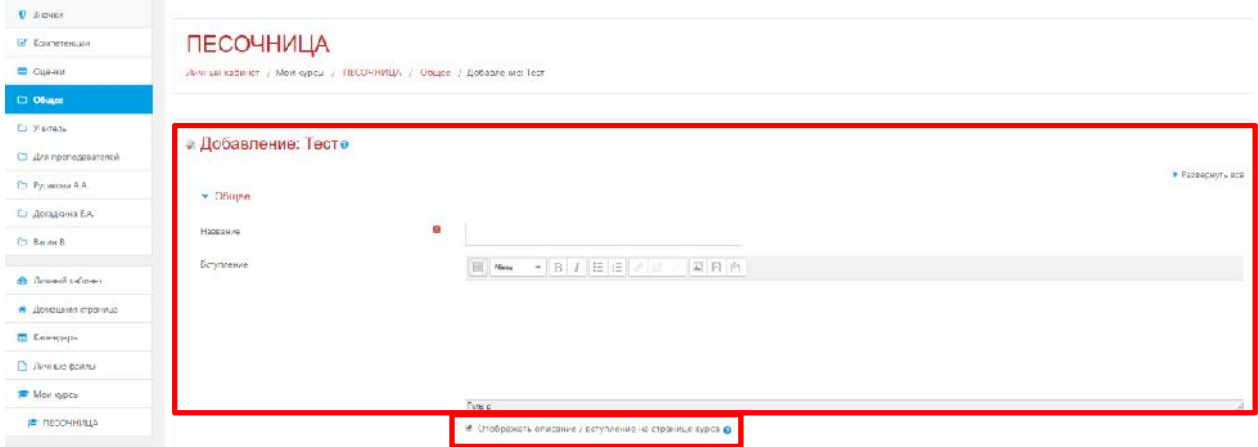

Рис. 6.2. Заполнение функциональных полей элемента «Тест».

В разделе **«Синхронизация»** можно задать лимит времени на выполнение теста, и период времени, в который его можно пройти – (Рис. 6.3).

Раздел «Синхронизация» состоит из следующих структурных компонентов, обеспечивающих его функционирование:

- 1) Элемент **«Начало тестирования»** позволяет указать дату и время, когда данный тест открывается, то есть становится доступным для прохождения.
- 2) Элемент **«Окончание тестирования»** позволяет указать дату и время, когда данный тест закрывается, то есть перестает быть доступным для прохождения.
- 3) В элементе **«Ограничение времени»** можно установить продолжительность выполнения теста.
- 4) Элемент **«При истечении времени»** определяет, что произойдет, если студент не отправит попытку теста до истечения заданного времени. Если студент в это время активно работает над тестом, то таймер обратного отсчета всегда будет автоматически отправлять его попытку. Но если студент вышел из системы, то этот параметр определяет, что произойдет.
- 5) В элементе **«Льготный период времени»** преподаватель может добавить продолжительность дополнительного времени. В случае если время истекло и выбран параметр «Разрешить отправку в льготный период, но не изменять любые ответы».

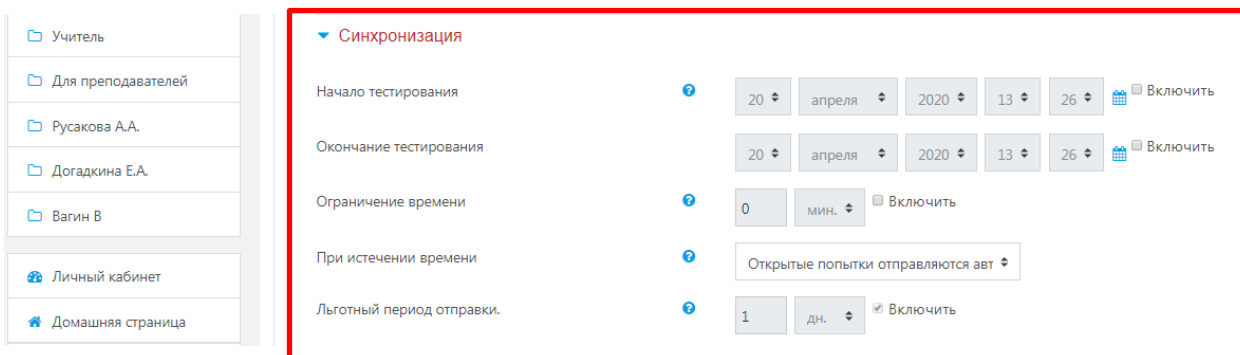

Рис. 6.3. Работа с заполнением функциональных полей элемента «Синхронизация».

В разделе **«Оценка»** преподавателем задаются параметры выставления баллов за тест – (Рис. 6.4), включающий следующие параметры настройки функциональных полей:

Элемент **«Количество попыток»** определяет количество попыток, то есть сколько раз можно пройти тест. Если тест проверочный, рекомендуется установить 1 попытку. Есть возможность задать и другое число попыток.

Элемент «Проходной бал» - задается пороговое значение, при котором обучающийся получает возможность успешно завершить прохождение теста на знание учебного материала.

А в элементе **«Метод оценивания»** задается критерий конечного балла студента. После нескольких попыток прохождения теста студент может получить разный результат, набрать разное количество баллов.

Для расчета итоговой оценки могут использоваться следующие методы:

- высшая оценка (выставляется наивысший балл из всех попыток тестирования);
- средняя оценка (выставляется средний арифметический балл из всех попыток тестирования);
- первая попытка (выставляется балл за первый пройденный тест, все прочие попытки тестирования не учитываются);
- последняя попытка (выставляется балл за последний пройденный тест, все прочие попытки тестирования не учитываются).

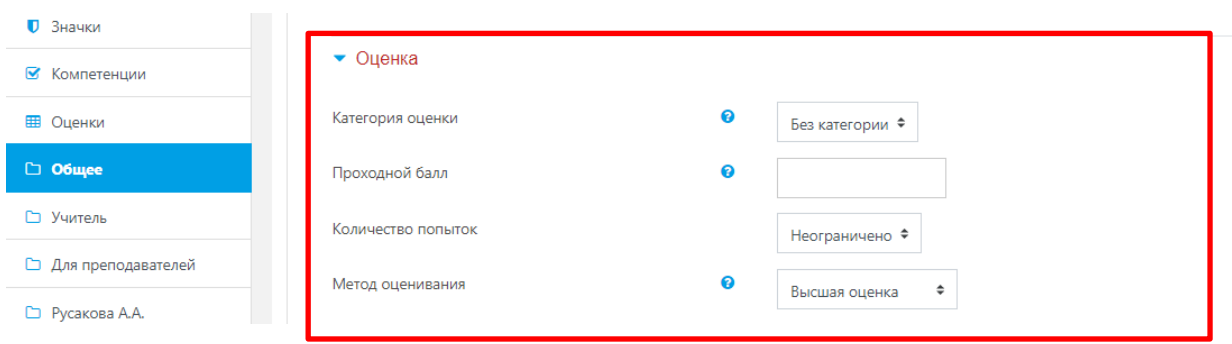

Рис. 6.4. Работа с заполнением функциональных полей элемента «Оценка».

В разделе **«Расположение»** можно настроить положение вопросов теста на странице.

Элемент **«Порядок вопросов»**, позволяет установить в каком, порядке будут отображаться вопросы – (Рис. 6.4).

Варианты:

- каждый вопрос (каждые 2 вопроса, каждые 3 вопроса и т.д.) устанавливает вопросы по порядку: вопрос 1, вопрос 2 с учетом их количественного размещения на одной странице;
- никогда, все вопросы на одной странице (вопросы размещаются последовательно, следуя друг за другом).

Элемент **«Метод навигации»** - данный параметр позволяет задавать формат расположения вопросов для обучающегося, при возможных нескольких вариантах: «Свободный» и «Последовательный».

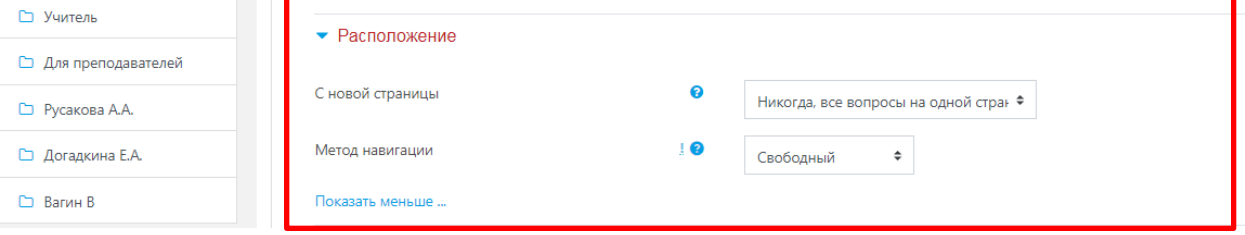

Рис. 6.4. Работа с заполнением функциональных полей элемента «Порядок вопросов».

В разделе **«Свойства вопроса»** устанавливается расположение ответов в вопросе теста – (Рис. 6.5).

Если элемент **«Случайный порядок ответов»** включен, параметр (да), то варианты ответов каждого вопроса будут случайным образом перемешиваться каждый раз, когда студент будет начинать новую попытку при условии соответствующей настройки для каждого отдельного вопроса. Этот параметр применяется только для типов вопросов с вариантами ответов («Множественный выбор» и «На соответствие»). При отмене данной функции, ответы будут сохранять то положение, в котором они были записаны.

Элемент **«Режим поведения вопросов»** устанавливает режим принятия ответа на конкретный вопрос. Можно взаимодействовать с вопросами теста разными способами. Студенты, отвечая на каждый вопрос, сразу получают отзыв и, если они с первого раза ответили неверно, то сразу получают право на повторную попытку с возможностью получения меньшей оценки.

К такому режиму относятся:

- адаптивный режим;
- адаптивный режим (без штрафа);
- интерактивный с несколькими попытками.

Если необходимо, чтобы обучающийся получал отзывы на каждый вопрос, зная, верно или неверно он ответил, но без права исправления ошибки, необходимо выбрать режимы:

- немедленный отзыв;
- немедленный отзыв с учетом уверенности в ответе.

Если обучающиеся должны дать ответ на каждый вопрос без получения оценки и отзыва, а затем они увидят результаты всего теста, то следует выбрать режимы: отложенный отзыв; отложенный отзыв с учетом уверенности в ответе.

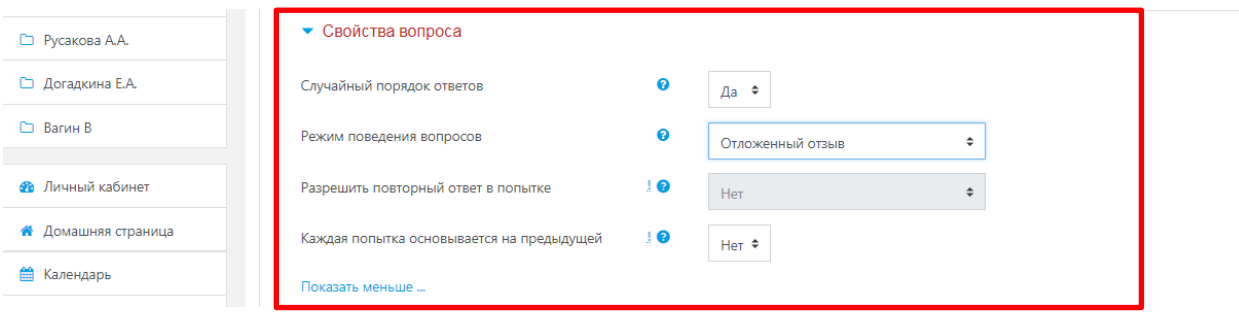

Рис. 6.5. Работа с заполнением функциональных полей элемента «Свойства вопроса».

Раздел **«Настройки просмотра»** определяет, какую информацию студенты могут видеть, когда они просматривают попытки теста или видят отчеты теста – (Рис. 6.6).

| □ Догадкина Е.А.                      | • Настройки просмотра •                            |                                                   |                                             |                                            |
|---------------------------------------|----------------------------------------------------|---------------------------------------------------|---------------------------------------------|--------------------------------------------|
| <b>∩</b> Вагин В                      | Во время попытки                                   | Сразу после попытки                               | Позже, но только пока тест открыт           | После того, как тест будет закрыт          |
| <b>Фе</b> Личный кабинет              | <u>® Попытка О</u><br><b>■ Правилен ли ответ</b> • | <b>EXPERIMENTAL</b><br><b>• Правилен ли ответ</b> | $-1101101180$<br><b>• Правилен ли ответ</b> | <b>THEFT</b><br><b>• Правилен ли ответ</b> |
| <b><sup>8</sup></b> Домашняя страница | Баллы О                                            | ■ Баллы                                           | ■ Баллы                                     | € Баллы                                    |
| <b>А Календарь</b>                    | Отзыв для конкретного<br>ี<br>варианта ответа      | Отзыв для конкретного варианта<br>ответа          | Отзыв для конкретного варианта<br>ответа    | Отзыв для конкретного варианта<br>ответа   |
| <b>П</b> Личные файлы                 | ■ Общий отзыв к вопросу ?                          | ■ Общий отзыв к вопросу                           | ■ Общий отзыв к вопросу                     | <b>• Общий отзыв к вопросу</b>             |
|                                       | <b>■ Правильный ответ •</b>                        | <b>• Правильный ответ</b>                         | <b>• Правильный ответ</b>                   | <b>• Правильный ответ</b>                  |
| Мои курсы                             | ■ Итоговый отзыв к тесту <b>©</b>                  | ■ Итоговый отзыв к тесту                          | ■ Итоговый отзыв к тесту                    | <b>Итоговый отзыв к тесту</b>              |

Рис. 6.6. Работа с заполнением функциональных полей элемента «Настройки просмотра».

Функциональный элемент «Во время попытки» — элемент важен только для некоторых режимов вопросов, которые могут отображать отзыв во время попытки, например «интерактивный с несколькими попытками».

Данный элемент состоит из нескольких вариантов условий, направленных на решение конкретных методических задач по анализу и контролю знаний и умений:

- **Попытка** независимо от этого, обучающийся может просмотреть все попытки.
- **Правилен ли ответ** предусматривает текстовое описание «Правильно», «Частично правильно» или «Неправильно» и еще цветовую подсветку, которая передает ту же информацию.
- **Баллов** числовые оценки за каждый вопрос и общая оценка попытки.
- Отзыв на конкретный ответ отзыв, который зависит от того, какой ответ дан.
- **Общий отзыв к вопросу** общий отзыв отображается обучающемуся после того, как он попытался ответить на вопрос. В отличие от отзыва на конкретный ответ, который зависит от типа вопроса и ответа, данного студентом, всем студентам отображается одинаковый текст общего отзыва. Можно использовать общий отзыв, чтобы показать студентам правильный ответ и, возможно, ссылку на дополнительную информацию, которую они могут использовать для понимания вопроса.
- **Правильный ответ** резюме на правильный ответ генерируется автоматически. Это можно ограничить, чтобы Вы, при желании, могли объяснить правильное решение в общем отзыве к этому вопросу, отключив этот параметр.
- **Общий отзыв** общий отзыв дается по окончании попытки в зависимости от оценки студента.

Работа с другими компонентами, такими как «Сразу после попытки», «Позже, но пока тест открыт» и «После того, как тест будет закрыт» преследует аналогичный принцип и механизм заполнения на усмотрение преподавателя.

Раздел **«Внешний вид»** позволяет настроить внешний вид теста, в виде прикрепления фотографии пользователя к тесту, форме показа оценки (количество знаков после запятой) – (Рис. 6.7).

В данном разделе можно детально настраивать интерфейс предполагаемого задания, компенсировать его инфографикой, производить дополнительные настройки.

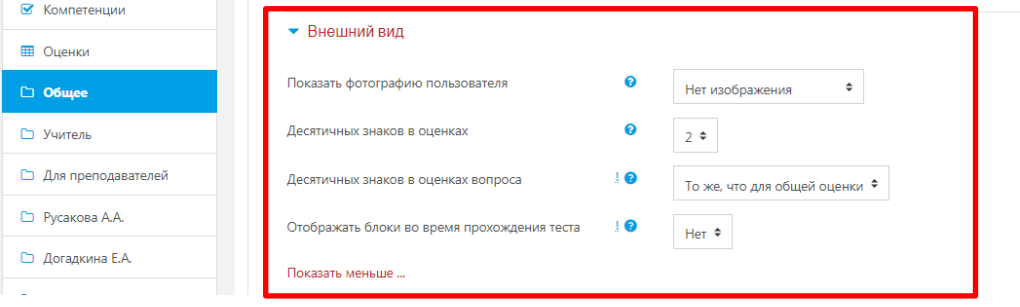

Рис. 6.7. Работа с заполнением функциональных полей элемента «Внешний вид».

Раздел **«Дополнительные ограничения на попытки»** состоит из следующих структурных компонентов – (Рис. 6.8):

- Элемент «Необходим пароль» если пароль задан, то студент должен будет ввести его перед попыткой прохождения теста.
- Элемент «Необходим сетевой адрес» позволяет преподавателю разрешить доступ к тесту только из определенных подсетей локальной сети или Интернета, задав разделенный запятыми список частичных или полных IP-адресов. Это может быть особенно полезно, если вы хотите, чтобы тест можно было пройти только из определенной аудитории.
- Если элемент «Принудительная задержка между первой и второй попытками» включен, то студент должен будет выждать указанное время перед началом второй попытки пройти тест.
- А если включен элемент «Принудительная задержка между последующими попытками», то студент должен будет выждать указанное время перед началом третьей попытки и последующих попыток пройти тест.
- Элемент «Безопасность браузера» отвечает за безопасную синхронизацию IP-адресов пользователя (обучающегося) и образовательной платформы СДО Moodle, через которую устанавливается соединение.
- Элемент «Разрешить тест в автономном режиме с использованием мобильного приложения» - позволяет работать пользователю (обучающемуся) в полной версии образовательной платформы СДО Moodle при помощи мобильного приложения (мобильной и адаптированной версии к мобильному устройству).

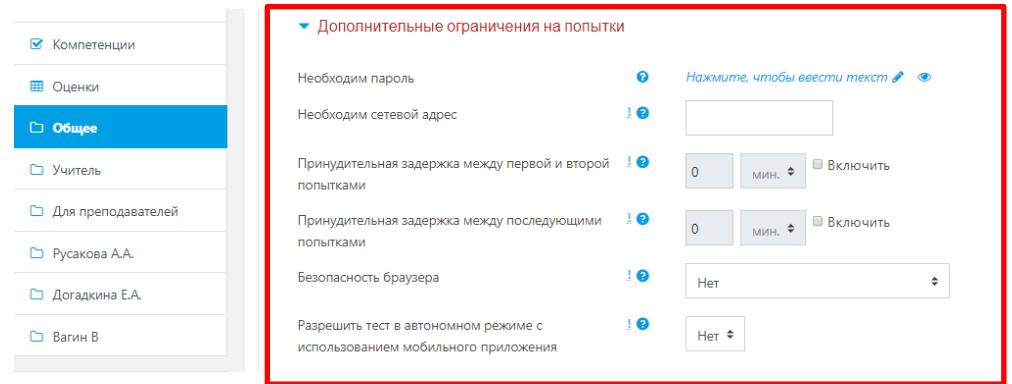

Рис. 6.8. Работа с заполнением функциональных полей элемента «Дополнительные ограничения на попытки».

Раздел **«Итоговый отзыв»** — это текст, который отображается после прохождения попытки теста. Текст итогового отзыва может зависеть от полученной оценки при указании дополнительных границ оценок (в процентах или в виде числа) – (Рис. 6.9).

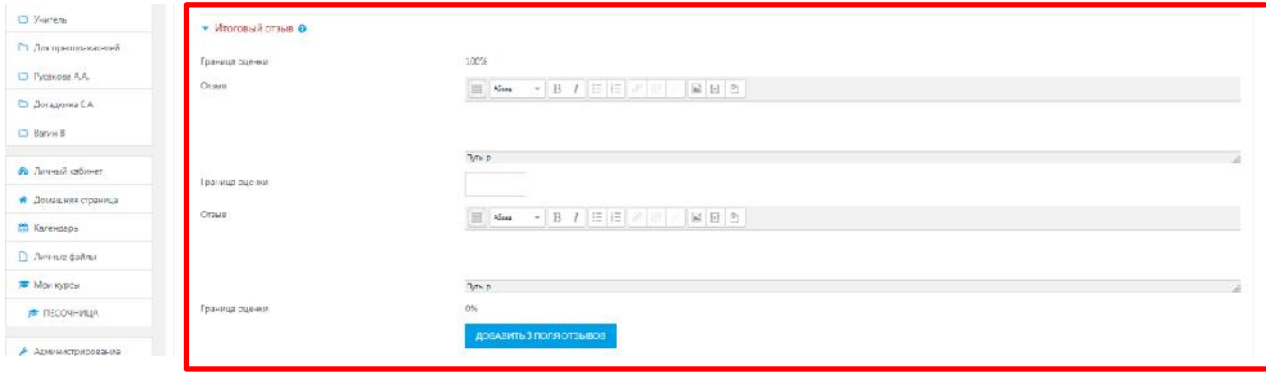

Рис. 6.9. Работа с заполнением функциональных полей элемента «Итоговый отзыв».

**Примечание:** Остальные настройки «Теста» можно оставить в режиме «по умолчанию». В самом низу окна редактирования задания есть две кнопки: «Сохранить и вернуться к курсу» и «Сохранить и показать». **Выбираем «Сохранить и показать»** – (Рис. 6.10).

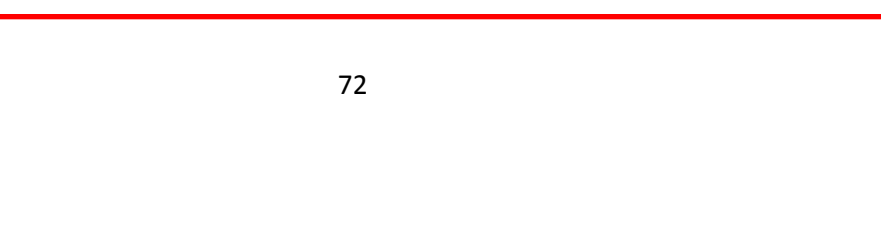

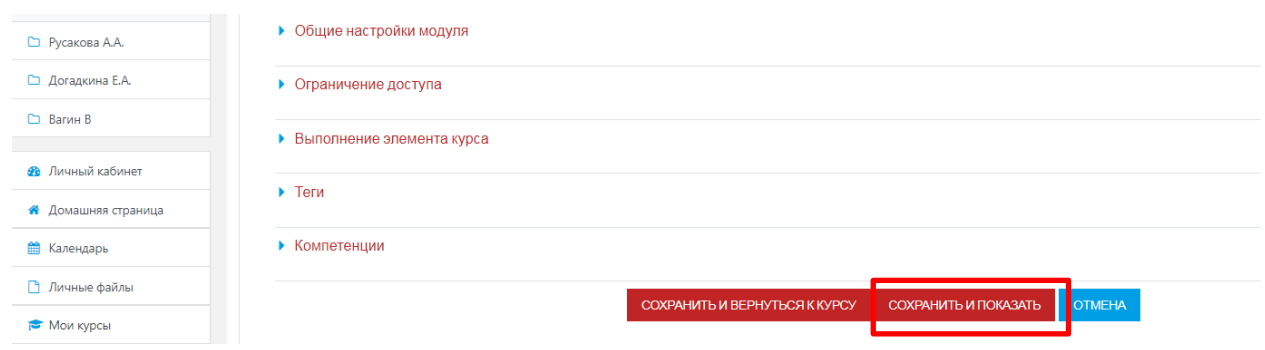

Рис. 6.10. Работа с заполнением других функциональных полей элемента «Тест».

#### **7. Механизм работы с функциональным элементом «Форум»**

Форумы предназначены для обмена информацией между всеми участниками процесса дистанционного обучения, предоставляют учащимся больше времени для подготовки ответов и могут использоваться для проведения дискуссий. Структура форума представляет собой дерево, которое состоит из тем.

Целью форумов является получение ответов на вопросы в результате обсуждения, оперативность ответа на вопрос здесь не преследуется. Кроме того, на один и тот же вопрос можно получить множество различных ответов и мнений от других людей. Сообщения могут содержать файлы-вложения, элементы графики, динамики, эмоциональной окраски и т. д.

Чтобы создать форум, выберите пункт «Форум» из выпадающего меню «Добавить элемент или ресурс» в режиме редактирования – (Рис. 7.1). Загрузится страница с параметрами форума (Табл. 7.2).

| <b>E FISCONHIPSIA</b>     |                                                                                                    |                                                                                                    | PACTICAR SUIT -                       |
|---------------------------|----------------------------------------------------------------------------------------------------|----------------------------------------------------------------------------------------------------|---------------------------------------|
| <b>W</b> V-acrement       |                                                                                                    | Добавить элемент или ресурс<br>$\propto$                                                                                          |                                       |
| D Sanger                  |                                                                                                    |                                                                                                    |                                       |
| В хомпатинали             | <b>ПЕСОЧНИЦА</b>                                                                                                    | SJIEME-TH KVPCA<br>Моруль обструка помещают учитнамии.<br>общеться с всеходо нем рожеме т.с. в                                    | $0 -$                                 |
| <b>ET Curron</b>          | Лечной кабонит / Маккарсы / ПЕСОЧНИЦА                                                                                      | ×.<br>Arways<br>TO-GASA DISTATUATED STASSBAR                                                                                      |                                       |
| <b>PT COUNT</b>           |                                                                                                    | <b>RANK PAWWAN</b><br>LES HACCLEANS FATOM DOCURRENT HA ENGINE.<br>WEIGHT WAS ARRESTED FOR FAILURE<br>Breat                        |                                       |
| E.I. Viametu              |                                                                                                    | contact indext id-at, noses obonsacries b<br>ленов преля форум где квадний студент<br>scenet werens payd officingenvel eye-       |                                       |
| L'i Zini npenagerareneà   | + Сбъявления                                                                                                    | Systems in trajuers<br>doouv «Bonooc oreen», toe chuse-mi-                                                                        | Раданносвать *                        |
| <b>CO Pyrramme A.A.</b>   | 4- Сбывитост по товарововению                                                                                              | ENDECADAM<br>generate the annual contracts and contracts.<br>horisat was even divery the service in<br>Sup or<br>$\alpha$         | Генетировагь $+19$<br>Feministers + A |
| LI JOFANNINE EA           | (ест на знание скнос треальвалческой экспертизы)                                                                           | денно студентов. Преподвезлель может<br>sausraave i issupriteta dežimini<br>0 Pri Overas<br>овебціє ким і в форми. Помоетле к ціє |                                       |
| <b>D</b> Barve B          | + Правила товароведческой экспертизы                                                                                       | изверхивых отверженится в соокцении<br>$\circ$<br><b>Fi</b><br>Contras zens<br>doorva-                                            | Personnesses -                        |
| 22 Thruman counter        | 4 В технология выявчая зернового клеба                                                                                     | $\overline{a}$<br>Draw.<br>Уме эчени штул ттурус жэки натрором.<br>чтобы получать уподреления о новые                             | Feminiscent + 4 56                    |
| <b>В</b> Лиманике цанили. | + Ее технология вылочки мучных изделий                                                                                     | nom SCORIN<br>совещения форуна. Новподвевлель<br>Ceusso<br>MUMEL PLISTICER IS GRAPHAERE LEADING                                   | Femantousn . 2 19                     |
| th Karekasp.              |                                                                                                    | FOST-COLLIDSON POSTER<br>son farewareners fossioners are                                                                          | • Добавить вамонат или ресурс         |
| T Turuman dalima          | <b>+ Vustenb /</b>                                                                                                    | non-orien tehoriety hospitals. The<br>a light server<br>необходимости студентах: может Быть.                                      | Редакционных                          |
| <b>C</b> Mongan           | + Страница текста о Костроче                                                                                               | properated instantials from supervisor<br>in 12 m<br>селемоство сообщений на форуме за-                                           | Patzengoam +                          |
| <b># ПЕССЧИНИЦА</b>       | Странных стображает авкотациях в нашему т                                                                                  | COSSENIALLY TROVIS EDDING: H.<br>PECSPLEI                                                                                         |                                       |
| - Анниметрирование        | 4 Ее История возникновения и развития Интернет<br>The newspaper employment case manufacturers are interesting in the sense | <b>ДСБАВИТЬ</b><br><b>CTMEHA</b>                                                                                                  | Featureceur. $\sim$ 4                 |

Рис. 7.1. Начало работы с функциональным модулем элемента «Форум».

# Таблица 7.2.

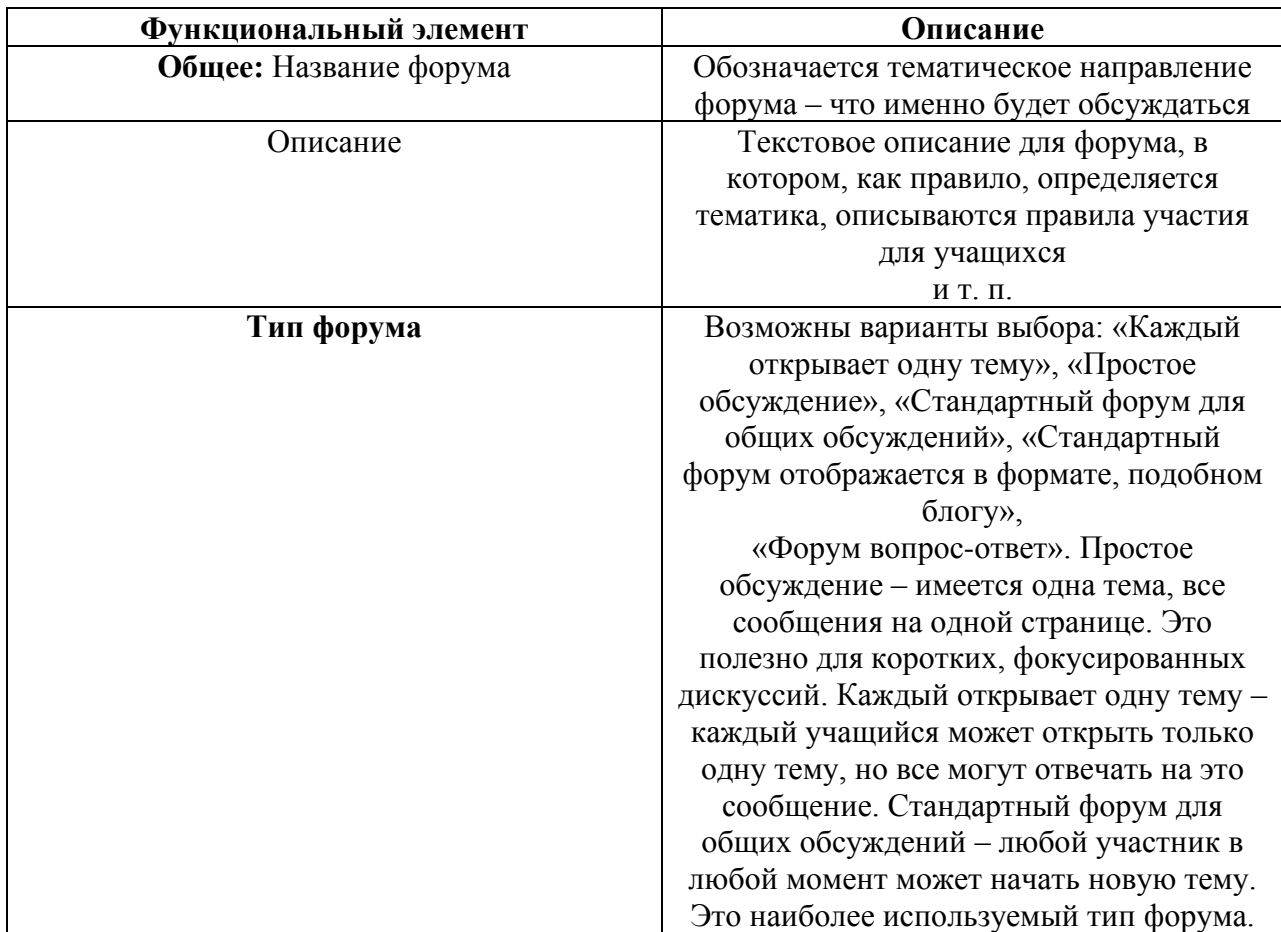

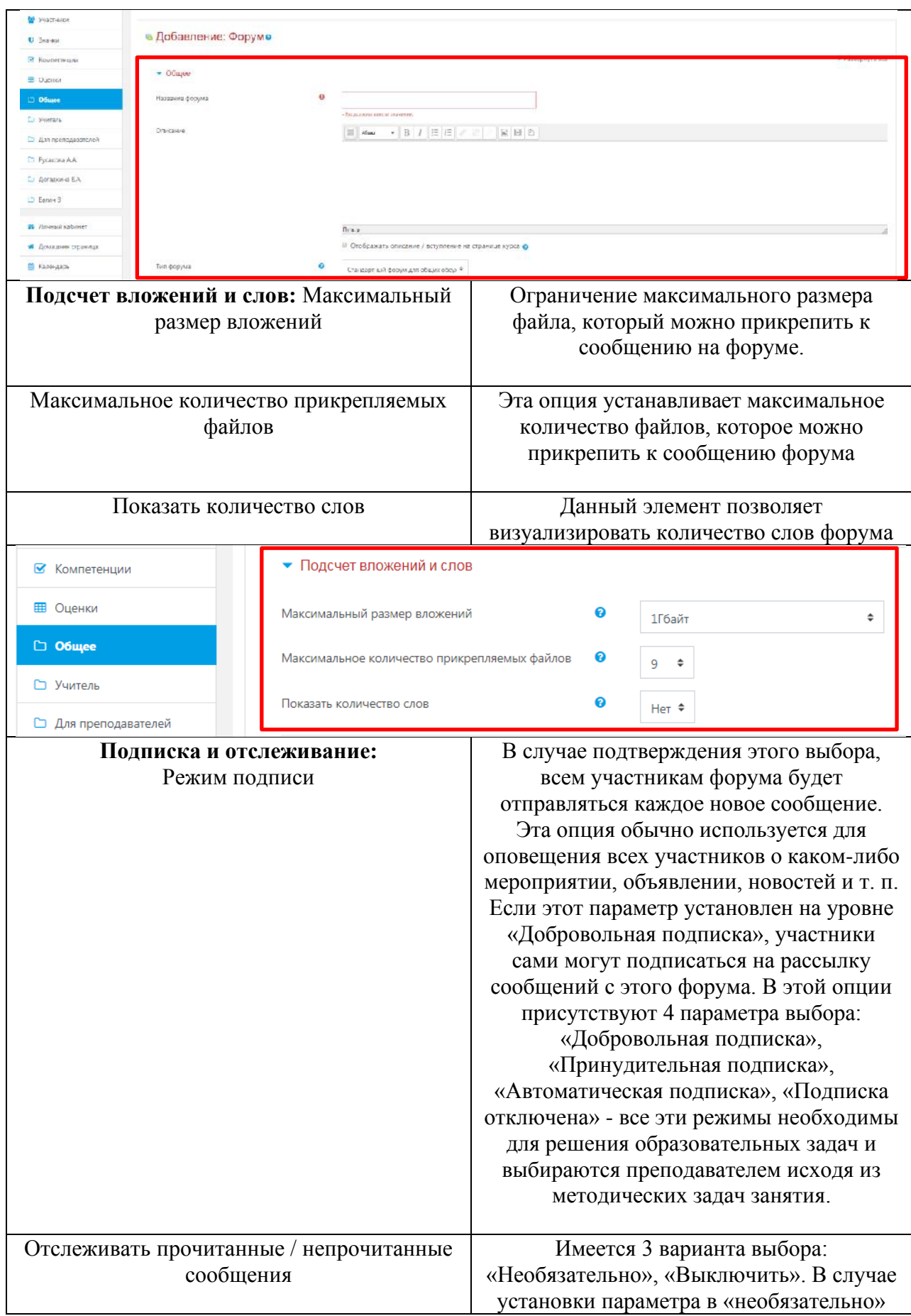

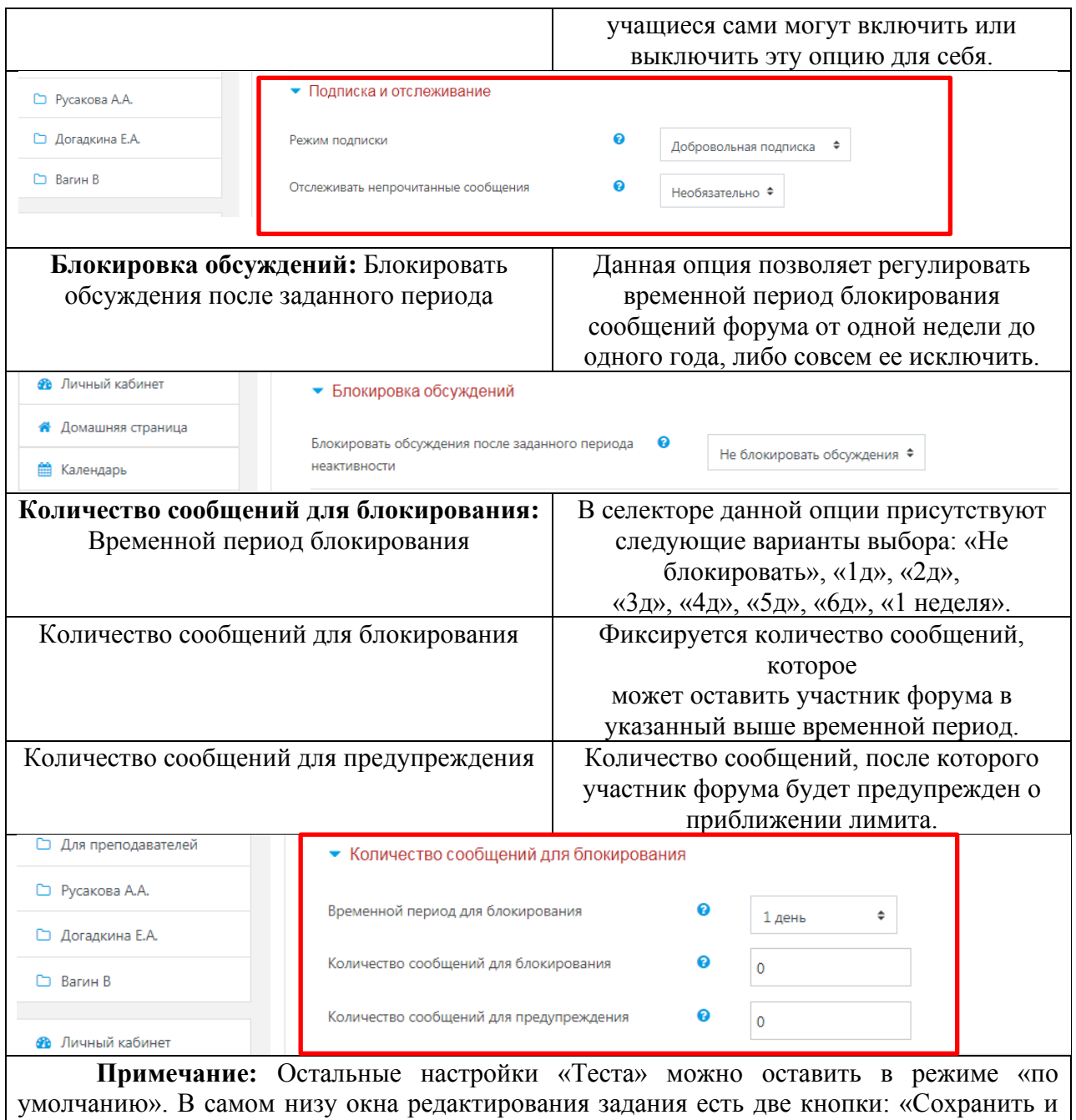

вернуться к курсу» и «Сохранить и показать». **Выбираем «Сохранить и показать».** 

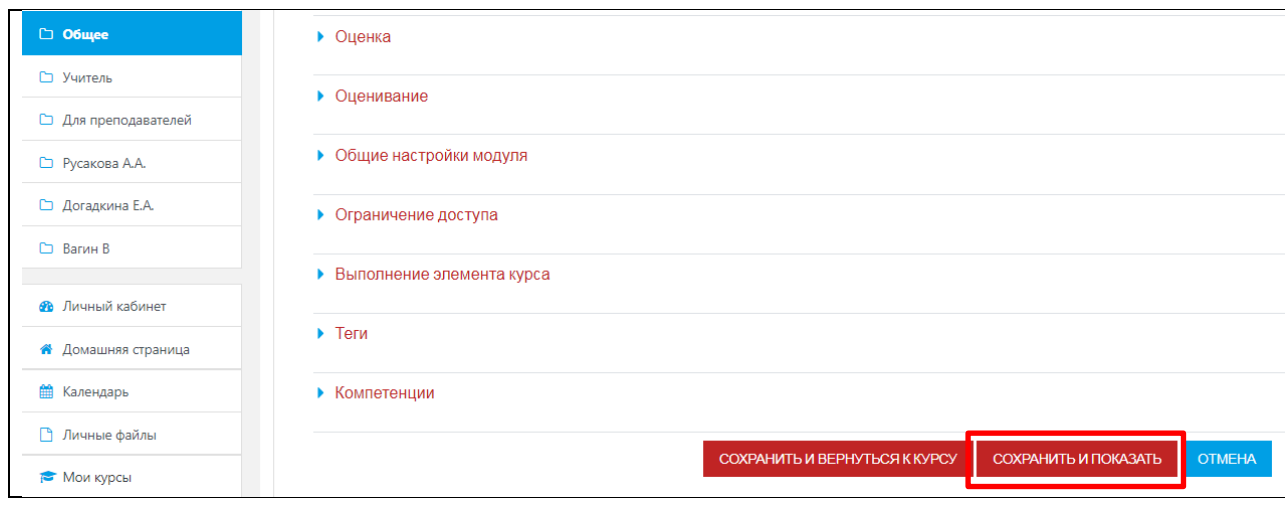

Ниже формы находятся 3 кнопки: «Сохранить и вернуться на курс», «Сохранить и показать», «Отмена». После нажатия кнопки «Сохранить и показать» загрузится страница, на которой имеется вступление форума и кнопка «Добавить тему для обсуждения» - (Рис. 7.3). При создании форума преподавателю имеет смысл написать первое сообщение. Загрузится страница, эле-менты которой представлены в Таблице 7.4.

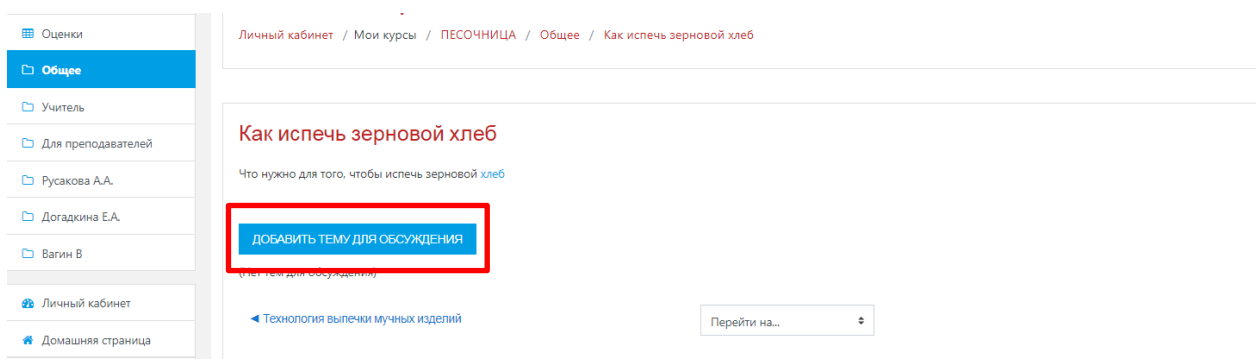

**Таблица 7.4.**

### **Добавление новой темы в функциональном элементе «Форум»**

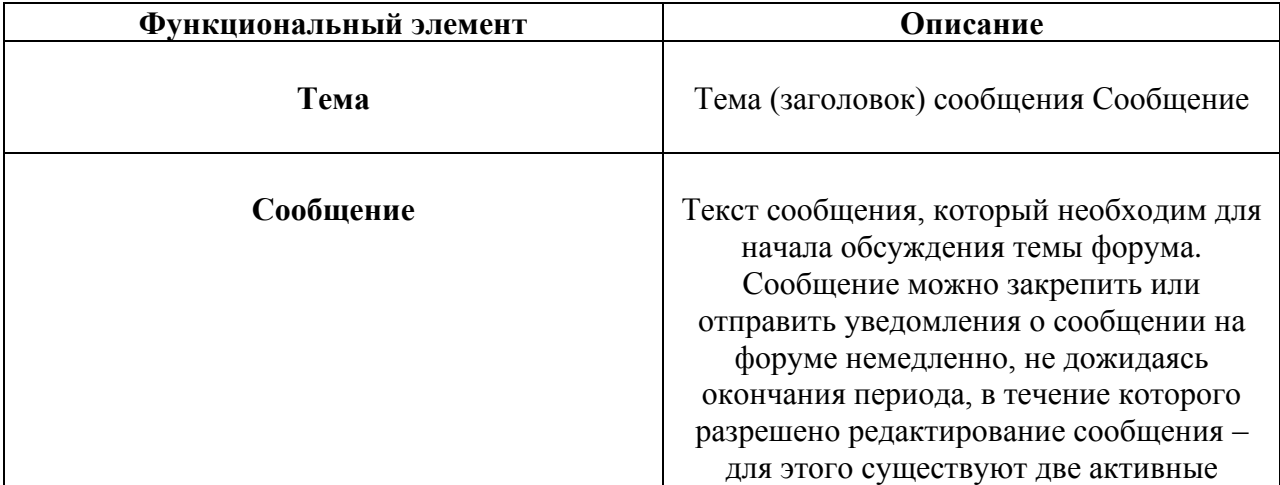

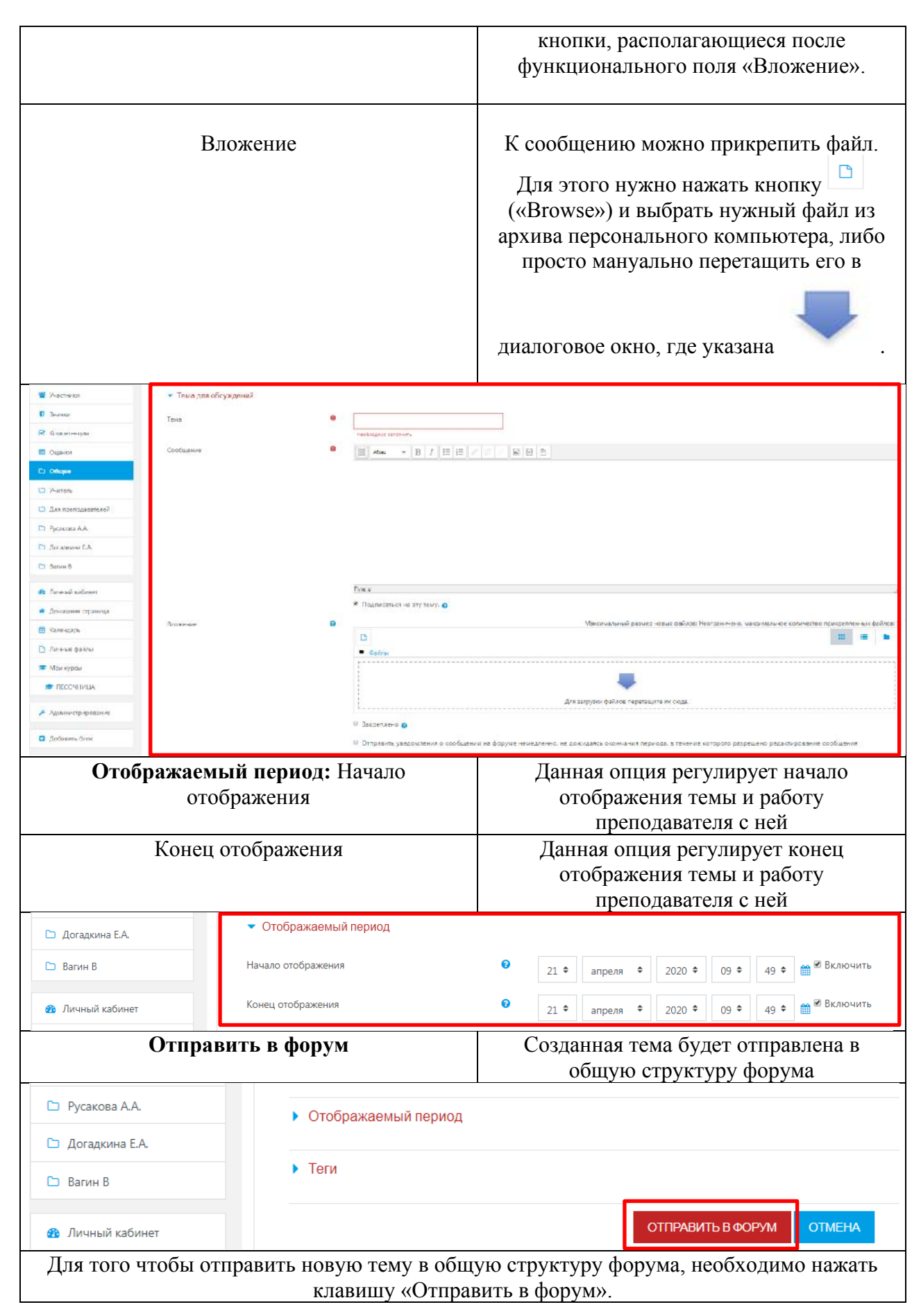

#### **8. Механизм работы с функциональным элементом «Глоссарий»**

Глоссарий в системе Moodle – это электронный аналог справочника специальных терминов, словаря. Его отличие от традиционного словаря заключается в том, что глоссарий может последовательно создаваться учащимися в течение всего периода обучения. Узнав новое понятие, учащийся создает словарную статью, определяет и описывает это понятие, термин. Другие учащиеся курса могут прокомментировать статью, предложить свои варианты определения.

Преподаватель может разрешить прикреплять файлы к записям глоссария. Прикрепленные изображения отображаются в записи. Может проводиться поиск и просмотр записей по алфавиту, категории, дате или автору. Записи могут быть одобрены по умолчанию, либо они должны быть одобрены преподавателем, прежде чем станут доступны всем для просмотра.

Если в глоссарии включен автосвязывающий фильтр, то запись будет автоматически связана в курсе со словом и/или фразой, в которых встречается термин.

Преподаватель может разрешить комментарии для записей. Записи могут также быть оценены преподавателями или студентами (равноправная оценка). Баллы могут быть объединены, чтобы сформировать окончательную оценку, которая записывается в журнал оценок.

Глоссарий – удобный способ представлять определения, которые будут связаны со всем контентом курса. Чтобы добавить глоссарий, выберите соответствующий пункт в меню «Добавить элемент или ресурс» - (Рис. 8.1). В Таблице 8.2 представлены параметры глоссария.

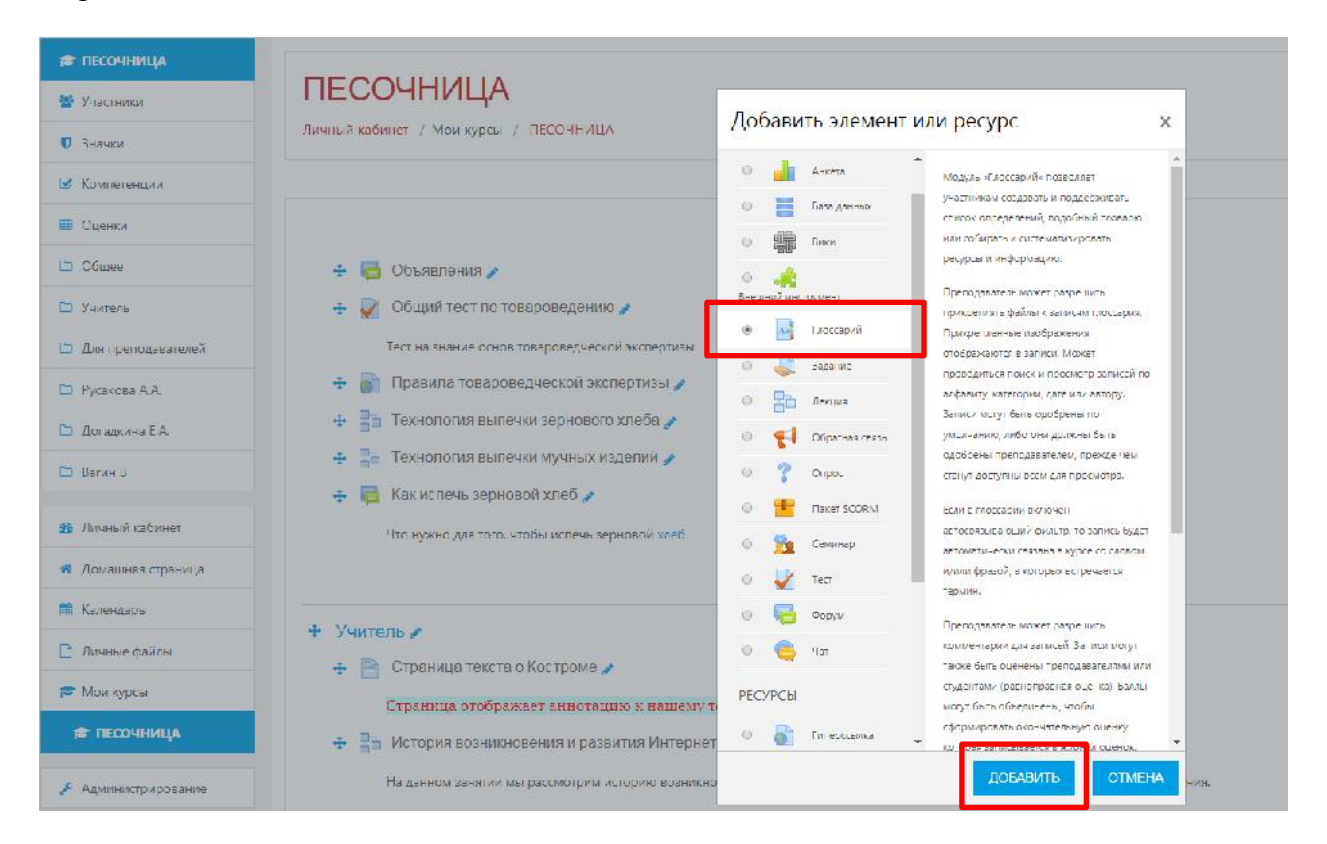

Рис. 8.1. Начало работы с функциональным модулем элемента «Глоссарий».

# **Таблице 8.2.**

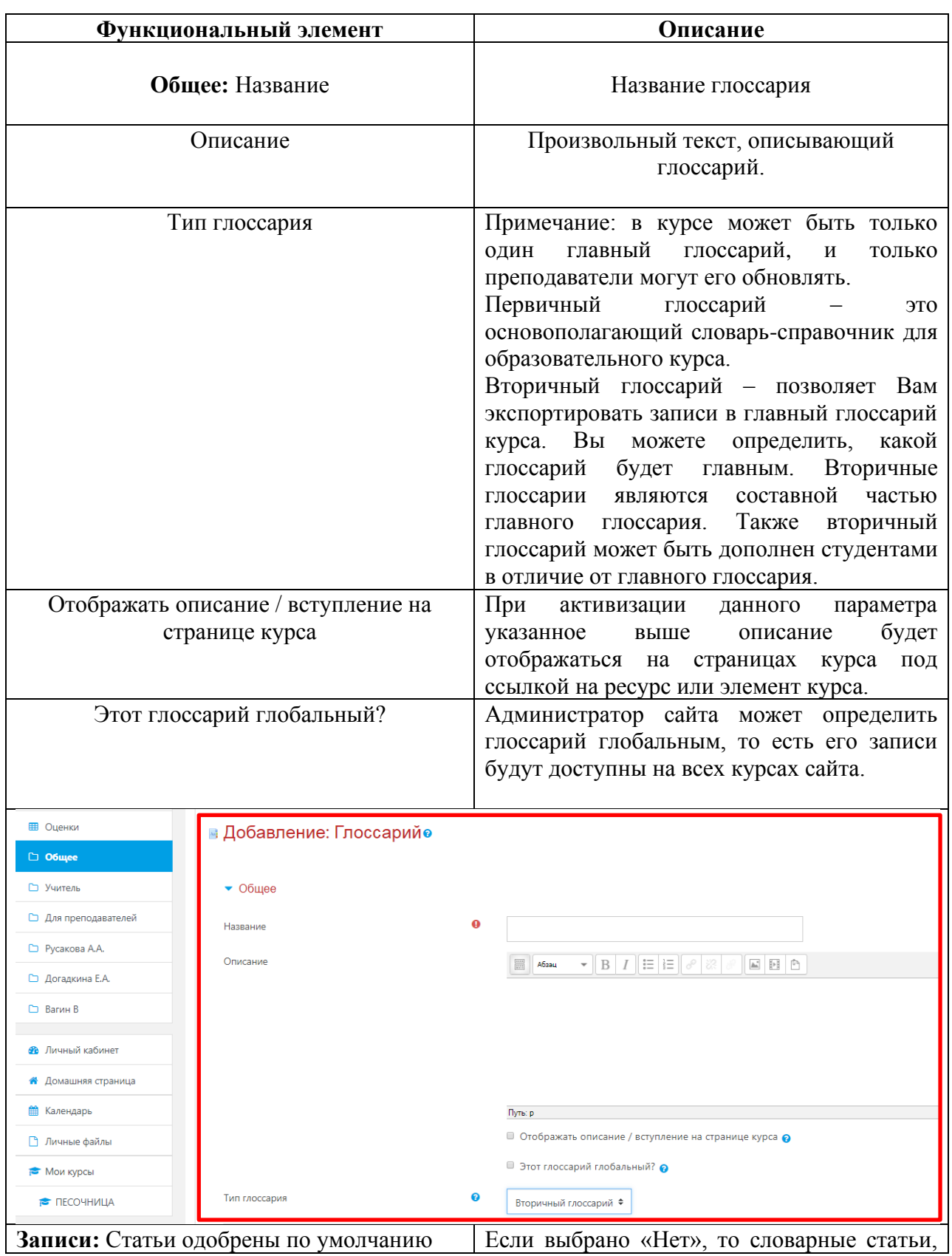

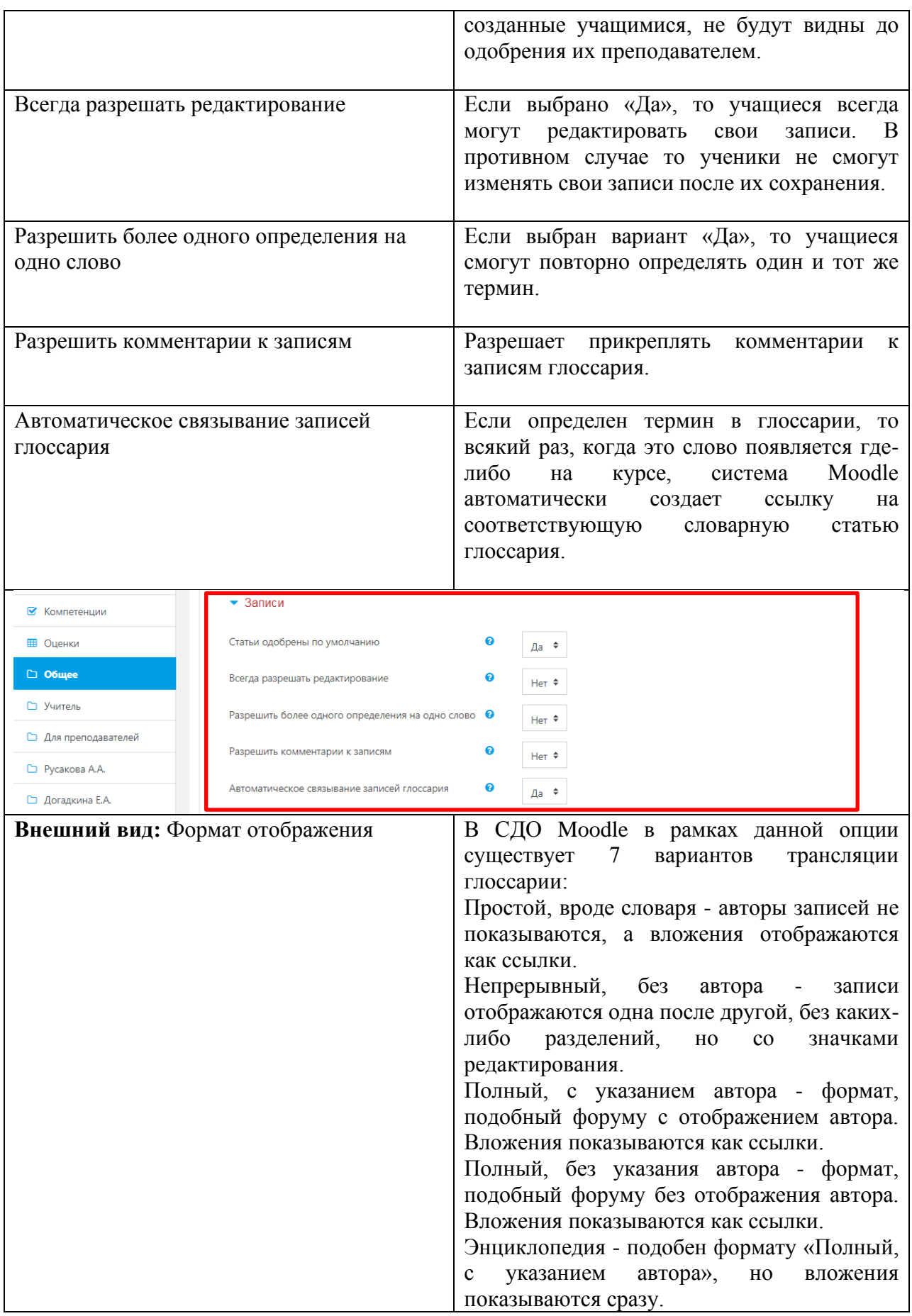

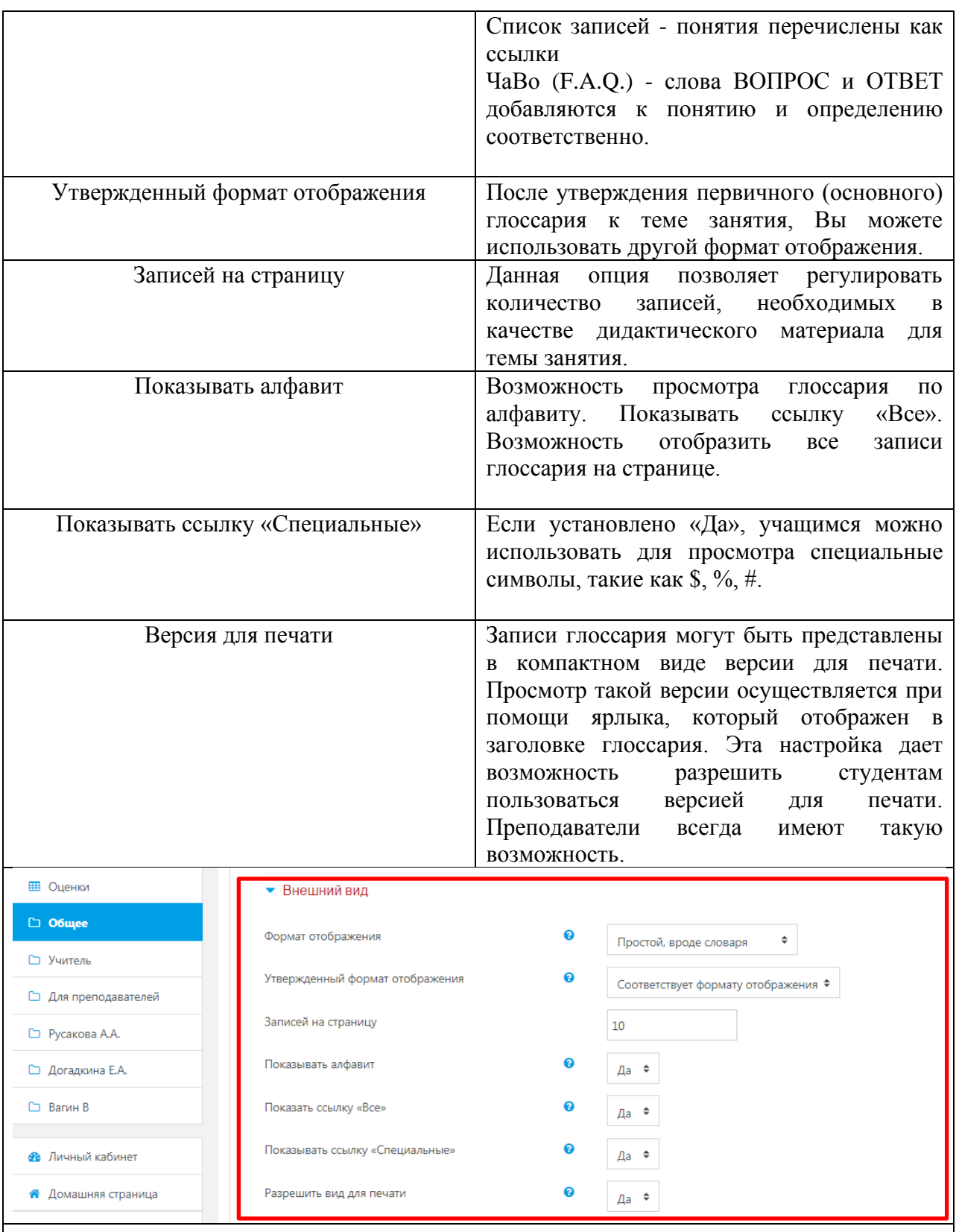

 **Примечание:** Остальные настройки «Глоссария» можно оставить в режиме «по умолчанию». После установки всех параметров нажмите кнопку «Сохранить и показать». Теперь можно увидеть главную страницу созданного глоссария. На странице имеется:

- описание глоссария;
- форма для поиска;
- кнопка «Добавить новую запись»;
- таблица с вкладкой «Обзор по алфавиту».

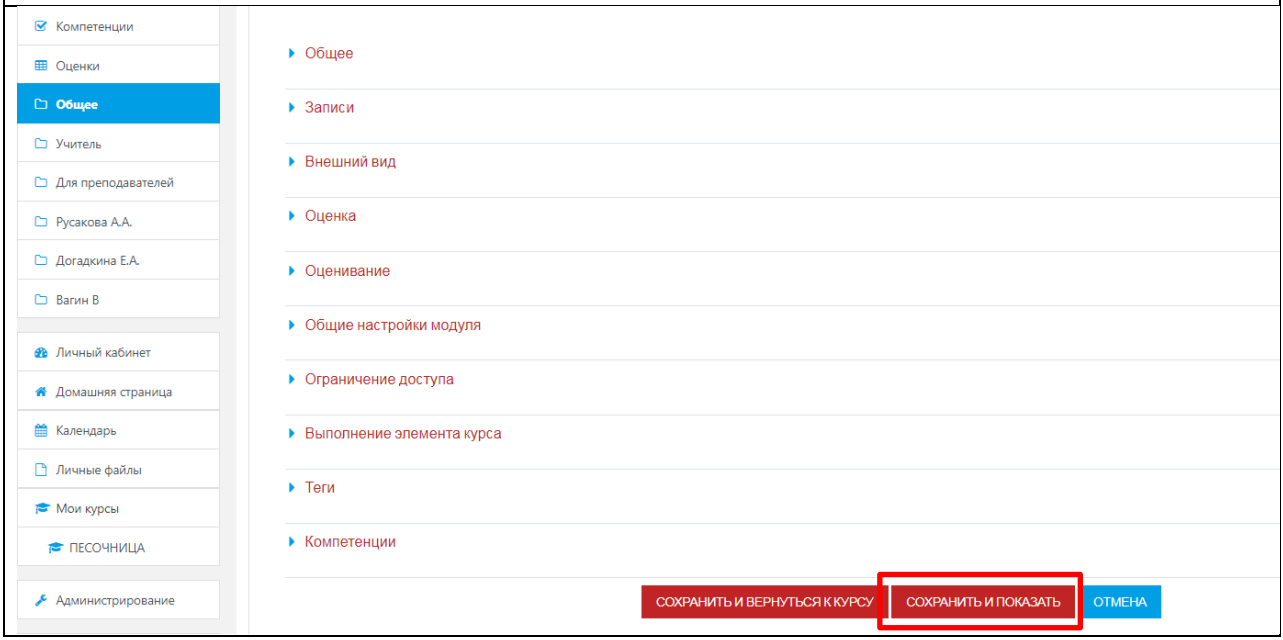

Таким образом, словарные статьи в глоссарии можно просматривать в алфавитном порядке, или по категориям, или по дате создания статьи, или по авторам статьи. Кроме того, можно найти информацию путем ввода ключевого слова в форму поиска. Для создания словарной статьи нажмите кнопку «Добавить новую запись» - (Рис.8.3.) Загрузится страница для ввода записи глоссария с параметрами, приведенными в Таблице 8.4.

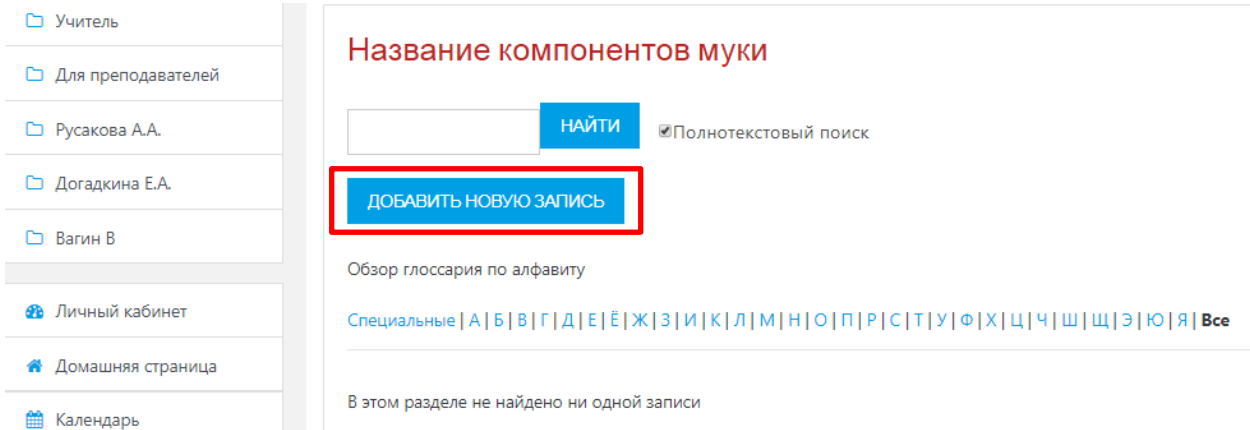

Рис. 8.3. Работа с добавлением новой записи в элемент «Глоссарий».

**Таблица 8.4.**

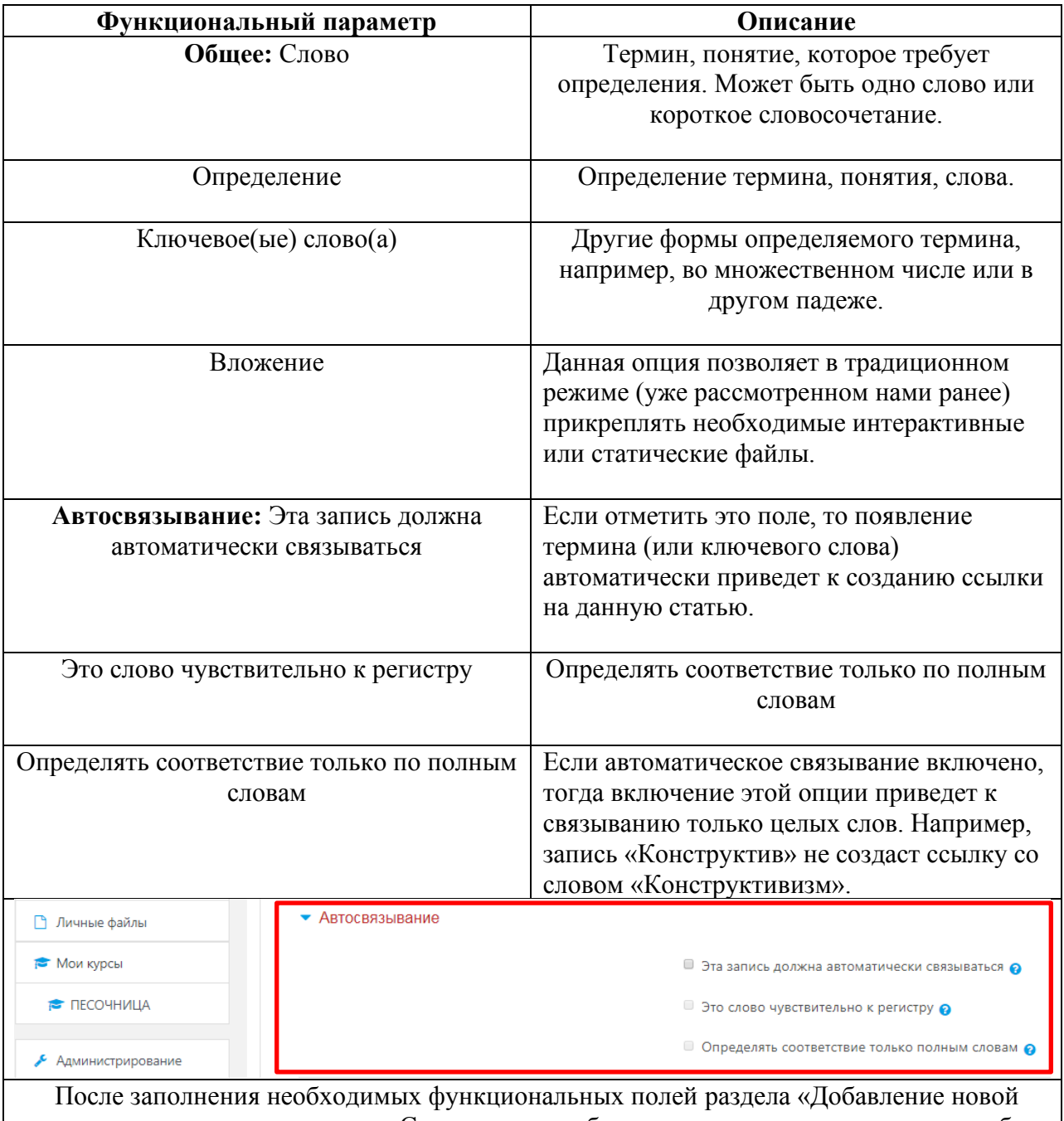

записи», важно нажать клавишу «Сохранить», чтобы все данные актуализировались в базе данных образовательной платформы СДО Moodle.

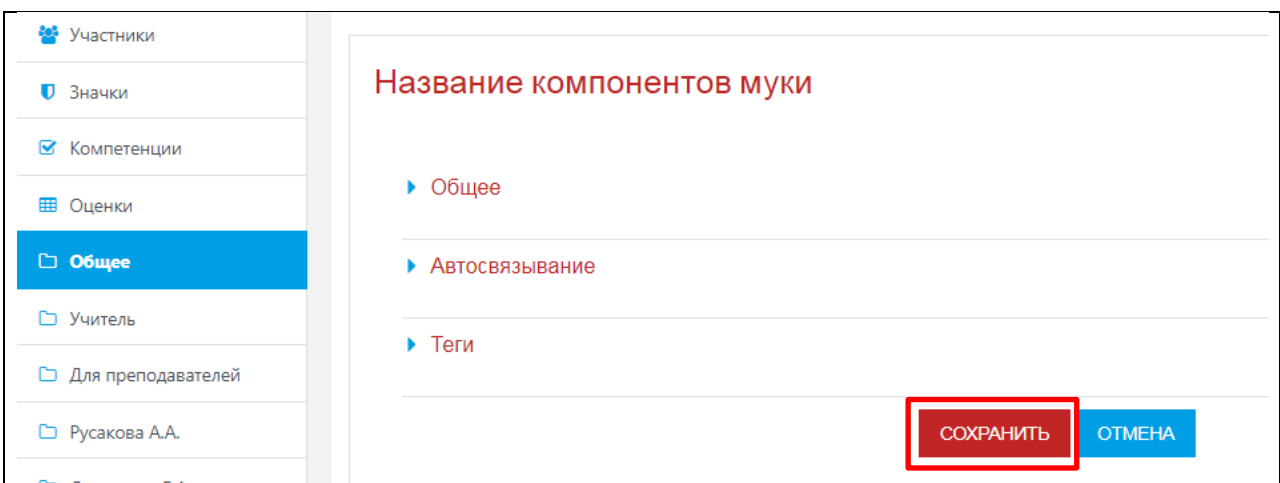

### **9. Механизм работы с функциональным элементом «Чат»**

Элемент «Чат» – это механизм синхронного (в отличие от асинхронного форума) общения, позволяющий обмениваться сообщениями в реальном времени. Содержание чата существует только в текущий момент времени и представляет собой окно, в котором идет поток сообщений от всех участников чата. Для того чтобы общаться в чате, необходимо войти в систему под своим именем и послать в чат сообщение, которое сразу же появится в общем потоке.

Поскольку в чате, в отличие от форума, нельзя оставить сообщение «впрок», чат фактически существует, только если в нем в некоторый момент времени встретились хотя бы два человека. Если же преподаватель ожидает от учащегося ответ в течение нескольких часов или дней, то лучше использовать форум.

Для использования чатов необходимо создать пространство для ведения чатов или Chat-Room, установить время регистрации и встречи на чате. Можно организовать чатсессию для всего курса и открыть повторные сессии для множественных встреч.

| <b>RE ПЕСОЧНИЦА</b>                                       |                                                                                                    |                                                                                                    |
|-----------------------------------------------------------|----------------------------------------------------------------------------------------------------|----------------------------------------------------------------------------------------------------|
| <b>ВЫ Участники</b><br><b>U</b> SHALLKIT                  |                                                                                                    | Добавить элемент или ресурс<br>X                                                                                                    |
| В Компетенции<br>П Оценки                                 | <b>ПЕСОЧНИЦА</b><br>Личный кабинет / Мои курсы / ПЕСОЧНИЦА<br>Объявления<br>Æ.<br>Общий тест по топароводению<br>÷.<br>Тест на знание основ товароведческой экспертизы<br>Правила товароведческой экспертизы<br>÷<br>+ № № Техновния вывечки эгрнового хлеба /<br>+ В Тохноновичалечки мучных изделий ,<br>Как испечь зерновой хлеб<br>H.<br>то нужно для того, чтобы испечн зарновой хлаб-<br>+ м Название композовоз муки | ЭЛЕМЕНТЫ КУРСА<br>Модуль «нат» позволяет у јастникам иметь<br>возможность синхронного письменного<br>AHEFIA<br>общения в реальном времени.<br>Баса данных<br>Чат может быть одноразовны.                                                          |
| $\Box$ Obulee<br><b>Wuttenb</b><br>П. Для преподзвателей. |                                                                                                    | мероприятием или может повторяться в<br><b>BVKA</b><br>одно и то же время каждый день мах.<br>квадую неделю. Чат-легоиз сохраняются и .<br>могут быть доступны для просмотра всем.<br>Внешний инструмент<br>HAH TO ENG HEKOTODINA DO ESSOSSORIAL. |
| LT Pycakusa A.A.<br>LT DU HUKAHA E.A.                     |                                                                                                    | Enuclapin<br>Чаты особенно полезны, когда пруппание.<br>может регретиться очно, например, р<br>Защание<br>случаях<br>$\circ$<br>Лекция.                                                                                                    |
| <b>FT Barvu B</b>                                         |                                                                                                    | • регулялные эстречи гтудентов для<br>Обратная связь<br>OSMERA CONTEMPT 2019 2004,<br>HEROZGAL PROVE SLEE LUTHERA KYDE PL HIS IS                                                                                                    |
| <b>92 Личный кабинет</b><br>₩ Домощняя страница           |                                                                                                    | Gs.<br>Unsec<br>DESHEX MEL dk.<br>. Crygent speverno ne uoxen<br><b>Faket SCORM</b><br>присутствовать лично в беседе со-<br>своим учителем.<br>Семинар                                                                                            |
| Е Календорь<br>П Личные файлы                             |                                                                                                    | • студенты собираются вместь, чтобы<br>Terr<br>обсудить свои достижения друг с<br>другом и с преподавательно.<br>Copyw<br>• младшие дети использую, чат дома по-                                                                                  |
| <b>В Моикурсы</b><br><b>78 ПЕСОЧНИЦА</b>                  |                                                                                                    | Be-ecci/ для shakbitit, as I wildow<br>9ct<br>социальных сетей.<br>• сесвии вопросов и ответов с<br>PECYPCH                                                                                                    |
| → Алминистрирование                                       | + Учитель<br>Страница текста с Костроме<br>₩.                                                                                                    | <b>JIOLABITU</b><br><b>UIMLIA</b>                                                                                                    |

Рис. 9.1. Начало работы с функциональным модулем элемента «Чат».

Условно создание чата в рамках образовательного курса можно разделить на три шага:

1. Добавить элемент курса «Чат».

2. Заполнить поля с настройками: название, вступление, время чата, активировать по необходимости функцию «Отображать описание / вступление на странице курса», которая позволяет отображать описание на странице курса под ссылкой на ресурс или элемент курса.

Параметр «Повторять сеансы» устанавливает режим работы чата, в соответствии с которым в календаре будут появляться сообщения о чат-сессиях:

- не показывать время работы чата в созданном чат-пространстве нет фиксированного времени для встреч, оно всегда свободно;
- не повторять сессии в созданном чат-пространстве встреча будет проходить только в установленное время;
- •
- 

в это же время каждый день – ежедневный доступ в одно и тоже время, которое отмечается в календаре курса;

• в это же время каждую неделю – еженедельный доступ в одно и тоже время, которое отмечается в календаре курса.

Необходимо также указать «Количество запоминаемых сообщений» - это параметр, позволяющий учащимся просматривать историю сообщений. Нужно обязательно помнить, что общение в чате не сохраняется в архив, если не прошло 5 минут разговора 2 х или более человек.

В целом, функциональный интерфейс модуля «Чат» интуитивно прост и понятен для преподавателя в отношении занесения необходимых данных и формирования более привлекательной и интерактивной образовательной среды для обучающихся.

После заполнения всех функциональных полей модуля «Чат» преподавателю необходимо нажать клавишу **«Сохранить и показать» -** (Рис. 9.2). Информационная структура элемента «Чат» представляется достаточно гибкой и простой для редактирования в любое время работы с контентом образовательного курса.

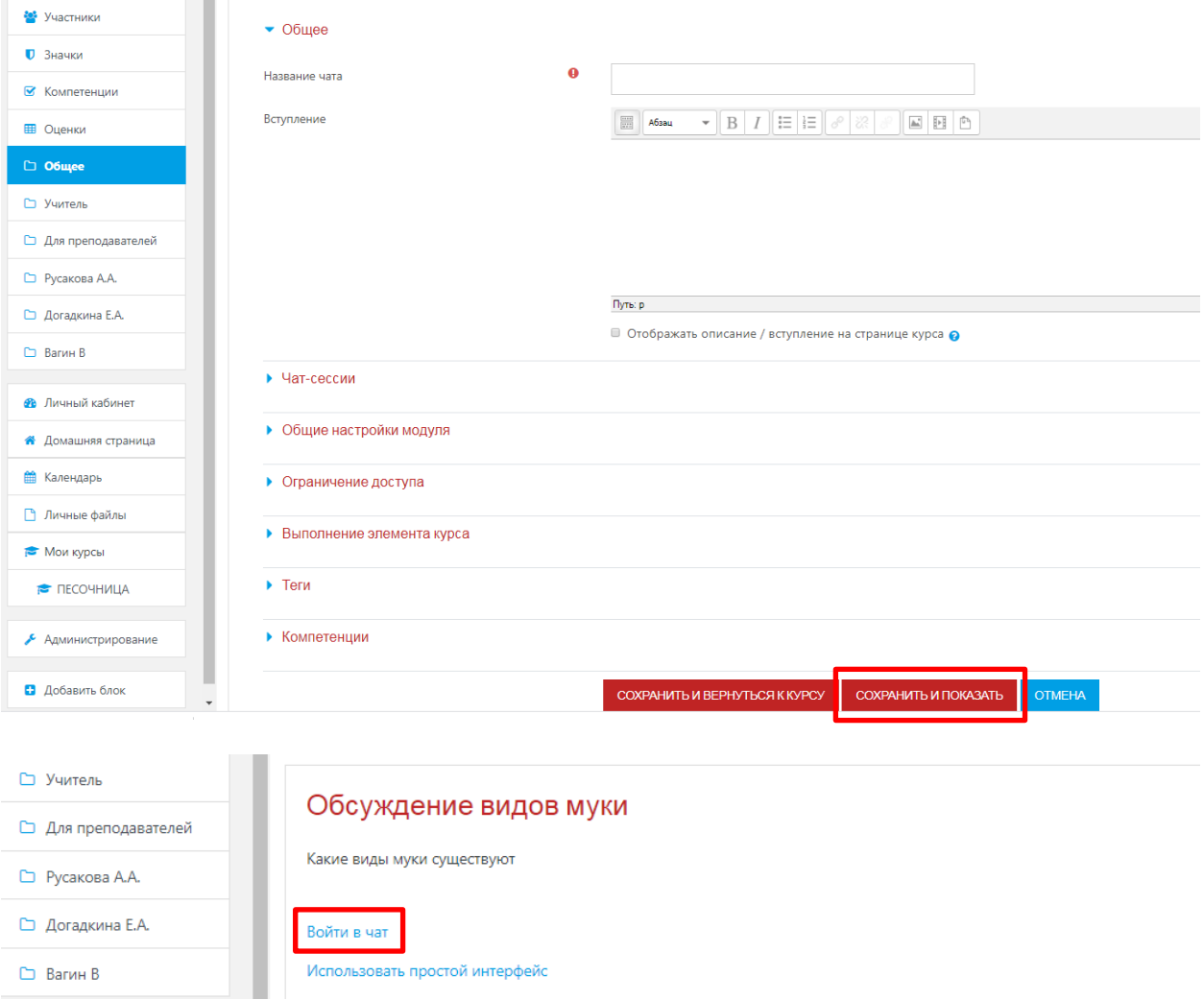

Рис. 9.2. Сохранение занесенных данных для работы с функциональным модулем элемента «Чат».

### 3. Войти в чат.

После входа в чат загружается окно, которое можно разделить на три части. Слева отображается история последних сообщений в режиме реального времени, справа отображены участники чата. В нижней части экрана представлена строка для ввода сообщения и флаг, позволяющий автоматически прокручивать историю сообщений в конец.

## **10. Механизм работы с функциональным компонентом «Опрос».**

Опрос представляет собой общение преподавателя и обучающегося, в котором главным инструментом выступает заранее сформулированный вопрос и варианты ответа на него. В списке «Добавить элемент или ресурс» выбрать «Опрос» и нажать кнопку «Добавить» - (Рис. 10.1).

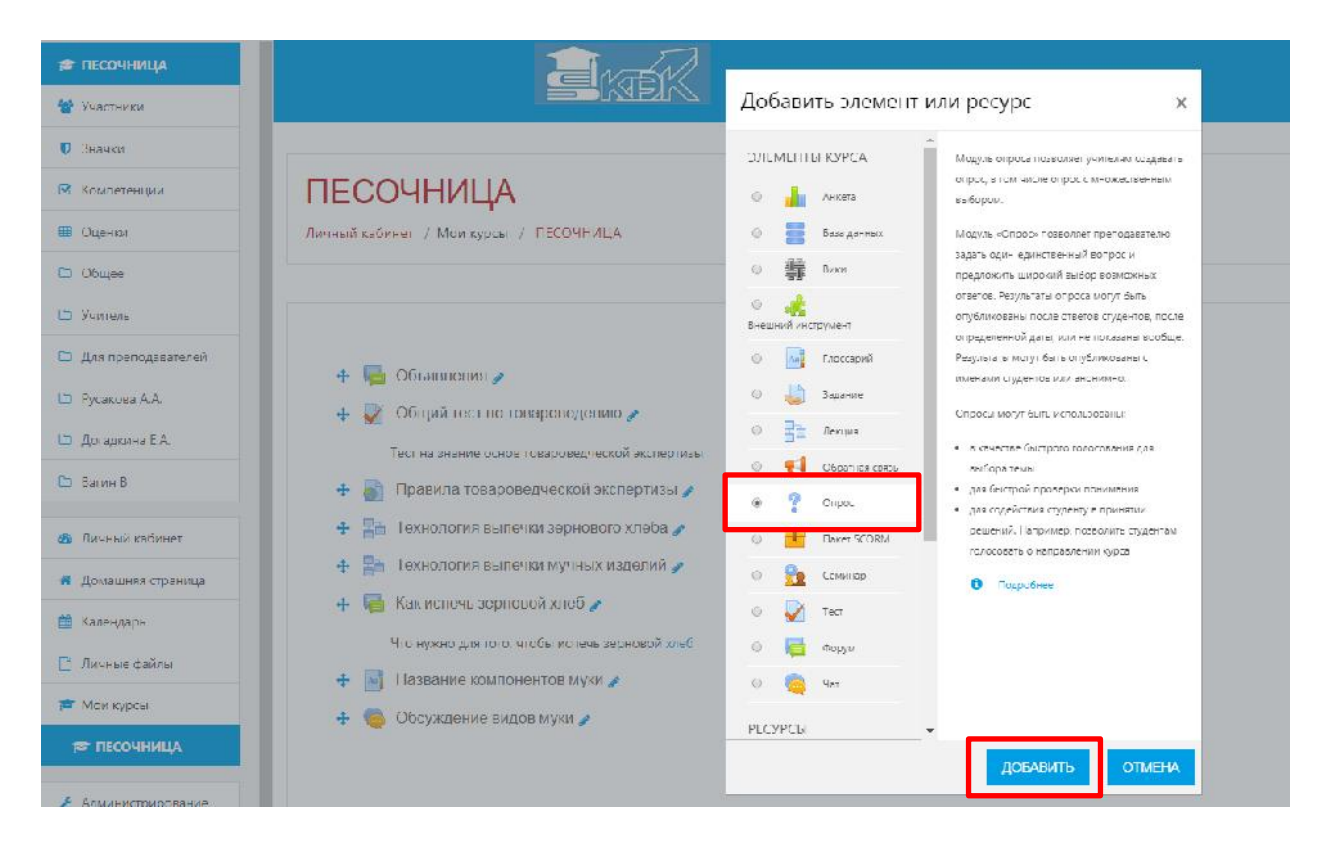

Рис. 10.1. Добавление функционального элемента «Опрос».

На экране появится окно редактирования страницы. Редактирование разбито на блоки: «Общее», «Варианты», «Доступность», «Результаты», «Общие настройки модуля» - (Рис. 10.2).

### • Добавление: Опросо

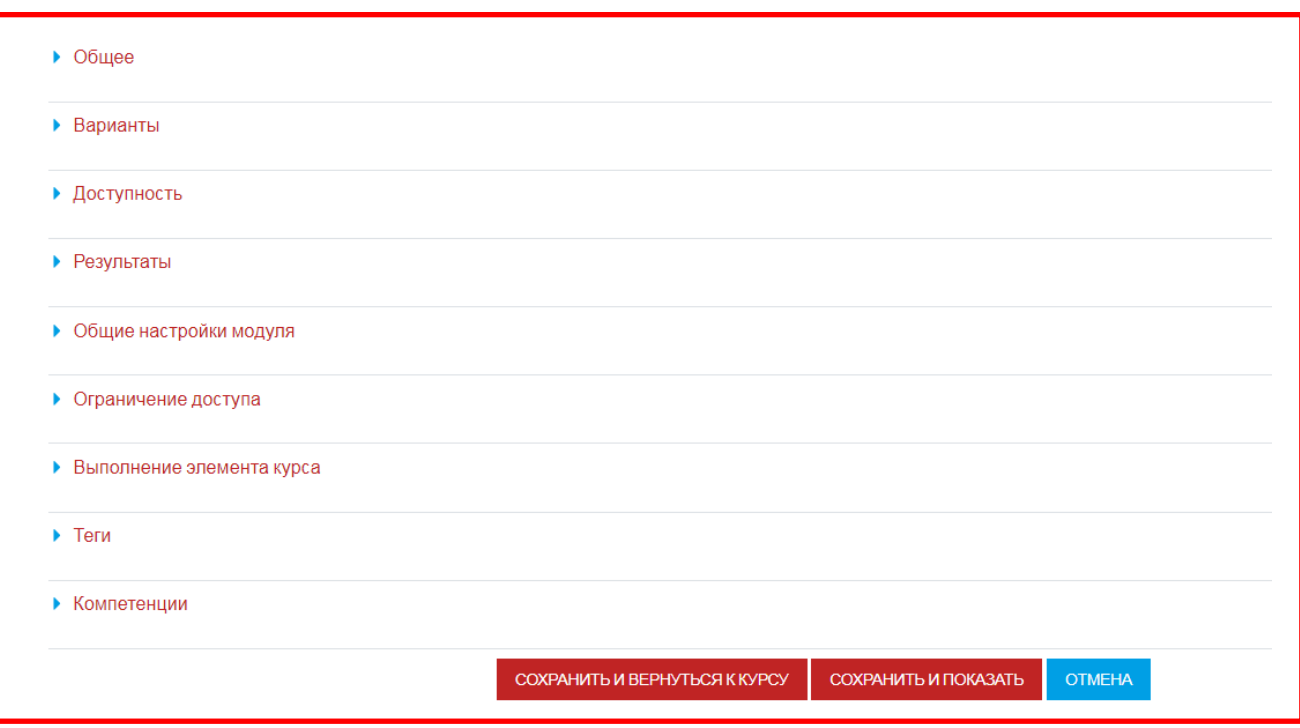

### Рис. 10.2. Общий вид функциональных полей модуля «Опрос»

Для начала работы с данным элементом, необходимо заполнить обязательные поля. Ввести название опроса, эта информация будет отображаться в структуре курса (например: ), вступительный текст (этот текст можно не отображать в структуре курса – в области «Настройки» не ставить галочку напротив текста «Отображать описание / вступление на странице курса») и возможные варианты ответа (количество вариантов ответа можно увеличить нажав кнопку «Добавить 3 поля (ей) в форму).

Итоговая интерактивная форма, которая получается при заполнении функционального модуля «Опрос» - (Рис. 10.3).

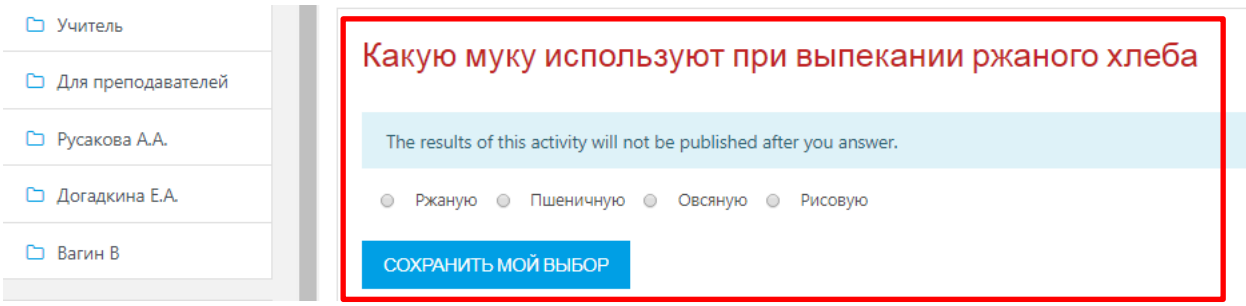

Рис. 10.3. Итоговая интерактивная форма модуля «Опрос».

Также возможно задавать параметры необязательные для ввода. В блоке «Доступность» можно ограничить время и дату прохождения опроса - (Рис. 10.4).

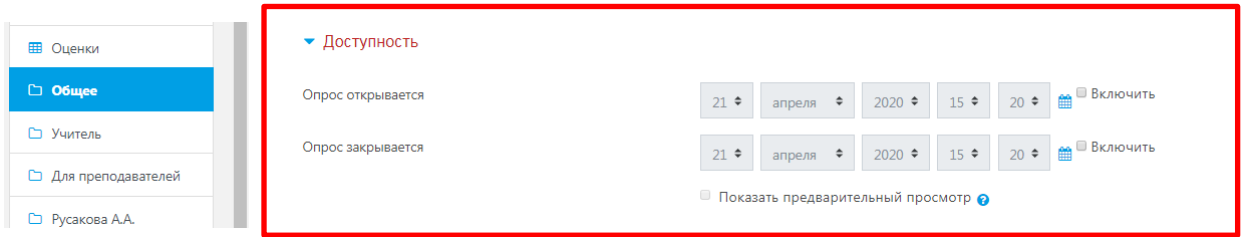

Рис. 10.4. Работа с заполнением полей блока «Доступность» функционального модуля «Опрос»

Настройку результатов опроса настраивается в блоке «Результаты»: показывать результат обучающимся, анонимность опроса, а также отображение колонок оставшихся без ответа - (Рис. 10.5).

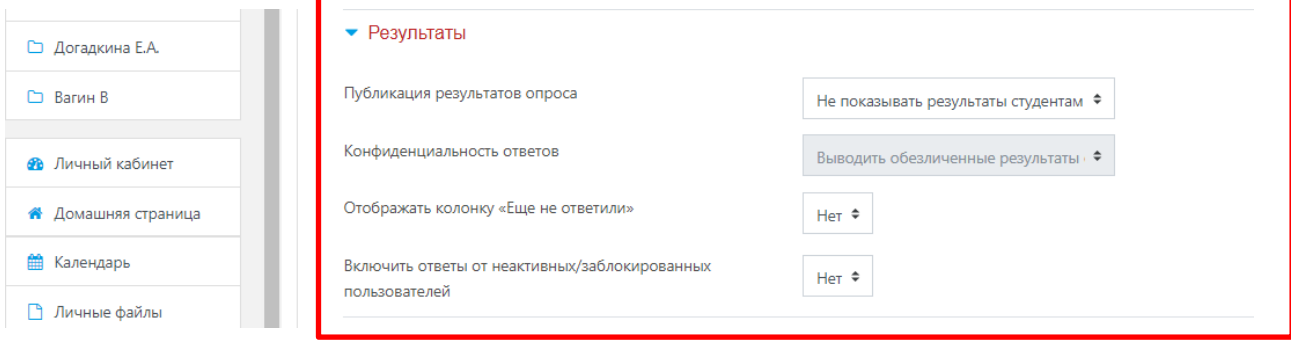

Рис. 10.5. Работа с заполнением полей блока «Результаты» функционального модуля «Опрос».

В разделе «Общие настройки модуля» есть возможность распределения всех групп подключенных к данному курсу, то есть участники одной группы не смогут просматривать ответы другой группы. А также настроить доступ данного элемента для учеников - (Рис. 10.6).

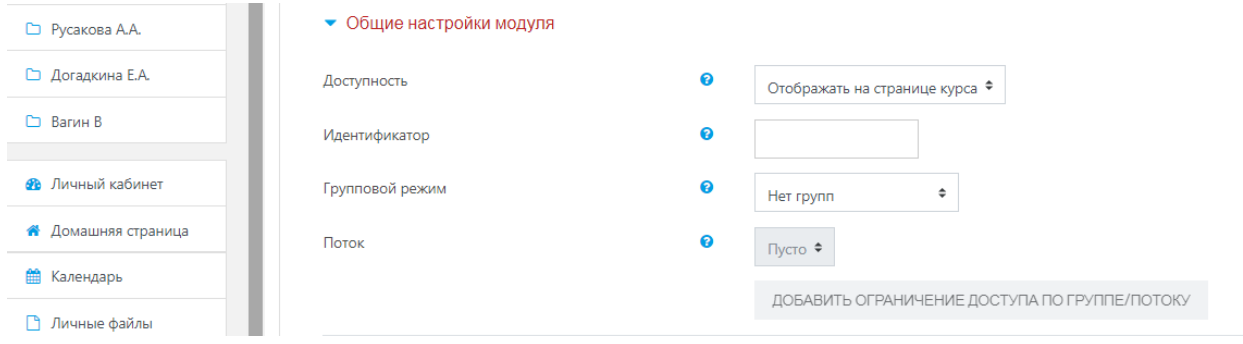

Рис. 10.6. Работа с заполнением полей блока «Общие настройки модуля» функционального модуля «Опрос».

Сохранить страницу дистанционного курса. Для этого можно щелкнуть либо на кнопке «Сохранить и вернуться к курсу» или на кнопке **«Сохранить и показать»** внизу страницы - (Рис. 10.7).

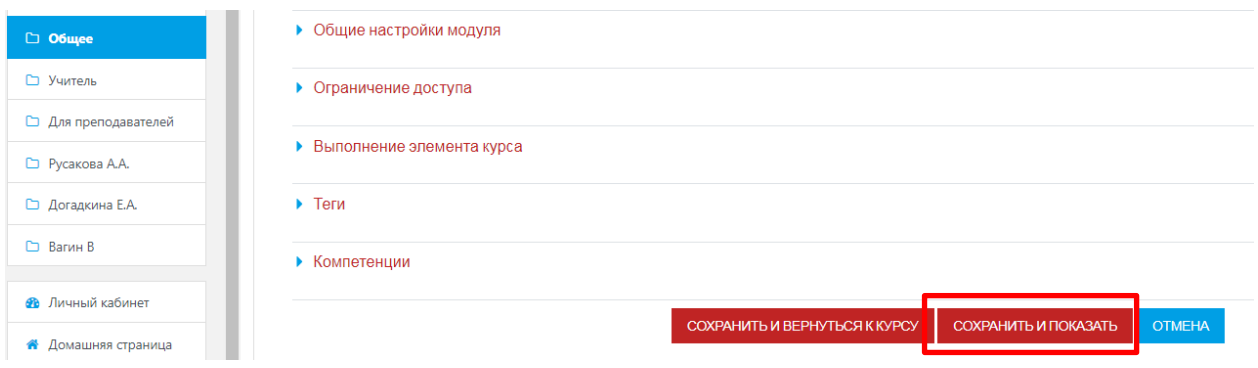

Рис. 10.7. Завершение работы с заполнением полей функционального модуля «Опрос».

### **11. Механизм работы с функциональным элементом «Анкета».**

Модуль «Анкета» обеспечивает три типа анкет для оценивания и стимулирования обучения в дистанционных курсах. Преподаватель может использовать их для сбора данных, которые помогут ему лучше узнать своих учеников и проанализировать эффективность обучения.

В списке **«Добавить элемент или ресурс»** выбрать **«Анкета»**. На экране появится окно редактирования (Рис. 11.1).

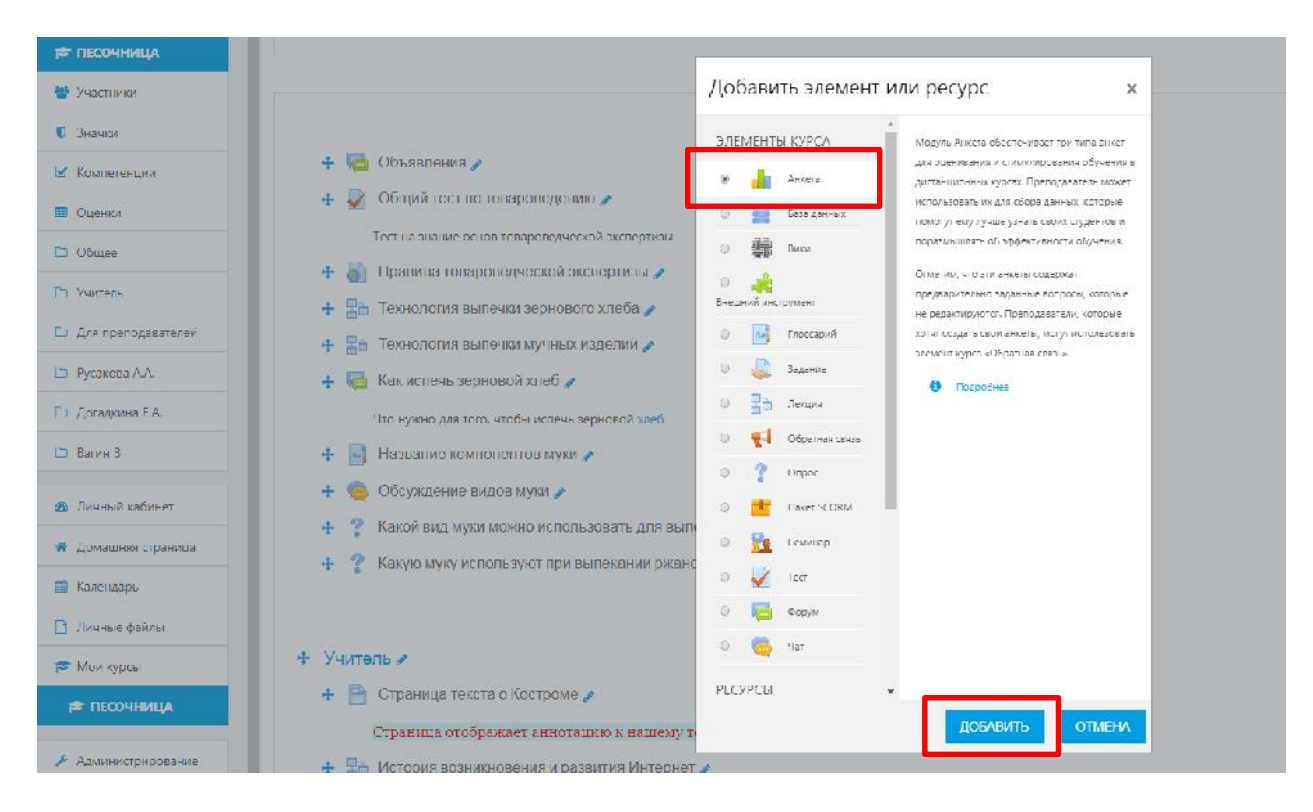

Рис. 11.1. Механизм добавления функционального элемента «Анкета».

Необходимо ввести название, эта информация будет отображаться в структуре курса и выбрать тип. Доступны 3 типа анкет - (Рис. 11.2):

- ATTLS (Attitudes to Thinking and Learning Survey Отношение к мышлению и обучению). Для определения степени, до которой человек является «коммуникабельным» (зачастую учатся с удовольствием, способны к более тесному сотрудничеству и более охотно принимают и развивают идеи других) или «обособленным» (склонны занимать более критическую и спорную позицию в обучении).
- Критические инциденты данная опция представляет собой анкету из 5 вопросов про изучение.
- COLLES (Constructivist On-line Learning Environment Survey) Конструктивистская интерактивная среда обучения) Для определения степени, до которой интерактивные способности Интернет могут применяться для вовлечения учеников в динамичные методы обучения. Другими словами, цель этого анкетирования состоит в том, чтобы понять, как хорошо дистанционное обучение дало возможность учиться.

В разделе «**Общие настройки модуля**» есть возможность распределения всех групп подключенных к данному курсу, то есть участники одной группы не смогут просматривать ответы другой группы. А также настроить доступ данного элемента для обучающихся.

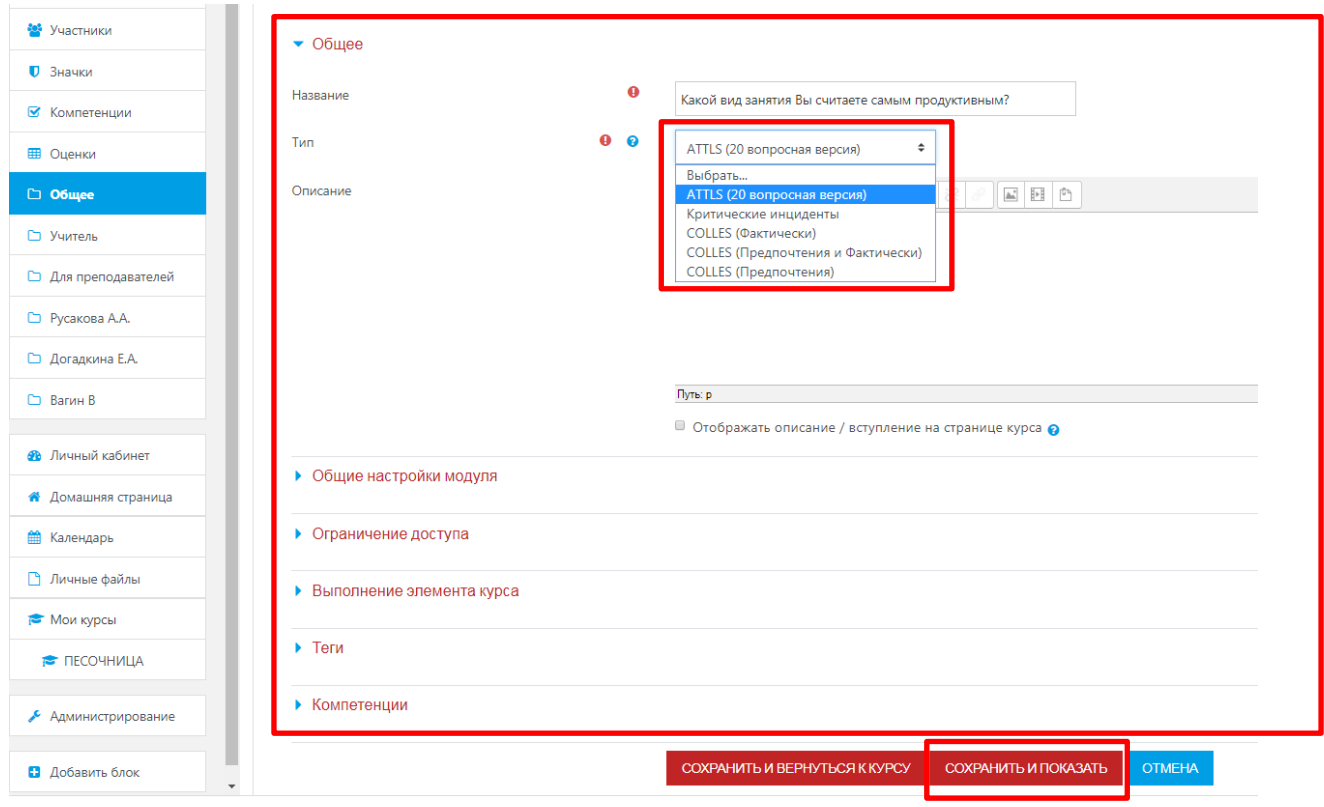

Рис. 11.2. Общий вид интерфейса функционального элемента «Анкета».

Сохранить страницу дистанционного курса. Для этого можно щелкнуть либо на кнопке «Сохранить и вернуться к курсу» или на кнопке **«Сохранить и показать»** внизу страницы.

**12. Механизм работы с функциональным компонентом элемента «Wiki».**

Модуль Вики (Wiki) позволяет участникам добавлять и редактировать набор связанных веб-страниц. Вики может быть совместной - все способны редактировать ее, или индивидуальной, которую только автор может редактировать. В Вики сохраняется история предыдущих версий каждой страницы с перечислением изменений, сделанных каждым участником.

Вики получают свое название от гавайского термина «wiki wiki», что означает «очень быстро». Вики - действительно быстрый способ создания контента как группы. Это очень популярный формат в Интернете для создания документов в виде группы. Обычно нет главного редактора вики, ни одного человека, который имеет окончательный редакторский контроль. Вместо этого сообщество редактирует и разрабатывает собственный контент.

В Moodle вики могут быть мощным инструментом совместной работы, можно сказать, коллаборационной образовательной платформой. Весь класс может редактировать документ вместе, создавая продукт класса, или каждый студент может иметь свою собственную вики и работать над ним с вами и их одноклассниками.

Таким образом, Вики - это платформа для совместной работы преподавателя и обучающегося при создании материалов курса. Принципы просты: текст записывается и сохраняется преподавателем; обучающийся может читать этот текст и, если захочет, добавлять или исправлять информацию. После сохранения новой версии она доступна всем пользователям.

В списке **«Добавить элемент или ресурс»** выбрать **«Wiki»** и нажать клавишу **«Добавить»**. На экране появится окно редактирования - (Рис. 12.1). Необходимо ввести название, эта информация будет отображаться в структуре курса, вступительный текст (этот текст можно не отображать в структуре курса – в области **«Настройки»** не ставить галочку напротив текста **«Отображать описание / вступление на странице курса»)**, а также имя первой страницы.

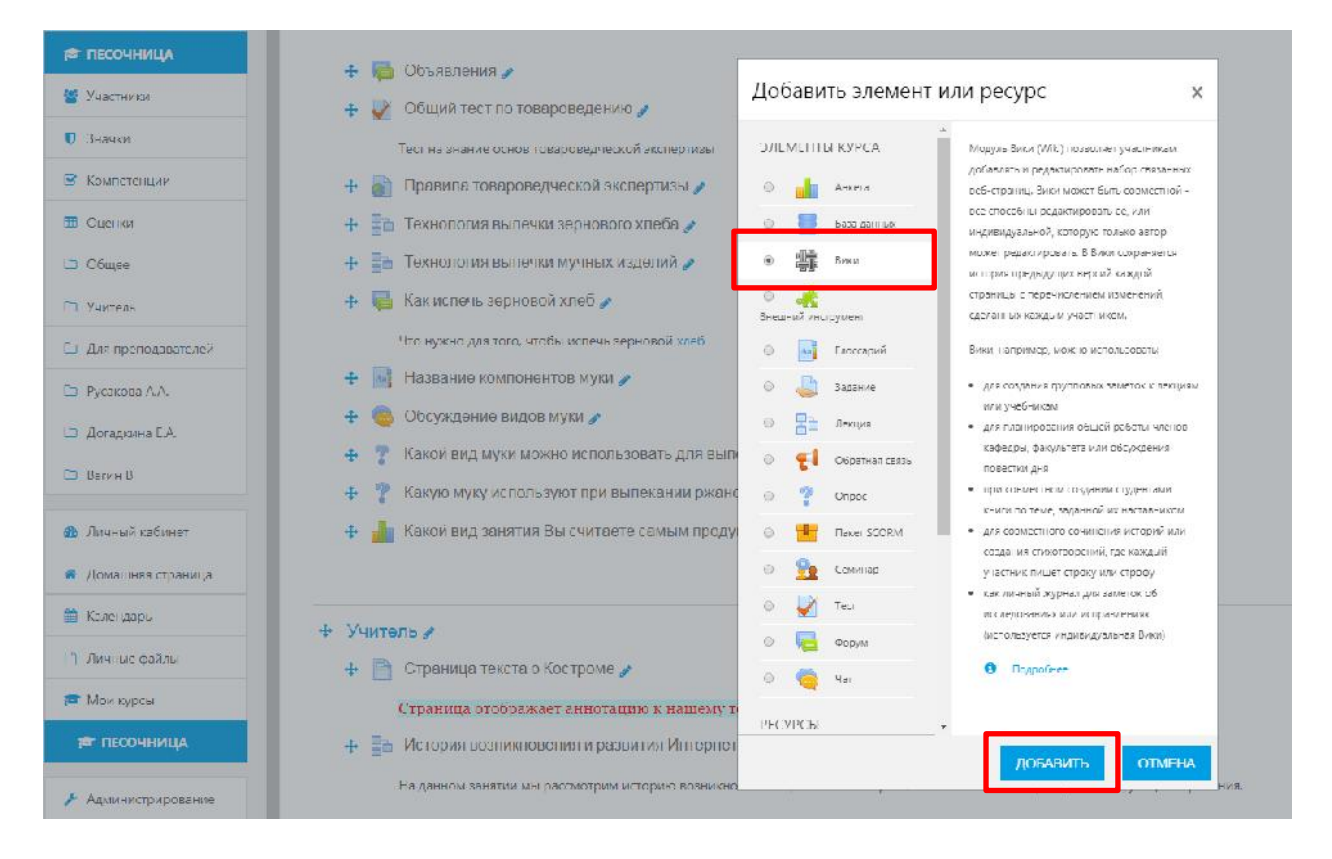

## Рис. 12.1. Добавление функционального элемента «Wiki» в структуру образовательного курса.

В «Настройки Wiki» можно ввести следующую информацию: выбрать режим редактирования, а также формат по умолчанию, используемый при редактировании Wiki – аналогом является всем известный ресурс «Википедия».

Wiki подобен блогам (или Веб-журналам), за исключением того, что каждый человек может расширять содержание, редактировать, оставлять комментарий и т.д. Чаще всего, сообщения Wiki не контролируются центральным администратором, так что контент строится очень быстро (преподаватель всегда может отредактировать любую страницу Wiki). Для того чтобы точнее понять назначение Wiki, приведем пример. Преподаватель хочет, чтобы по мере изучения курса учащиеся совместно составили конспект. Учащиеся должны иметь возможность добавлять в Вики новые статьи, изменять содержание статей, писать комментарии. Все эти функции обеспечивает инструмент Moodle Wiki - (Рис. 12.2).

Wiki, например, можно использовать:

- для создания групповых заметок к лекциям или учебникам;
- для планирования общей работы студентов или обсуждения повестки дня;
- при совместном создании студентами книги по теме, заданной преподавателем;
- для совместного сочинения историй или создания стихотворений, где каждый участник пишет строку или строфу.

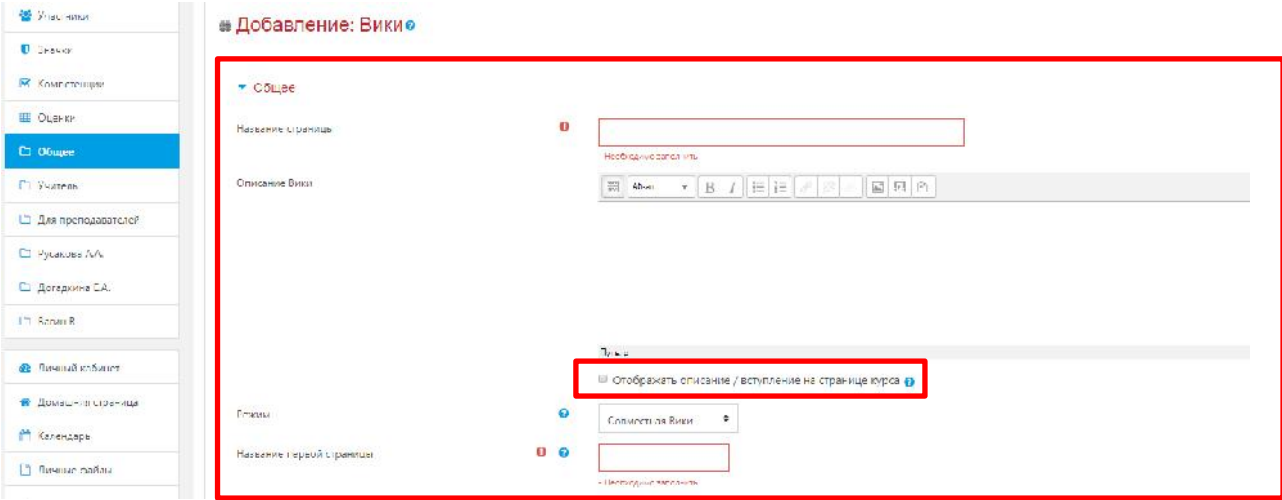

Рис. 12.2. Заполнение функциональных полей модуля «Wiki».

В разделе «Общее» необходимо ввести название Wiki, а также ее описание (по желанию).

В поле «Режим» выбор осуществляется между:

- Совместная Wiki;
- Индивидуальная Wiki.

Параметр **«Отображать описание / вступление на странице курс»**. При включении этого параметра указанное выше описание / вступление будет отображаться на странице курса под ссылкой на этот ресурс / элемент курса.

Совмещая настройки режима с настройками «Группового режима» в разделе «Общие настройки модуля» можно добиться следующего результата – Таблица 12.3:

### **Таблица 12.3**

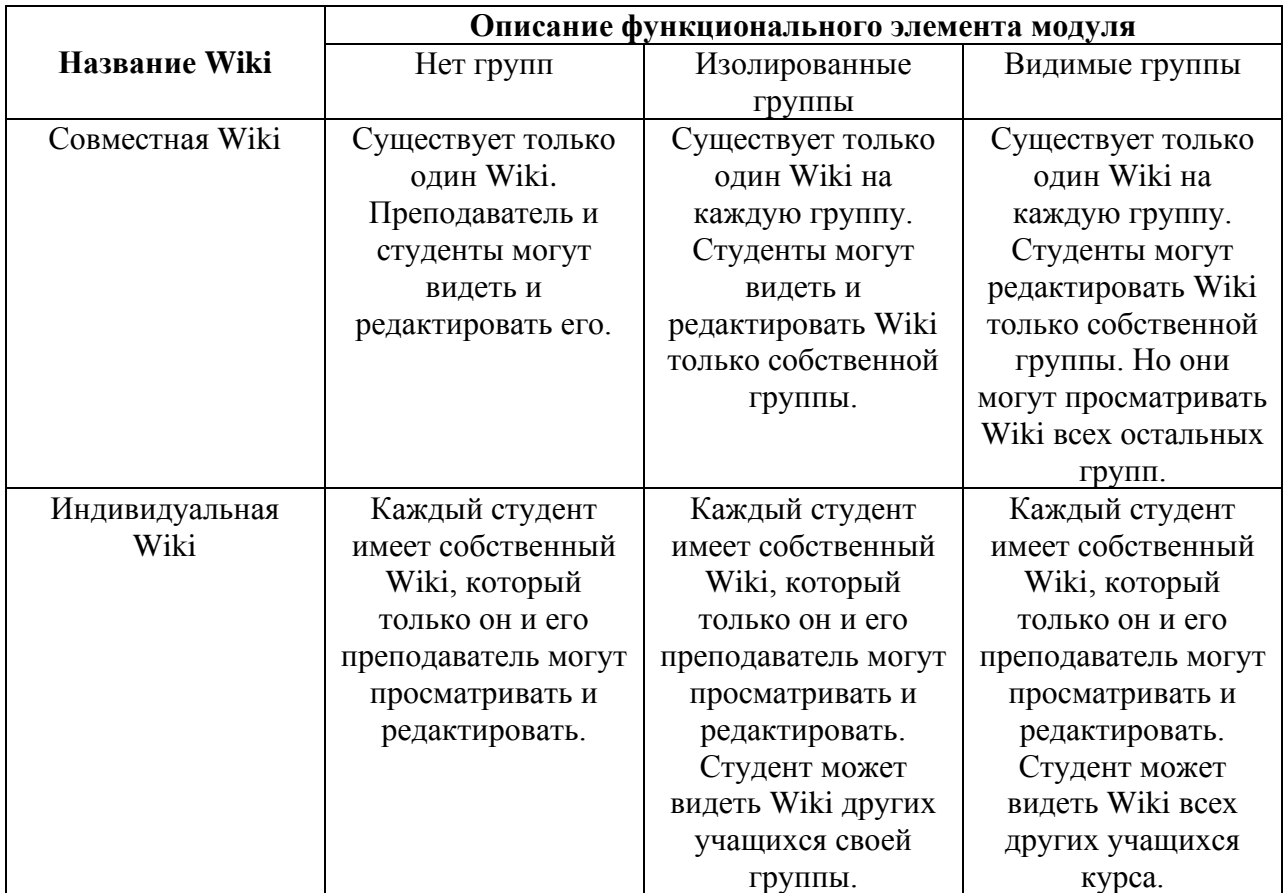

**Раздел «Формат».** Поле «Формат по умолчанию» имеет следующие варианты настроек – (Рис. 12.3):

- **HTML** доступен HTML-редактор;
- Creole общепринятый язык разметки вики, для которого доступна небольшая панель редактирования;
- Nwiki язык разметки (схожий с Mediawiki), используемый в заимствованном модуле Nwiki.

**Примечание:** По умолчанию для адекватной работы Wiki необходимо выбрать формат HTML, который обеспечивает технически корректную трансляцию контента во всех современных браузерах, используемых в образовательном процессе.

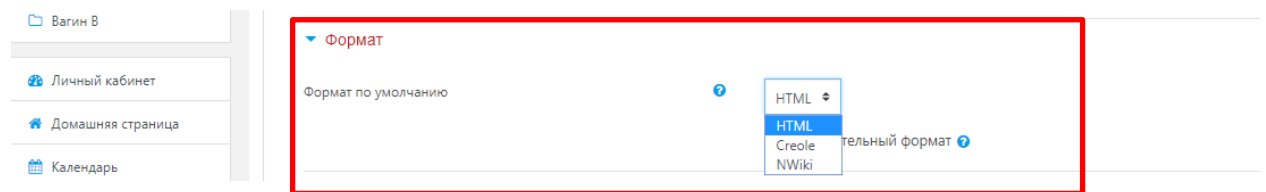

Рис. 12.3. Работа с функциональным компонентом «Формат».

Сохранить страницу дистанционного курса. Для этого можно щелкнуть либо на кнопке **«Сохранить и вернуться к курсу»** или на кнопке **«Сохранить и показать»** внизу страницы. После этого на странице образовательного курса должна сформироваться ссылка на Wiki.

Для редактирования Wiki страницы достаточно нажать на вкладку «Редактирование». История редактирования Wiki страницы доступна на вкладке «История» - (Рис. 12.4).

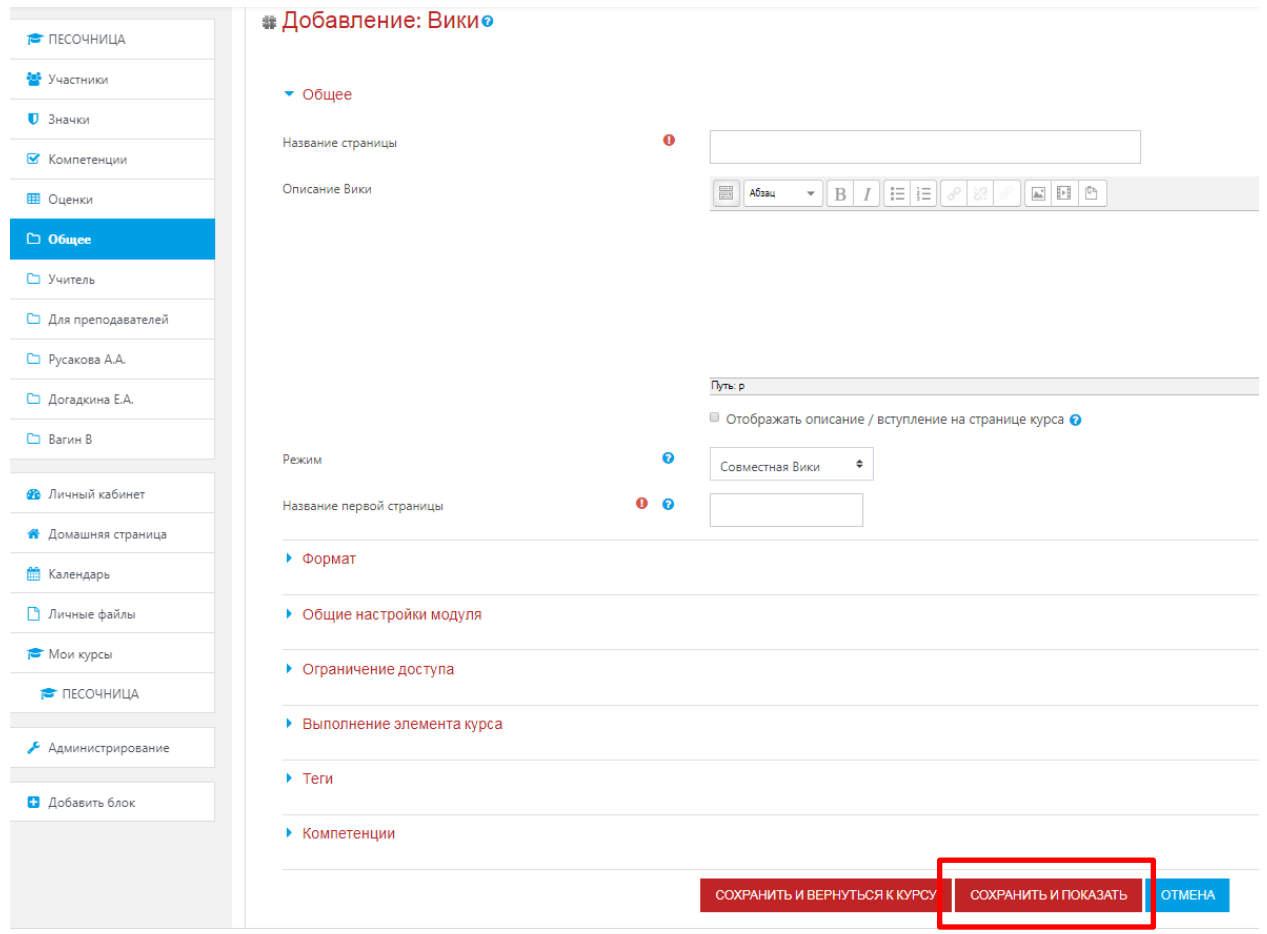

Рис. 12.4. Завершение создания функционального элемента «Wiki».

После заполнения всех необходимых функциональных полей модуля Wiki и клика на название клавиши «Сохранить и показать», откроется следующее окно, в котором для дальнейшего создания подстраниц в главной теме, например, «Костромской туризм» и

соответственного редактирования их тематической направленности, а также содержания, нужно нажать клавишу «Создать страницу» - (Рис. 12.5):

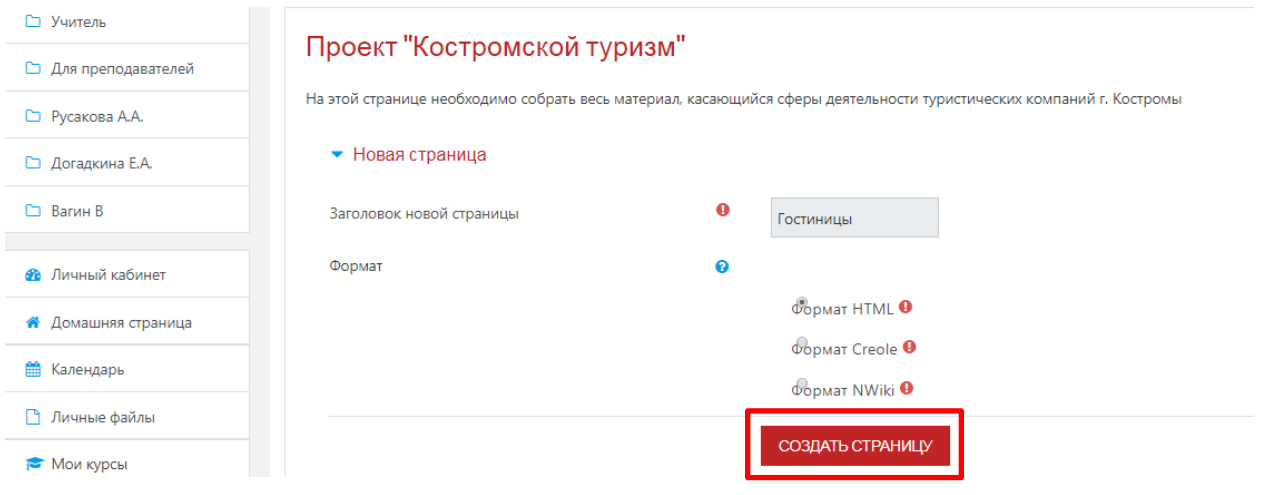

Рис. 12.5. Работа над наполнением функционального модуля «Wiki». После «Создания страницы» открывается меню редактирование Wiki –страницы - (Рис.

12.6):

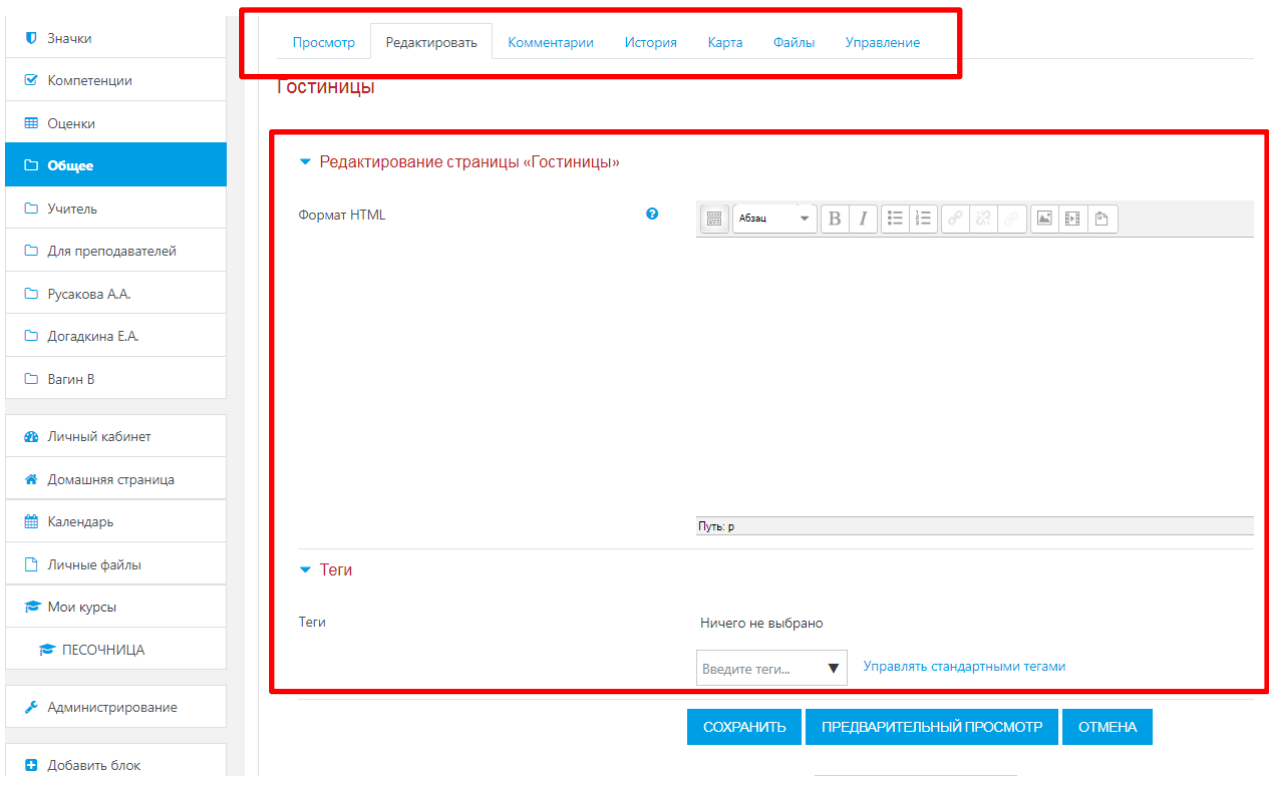

Рис. 12.6. Работа с компонентами функционального модуля «Wiki».

На данной странице имеется 7 вкладок:

- «Просмотр» для просмотра страниц Wiki;
- «Редактирование» для перехода в режим редактирования;
- «Комментарии» показывает, какие комментарии оставили пользователи к данной странице;
- «История» история текущей страницы: дата создания, модификации, версии;
- «Карта» если в Wiki уже есть страницы, отражает список всех ссылок, составляющих данную Wiki;
- «Файлы» загрузка и редактирование файлов, используемых при создании Wiki- страницы;
- «Управление» позволяет вам производить административные действия, как-то - удаление старых версий и т.д.

У вас также имеется опция предварительного просмотра страницы (соответствующая кнопка в нижней части страницы). Если вам не понравится изменения, которые вы сделали, то сможете их отменить. А если удовлетворены своей работой, нажмите «Сохранить».

Кроме этого, визуальный редактор позволяет добавлять на Wiki-страницы разнообразный контент (фотографии, мультимедийные файлы), что позволяет сделать ее более динамичной и визуально привлекательной для обучающихся. Сделать это можно при помощи инструментов визуального редактора, которые расположены в правой его части, загрузка файла (инфографики или видеоматериала) возможна как из архива файлов компьютера, так и копированием динамической ссылки из интернет-пространства.

Выбираем какой формат файла нам требуется для загрузки (фотоматериал или видеоматериал), далее открывается диалоговое окно, в котором выбираем клавишу «Найти или загрузить изображение», выбираем откуда мы его желаем подгрузить (рабочий стол, архив компьютера или Wikimedia – аналог банка данных Википедии), выбираем файл, нажимаем клавишу «Загрузить этот файл» и нажимаем в следующем диалоговом окне клавишу «Отправить». Масштаб подгружаемого изображения можно редактировать при помощи вкладки «Оформление» - (Рис. 12.7):

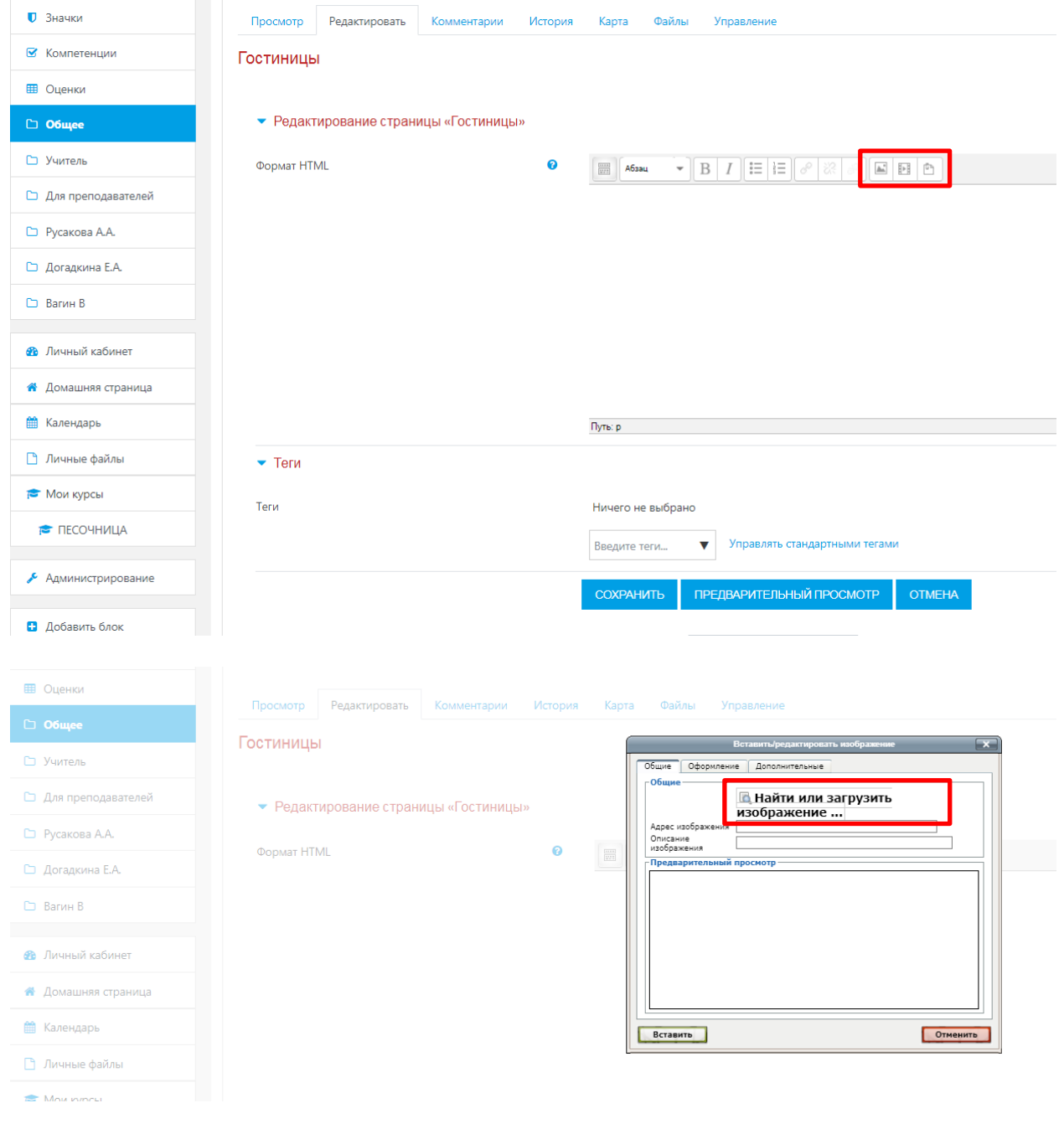

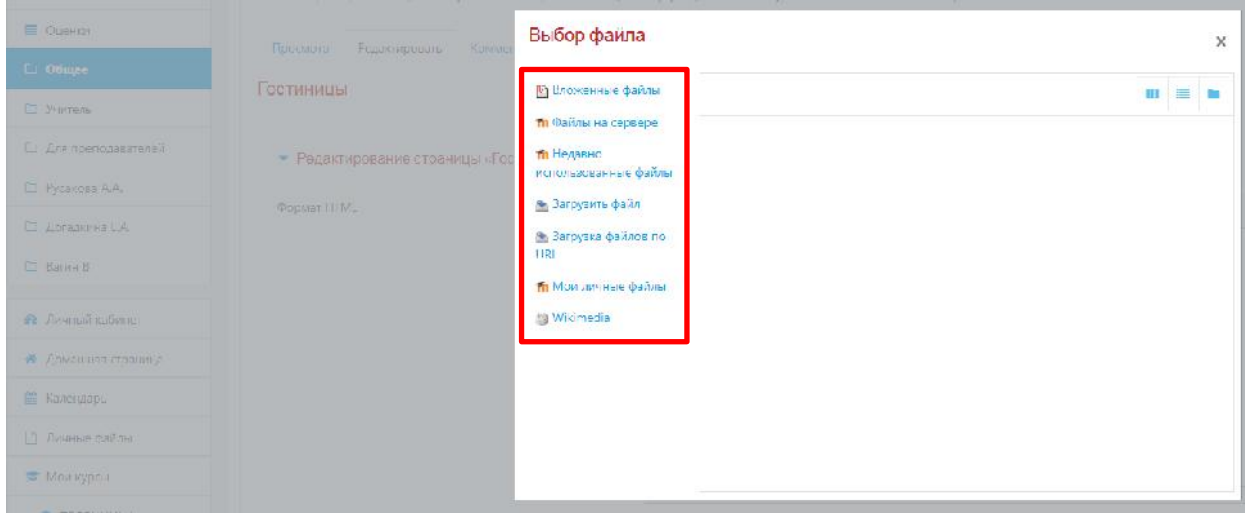

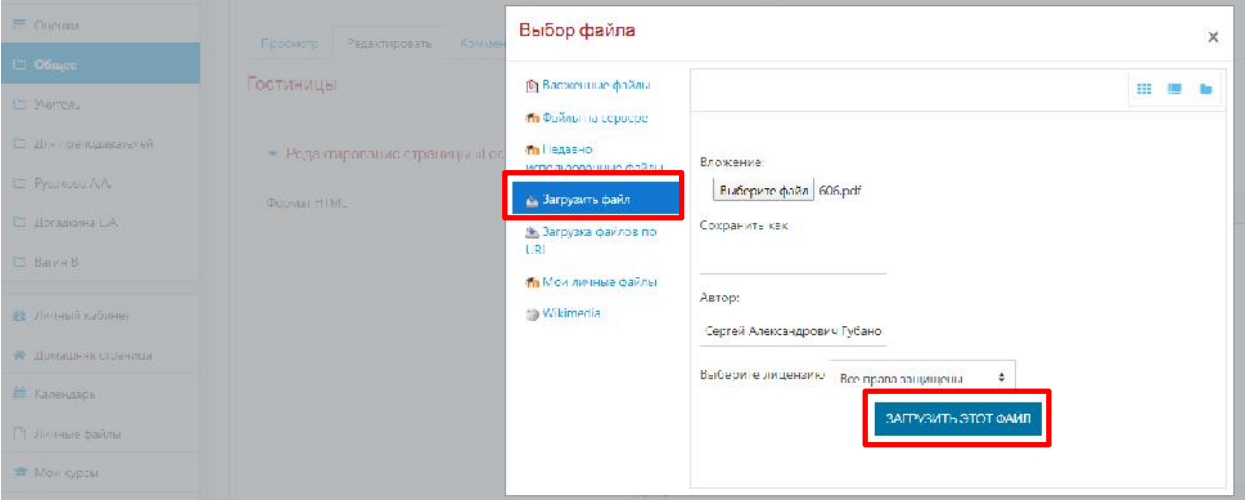

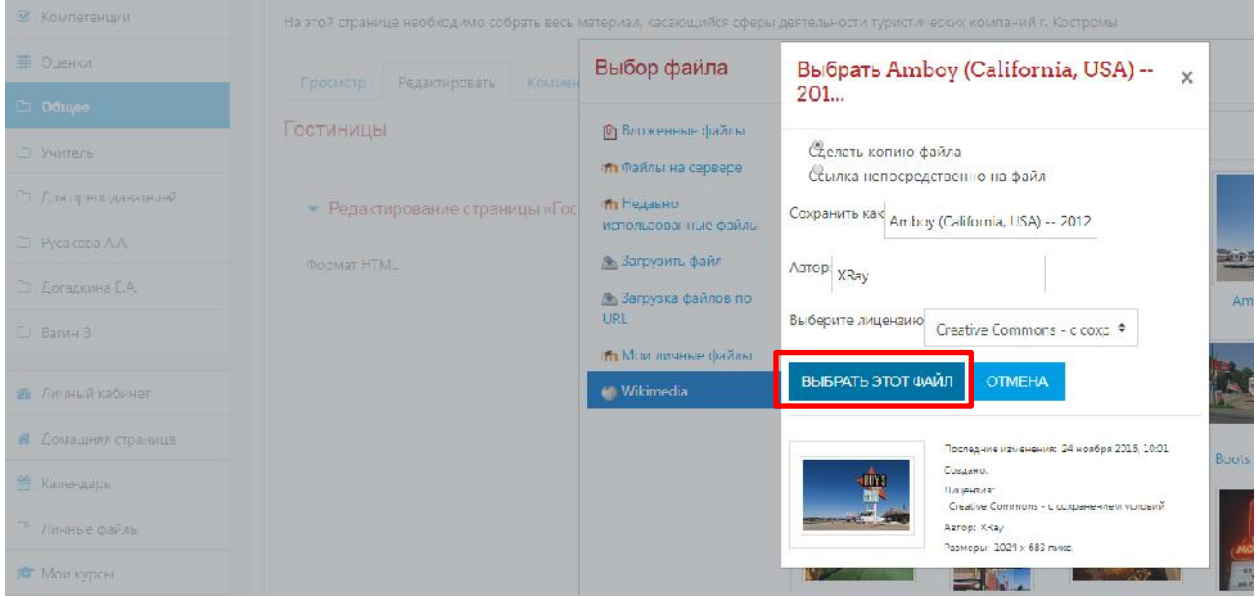

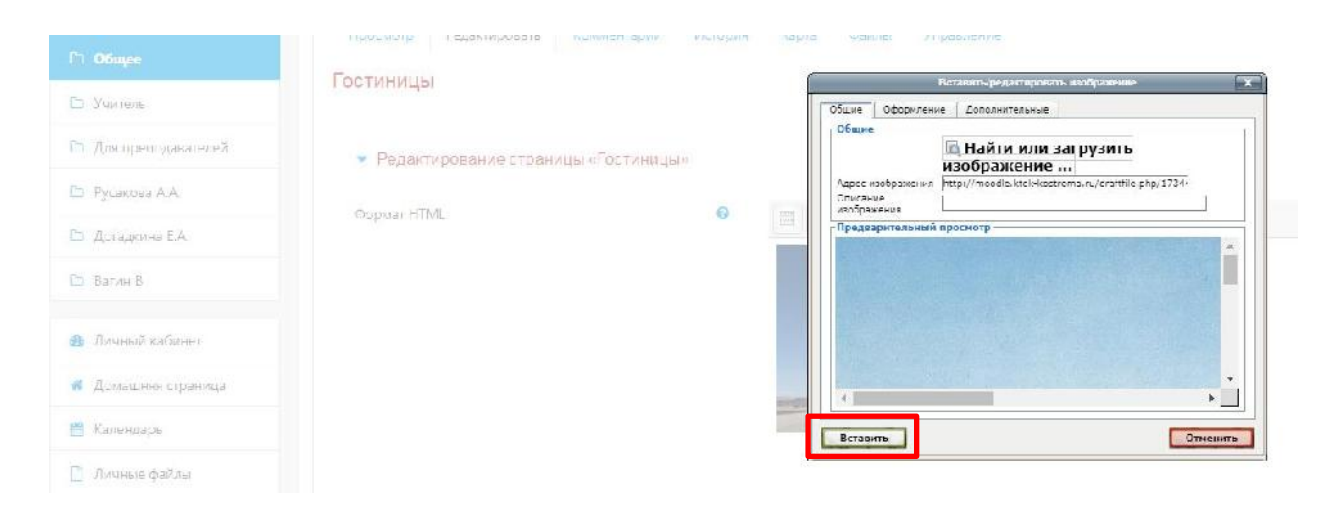

Рис. 12.7. Механизм добавления визуального материала для Wiki-страницы.

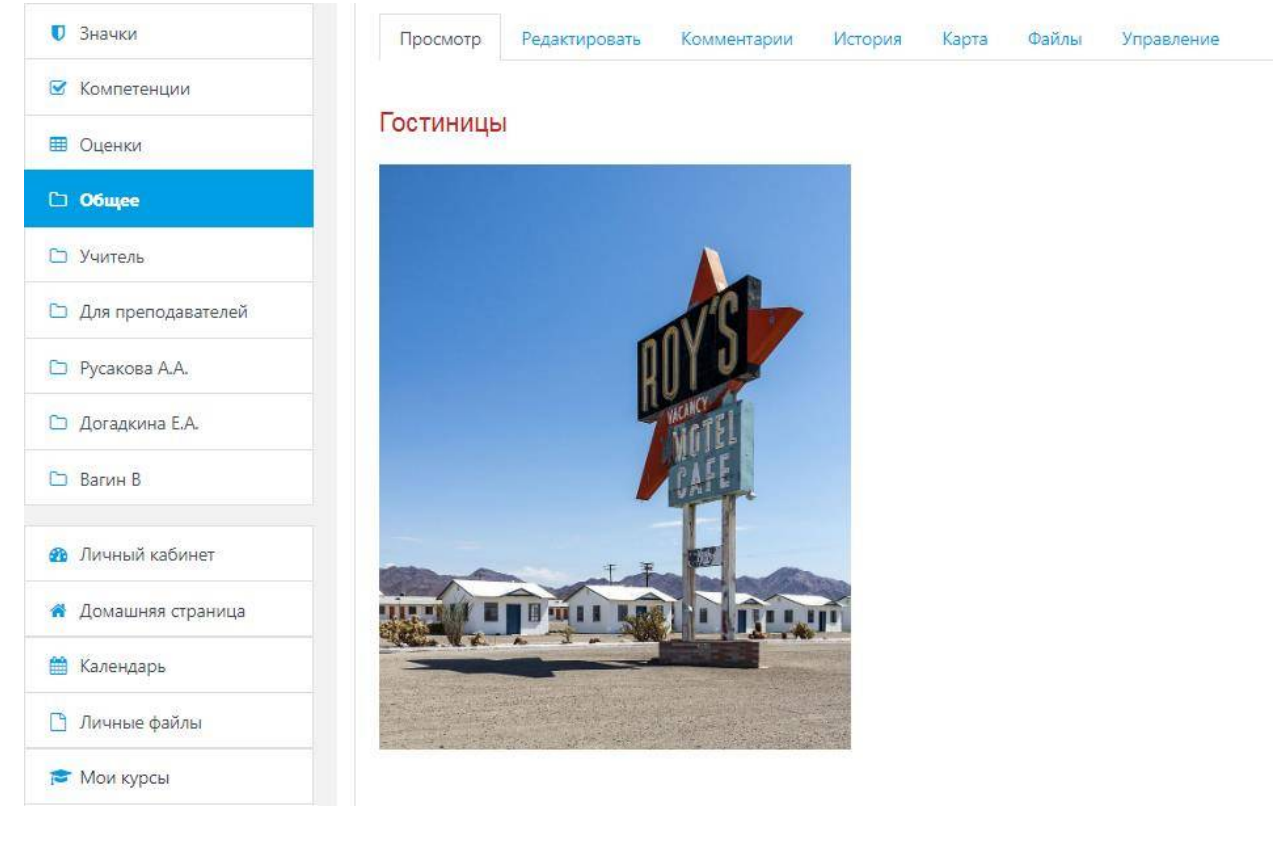

В итоге получается следующий формат Wiki-страницы - (Рис. 12.8):

Рис. 12.8. Итоговый формат функционального модуля «Wiki».

#### **13. Механизм работы с функциональным компонентом элемента «Семинар».**

Семинар - это вид занятий, где каждый ученик не только выполняет собственную работу, а и оценивает результаты работы других учеников. Итоговая оценка учитывает не только качество собственных работ, но и деятельность учеников в качестве рецензентов.

Проведение семинара способствует координации коллектива и позволяет разнообразными способами оценивать работы.

Семинары отличаются большим разнообразием вариантов, которые определяет преподаватель.

В списке **«Добавить элемент или ресурс»** выбрать **«Семинар»**. На экране появится окно редактирования страницы - (Рис. 13.1). Для начала работы с данным элементом, необходимо ввести название семинара, эта информация будет отображаться в структуре курса (например:), написать текст, объясняющий пользователям его назначение (этот текст можно не отображать в структуре курса – в области **«Настройки»** не ставить галочку напротив текста **«Отображать описание / вступление на странице курса»)**, и установить некоторые другие параметры.

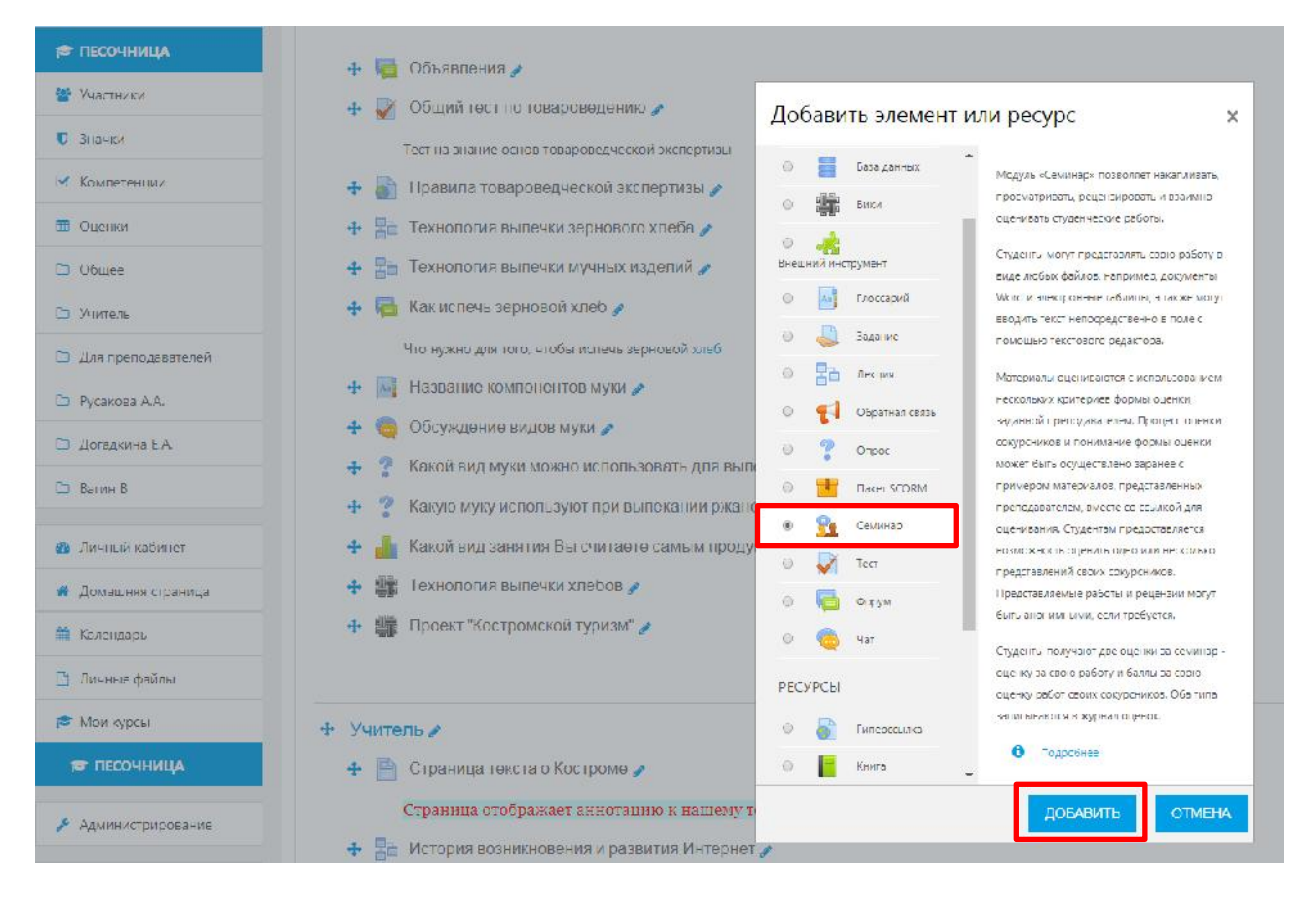

Рис. 13.1. Добавление нового функционального модуля «Семинар».

Функциональный модуль **«Семинар»** состоит из следующих структурных компонентов, обеспечивающих его содержательную работу над достижением методических и образовательных задач преподавателя – (Таблица 13.2):

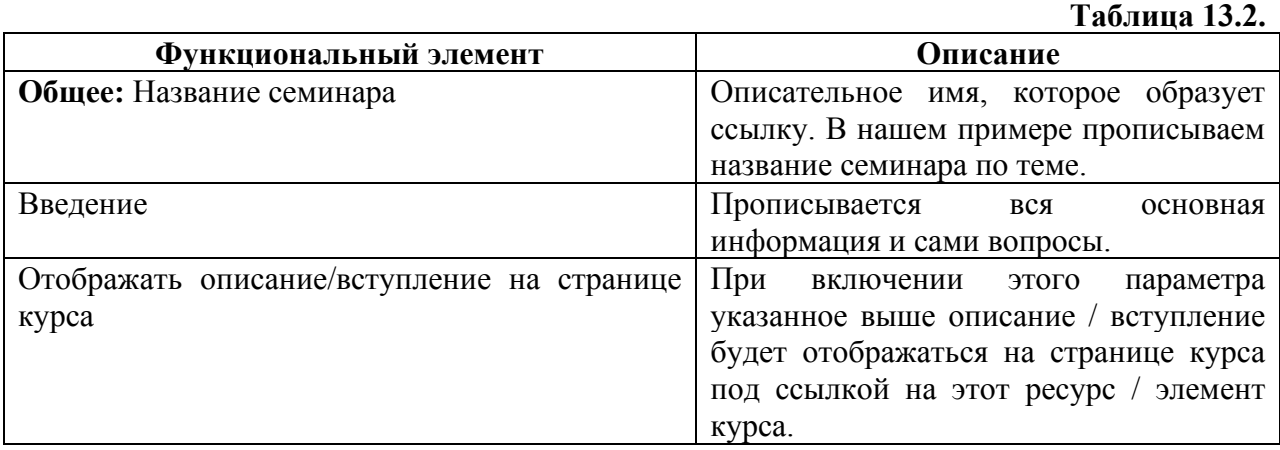

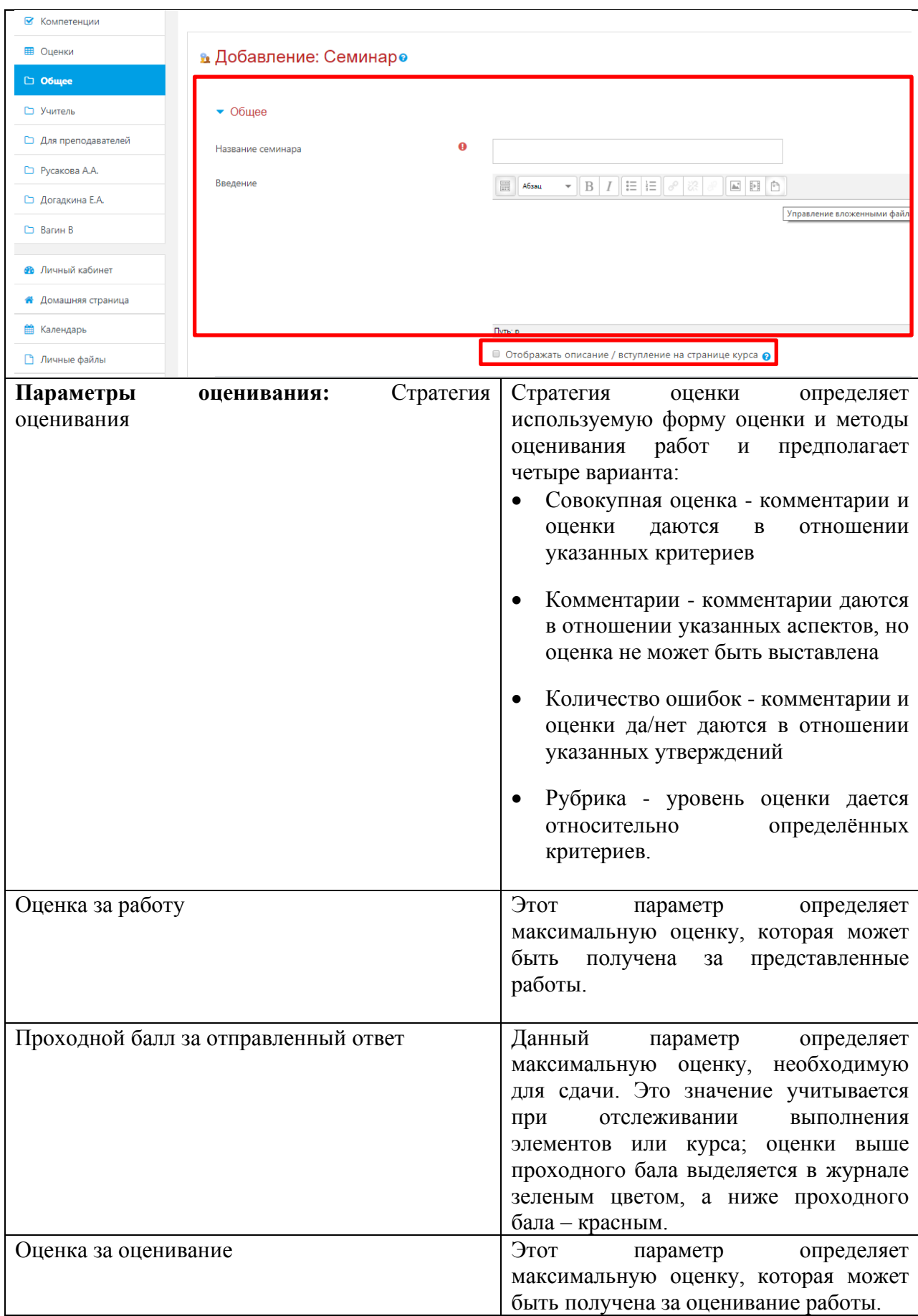

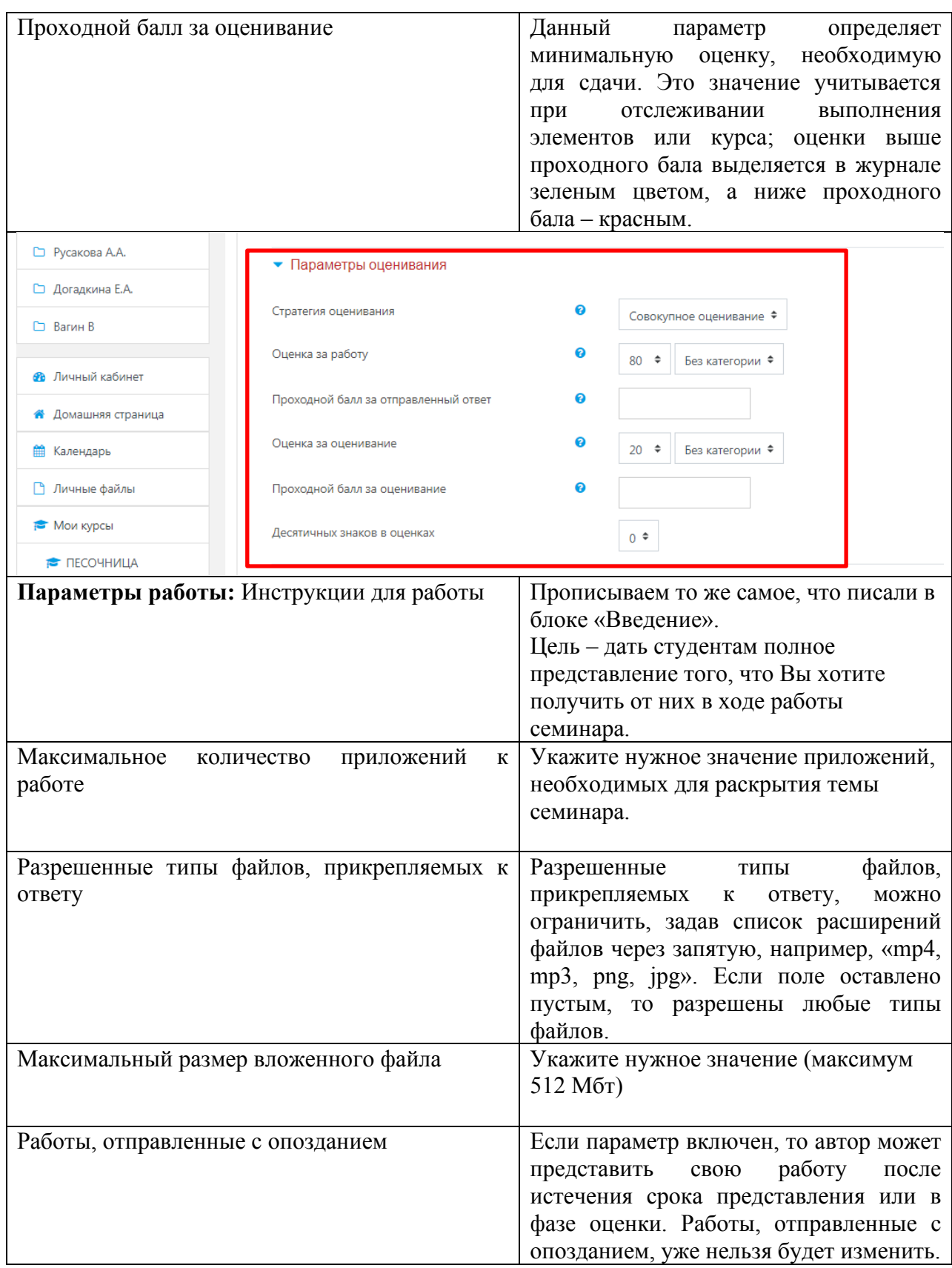
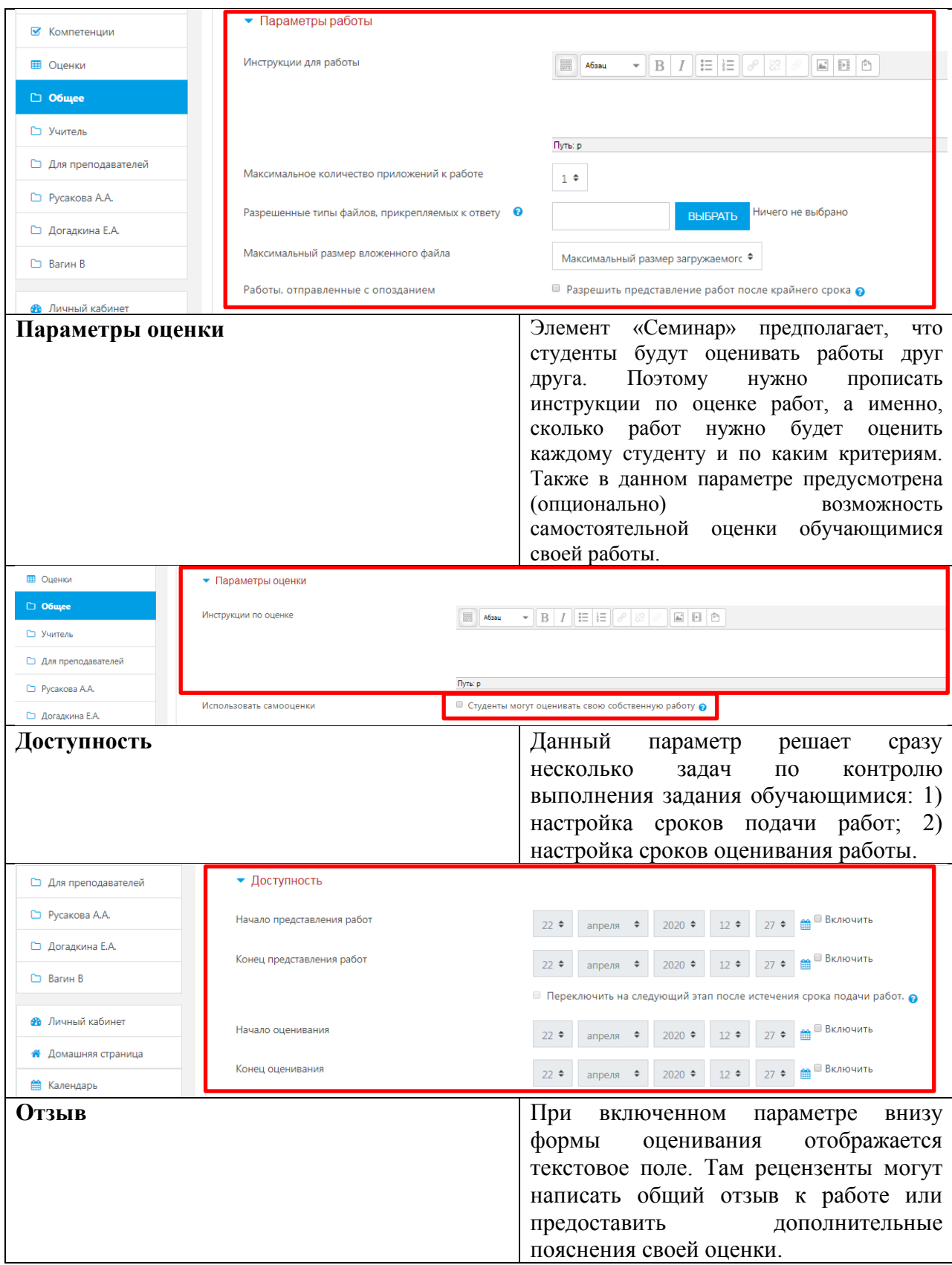

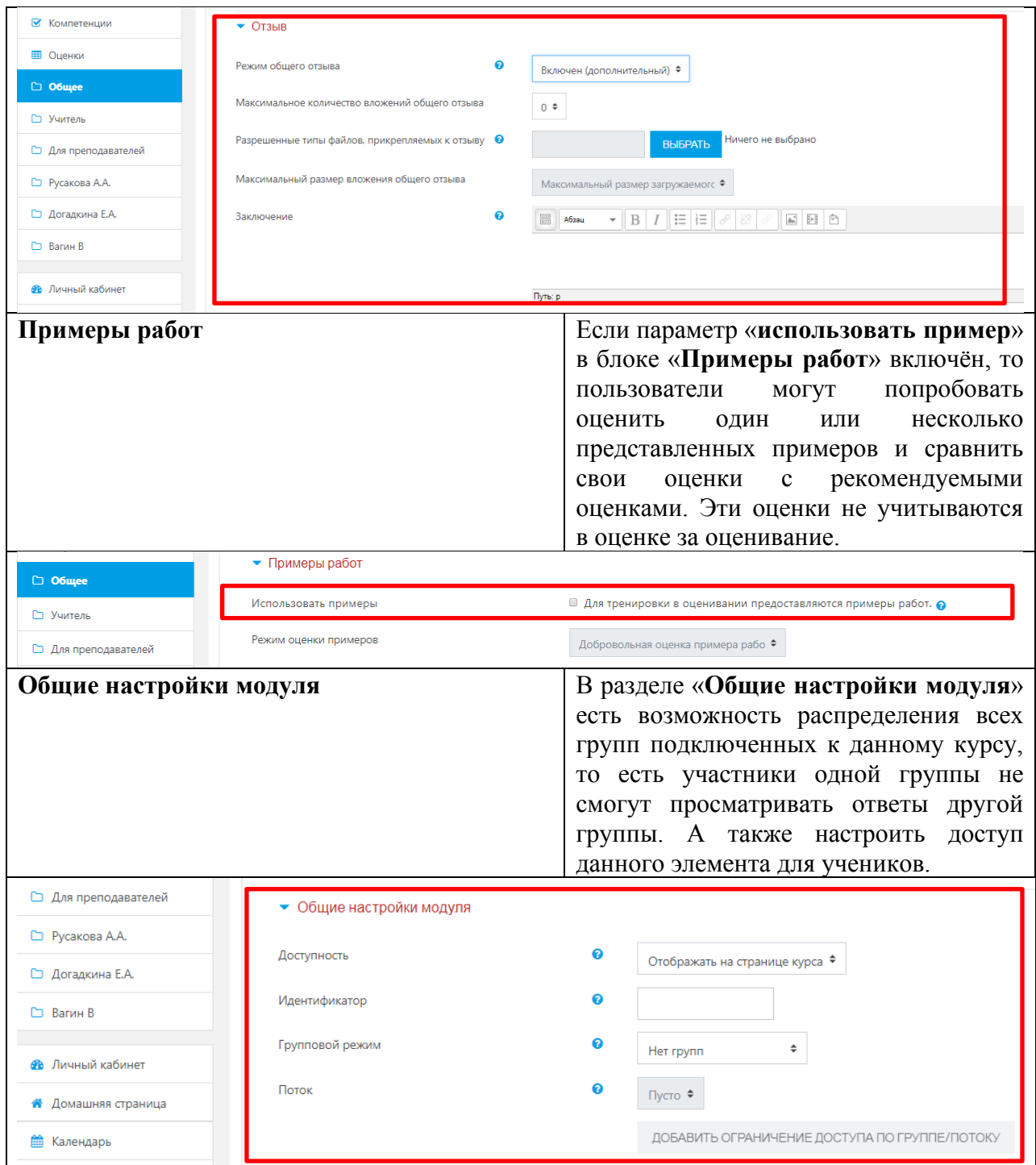

Сохранить страницу дистанционного курса. Для этого можно щелкнуть либо на кнопке **«Сохранить и вернуться к курсу»** или на кнопке **«Сохранить и показать»** внизу страницы - (Рис. 13.3).

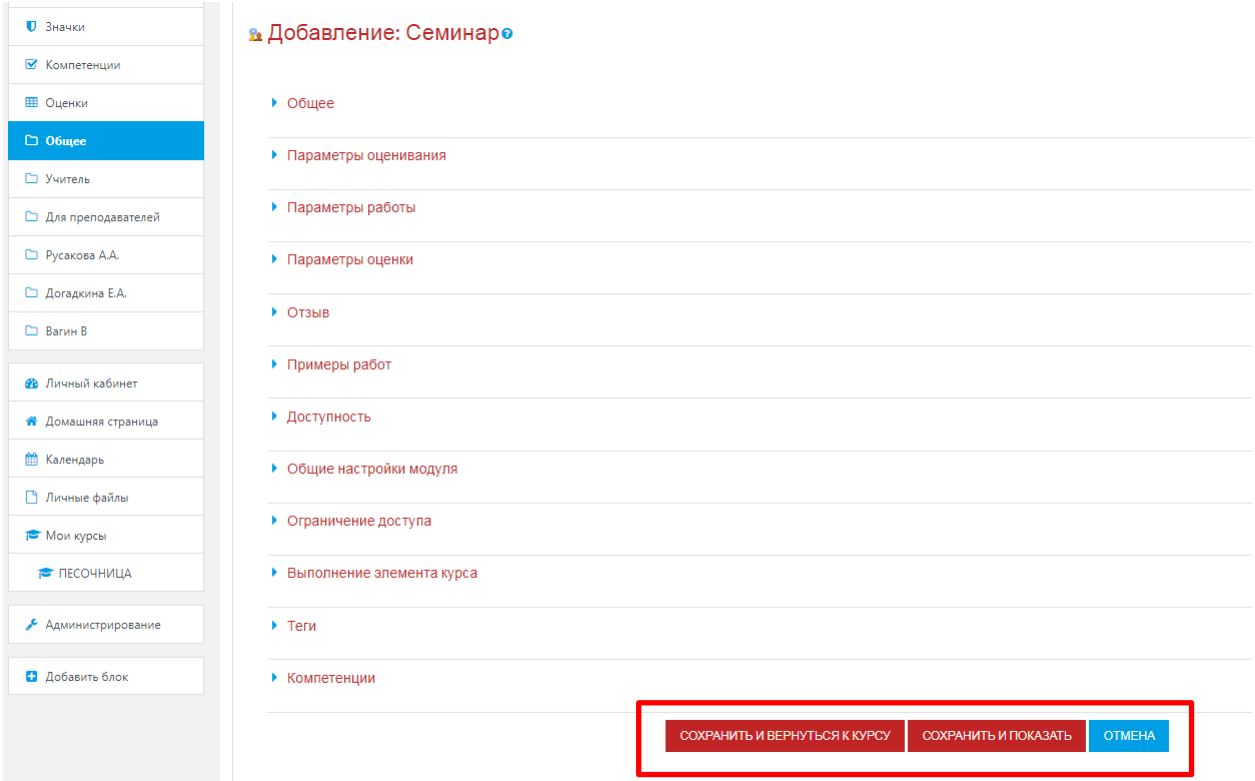

Рис. 13.3. Сохранение заполненных параметров функционального модуля «Семинар».

Преподаватель может представить небольшое количество примеров работы. Они предназначены для тренировки учеников, которые должны оценить их прежде, чем подготовить свои собственные работы. Однако прежде чем задание станет доступным обучающимся, эти примеры должны быть оценены преподавателем. Представление преподавателем примера работы не является обязательным и для некоторых семинаров, вероятно, не нужно.

Семинар более сложен, чем обычное задание. Он состоит из нескольких этапов или фаз:

1.**Этап настройки**. В этой фазе пользователи не могут изменять свои работы или оценки работ. Преподаватели могут использовать эту фазу для изменения настроек семинара, изменения стратегии оценки и корректировки формы оценки.

2. **Этап выступления**. Семинар открыт обучающимся. Если преподаватель представил примеры работ, ученики обязаны оценить конкретное количество этих примеров. (Число оценок задается при создании семинара). Как только ученик сделал необходимое количество оценок, он может представить свою собственную работу. В случае семинара без примеров, ученики могут представить свою собственную работу без всякой задержки. После представления учеником работы преподаватель, при желании, может ее оценить. Эта оценка будет включена в итоговую оценку обучающегося. Оценивание может быть произведено в фазах представления и оценки задания.

3.**Этап оценивания.** Если семинар включает оценку сокурсниками, то ученики, которые представили свои работы, теперь могут оценивать работу других учеников. Обучающимся не разрешается делать любые представления работ, в том числе повторные. Обучающимся, не представившим работу, указывается, что представления больше не позволены, и работы не будут представлены сокурсникам для оценивания. Когда ученик сделал оценку, его сокурсник может видеть эту оценку. Ученик, который представил работу, может прокомментировать оценку, если в семинаре выбрана эта опция. Преподаватель может при желании, выставить баллы этим оценкам. Тогда эти баллы будут учтены в итоговых оценках учеников.

4.**Этап выставления оценок.** В этой фазе пользователи не могут изменять свои работы и оценки работ. Преподаватели могут использовать инструменты оценивания оценок для расчета итоговых оценок и предоставлять отзывы для рецензентов.

5.**Закрыт.** Заключительная фаза семинара, которая позволяет обучающимся в подробностях видеть их итоговые оценки. Могут быть рассмотрены отдельные оценки, которые вносят свой вклад в итоговую оценку каждой работы. Обучающимся и преподавателю может быть показана «Таблица результатов» студенческих работ. Они отсортированы в виде списка, в котором первой показана лучшая работа.

В любой фазе семинара преподаватель может открыть страницу управления, на которой отображается текущее состояние семинара. В списке перечислены пример работы, представленный преподавателем (если он есть), оценки учеников (примеров преподавателя, своей собственной работы и работ других учеников) и работы учеников.

Преподаватель может использовать эту страницу, чтобы оценить и переоценить работы, удалить работы и оценки, и в целом наблюдать развитие семинара.

Семинары могут вообще не оцениваться. Ученики комментируют работы друг друга, но не оценивают их. Преподаватель, при желании, может оценить студенческие комментарии.

На основании этих оценок формируются итоговые оценки учеников. Если преподаватель не оценивает студенческие комментарии, то семинар не имеет итоговых оценок.

## **14. Добавление ресурсов в структуру образовательного курса СДО MOODLE**

**14.1.** Общая информация о возможностях интеграции в системе СДО MOODLE

В списке **«Добавить элемент или ресурс»** выбрать **«Ресурсы»**. На экране появится окно редактирования страницы - (Рис. 14.1).

Каждый блок в среднем столбце имеет два ниспадающих списка: *«Добавить ресурс»* и *«Добавить элемент курса»*. С помощью первого списка Вы можете добавить статический контент курса типа веб-страниц и документов пакета Microsoft Office.

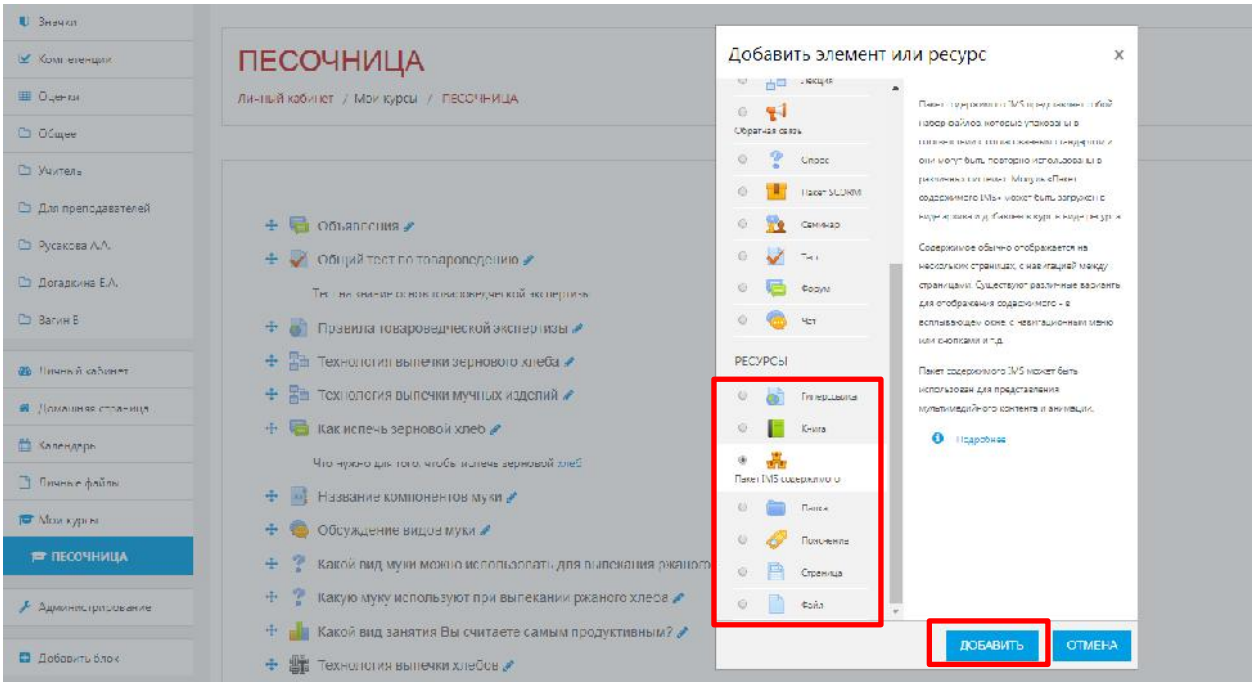

Рис. 14.1. Добавление ресурса в структуру образовательного курса.

Рассмотрим более подробно список *«Добавить ресурс»*, состоящий из следующих команд:

- Ссылка (URL)
- Книга
- IMS-пакет
- Папка
- Пояснение
- Страница

• Файл

#### **14.2. Работа со стандартом IMS**

Стандарт IMS развивается и поддерживается IMS Global Learning Consortium. Работа по его разработке ведется с 1997 года. В отличие от других стандартов он с самого начала создавался для применения в высших учебных заведениях. Основные направления разработки спецификаций IMS-метаданные, упаковка содержания, совместимость вопросов и тестов, а также управление содержанием.

*IMS-пакет* – это пакет ресурсов, составленный в соответствии со спецификацией, что позволяет использовать его в различных системах без необходимости конвертировать его в другой формат. Системы создания контента часто предоставляют возможность сохранения результатов в IMS-пакет. Возможно, у Вас есть IMS CPs, представляющие собой купленные вами курсы или курсы, сохраненные из других систем управления курсами. Чтобы добавить в курс IMS CP необходимо:

> • В режиме редактирования выбрать *«IMS-пакет»* из меню *«Добавить ресурс»* в той секции курса, куда Вы хотите добавить пакет - (Рис. 14.2.1).

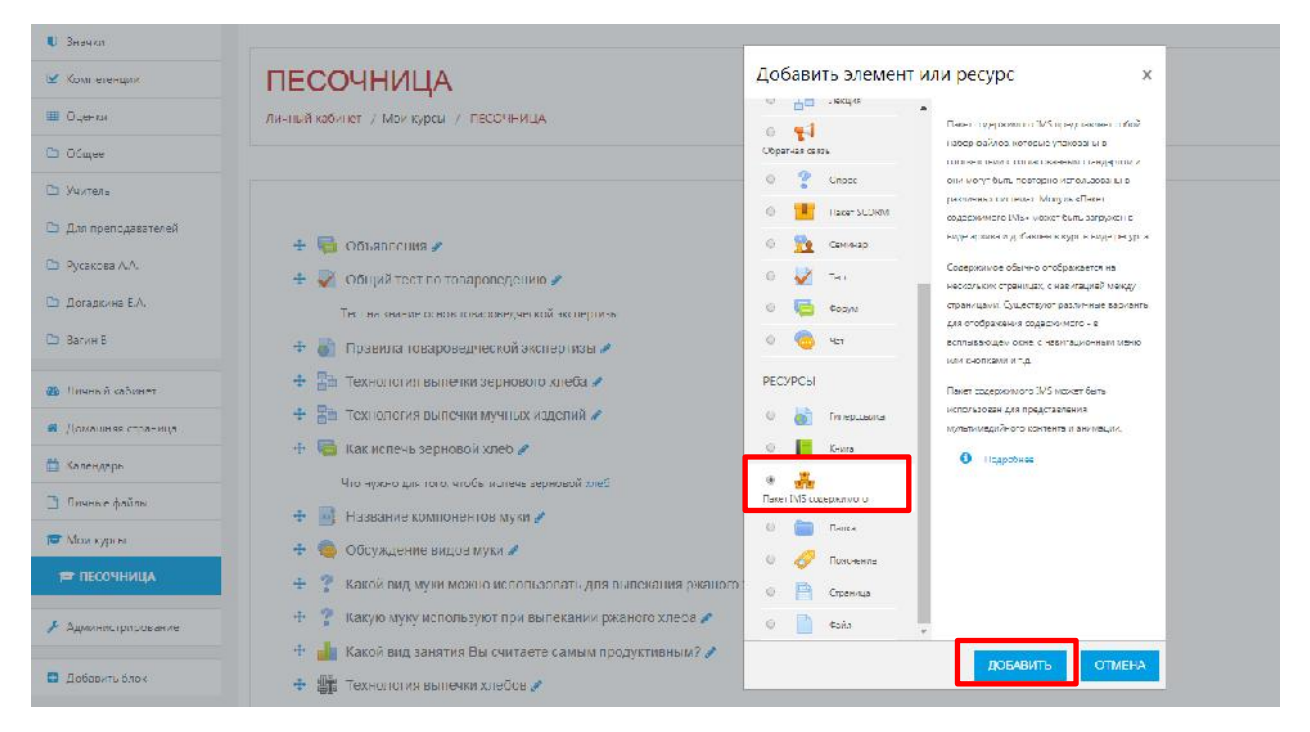

Рис. 14.2.1. Добавление ресурса «Пакет IMS содержимого» в структуру образовательного курса.

• На странице редактирования введите имя и описание ресурса.

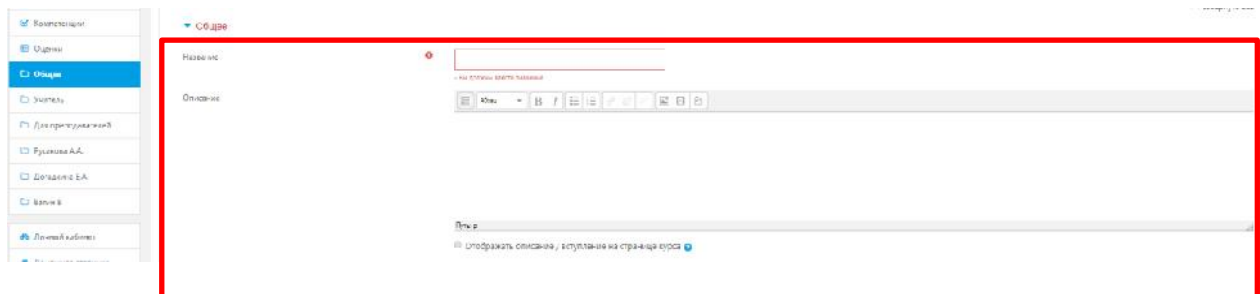

Рис. 14.2.1. Работа над функциональными полями «Название» и «Описание».

• Нажмите кнопку *«Выбрать или загрузить файл».* Откроется новое окно со списком директорий области файлов - (Рис. 14.3).

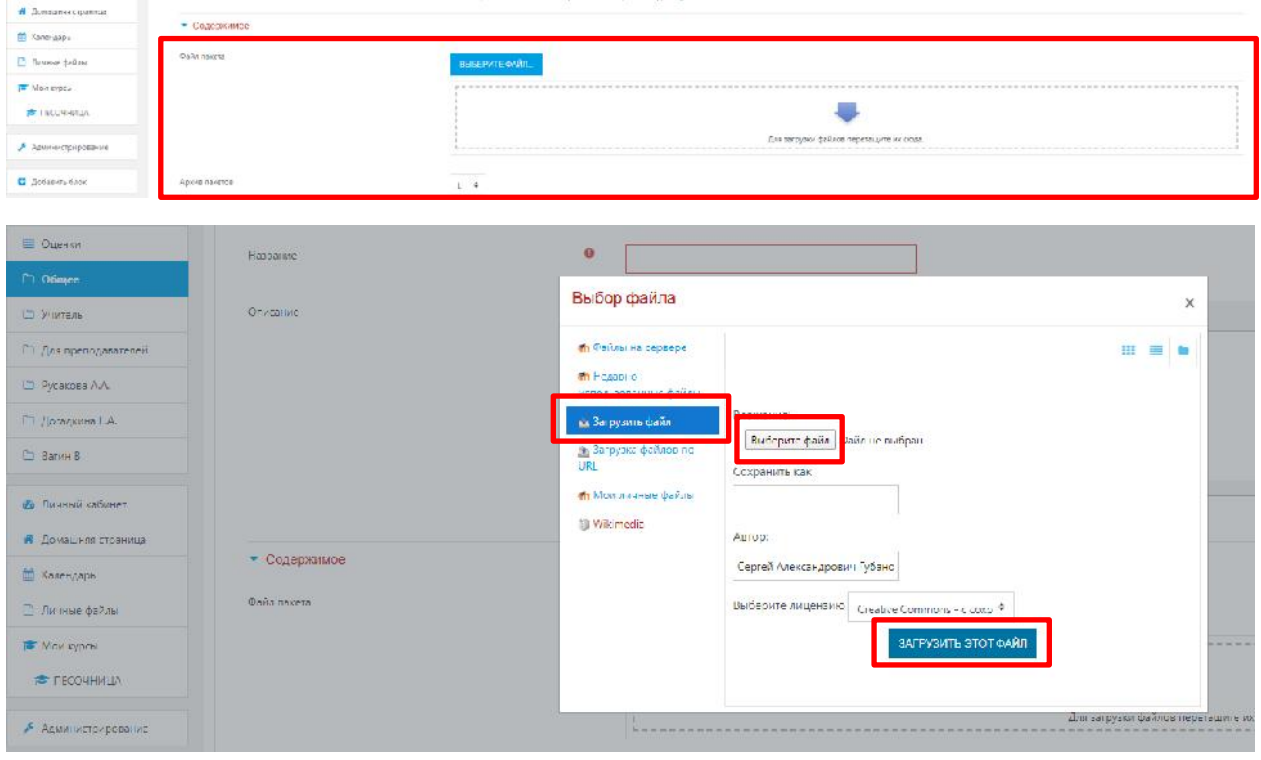

Рис. 14.2.2. Работа над интеграцией в образовательный курс инфографики ресурса «Пакет IMS содержимого».

- Загрузите упакованный **(zip)** IMS-пакет и нажмите ссылку *«Выбрать»*  напротив него.
- Выберите подходящие параметры отображения. Эти параметры будут зависеть от пакета, наличия в нем навигационной структуры. Если Вы сомневаетесь, оставьте значения по умолчанию.
- Нажмите кнопку *«Сохранить и вернуться к курсу»*.
- Нажмите кнопку *«Развернуть»*. Это распакует пакет и загрузит его для просмотра.
- Название *«IMS-пакет»* станет ссылкой в соответствующей секции курса.

# **14.3. Добавление ресурса «Гиперссылка»**

В списке **«Добавить элемент или ресурс»** выбрать **«Ресурсы» - «Гиперссылка»**. На экране появится окно редактирования страницы - (Рис. 14.3.1).

Для того чтобы создать ссылку на веб-страницу, необходимо воспользоваться таким ресурсом, как «Гиперссылка».

При добавлении ссылки на веб-ресурс, можно просто ввести его в поле *«Содержимое»*, или можно нажать на кнопку *«Выбрать ссылку»*. Откроется новое окно для поиска нужной веб-страницы. Как только Вы её найдёте, Вы можете скопировать адрес и вставить его в окно поле *«Адрес(URL)».* В поле *«Внешний вид»* возможно задать вид отображения ссылки, например, отображение *«Автоматически»* открывает ссылку в текущей вкладке, а *«Во всплывающем окне»* – в новом окне с заданием параметров высоты и ширины окна.

Для того чтобы корректно вставить ссылку в функциональное поле Адрес (URL) можно это сделать несколькими способами:

- 1. Напрямую скопировать из браузера на графический ресурс или мультимедийный (видеоматериал);
- 2. Нажать кнопку «Выберите ссылку» выбрать раздел «Wikimedia» в строке «Искать» произвести необходимый запрос» (например, слово «Гостиница») – выбрать понравившееся изображение – нажать кнопку «Выбрать этот файл» - в итоге Вы получаете автоматически сконфигурированную ссылку на изображение.

Щелкнув по ссылке, обучающийся перейдет на указанную веб-страницу или ресурс.

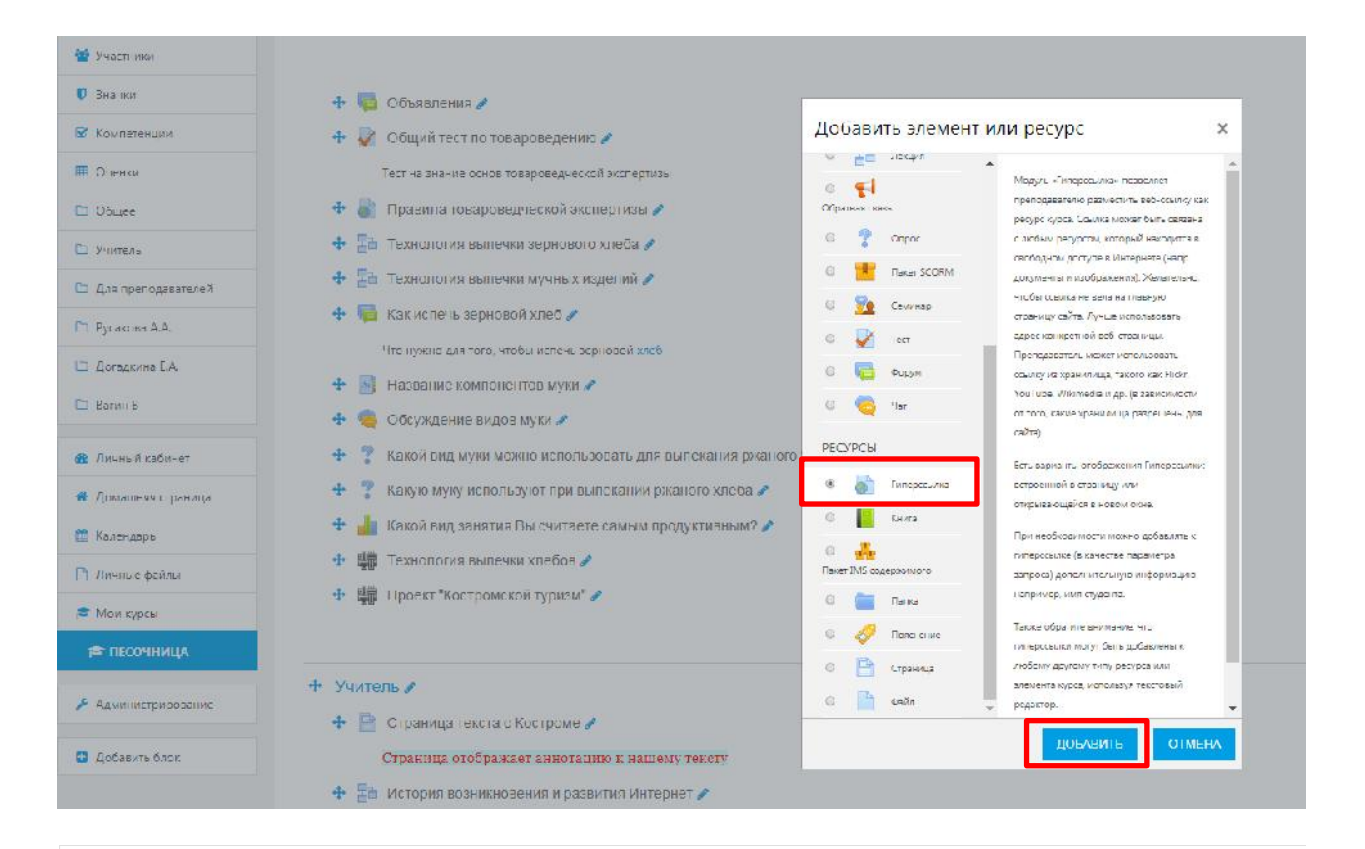

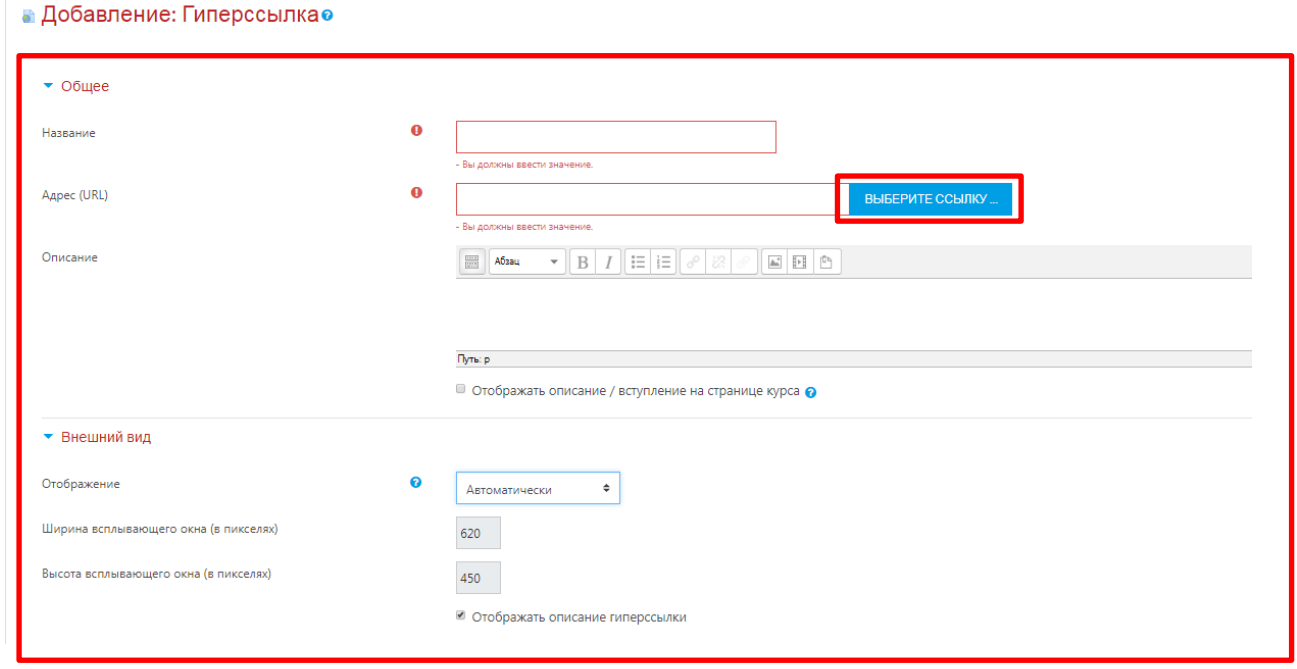

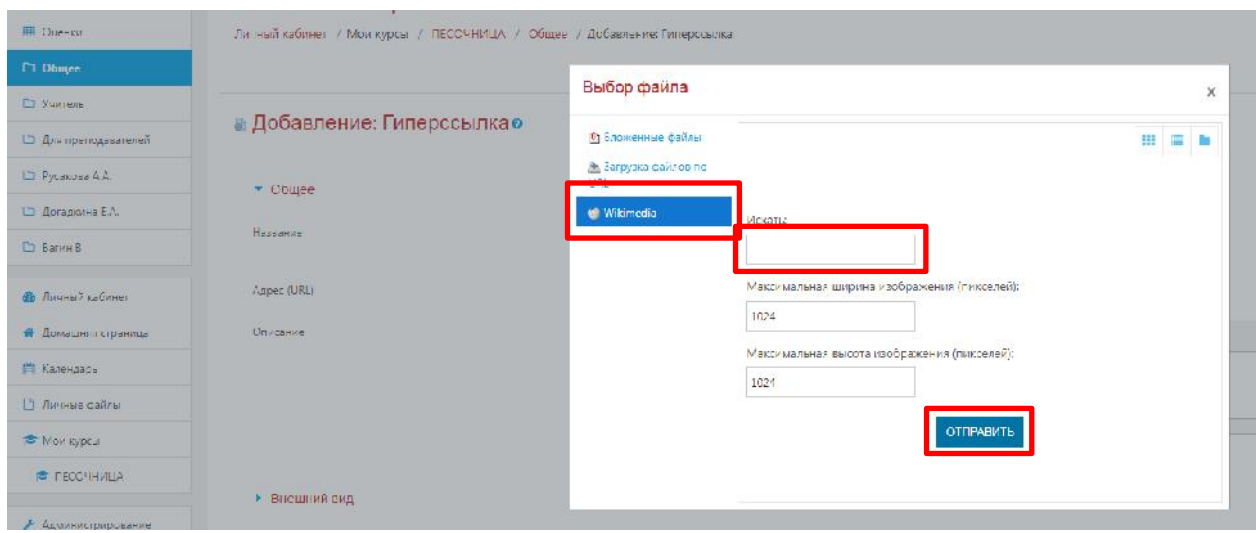

Рис. 14.3.1. Добавление ресурса «Гиперссылка» в структуру образовательного курса.

# **14.4. Добавление ресурса «Папка»**

В списке **«Добавить элемент или ресурс»** выбрать **«Ресурсы» - «Папка»**. На экране появится окно редактирования страницы - (Рис. 14.4.1).

Модуль «Папка» позволяет преподавателю отображать несколько смежных файлов в одной папке, уменьшая прокрутку на странице курса. Папка может быть загружена в ZIP-архиве и распакована для отображения; также можно создать пустую папку и загрузить в нее файлы.

Папка может быть использована для:

- серии файлов по одной теме, например, для отображения набора прошлых экзаменационных работ в формате PDF или набора файлов изображений для использования в студенческих проектах;
- обеспечения общего пространства на странице курса для загрузок материалов преподавателями (папка скрыта от студентов, и только преподаватели могут ее видеть).

Для упорядочивания файлов по папкам и обеспечения доступа к ним обучающихся используется ресурс *«Папка»*.

| И Участники                   | <u>INPIN.</u>                                                                  |                                                                                                    |
|-------------------------------|--------------------------------------------------------------------------------|----------------------------------------------------------------------------------------------------|
| $U$ JHawkin                   |                                                                                |                                                                                                    |
| <b>E</b> KOMBETERUNG          | <b>ПЕСОЧНИЦА</b>                                                               | Добавить элемент или ресурс<br>×                                                                                                    |
| <b>• Оценки</b>               | Личный кабинет / Мои курсы / ПЕСОЧІ ИЦА                                        | лекция<br>$+ =$<br>Модуль «Папка» позволяет преподавателю<br>$\bullet$<br>is.<br>отображать насколько смежным файлов в                                         |
| □ Общее<br>□ Учини»           |                                                                                | Обра ная цензь<br>одной папке, уменьшая прокрутку на<br>5<br>странице курса. Папка может быть загружена<br>Onpoc<br>в ДР-зрхиве и распансевна для стображения; |
| □ Для преподавателей          | a<br>Объявления /<br>里                                                         | Flaxer SCORM<br>latoke MUXHU CO2ZIBI a hydry o manky in<br>загрузить в нее файлы.<br><b>CAMIN-BO</b>                                                           |
| <b>D</b> Русакова А.А.        | Общий тест по товароведению                                                    | Папса может быль использована для:<br>Тест                                                                                                    |
| D Acreakvina E.A.             | Тест на знание основ товароведческой экспертизы                                | - своим файлов по одной теме, напоимер.<br>Oobyw<br>для отображания набора прошлых                                                                             |
| <b>CD</b> Barrel B            | • • Правила товароведческой экспертизы /                                       | экцименационных работ в бормать РОР<br>477<br>или набора файлов изображений для                                                                                |
| Фо Личный кабин-г             | + Вп Технология выпечки зернового хлеба                                        | использования в студенческих провстах<br><b>PECYPCH</b><br>• Обеспечения общего пространства на                                                                |
| <b>А</b> Домашняя страница    | + Ей (схнология выпочки мучных изделий с                                       | странице курса для загрузен материалов.<br>Гитерсскимы<br>препружателями (папка скрыта пл                                                                      |
| <b>ПА Календарь</b>           | + Как полечь зерновой хлеб<br>Читорово для то сратобы и нечь зерновой скеб     | студентов и только преправватели могут ее<br>Книга<br>EMBRT.                                                                                                   |
| <b>В Личные сайлы</b>         | 中<br>Название компонентов музи "                                               | <b>C</b> Fezpoonee                                                                                                    |
| Main kypone                   | Обсуждение видов муки /<br>÷.                                                  | Папка                                                                                                    |
| В ПЕСОЧНИЦА                   | Какой вид муки можно использовать для выпскания ржаного:<br>事                  | Помонение<br>商<br>Страница                                                                                                    |
| Алминистрирование             | Какую муку используют при выпекании ржаного хлеба /<br>÷                       | BS.<br>O(bH)                                                                                                    |
| <b>C</b> Arifba-series Guinea | Какой вид занятия Вы считаете самым продуктивным?<br>Технология выпечки клебов | ДОБЛЕЙТЬ.<br><b>OIMEHA</b>                                                                                                    |
|                               | in the state of the company of a service of a                                  |                                                                                                    |

Рис. 14.4.1. Добавление ресурса «Папка» в структуру образовательного курса.

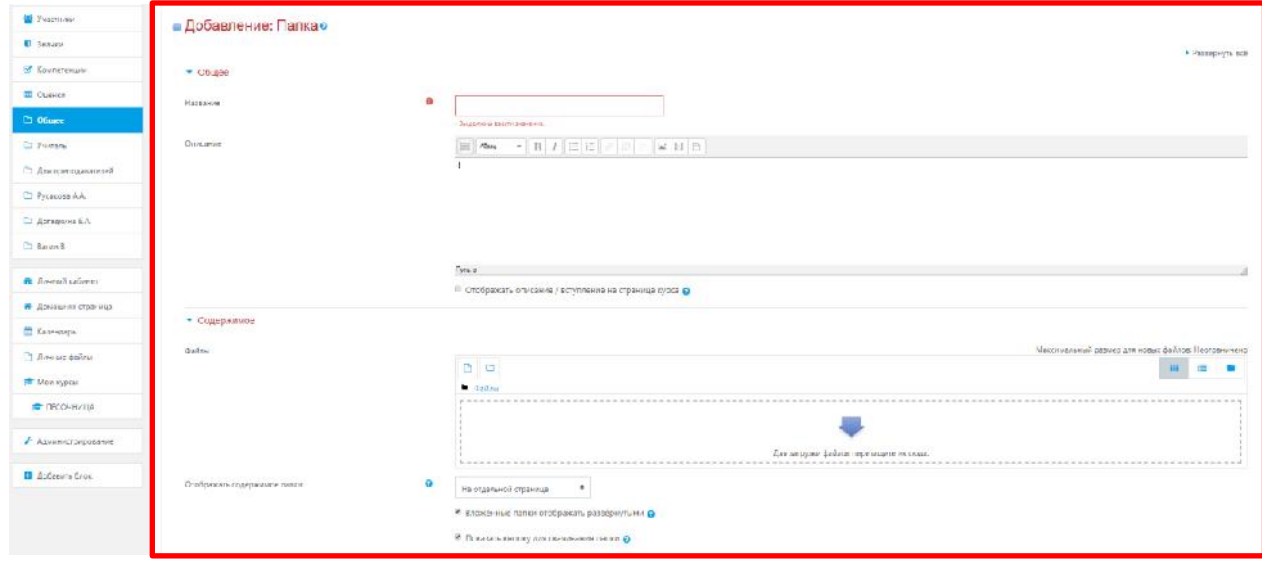

Рис. 14.4.2. Работа над заполнением функциональных полей элемента «Папка».

Если Вам необходимо обеспечить доступ к большому количеству файлов, то Вы можете разместить их в одной папке файловой области курса и организовать ссылки на файлы в этой папке. Создать папку можно, нажав на кнопку *«Создать каталог»*. Для этого нужно сделать следующее – (Рис. 14.4.3):

- 1) Обратиться к разделу «Содержимое» подраздел «Файлы» нажать на клавишу  $\Box$
- 2) Присвоить имя новому каталогу;

∐.

3) Нажать клавишу «Создать папку».

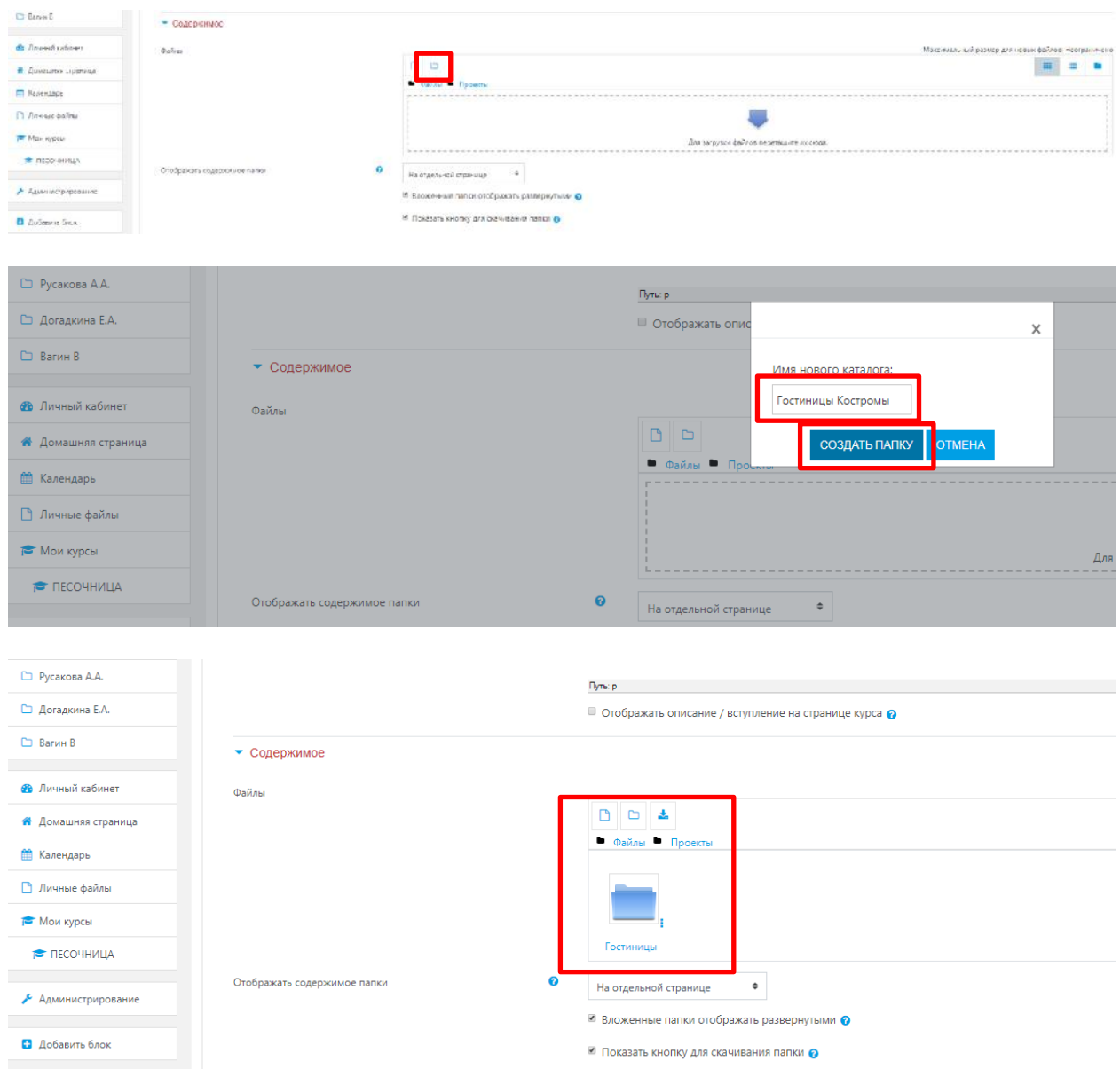

Рис. 14.4.3. Механизм создания каталога для образовательного курса

Поле формы *«Содержимое»* представляет собой раскрывающийся список, содержащий названия существующих папок в файловой области курса. Эти папки должны быть уже созданы. Если Вы укажите папку, содержащую вложенные папки и файлы, они также будут доступны обучающимся.

Чтобы создать каталог, необходимо – (Рис. 14.4.4.):

- 1) Кликнуть на корневую папку, появится диалоговое окно нажать «Создать папку»
- 2) Сформулировать название подкорневой папки;
- 3) Нажать кнопку «Добавить».

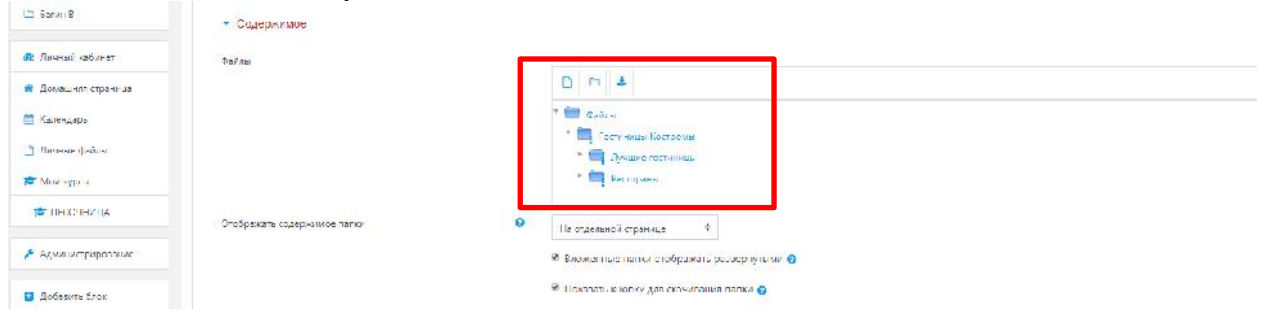

Рис. 14.4.4. Демонстрация архитектуры каталога для обучающегося

# **14.5. Добавление ресурса «Пояснение»**

Пояснение – это текст и графика, которые вставляются непосредственно в раздел курса. Этим данный ресурс отличается от всех других ресурсов курса, которые представляются в разделе лишь ссылками, щелкая по которым, эти ресурсы можно открыть на других страницах сайта.

Пояснения могут быть использованы:

- Для разделения длинного перечня видов деятельности подзаголовком или изображением;
- Для просмотра встроенного видео- или аудио-файла прямо на странице курса;
- Для добавления краткого описания в разделе курса.

В списке **«Добавить элемент или ресурс»** выбрать **«Ресурсы» - «Пояснение»**. На экране появится окно редактирования страницы - (Рис. 14.5.1).

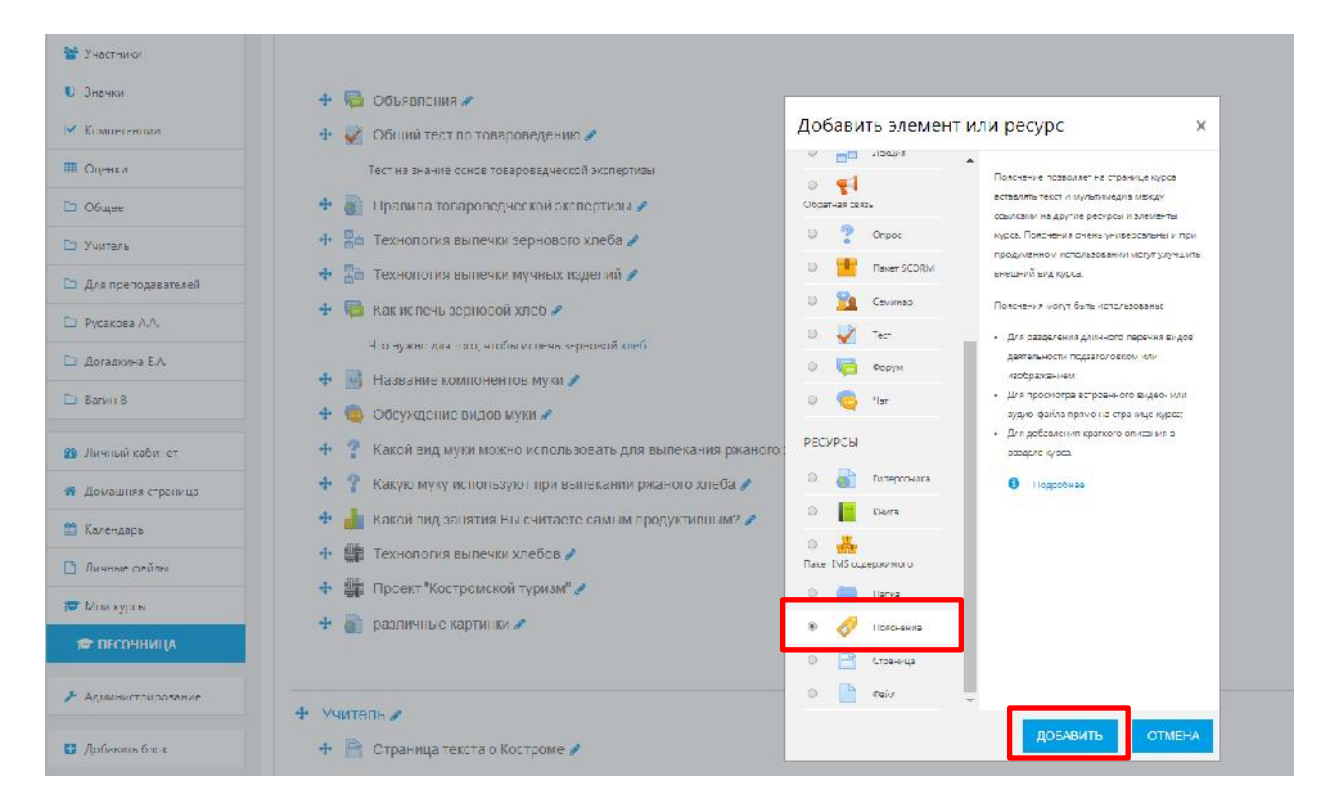

Рис. 14.5.1. Добавление ресурса «Пояснение» в структуру образовательного курса.

При переходе на содержание данной модуля, мы видим функциональное поле «Текст пояснения», которое позволяет написать пояснительную записку, название блока лекций либо любую другую информацию.

Мы можем, например, прописать «Авторские статьи по курсу». И уже после пояснения разместить сами статьи. Этим пояснением мы отделим статьи от других элементов курса.

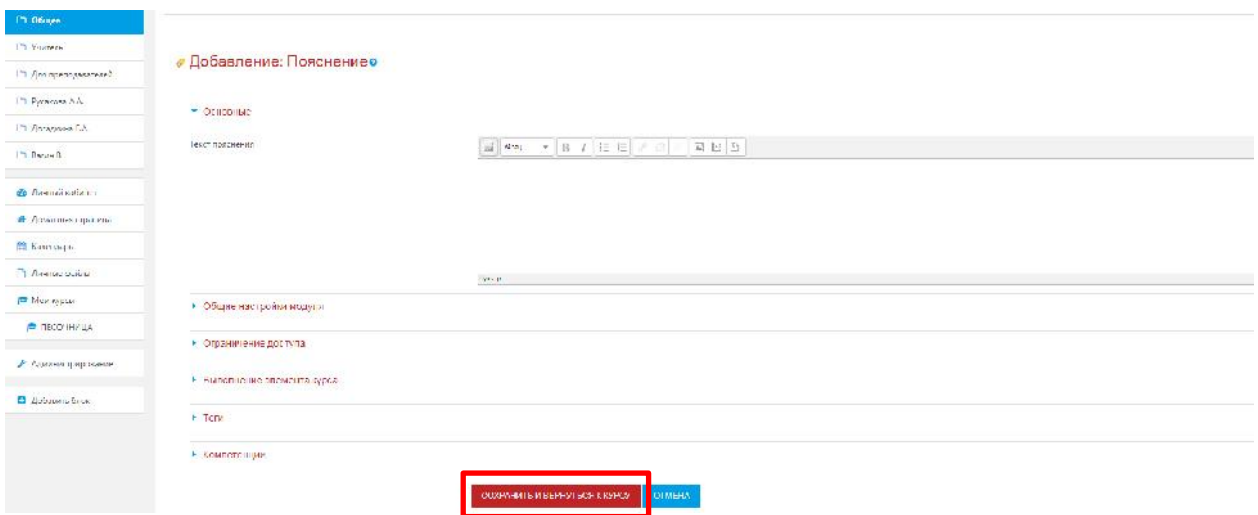

Рис. 14.5.2. Добавление ресурса «Пояснение» в структуру образовательного курса.

**Примечание:** Остальные настройки «Пояснения» можно оставить в режиме «по умолчанию».

Сохранить страницу дистанционного курса. Для этого можно щелкнуть либо на кнопке **«Сохранить и вернуться к курсу»** внизу страницы - (Рис. 14.5.2.).

#### **14.6. Добавление ресурса «Файл»**

Очень часто для создания контента курса используются различные программные системы и редакторы. Например, Вы можете сделать презентацию курса в Microsoft PowerPoint или записать аудио-лекцию в формате MP3. Кроме того, Вам необходимо будет просто сослаться на другой сайт или веб - страницу.

Модуль «Файл» позволяет преподавателю представить файл (документ Word, PDF, презентации и т.д.) как ресурс курса.

Файл может быть использован:

- Чтобы предоставить данные в общее пользование.
- Для предоставления файла проекта определенных программ (например, .psd для Photoshop), чтобы студенты могли его отредактировать и предоставить для оценивания.

В списке **«Добавить элемент или ресурс»** выбрать **«Ресурсы» - «Файл»**. На экране появится окно редактирования страницы - (Рис. 14.6.1).

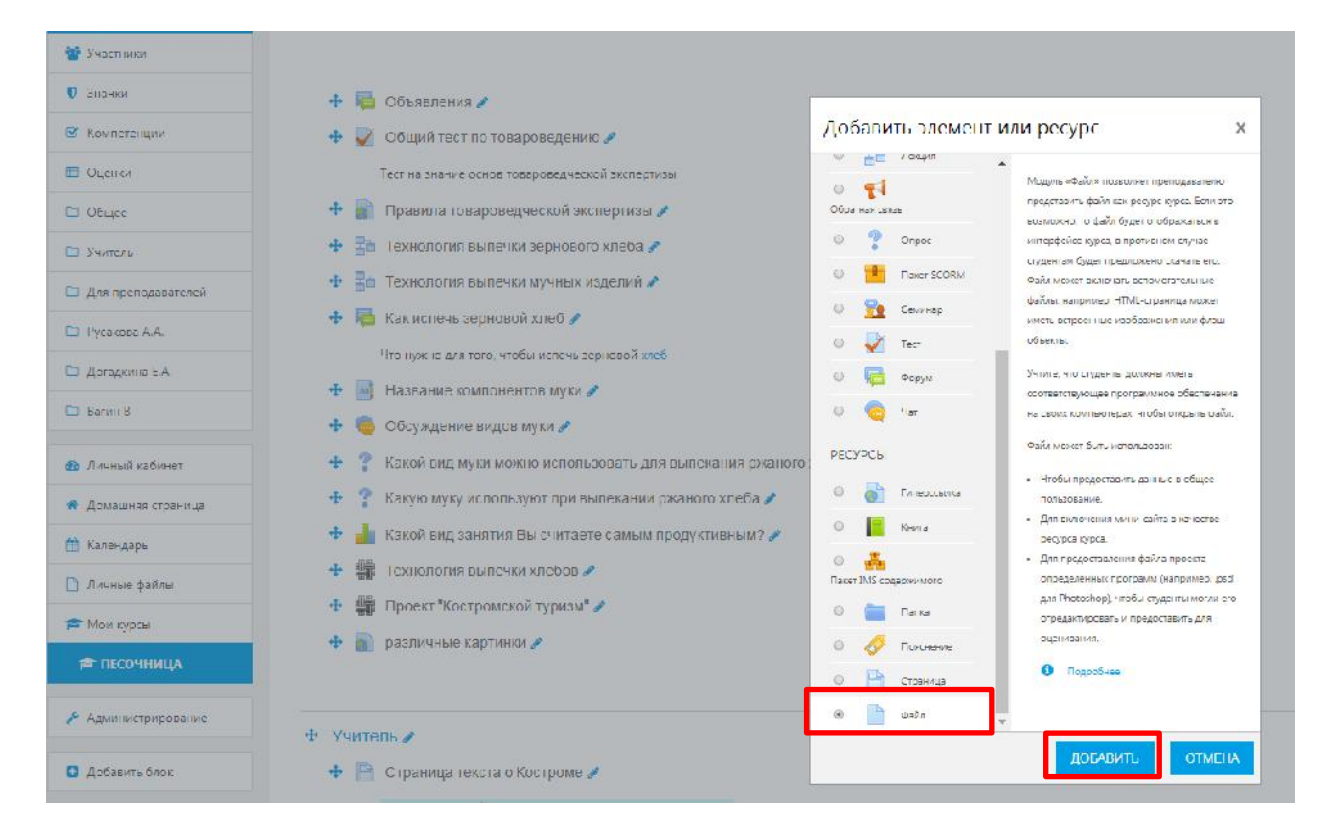

Рис. 14.6.1. Добавление ресурса «Файл» в структуру образовательного курса.

При нажатии на клавишу «Добавить» открываются функциональные поля для заполнения их преподавателям, согласно методическим и образовательным задачам занятия.

Функциональное поле «Название» – описательное имя для файла, образует ссылку, на которую студенты щелкнут, чтобы получить доступ к ней. Например: пишем название авторской статьи.

Функциональное поле «Описание» – в этом поле можно указать аннотацию к статье. Но не обязательно. Оставляем пустым.

Функциональное поле «Выберите файлы». Файлы могут быть добавлены путем загрузки с внешнего источника, такого как компьютер или USB-накопитель. Необходимо

в окне «Файл» нажать на <u>, Вариадски</u> окно «Выбор файла», где через кнопку «Обзор» можно указать путь загрузки и загрузить нужный документ, после этого появится диалоговое окно, где необходимо выбрать несколько путей загрузки – (Рис. 14.6.2).

Первый путь, если мы используем ресурсную базу «Wikimedia» (как мы и раньше говорили аналог электронной библиотеки «Википедия»): выбрать ресурс «Wikimedia», в поисковой строке написать имя запроса (например, слово «Отель»), затем нажать клавишу «Выбрать этот файл» – (Рис. 14.6.3).

Второй путь заключается в следующем алгоритме: используем клавишу «Загрузить файл», после этого используем кнопку «Выберите файл», где появляется диалоговое окно, в котором мы должны выбрать необходимый файл, далее выбранный файл попадает на сервер и нам остается только нажать клавишу «Загрузить этот файл».

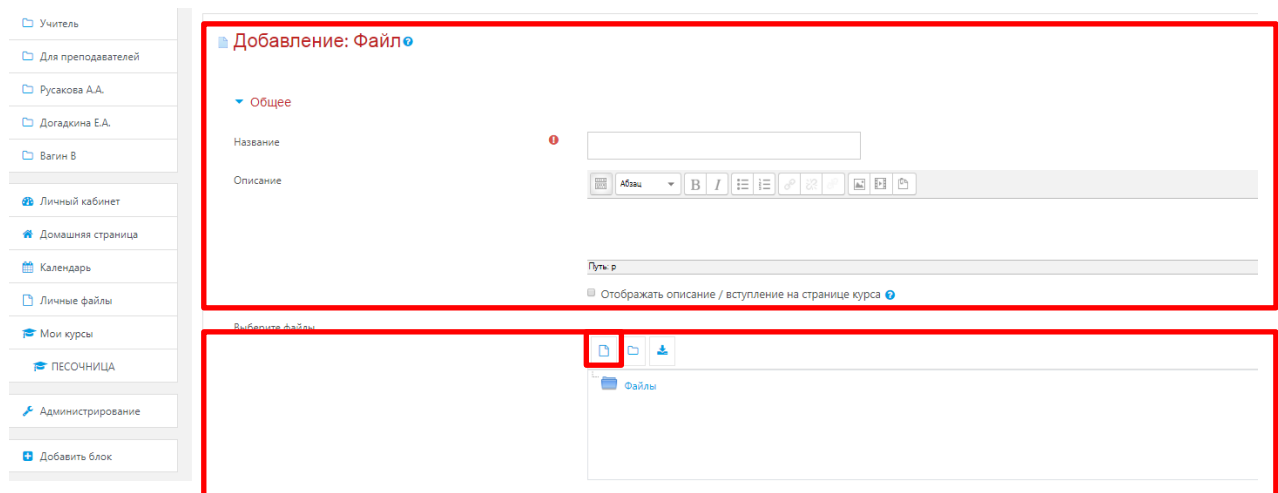

Рис. 14.6.2. Добавление ресурса «Файл» в структуру образовательного курса.

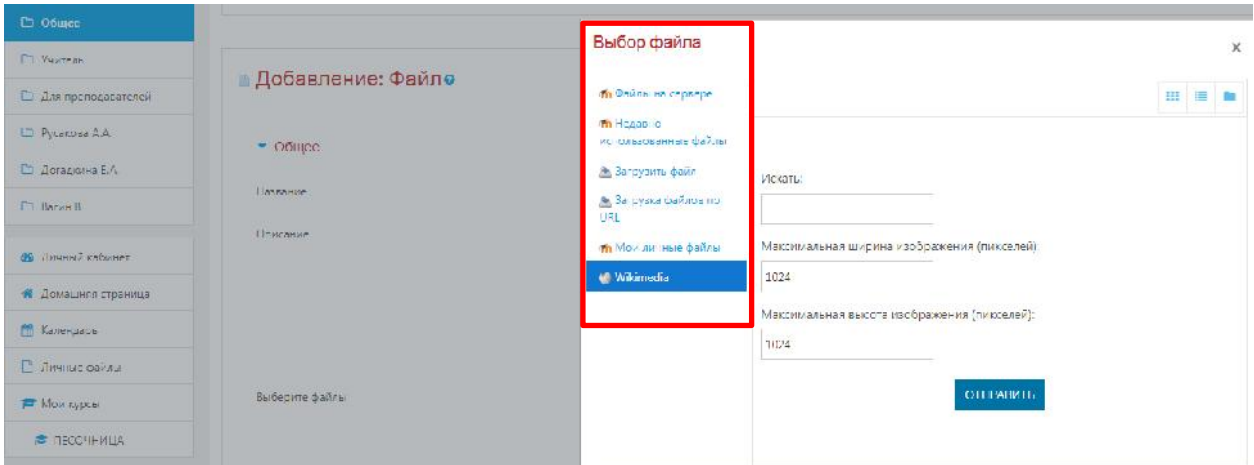

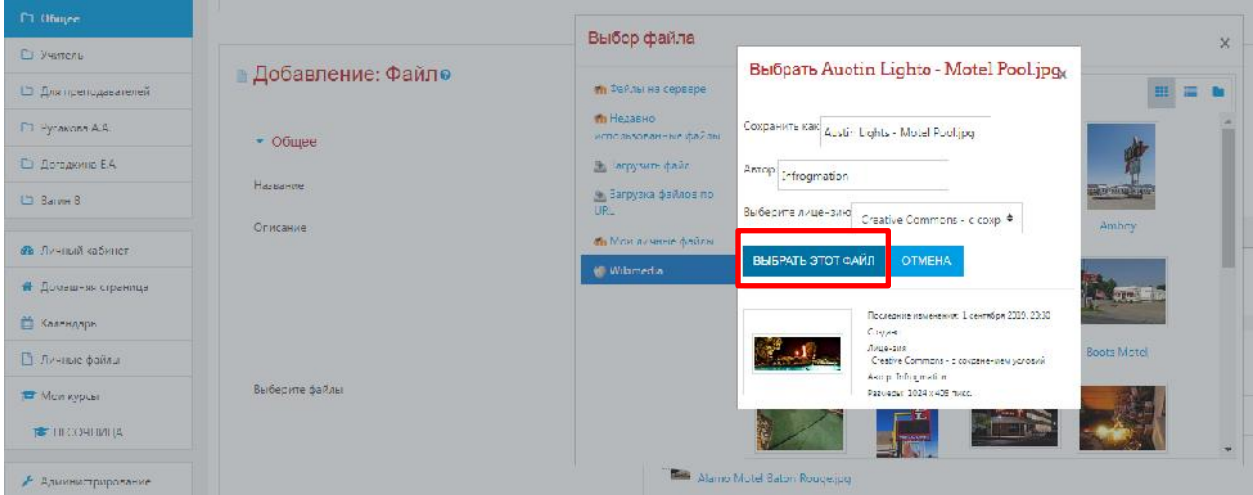

Рис. 14.6.3. Добавление ресурса «Файл» в структуру образовательного курса (первый путь).

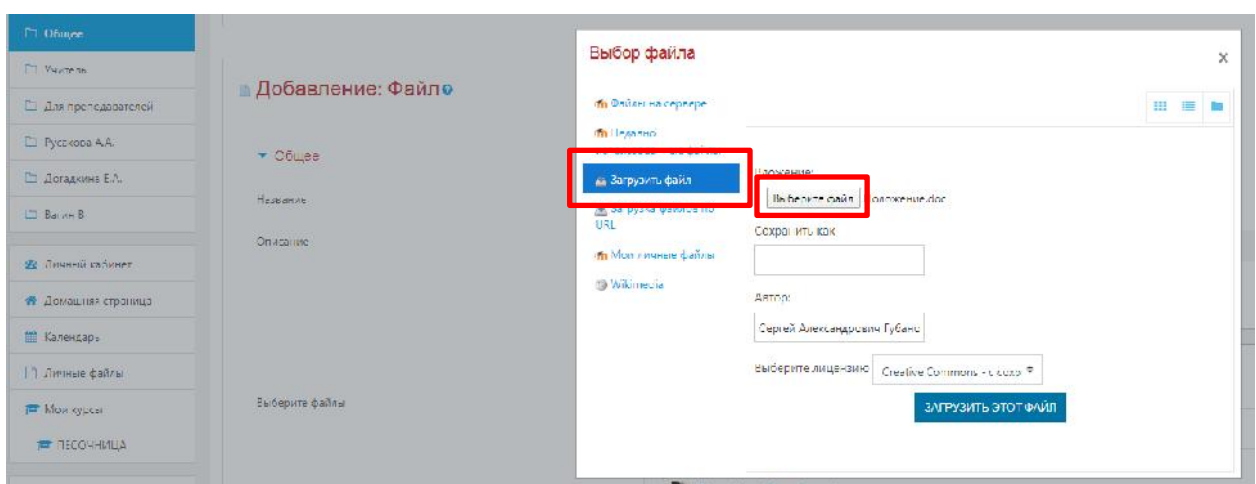

Рис. 14.6.3. Добавление ресурса «Файл» в структуру образовательного курса (второй путь).

Стоит отметить, что также слева в окне «Выбор файла» есть другие опции:

- «Файлы на сервере» здесь отображаются все ранее загруженные Вами файлы.
- Все файлы загружаются на сервер и хранятся там. При необходимости дубляжа одного и того же файла в курсе – нет необходимости загружать его заново. Можно взять его с сервера.
- «Недавно использованные файлы» здесь отображаются все файлы (картинки в том числе), использованные за последний период активности.
- «Мои личные файлы» в данную папку Вы можете загрузить файлы длительного пользования, которые пригодятся Вам и в других курсах. Доступ к ним более удобен по сравнению с поиском на сервере. Для загрузки файлов в личную папку используйте значок «шестеренка».

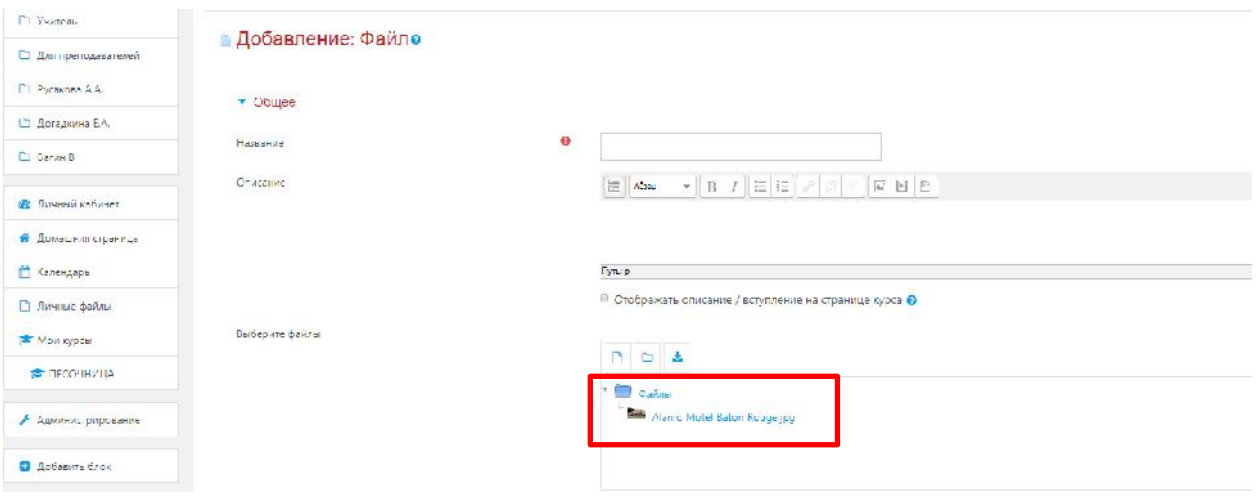

После того, как файл загружен, он отображается в поле «Файл» - (Рис. 14.6.4).

Рис. 14.6.4. Итоговый формат отображения элемента «Файл» в структуре образовательного курса

**Примечание:** Остальные настройки «Пояснения» можно оставить в режиме «по умолчанию».

Сохранить страницу дистанционного курса. Для этого можно щелкнуть либо на кнопке **«Сохранить и вернуться к курсу»** или на кнопке **«Сохранить и показать»** внизу страницы - (Рис. 14.6.6.).

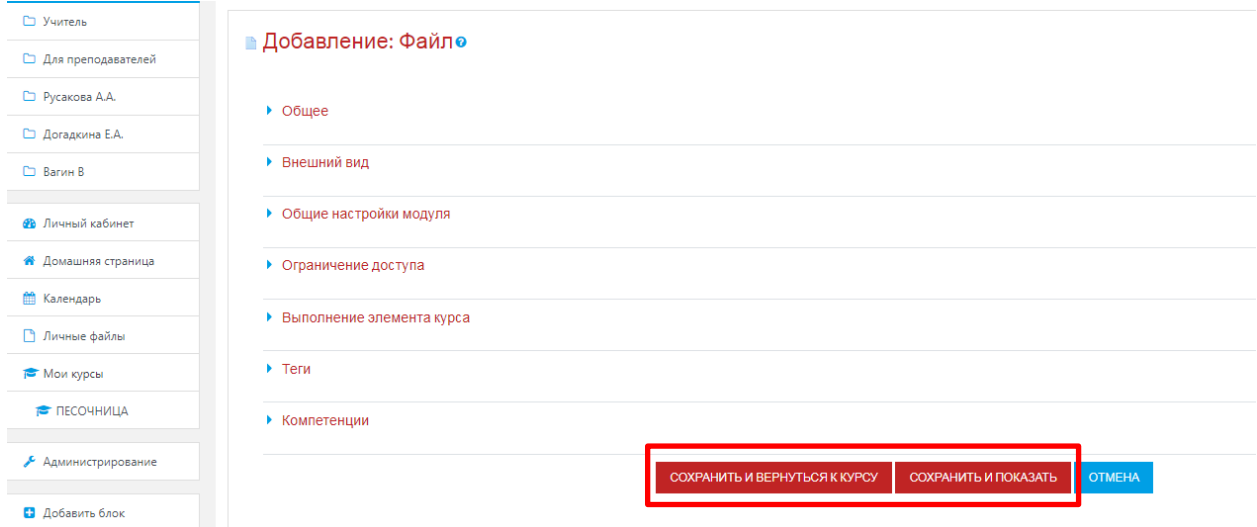

Рис. 14.6.6. Добавление ресурса «Файл» в структуру образовательного курса

## **14.7. Добавление ресурса «Страница»**

Ресурс *«Страница»* фактически представляет собой текстовую страницу, но с возможностью создания сложных документов, содержащих различные элементы форматирования, рисунки, таблицы и др.

Эти документы будут храниться в формате HTML, что позволяет отображать их в любом Интернет - браузере.

Модуль «Страница» позволяет преподавателю создать ресурс «веб-страница» с помощью текстового редактора. Страница может отображать текст, изображения, звук, видео, веб-ссылки и внедренный код, например Google Maps.

Преимущества использования модуля «Страница», а не модуля «Файл» делают ресурс более доступным (например, для пользователей мобильных устройств) и легко обновляемым. При больших объемах контента вместо Страницы рекомендуется использовать Книгу.

Страница может быть использована:

• Для отдельных лекционных материалов.

- Для представления сроков и условий курса или резюме программы курса.
- Для встраивания разных видео- или звуковых файлов в пояснительный текст.

В списке **«Добавить элемент или ресурс»** выбрать **«Ресурсы» - «Страница»**. На экране появится окно редактирования страницы - (Рис. 14.7.1).

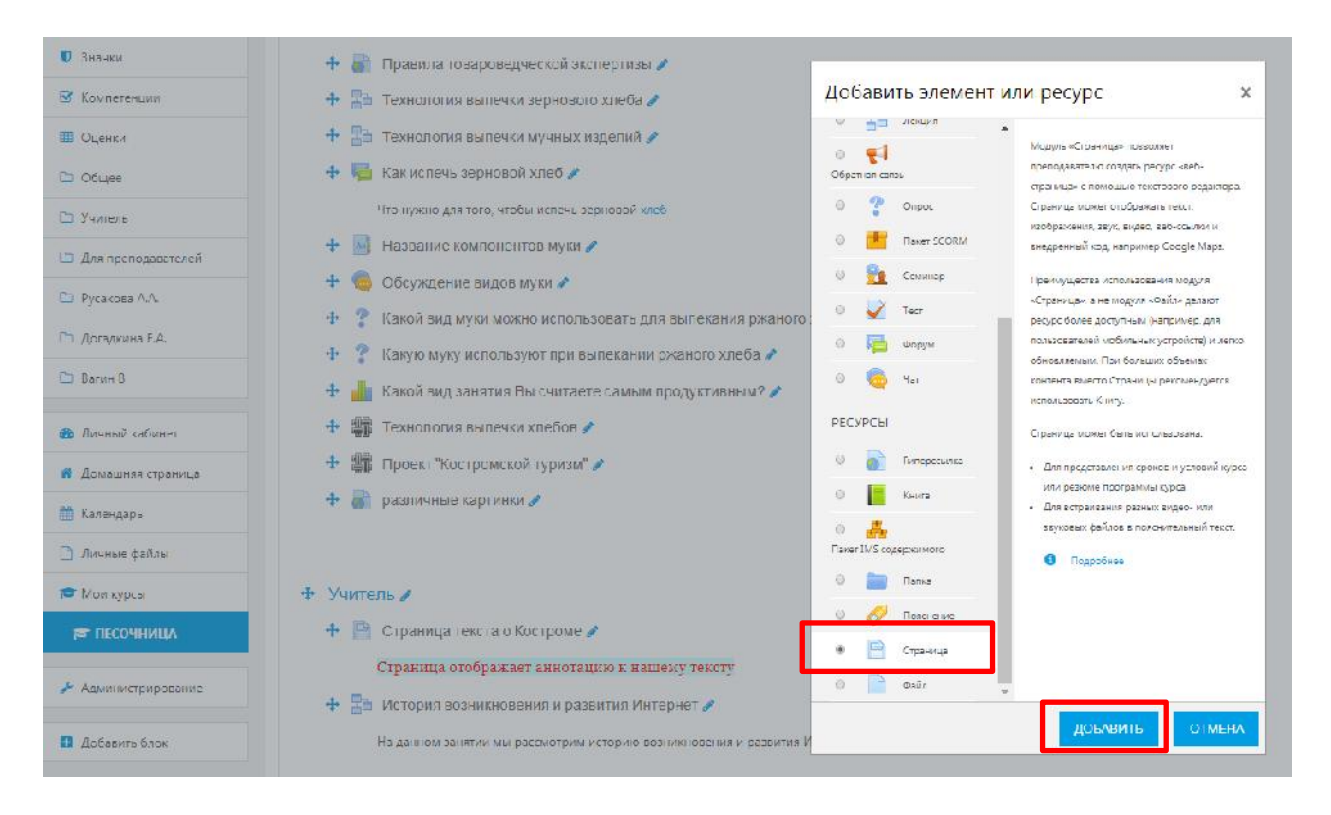

Рис. 14.7.1. Добавление ресурса «Страница» в структуру образовательного курса

В функциональном поле *«Название»* задается название текстовой страницы, которое будет отображаться в списке ресурсов. Функциональное поле *«Описание»* является обязательным, здесь нужно ввести описание текстовой страницы. Обратите внимание, что здесь можно форматировать текст, используя панель форматирования. В функциональном поле *«Содержание страницы»* вводится основное содержание данного ресурса – (Рис. 14.7.2). Для форматирования текста, вставки рисунков и таблиц используется встроенный редактор WYSIWYG, о возможностях которого подробно рассказано в следующем разделе.

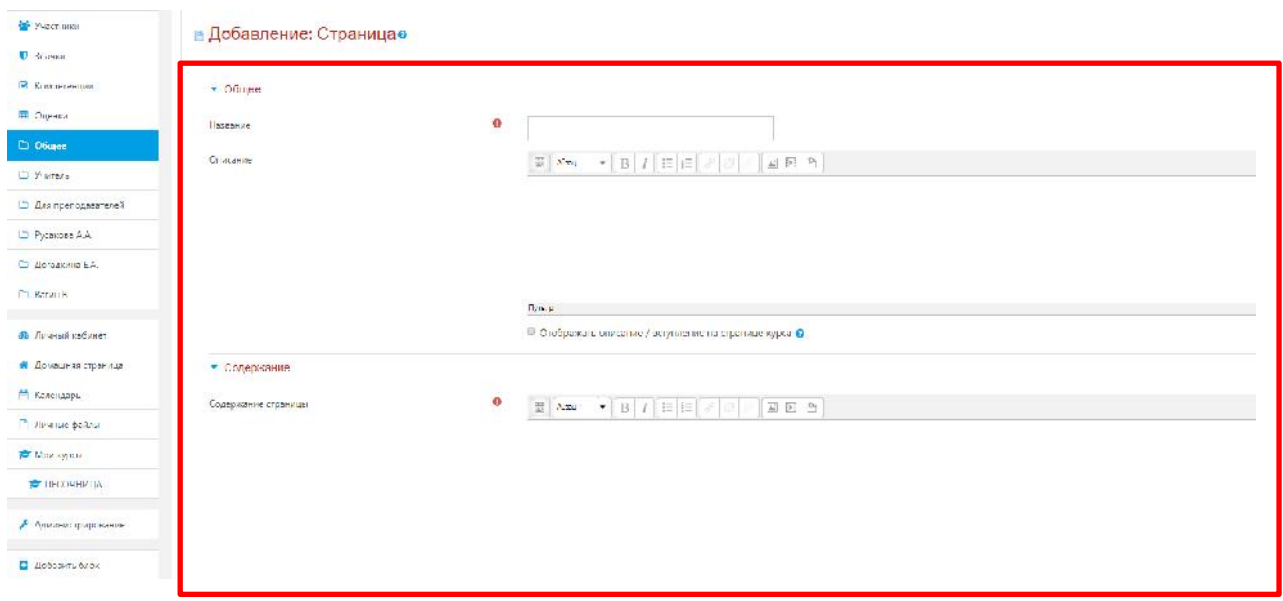

Рис. 14.7.2. Добавление ресурса «Страница» в структуру образовательного курса

**Примечание:** Остальные настройки «Страницы» можно оставить в режиме «по умолчанию».

В самом низу окна редактирования страницы есть две кнопки: «Сохранить и вернуться к курсу» и «Сохранить и показать». Выбираем «Сохранить и вернуться к курсу».

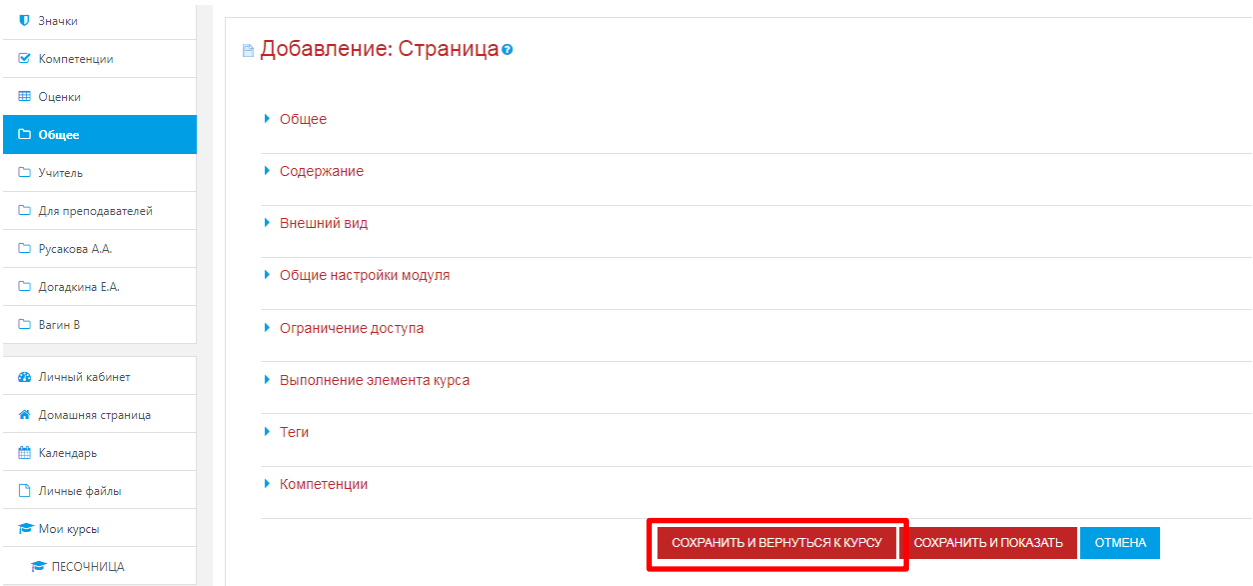

Рис. 14.7.3. Добавление ресурса «Страница» в структуру образовательного курса

## **15. Механизм работы с визуальным редактором WYSIWYG и его программными компонентами**

#### **15.1. Работа с визуальным редактором WYSIWYG**

Визуальный редактор **WYSIWYG** (What You See Is What You Get – редакторы, которые печатают именно то, что отображается на экране) – это общее название редакторов, которые уже в процессе форматирования текста позволяют видеть, как будет выглядеть отформатированный текст.

Практически все тексты для Web создаются с помощью языка HTML. Язык разметки HTML имеет свой синтаксис, который необходимо знать, если Вы хотите оформить свой текст, сделать его более удобным для чтения другими людьми. Но основные операции по форматированию можно делать без знания HTML. В этом Вам поможет WYSIWYG редактор, который дает достаточно широкие возможности по форматированию текста, вставке рисунков, ссылок, работе с таблицами. Вы сразу же можете визуально оценить, каков будет результат.

Веб - платформа дистанционного обучения Moodle имеет собственный встроенный редактор Richtext HTML - редактор WISIWYG, который используется для редактирования всех полей, которые могут содержать форматированный текст и графику. Над такими полями (например, над полем редактирования текста) отображаются кнопки и другие инструменты редактора, представленные на Рисунке 15.1.

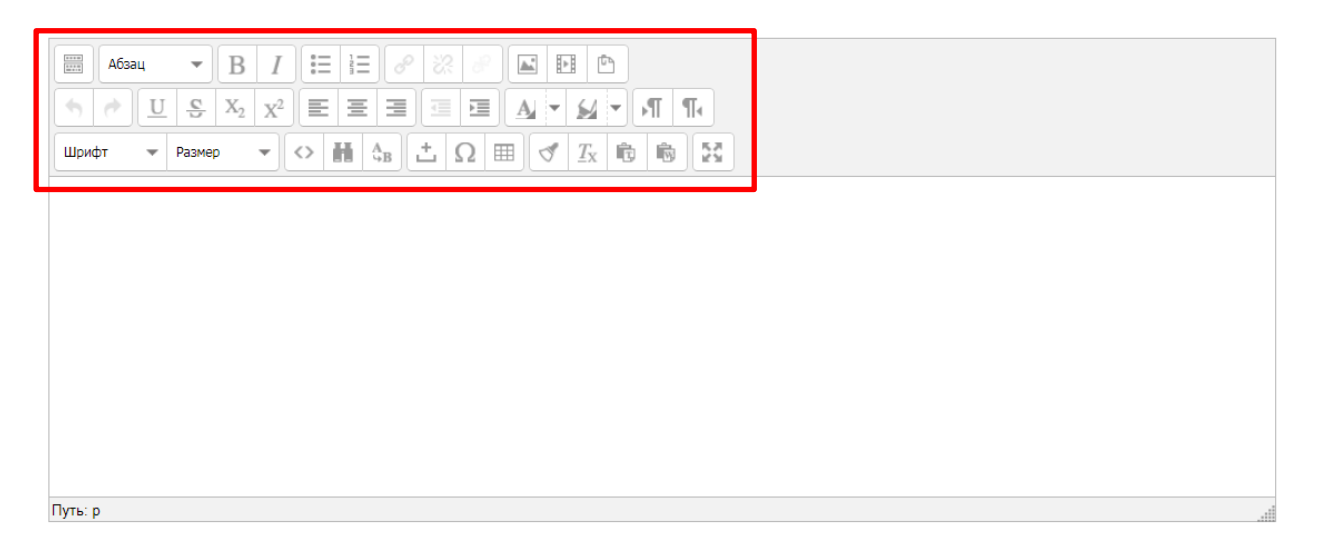

Рис. 15.1. Панель набора основных инструментов визуального редактора WYSIWYG.

Чаще всего такого редактора бывает достаточно для комфортной работы при создании образовательного курса.

Если подвести курсор к кнопке редактора, то отображается текст-подсказка, который объясняет ее назначение.

Набор кнопок редактора очень похож на тот, что используется в MS Word.

Совпадают и комбинации клавиш для выполнения основных операций: *Ctrl+C* – скопировать выделенное в буфер обмена, *Ctrl+X* – перенести выделенное в буфер обмена (вырезать), *Ctrl+V* – вставить из буфера обмена, *Ctrl+Z* – отменить предыдущую операцию и т.п.

Некоторые возможности редактора говорят сами за себя, некоторые необходимо рассмотреть подробнее.

Предлагаем рассмотреть самые активные и полезные инструменты, которые чаще всего используются при создании образовательного курса преподавателями:

- *«Формат»*  в рамках данного редактора стили преимущественно используются для оформления заголовков различного уровня.
- *«Оформление текста»*  с помощью кнопок Вы можете выделять текст полужирным (горячие клавиши *Ctrl+B*), курсивом (горячие клавиши *Ctrl+I*), подчеркивать (горячие клавиши *Ctrl+U*) или зачеркивать (горячие клавиши *Ctrl+S*).
- Вставка ссылки и изображений рассмотрены отдельно.
- *«Запретить автоматическое связывание для выделенного фрагмента»*  если Вы не хотите, чтобы в каком-либо фрагменте выполнили свои действия фильтры *«Автосвязывание ресурса»* или *«Автосвязывание глоссария»,* Вам необходимо

выделить фрагмент и нажать кнопку .

- *«Просмотр и непосредственная работа с HTML – кодом»*  необходимо нажать на кнопку с надписью на панели инструментов.
- *«Вставка звука или видео»* необходимо нажать на кнопку  **(вели Вы хотите**) разместить картинку или фотографию, и нажать на кнопку **...** , если и есть потребность в дополнении содержании занятия видеоматериалами (требуется установить плагин QuickTime).

Присутствующие инструменты WYSIWYG, позволяющие визуально редактировать и оперативно дополнять содержание занятия образовательного курса, интуитивно понятны и не требуют узкоспециализированной подготовки преподавателя для их всестороннего освоения.

## **15.2. Вставка ссылки при работе с визуальным редактором WYSIWYG.**

Ссылками может служить любой текст или изображение, которые доступны Вам в окне редактора. Для этого надо выделить этот текст или изображение и нажать кнопку 8 , либо ее удалить при нажатии на кнопку <u>. С. В.</u> Окно вставки/редактирования ссылки представлено на Рисунке 15.2.

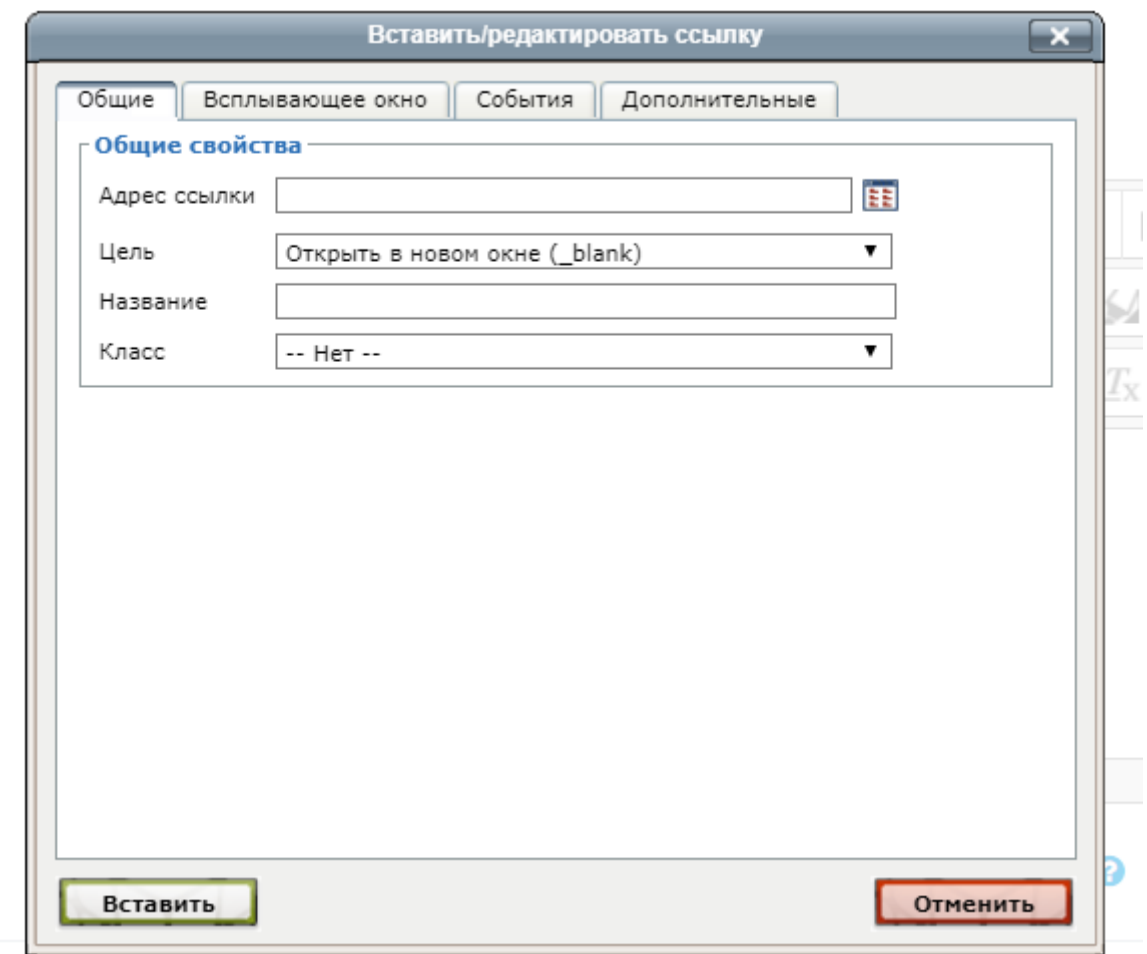

Рис. 15.2. Вставка/редактирование ссылки в визуальном редакторе WYSIWYG.

Чтобы создать ссылку на произвольный адрес в Интернете, лучше скопировать ее из строки адреса браузера и вставить в поле *«Адрес ссылки»*.

Чтобы создать ссылку на файл, загруженный Вами на сервер, нажмите кнопку обзора, зайдите в нужную папку и щелкните по имени файла.

В поле *«Название»* можно написать фразу, которая будет отображаться при наведении курсора на ссылку.

Укажите фрейм в поле *«Цель»*, в котором будет отображаться ресурс, на который Вы ссылаетесь. Для удобства обучающихся можно использовать такой тип как «Открыть в новом окне (\_blank).

#### **15.3. Вставка изображения при работе с визуальным редактором WYSIWYG.**

В качестве графических изображений (далее для простоты будем называть их картинками) в Moodle используется три типа файлов:

- тип *gif*  имеет лишь 256 цветов и используется преимущественно для рисунков.
- тип *jpg* или *jpeg* имеет свыше двух миллионов цветных оттенков и используется, в частности, для фотографий.

тип *png* – современный формат для интернета.

Загружаемые файлы должны находиться на сервере. Чтобы вставить картинку,

надо установить курсор в соответствующее место страницы и нажать на кнопку  $\Box$ . В результате откроется окно параметров картинки, представленное на Рисунке 15.3.1.

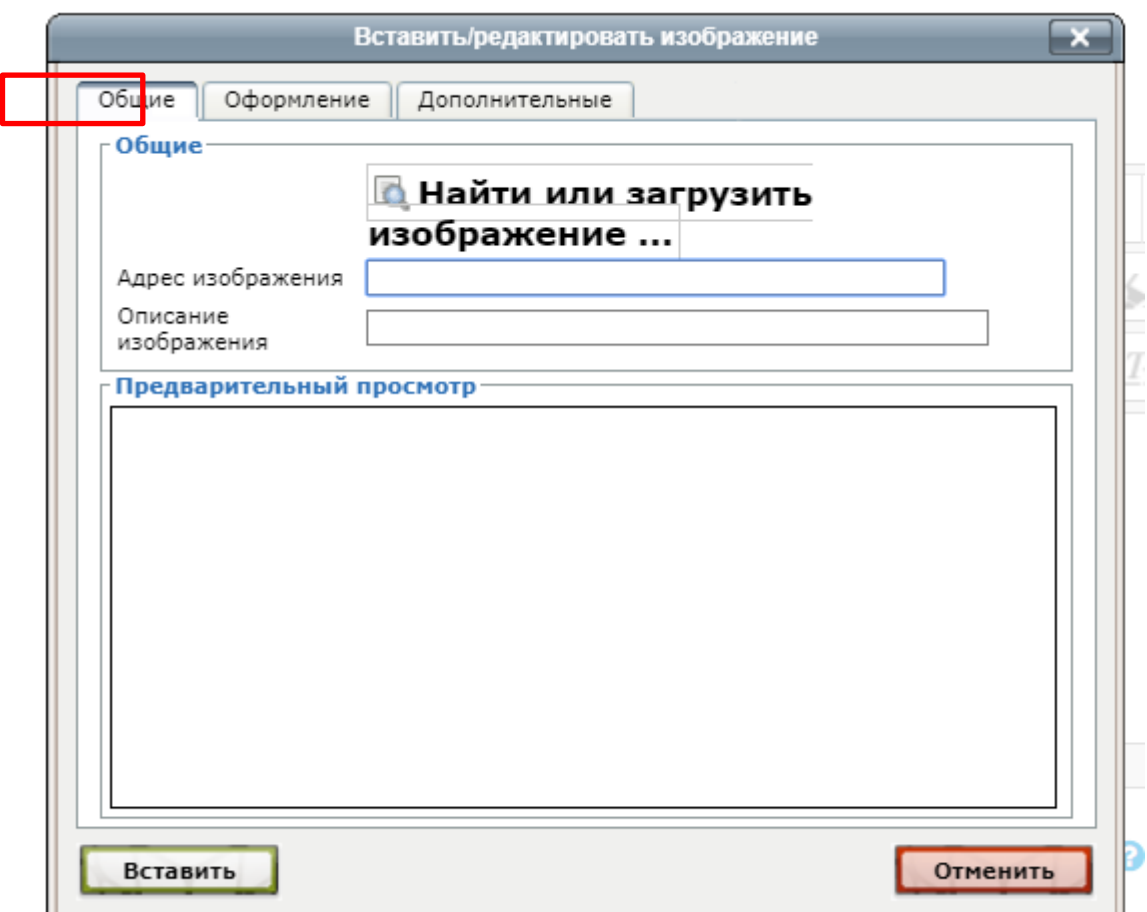

Рис. 15.3.1. Вставка изображения в визуальном редакторе WYSIWYG.

Для поиска или загрузки картинки нужно нажать на кнопку *«Найти или загрузить изображение...»*. Вам надо зайти в нужную папку на сервере и выбрать файл картинки, щелкнув мышкой по его названию. В результате адрес и вид картинки будут отображены соответственно в полях *«Адрес изображения»* и *«Предварительный просмотр»*.

Вы можете указать отступ картинки от текста и границу рамки вокруг картинки (толщина картинки). Иначе их значения останутся нулевыми. Это доступно во вкладке *«Оформление»*. В оформлении Вы можете задать значение параметра *«Выравнивание»*, который определяет способ выравнивания картинки относительно текста, и, нажав кнопку «*ОК»*, вставить картинку на страницу.

Если нужной картинки на сервере нет, Вы можете загрузить ее туда непосредственно из данной формы. Для этого нажмите кнопку *«Обзор»*, найдите нужный файл на локальном компьютере и, нажав кнопку *«Загрузить этот файл»*, загрузите его в папку сервера.

Вы также можете использовать на своей странице любую размещенную в интернете картинку, если вставите ее полный URL - адрес в одноименное поле данной формы. Для этого надо открыть в другом окне страницу, которая содержит нужную Вам картинку, щелкнуть по картинке правой кнопкой мышки и избрать в контекстном меню опцию *«Информация об изображении»*. В результате откроется небольшое окно со свойствами этой картинки, где среди прочего указан и ее URL-адрес. Вставьте адрес в поле *«Адрес изображения».* 

Однако если картинка находится на сайте, доступ к которому осуществляется медленнее, чем к вашему, тогда целесообразнее загрузить ее файл на свой сайт. Для этого щелкните по картинке правой кнопкой мышки и выберите в контекстном меню *«Сохранить рисунок как...»*. Потом из локального компьютера загрузите этот файл на сайт, как было описано выше.

Вы всегда можете изменить размеры и положение картинки на странице. Для этого надо выделить картинку и перетянуть мышкой всю картинку или ее габаритные маркеры. Чтобы изменить параметры картинки, надо обратиться к разделу «Оформление» и произвести необходимые корректировки – Рис. 15.3.2.

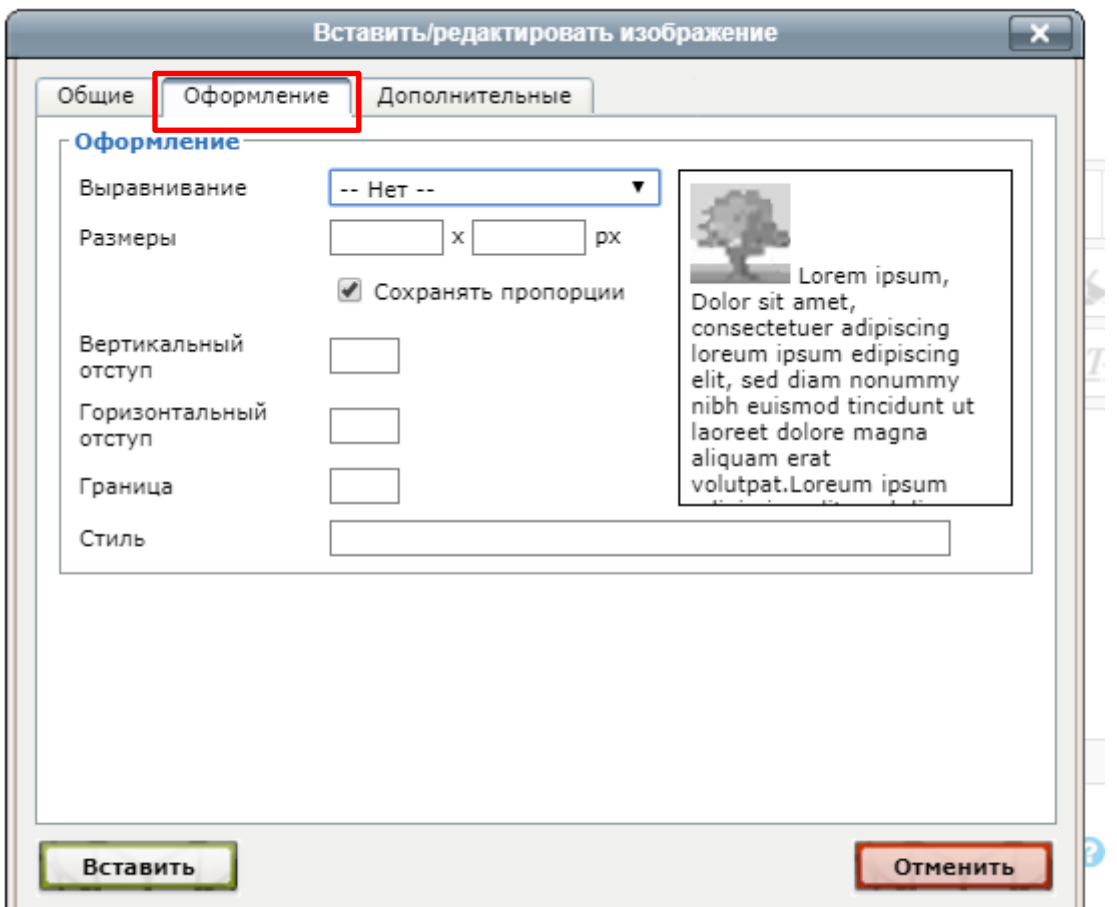

Рис. 15.3.2. Работа с инструментом «Оформление» в визуальном редакторе WYSIWYG.

# **15.4. Вставка таблицы при работе с визуальным редактором WYSIWYG.**

Чтобы вставить таблицу, нажмите на клавишу . В результате откроется окно с ее параметрами, показанными на Рисунке 15.4.1.

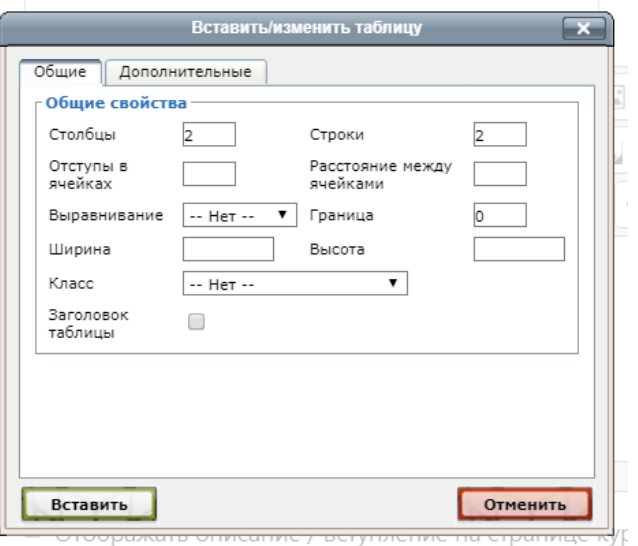

Рис. 15.4.1. Вставка таблицы и определение ее параметров в визуальном редакторе WYSIWYG.

Заполнять их надо внимательно, так как (в отличие от параметров изображения или ссылки), выделив таблицу и повторно нажав иконку, Вы уже не сможете откорректировать значения всех указанных здесь параметров данной таблицы, а вставите новую.

Итак, в окне параметров Вы можете ввести:

- начальное количество строк и столбцов таблицы и ее ширину, высоту;
- способ выравнивания таблицы относительно текста (значение этого параметра такие же самые, как и для выравнивания графики);
- границу, то есть значение толщины рамки;
- цвет границы и цвет фона таблицы.

Созданная таблица имеет столбцы и строки установленной ширины и высоты. В дальнейшем ширина столбцов и высота строк регулируется автоматически, в зависимости от расположенного в них текста, ширины и высоты всей таблицы. Вручную, перетягиванием маркеров можно регулировать только ширину и высоту всей таблицы, а не отдельных столбцов и строк.

## **16. Дополнительные возможности при работе в СДО MOODLE.**

## **16.1. Добавление видео с сайта «YouTube»**

Добавлять видео из YouTube на страницы системы Moodle очень просто. Для этого необходимо найти нужное видео на YouTube и под ним нажать на кнопку «Поделиться» она располагается, как правило, непосредственно под самим видеороликом, далее выбрать

 $\leftrightarrow$ 

кнопку , после чего с правой стороны появится окно с HTML-кодом.

Пример такого кода:

<iframe width="560" height="315" src="https://www.youtube.com/embed/mCEUgVUSfiU" frameborder="0" allow="accelerometer; autoplay; encrypted-media; gyroscope; picture-in-picture" allowfullscreen></iframe>

Код необходимо скопировать в визуальный редактор, который откроется при нажатии на кнопку . В появившемся окне в нужном месте вставьте скопированный ранее код. В левом нижнем углу нажмите кнопку *«Обновить»* - (Рис. 16.1.1).

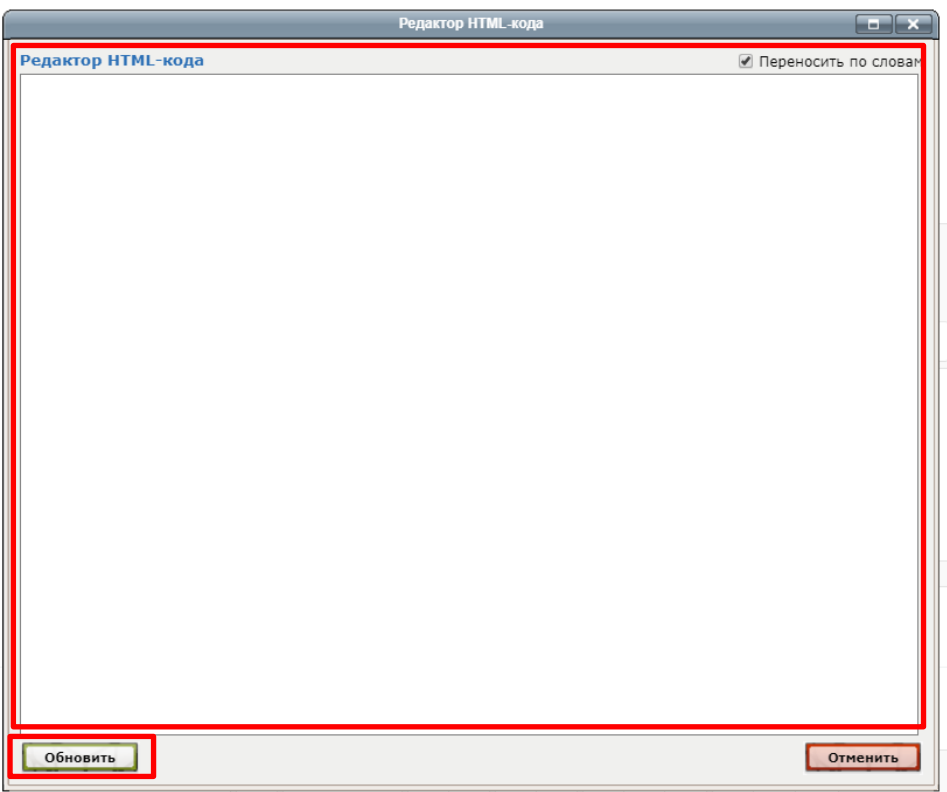

Рис. 16.1.1. Вставка HTML-кода в визуальном редакторе WYSIWYG.

### **16.2. Использование элемента «Календарь»**

*Календарь (CSS)* – календарная организация расписания курса (неделя за неделей) с точным сроком начала и окончания. Данный формат подходит в том случае, когда все ученики изучают материалы курса одновременно, то есть примерно так, как это происходит в дневной форме обучения.

В календаре выделяется рамкой сегодняшняя дата, а также цветами выделяются даты, на которые запланированы определенные события. Любой пользователь может пользоваться этим календарем как собственным блокнотом, записывая сюда информацию о своих собственных событиях – события пользователя.

Преподаватель курса может ввести еще и информацию о событиях, которые касаются всех, кто изучает данный курс (события курса) или только учеников определенных групп (события групп), например, дату сдачи определенных работ, консультаций и т.п.

Администратор сайта может вводить информацию о событиях сайта, которые касаются всех его пользователей. Напоминание о событиях, которые приближаются, появляются также в блоке *«Предстоящие события»*.

Чтобы ввести новую запись о планируемом событии, можно щелкнуть по названию месяца в блоке *«Календарь»*, и нажать кнопку *«Новое событие»*.

Вам надо указать тип события: пользователь, группа, курс, сайт (количество доступных уровней зависит от ваших полномочий). Затем надо ввести название и описание этого события, дату и время его начала и завершения (или дату и время начала и продолжительность). Если событие повторяется каждую неделю в одно и то же время, то надо указать сколько раз оно повторяется и нажать кнопку «Сохранить и вернуться к курсу» - (Рис. 16.2.1).

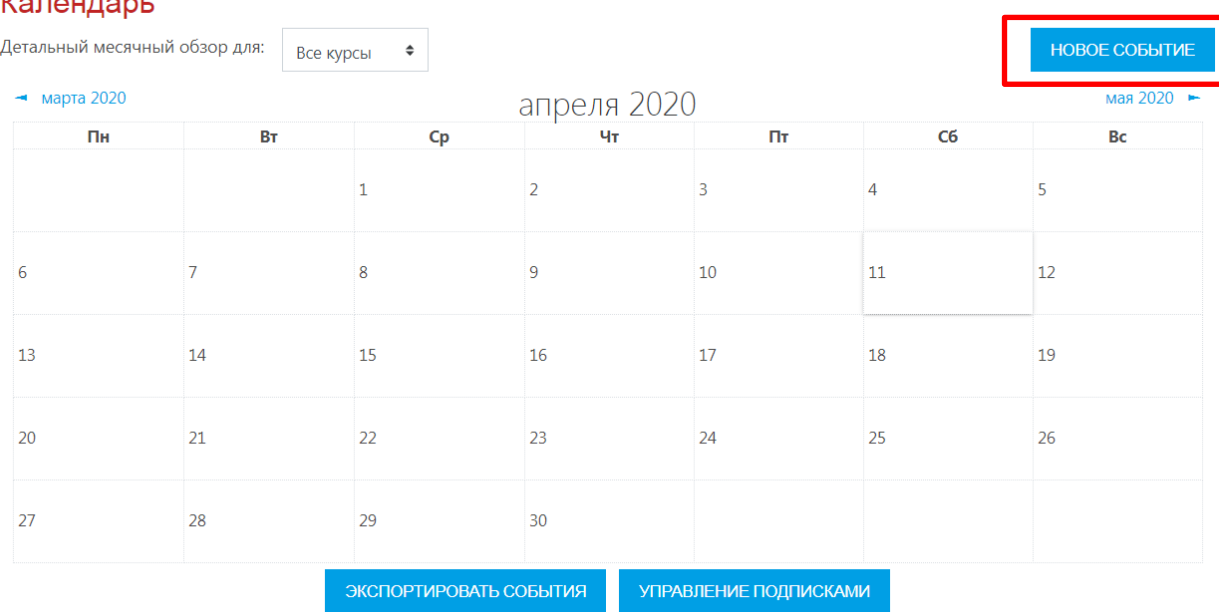

#### $\mathcal{L} = \mathcal{L} \cdot \mathcal{L} = \mathcal{L} \cdot \mathcal{L}$

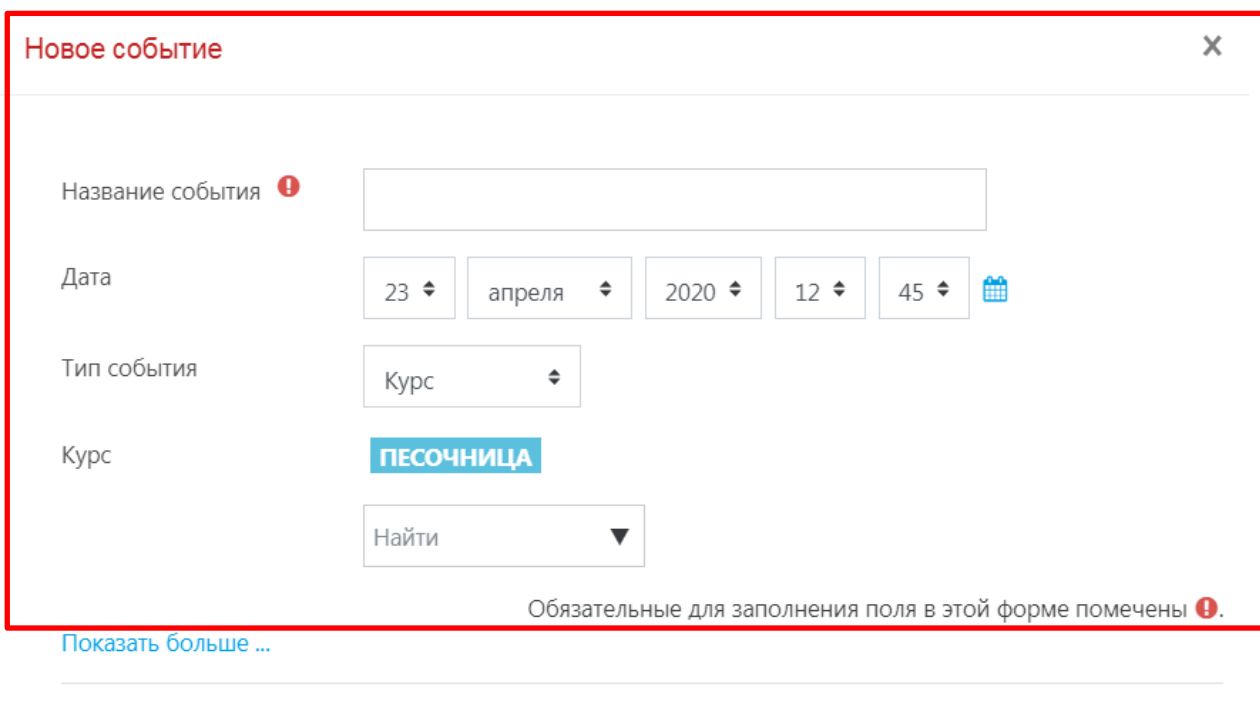

**СОХРАНИТЬ** 

Рис. 16.2.1. Работа с заполнением функциональных полей элемента «Календарь».

После этого дата события в календаре будет выделяться цветом, который отвечает уровню события. Если к такой дате подвести курсор, то будет отображено название события и ссылка, щелкнув по которой, можно вывести более детальное описание данного события и других событий, запланированных на этот день.

Дальше события можно пересматривать день за днем, пользуясь ссылками, которые обеспечивают переход к предыдущему или на следующий день.

## **16.3. Использование формул при подготовке образовательного курса**

Система дистанционного обучения Moodle имеет возможности использования формул в рамках всех активных элементов курса и коммуникативных инструментов системы.

Элементарные формулы могут быть введены с использованием средств htmlформатирования, таких, как изменение шрифта, использование индексов и др.

Формулы средней сложности могут быть отображены с использованием фильтра Algebra. В этом случае формула записывается как обычное математическое выражение и заключается между сдвоенными символами @. *Например*, формула **y=x^2\*sin(x),**  заключенное между сдвоенными символами @, будет выглядеть так: **y = x 2**∗ **sin(x)** .

Сложные формулы могут быть записаны с использованием фильтра TeX. В этом случае формула записывается в формате TeX и заключается между сдвоенными символами \$. Например, выражение \sqrt 3, заключенное между сдвоенными символами \$, будет выглядеть так: √3.

При создании формул в формате TeX имейте ввиду, что знак пробела (" ") в рамках формулы не учитывается и служит для отделения команд от других символов. Пробелы в формуле расставляются автоматически. Если Вам все же необходимо принудительно задать пробел, используйте специальные символы.

## **Список использованной литературы**

1. Matt Riordar. Moodle. Виртуальная обучающая среда (в переводе Алексея Окулич-Казарина).

2. Агапонов С.В., Джалиашвили З.О., Кречман Д.Л. Средства дистанционного обучения. Методика, технология, инструментарий, 2018г.

3. Андреев А.В., Андреева С.В, Доценко И.Б. Практика электронного обучения с использованием Moodle Издательство: ТТИ ЮФУ, 2016.

4. Андреев А.В., Андреева С.В., Доценко И.Б. Статья «Система дистанционного обучения Moodle. Работа с интерфейсом системы: общие возможности».

5. Анисимов А.М. Работа в системе дистанционного обучения Moodle. Учебное пособие. 2-е изд. испр. и дополн.– Харьков, ХНАГХ, 2014.

6. Белозубов А.В., Николаев Д.Г. Система дистанционного обучения Moodle. Учебнометодическое пособие. – СПб., 2018.

7. Маняхина В., Золочевский А. Описание настройки и использования Moodle.

8. Мясникова Т.С., Мясников С.А. Система дистанционного обучения MOODLE.- Харьков, 2016.

9. Соловов А. В. Электронное обучение: проблематика, дидактика, технология; 2019г.

10. docs.moodle.org

# **Интернет-ресурсы:**

1. Официальный сайт Moodle http://moodle.org/

# **Глоссарий при работе в СДО Moodle**

**Moodle –** модульная объективно-ориентированная динамическая обучающая среда. Свободная система управления обучением, ориентированная на организацию взаимодействия между преподавателем и обучающимся.

**Администратор системы** - зарегистрированный пользователь, который контролирует установки и настройки системы.

**Архитектоника** – это структурная организация электронного учебного курса, его методический и содержательный компонентный состав.

**Аутентификация** – алгоритм входа в рабочее пространство цифровой образовательной площадки СДО MOODLE.

**Гиперссылка** - позволяет разместить веб-ссылку как ресурс курса .

**Глоссарий** - позволяет создавать словари.

**Гость** - пользователь, который может просматривать доступные курсы без авторизации на сайте.

**Задание -** учебный элемент для выполнения студентами заданий, позволяет преподавателю собирать ответы.

**Книга** – позволяет создать многостраничный документ в виде книги .

**Корневая категория** - это папка (или каталог), которая одновременно является вышестоящей для всех существующих файлов и подпапок в пределах какого либо устройства хранения данных. От нее начинается отсчет пути к файлу/папке. Выше нее загрузить что-либо невозможно.

**Лекция** - позволяет преподавателю представить учебный материал в интересной форме.

**Личное событие** – это интерактивный элемент, выступающий в качестве напоминания о каком-либо образовательном событии, как для преподавателя, так и для обучающегося в рамках электронного образовательного курса.

**Пользователь** – это человек, который зашел в систему по сети Интернет.

**Пояснение** – позволяет вставлять текст, который дает краткое описание, видимое студенту.

**Преподаватель** - зарегистрированный пользователь, который может делать что-либо в пределах курса.

**Репозитарий** - это место, где хранятся и поддерживаются какие-либо данные, обычно в виде файлов, доступных для распространения в любом цифровом формате.

**Ресурсы** – это различные электронные материалы, которые помогают при создании курса донести информацию для студента наилучшим образом.

**Страница** - ресурс позволяет вставлять текст, изображение, звук, видео, гиперссылки.

**Студент** - зарегистрированный пользователь, который может заходить в доступные курсы и проходить по ним обучение.

**Тест -** позволяет создавать тесты разных типов.

**УД** – учебная дисциплина, в отношении которой создается электронный учебный курс в системе СДО MOODLE.

**Файл** - позволяет представить файл как ресурс курса.

**Форум** – позволяет студенту общаться с преподавателем в рамках курса.

**Фреймворк** - программная платформа, определяющая структуру программной системы, а также может восприниматься как программное обеспечение, облегчающее разработку и объединение разных компонентов большого программного проекта.

**Функциональный компонент** – это динамический программный элемент, отвечающий за решение определенной задачи при работе с программным продуктом.

**Функциональное поле** – это статический программный компонент, носящий описательную функцию события в рамках общей структуры функционального компонента.

**Электронный курс** – курс по учебной дисциплине или профессиональному модулю созданный в системе электронного обучения в системе Moodle.

**Элементы курса** – активные и интерактивные элементы курса.

#### Технологическая карта электронного учебного курса

**«\_\_\_\_\_\_\_\_\_\_\_\_\_\_\_\_\_\_\_\_\_\_\_\_\_\_\_\_\_\_\_\_\_\_\_\_\_\_\_\_\_\_\_\_\_\_\_\_\_\_\_\_\_\_\_\_\_\_\_\_\_\_»**

Продолжительность обучения \_\_\_\_\_\_\_\_\_\_\_\_\_\_\_\_\_\_\_\_\_\_\_\_\_\_ Форма контроля \_\_\_\_\_\_\_\_\_\_\_\_\_\_\_\_\_\_\_\_\_\_\_\_

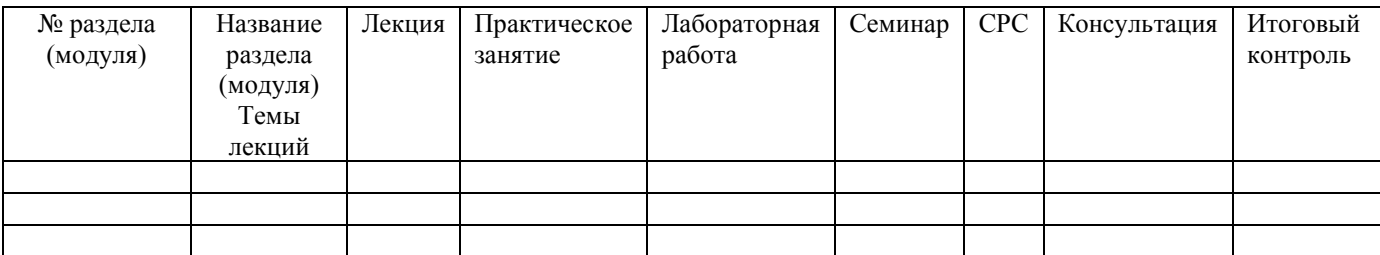

Условные сокращения:

- ВКС видеоконфренция
- ВЕБ вебинар
- ВЛ видеолекция
- ЭУК материалы электронного учебного курса
- П презентация
- ВФ видеофайл
- АФ аудиофайл
- ДМ дополнительные материалы, размещенные в ЭУК
- ТФ традиционная форма обучения
- ЛР лабораторная работа
- ПЗ практическое задание
- ВЗЛ визуальная лаборатория
- Т тест
- С сетевой семинар
- W вики
- Ф форум
- БД база данных
- ЧС чат-семинар
- ЛС личные сообщения

Пример для заполнения:

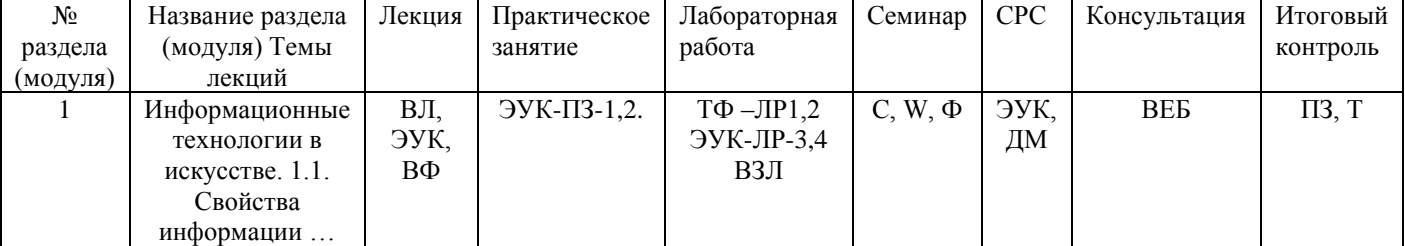

Автор (ы) подпись Ф.И.О.

#### **Дополнительные методические ресурсы**

- 1. Создание элемента «Лекция» https://www.youtube.com/watch?v=TKr4Pe2le6E
- 2. Создание элемента «Задание» https://www.youtube.com/watch?v=k8eIt-v0BCo
- 3. Создание элемента «Тест» https://www.youtube.com/watch?v=XVH1Na81kpk
- 4. Создание элемента «Форум» https://www.youtube.com/watch?v=DaYRq8uYv1E
- 5. Создание элемента «Семинар» https://www.youtube.com/watch?v=Ujcyo75AYh4
- 6. Создание элемента «Папка» https://www.youtube.com/watch?v=80C1ToX4ggg
- 7. Создание элемента «Файл» https://www.youtube.com/watch?v=vw3p96UarkU
- 8. Создание элемента «Гиперссылка» https://www.youtube.com/watch?v=PjPTm6Y6RH4
- 9. Создание электронного учебного курса в СДО MOODLE https://www.youtube.com/watch?v=FX1loGlFhlw
## **Методическая инструкция по работе с «ZOOM»**

- **1.** Начало работы: Регистрация для преподавателя (организатора вебинара)
- 1.1. Зайдите на страницу платформы: **https://zoom.us**
- 1.2. В правом верхнем углу нажмите на кнопку «Зарегистрируйтесь бесплатно» (здесь и далее нужные кнопки и команды будут обведены красным цветом)

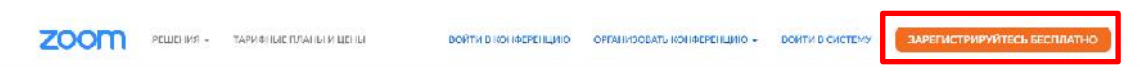

1.3. Введите адрес Вашей почты, проверочный код и нажмите кнопку «Регистрация»

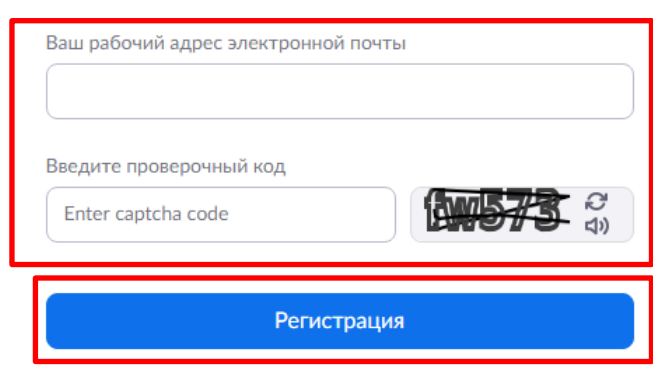

## Бесплатная регистрация

Уже есть учетная запись? Войти в систему.

1.4. После нажатия кнопки «Регистрация» Вы увидите следующую надпись:

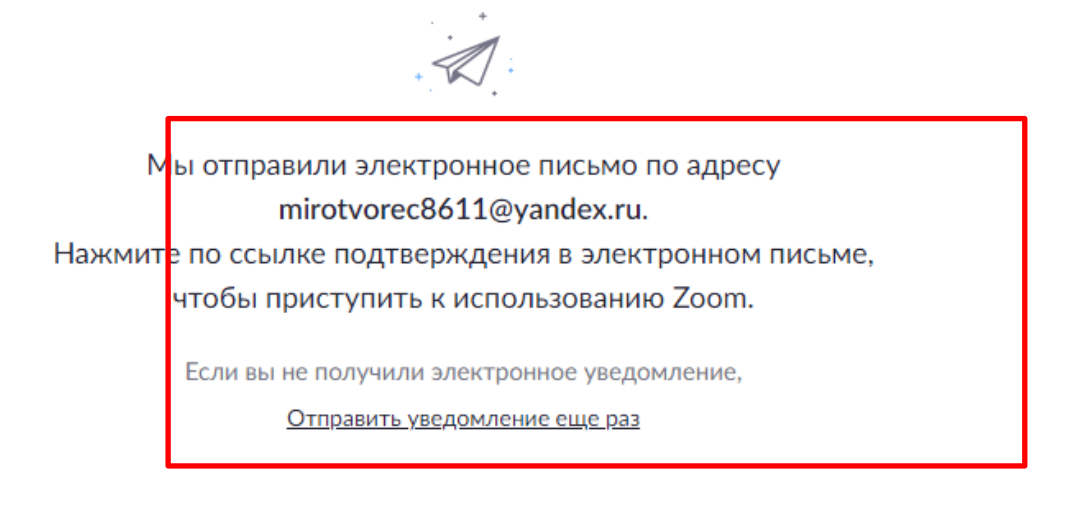

1.5. Откройте свою почту. Активируйте аккаунт «Zoom», пройдя по ссылке в письме (в случае, если письмо не пришло в течение 10 минут – проверьте папку «Спам»)

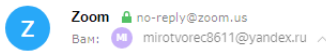

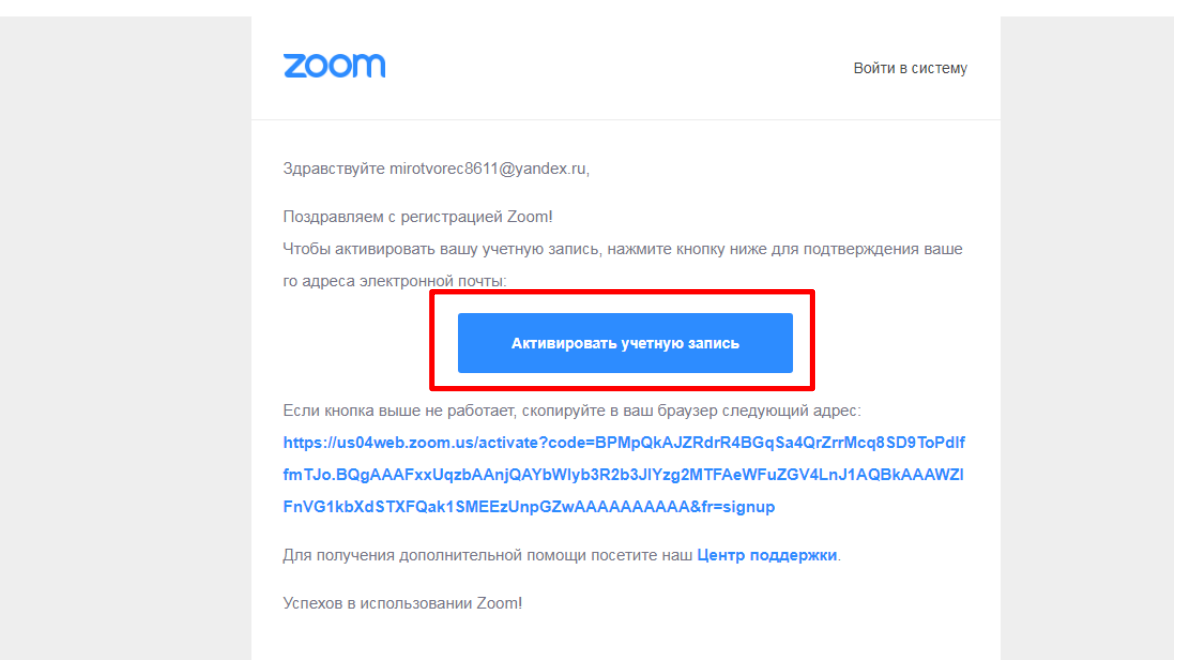

1.6. После нажатия на кнопку «Активировать аккаунт» Вас попросят ввести свое имя, фамилию и придумать пароль для доступа в Zoom. Обратите внимание, что пароль должен содержать буквы разного регистра и цифры, а также быть длиной не менее 8 символов.

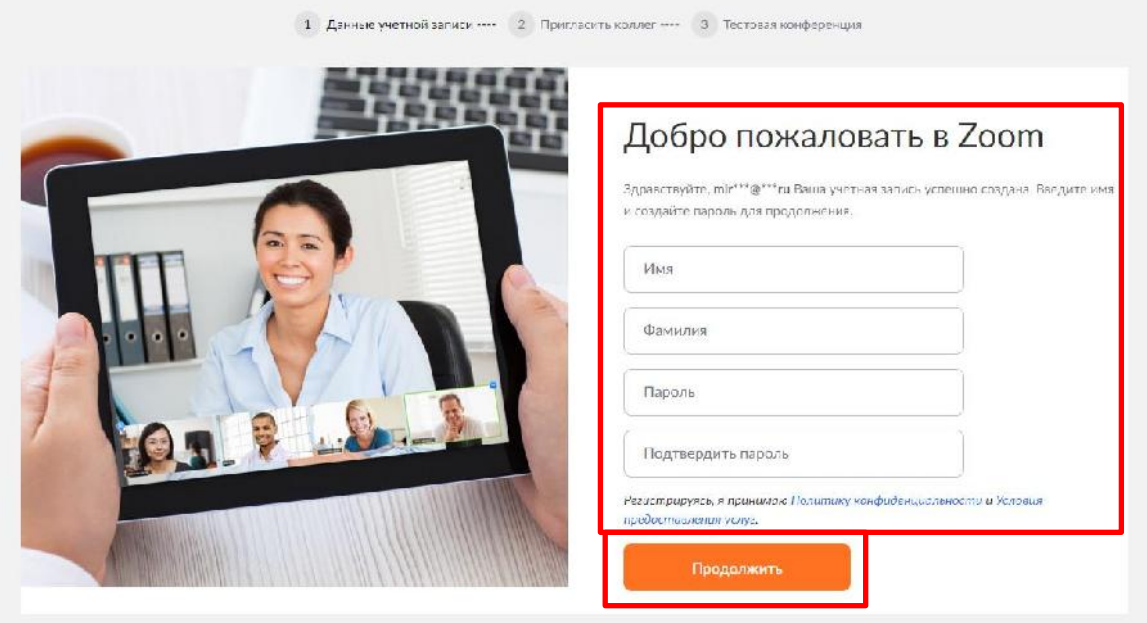

- 1.7. После указания регистрационных данных и пароля нажмите кнопку «Продолжить». Поздравляем, Вы зарегистрировались на платформе Zoom и теперь можете начинать работать.
- **2. Начало работы: знакомство с приложением**

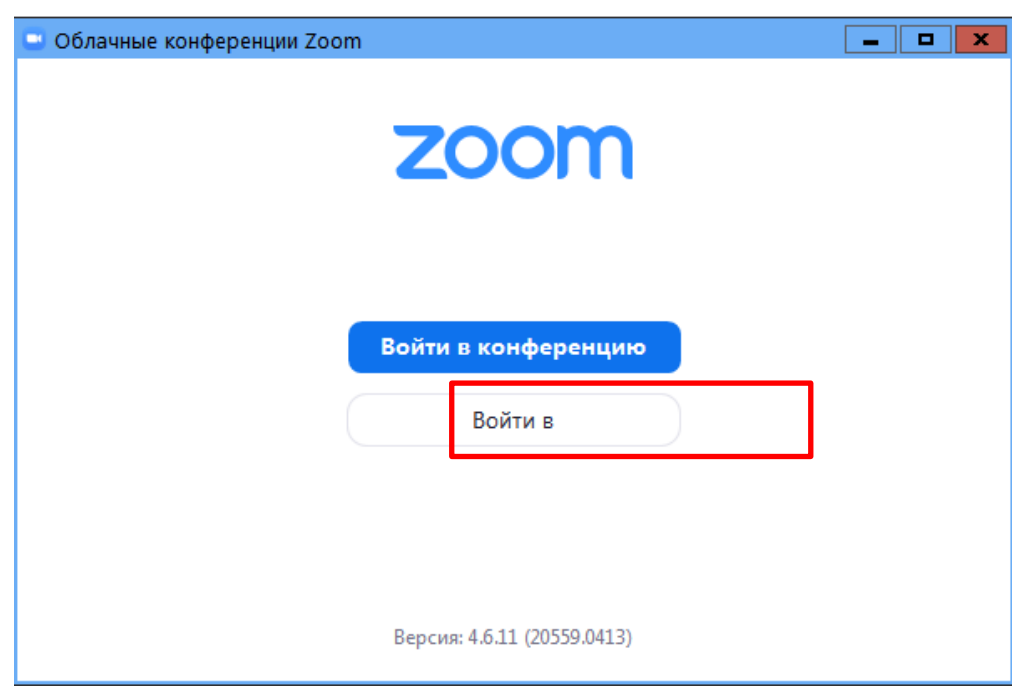

2.1. В открывшемся окне выберите опцию «Войти в систему»

2.2. Введите почту, указанную при регистрации, и пароль. Нажмите галочку «Не выполнять выход» если не хотите при каждом входе в программу вводить почту и пароль. Нажмите кнопку «Войти в систему», чтобы начать работать в приложении.

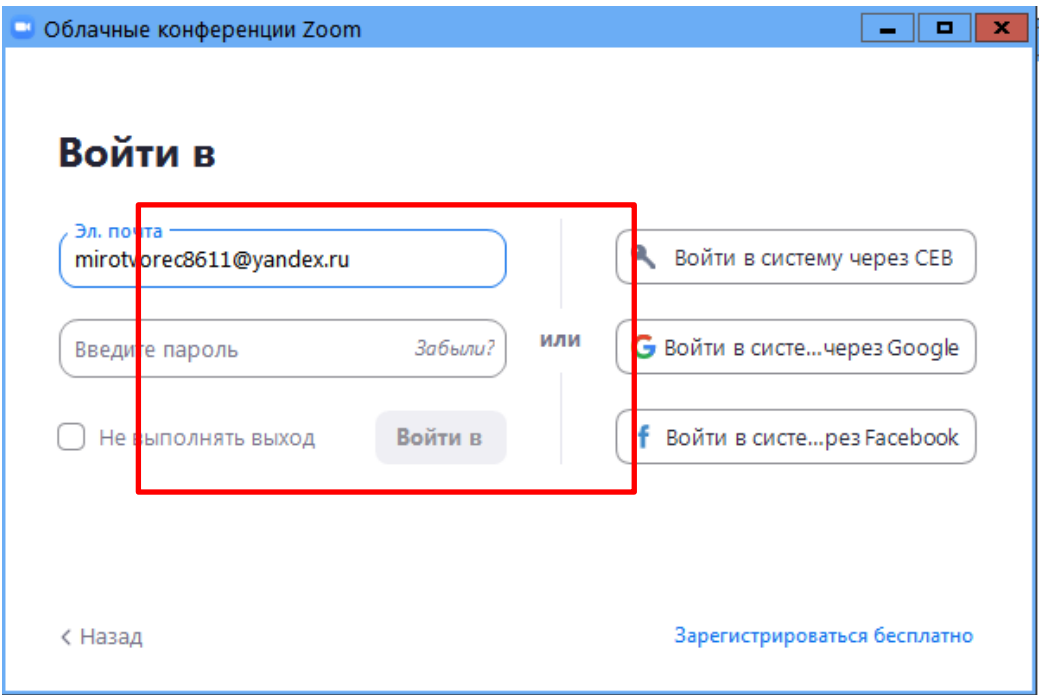

2.3. После нажатия на иконку приложения Zoom перед Вами откроется рабочее окно приложения.

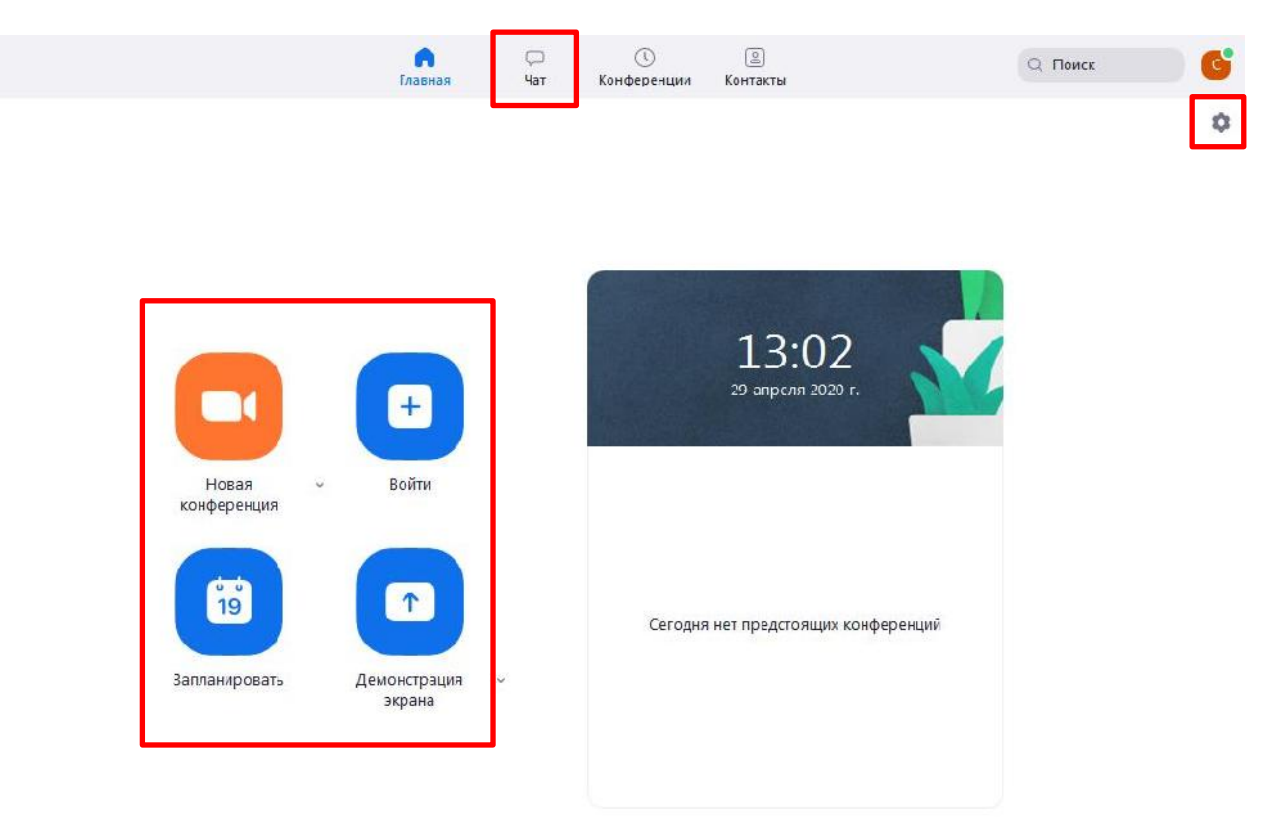

1. **• • КНОПКА «ВОЙТИ»** потребуется только в том случае, если Вы захотите подключиться к вебинару коллеги (также подойдет для подключения со стороны учебного офиса и студентов);

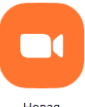

2. **НОВАЯ – ВСЯ ОСНОВНАЯ работа идет через кнопку «Новая конференция» - через нее** преподаватель может начать свой вебинар.;

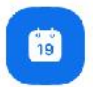

3. <sup>3. December 1</sup> - кнопка «Запланировать» позволяет выставить заранее название вебинара, дату и ссылку на него заранее (это дает возможность разослать ссылку участникам до начала вебинара, а также выставить дополнительные настройки и добавить мероприятие в свой Google-календарь);

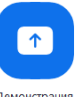

- 4. **ЭЛЕРЕНЬ ГРАНСТ** КНОПКА «Демонстрации экрана» позволяет подключиться к другому вебинару (при наличии идентификатора) и показывать свой экран.
- $\Box$ 5. <sup>чат</sup> - вверху расположена панель, где можно просмотреть сохраненную историю чатов, прошедшие и будущие конференции и добавленные контакты в Zoom.;
- 6. в правом верхнем углу также расположена кнопка Настроек приложения, изображенная в виде шестеренки. **ВАЖНО**: это только часть настроек, по большей части связанных с самим приложением.

# **3. Организация вебинара**

**ВАЖНО:** на бесплатном аккаунте Zoom конференция для более чем 2-х участников длится 40 минут. После этого каждый вебинар потребует нового подключения каждые 40 мин/генерацию новой ссылки.

3.1. Вебинар организуется с помощью кнопки «Новая конференция». Однако прежде чем ее нажать, потребуются дополнительные настройки из п.4.2.

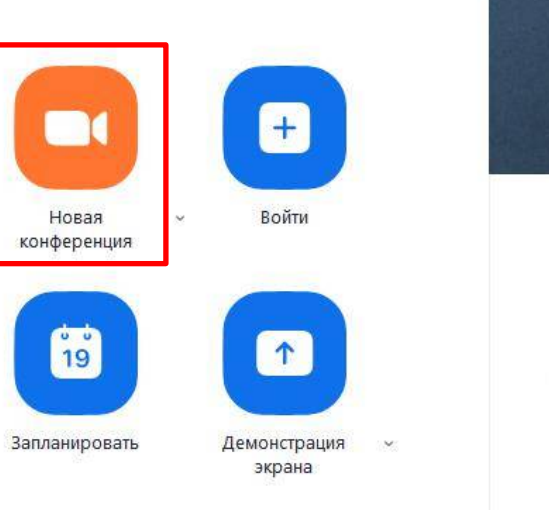

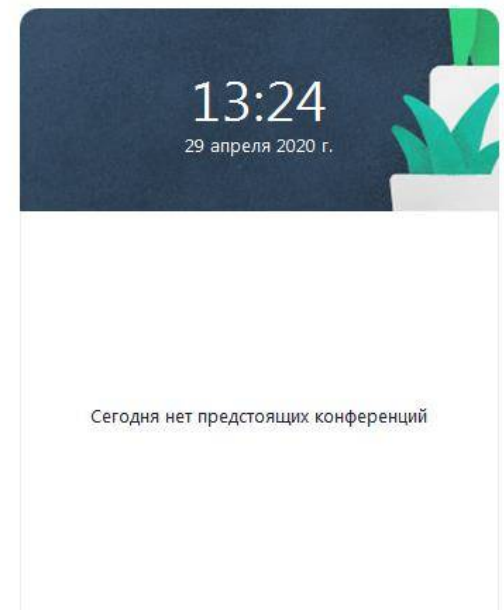

3.2. Вебинар можно организовывать в двух режимах:

а) Режим «Мгновенная конференция», при которой каждый раз создается новая ссылка доступа (предустановленный вариант);

б) С использованием личного идентификатора конференции (PMI);

Режим можно выбрать, нажав на кнопку выпадающего меню справа от надписи «Новая конференция».

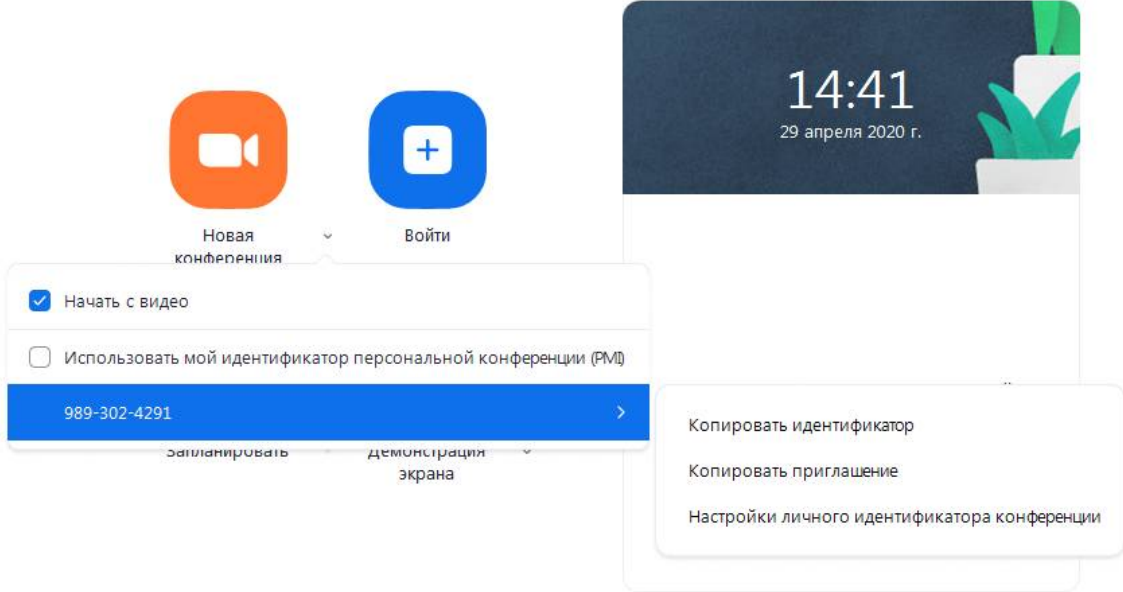

3.3. На первое время рекомендуется ставить галочку «Использовать мой личный идентификатор»: такая настройка позволит создать Вам постоянную ссылку на Ваш вебинар. Это облегчит переподключение через 40 минут, а также позволит высылать ссылку заранее студентам. Также это позволит подключаться к занятиям тем студентам, которые по каким-то причинам не смогли присоединиться со своей группой (по сути, это позволит приходить студентам с другой группой). Это же, по сути, является и ограничением. Если Вы не хотите, чтобы студенты посещали Ваши онлайн-занятия с другой группой, то в дополнительных настройках можно выставить «Зал ожидания» для ручного добавления участников;

3.4. При режиме без использования личного идентификатора каждые 40 минут будет создаваться новая ссылка, которую нужно высылать студентам.

3.5. В этом же меню настроек Вы можете выбрать, включать ли автоматически камеру Вашего ноутбука или нет (Поставьте галочку около «Начать с видеоизображением» на случай, если Вам сразу нужна вебкамера)

3.7. После того, как Вы выбрали настройки и нажали кнопку «Новая конференция» откроется окно непосредственно с вебинаром. *Иногда окно Zoom расширяется на весь экран, закрывая собой все остальные приложения, зачастую это неудобно. В таком случае нажмите кнопку ESC* и компактная версия вернется.

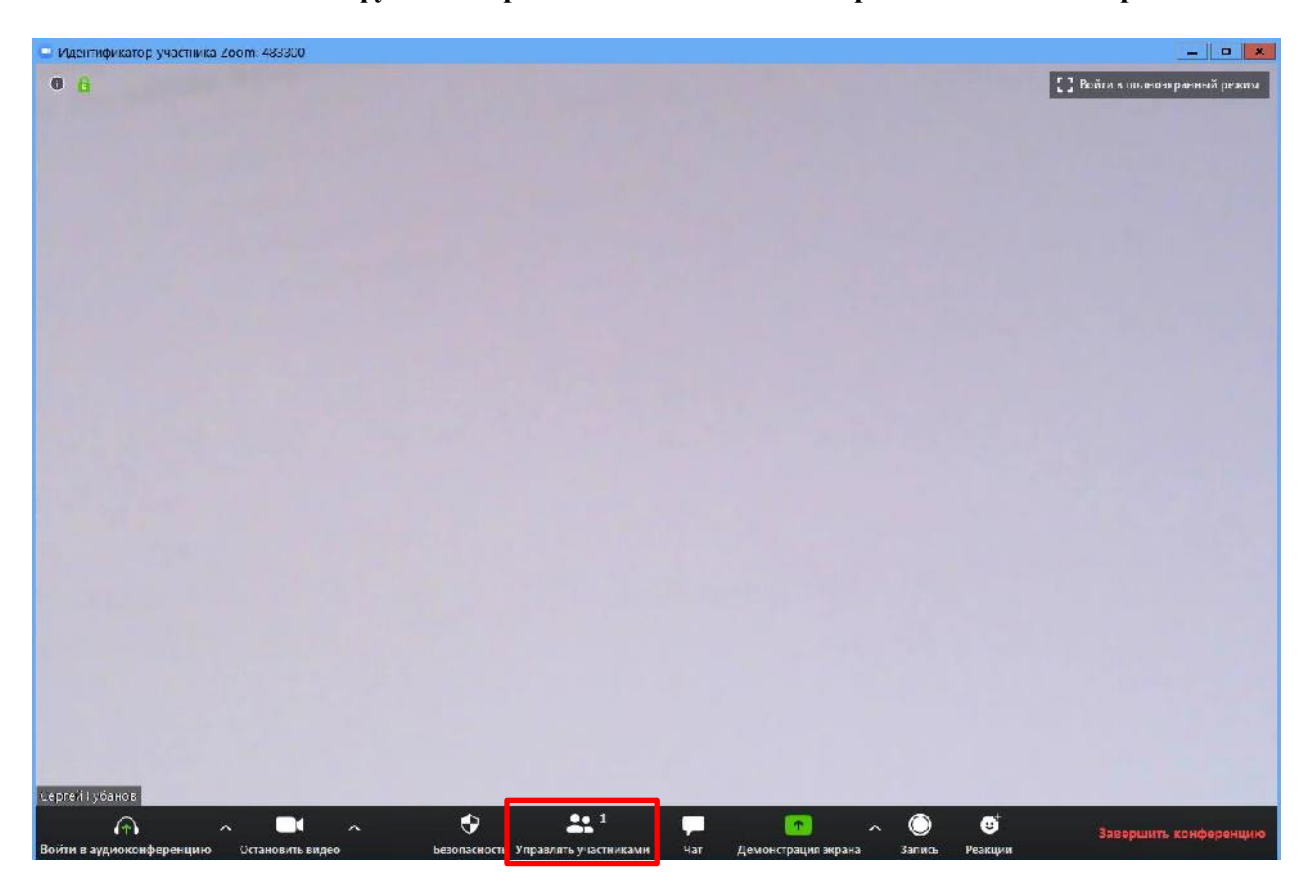

#### **4. Базовые функции приложения «Zoom» для организации вебинара**

4.1. **Приглашение участников.** Кнопка «Управлять участниками» при переходе с нее на клавишу «Пригласить» позволяет скопировать ссылку и разослать ее студентам. После нажатия на кнопку «Копировать URL» Ваша ссылка будет автоматически скопирована в память компьютера (буфер обмена), после чего Вам сразу нужно будет вставить ее в письмо/сообщение с помощью правой кнопки мыши «Вставить» или горячих клавиш CTRL+V. Кнопка «Копировать приглашение» позволяет скопировать текст для электронного письма, автоматически созданный Zoom.

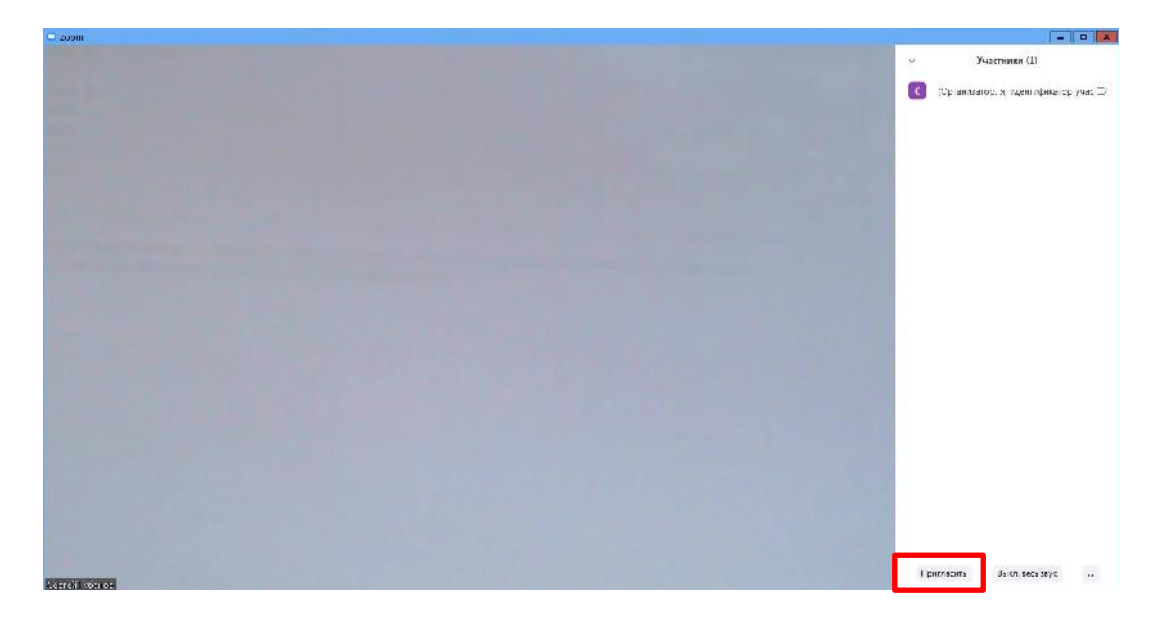

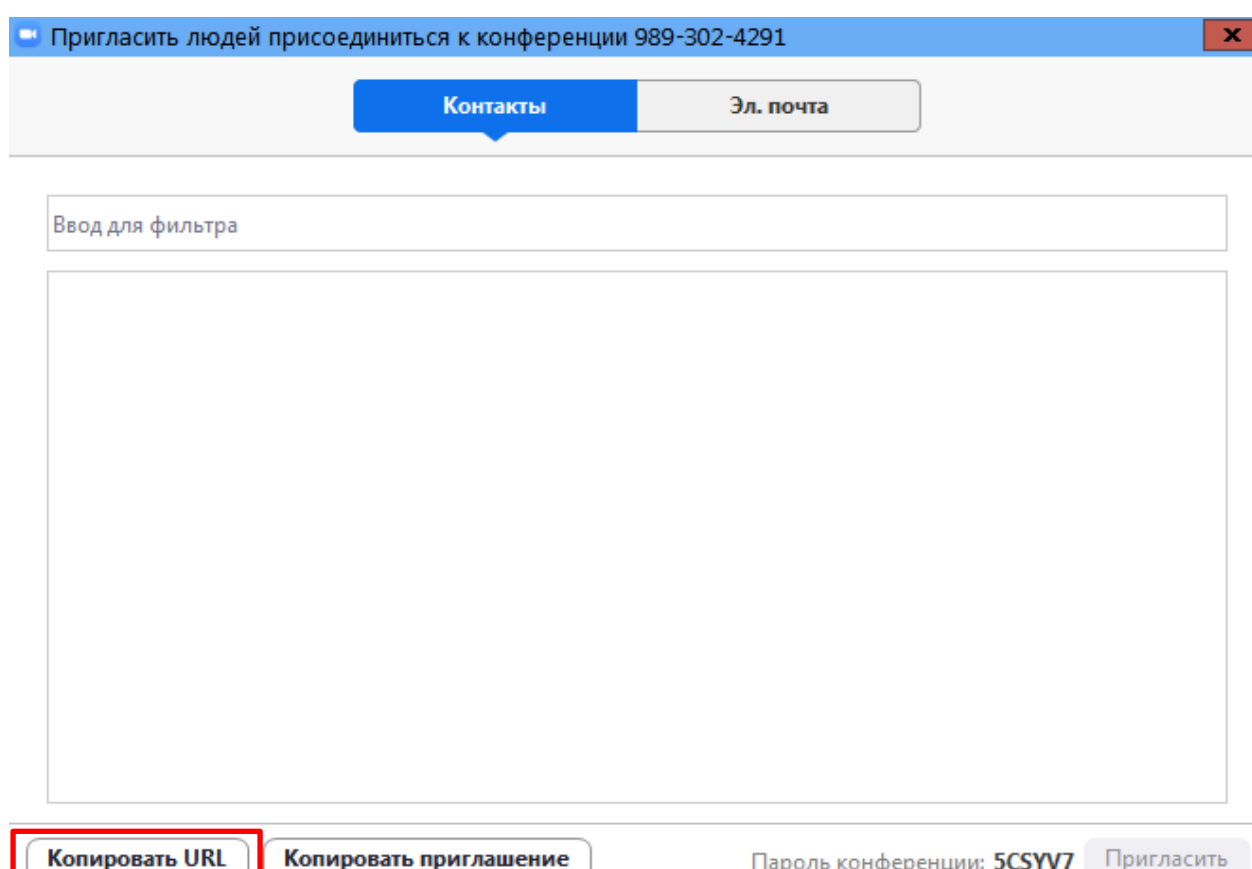

4.2. Нажимая на клавишу «Управлять участниками» Вы можете видеть всех, кто присоединился к Вашей конференции/вебинару (появляется окно справа или выплывает отдельное окошко). В правом нижнем углу Вы можете выставить дополнительные настройки: отключение у всех участников микрофона; звуковое оповещение о том, что кто-то подключился/отключился от вебинара; возможность участникам переименовываться.

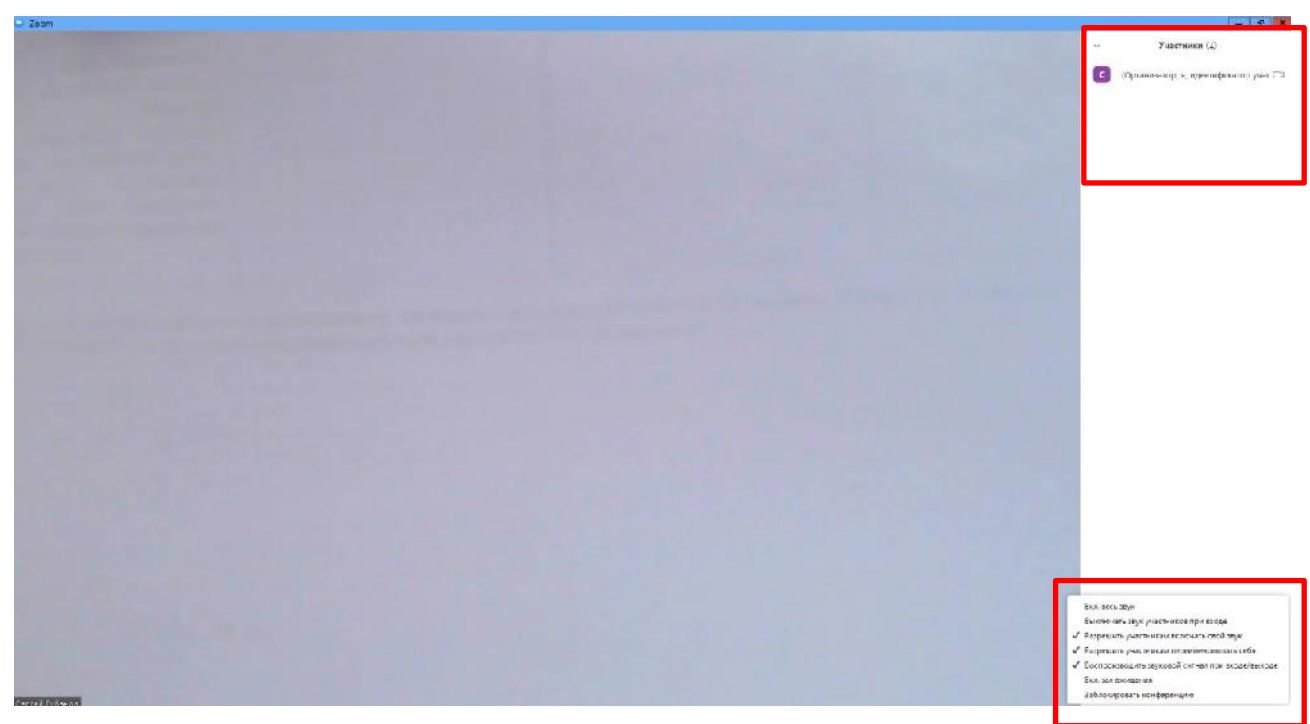

4.3. Нажимая клавишу «Переименовать участников», Вы предоставляете возможность участникам переименовывать себя очень важна и полезна для отслеживания посещаемости. В начале вебинара просите всех участников корректно отразить свое имя и фамилию, в конце занятия рекомендуется делать принтскрин (фотографию экрана) для того, чтобы перенести присутствующих в ведомость (в случае, если Вы не ведете запись вебинара). Переименоваться можно по инструкции ниже: навести мышкой на свое имя, нажать меню подробнее и выбрать «Переименовать» (в мобильной версии войти в «Участники» и один раз нажать на свое имя, выбрать «Переименовать»).

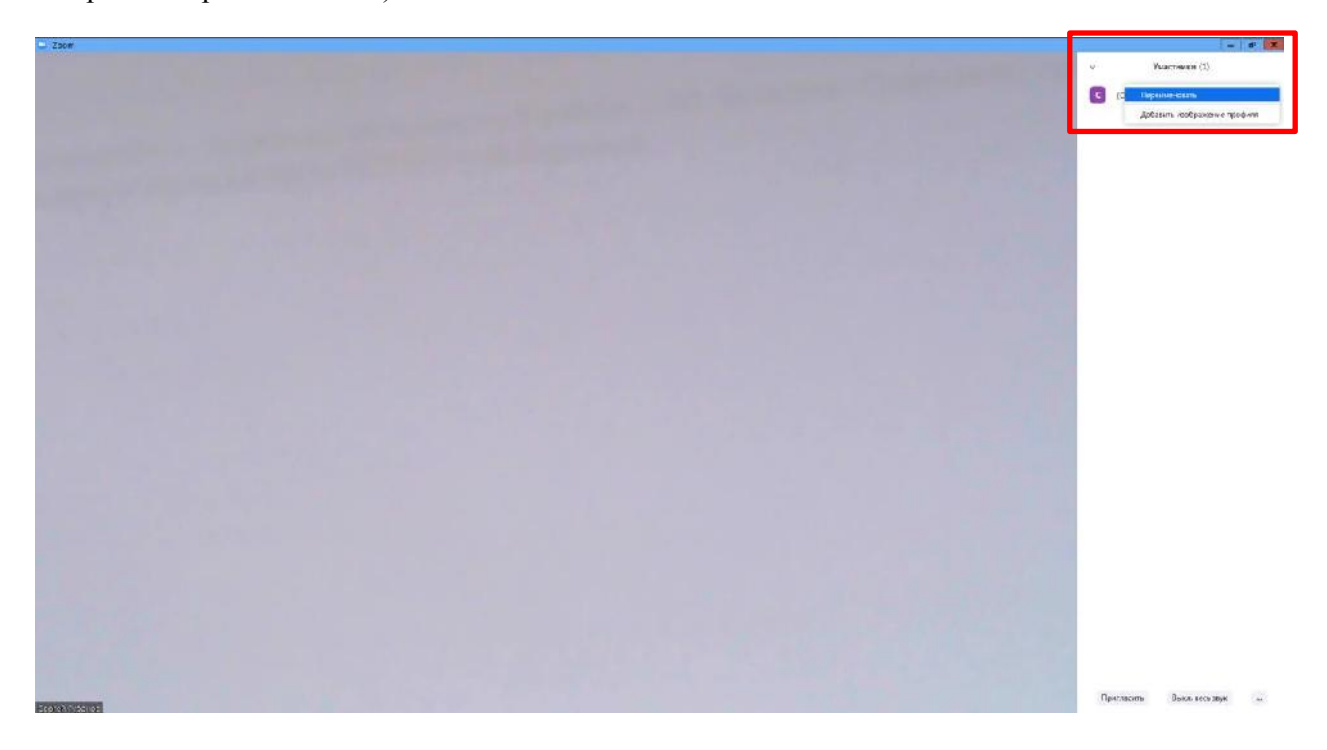

#### **5. Демонстрация материалов к учебному занятию**

- 5.1. Откройте презентацию/необходимый файл на компьютере. (*Усложненная инструкция*: Если Вы хотите демонстрировать презентацию на весь экран, нажмите кнопку F5 или «Показ слайдов» в PowerPoint, а затем с помощью команды alt+tab переключитесь на окно Zoom);
- 5.2. Нажмите на кнопку «Демонстрация экрана»;

5.3. В появившемся окне выберите файл с презентацией (как на фото ниже) и нажмите кнопку «Совместное использование».

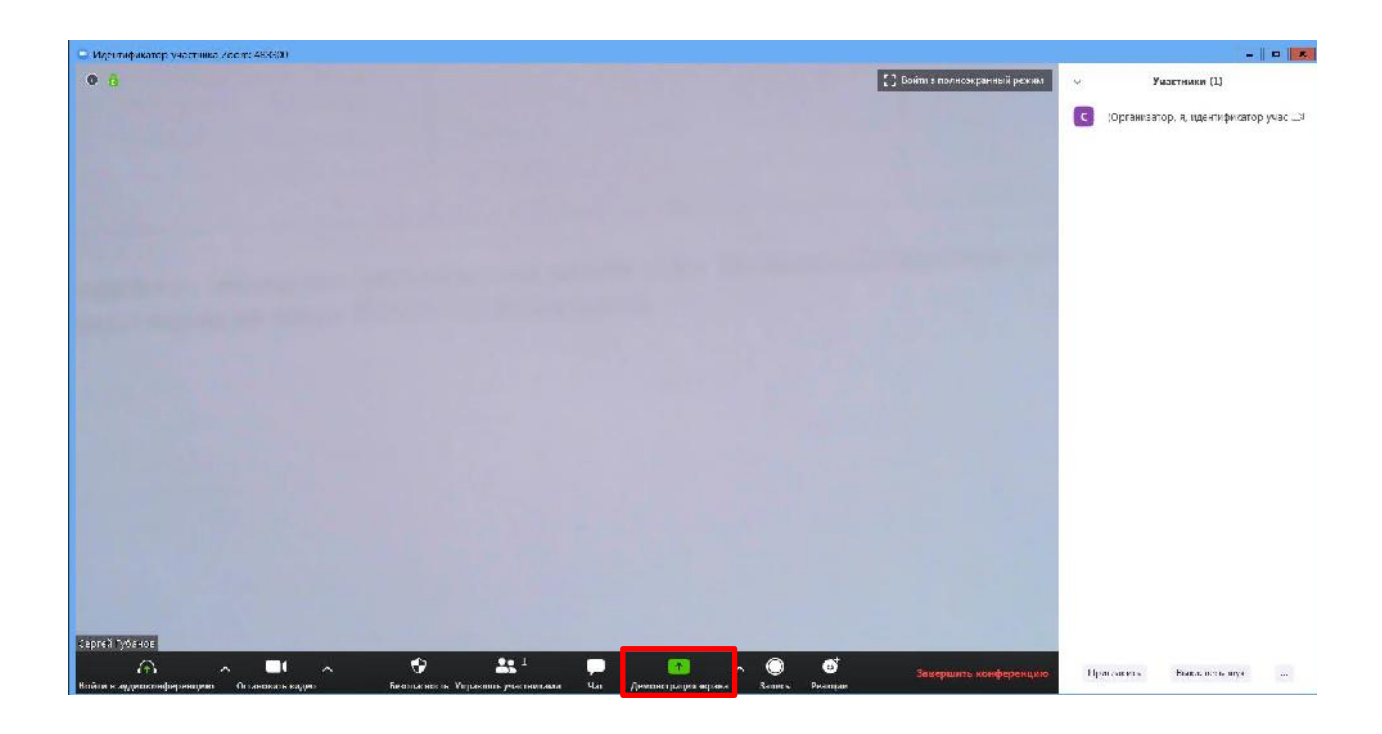

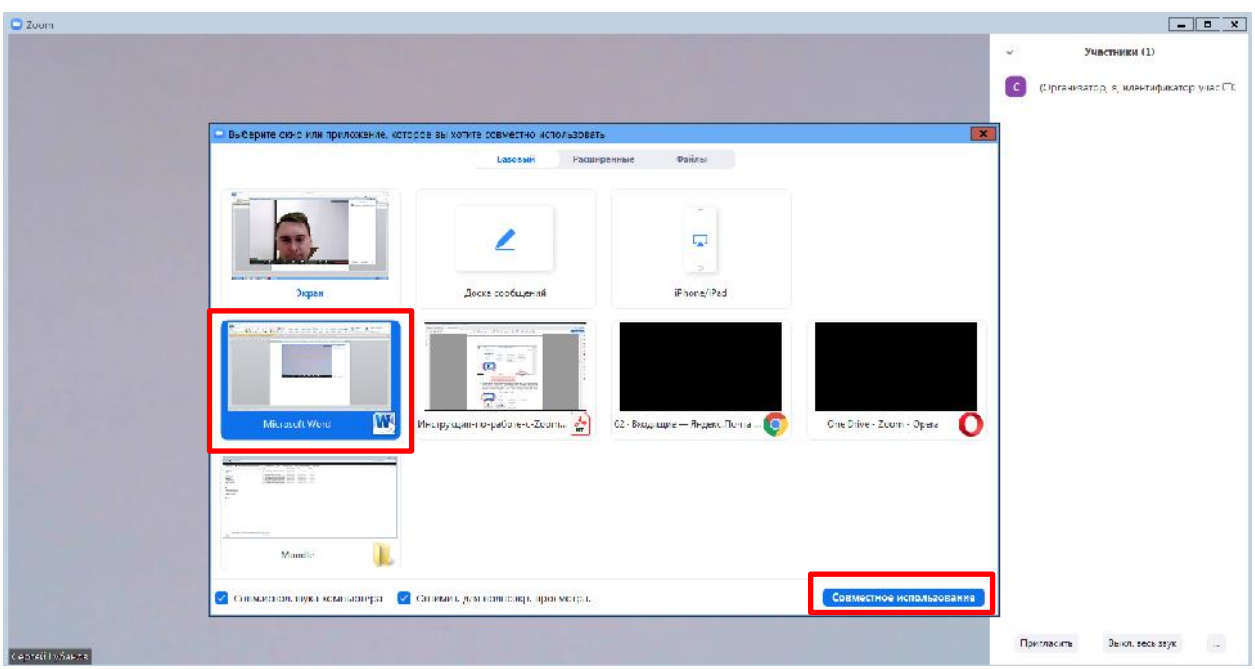

5.4. Также демонстрация экрана позволяет запускать маркерную доску («Доска сообщений»), на которой может писать как преподаватель, так и студенты.

5.6. В настройках Вы можете выбрать, смогут ли студенты демонстрировать свои экраны/файлы или нет (например, при защите проектов студентам можно дать возможность транслировать и переключать слайды самостоятельно).

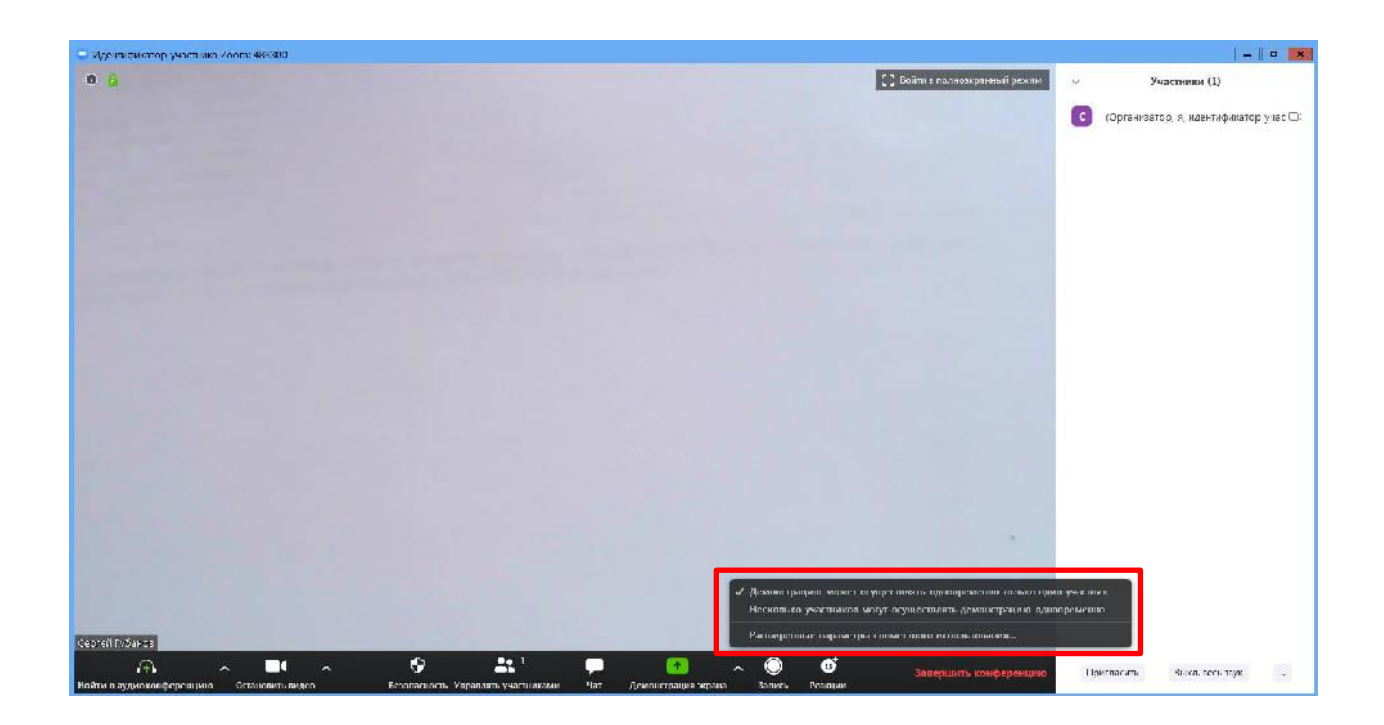

5.7. По умолчанию в Zoom стоит настройка «Демонстрацию одновременно может осуществлять один участник». Т.е. для того, чтобы студент мог продемонстрировать свой экран, Вам нужно остановить собственную демонстрацию экрана, нажав на «Остановить совместное использование» на панели управления. Только после этого другой участник сможет запустить трансляцию.

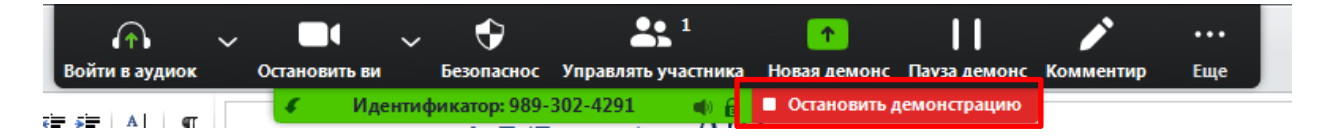

5.8. Во время трансляции экрана Вы, а также остальные участники конференции могут комментировать слайды с помощью дополнительного инструмента «Комментировать» (т.е. рисовать, обводить, ставить галочки). При нажатии на кнопку «Комментировать» появится дополнительное меню. Эта функция удобна для того, чтобы выделить что-то на слайде. Вы (как организатор конференции) можете удалять (стирать с помощью инструмента Ластик) все заметки и комментарии. Участники – только те записи, которые нанесли они сами. Чтобы выйти из этой функции, нажмите на крестик в левом верхнем углу дополнительной панели.

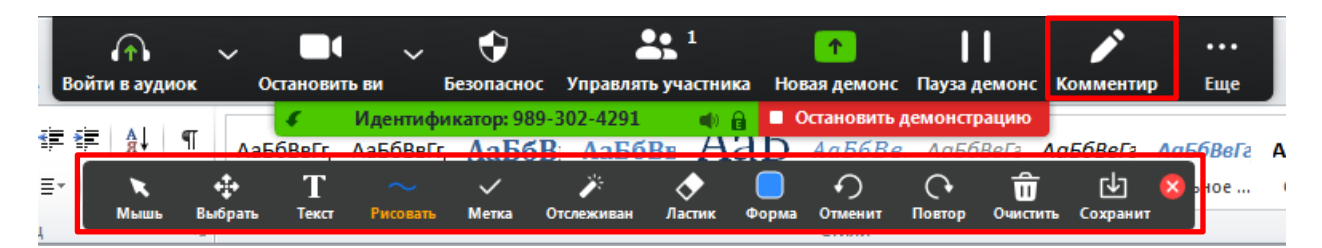

## **6. Создание элемента «Чат» вебинара**

Нажатие кнопки «Чат» позволяет открыть окно общения с участниками. В чате можно писать как всем студентам/участникам, так и кому-то лично.

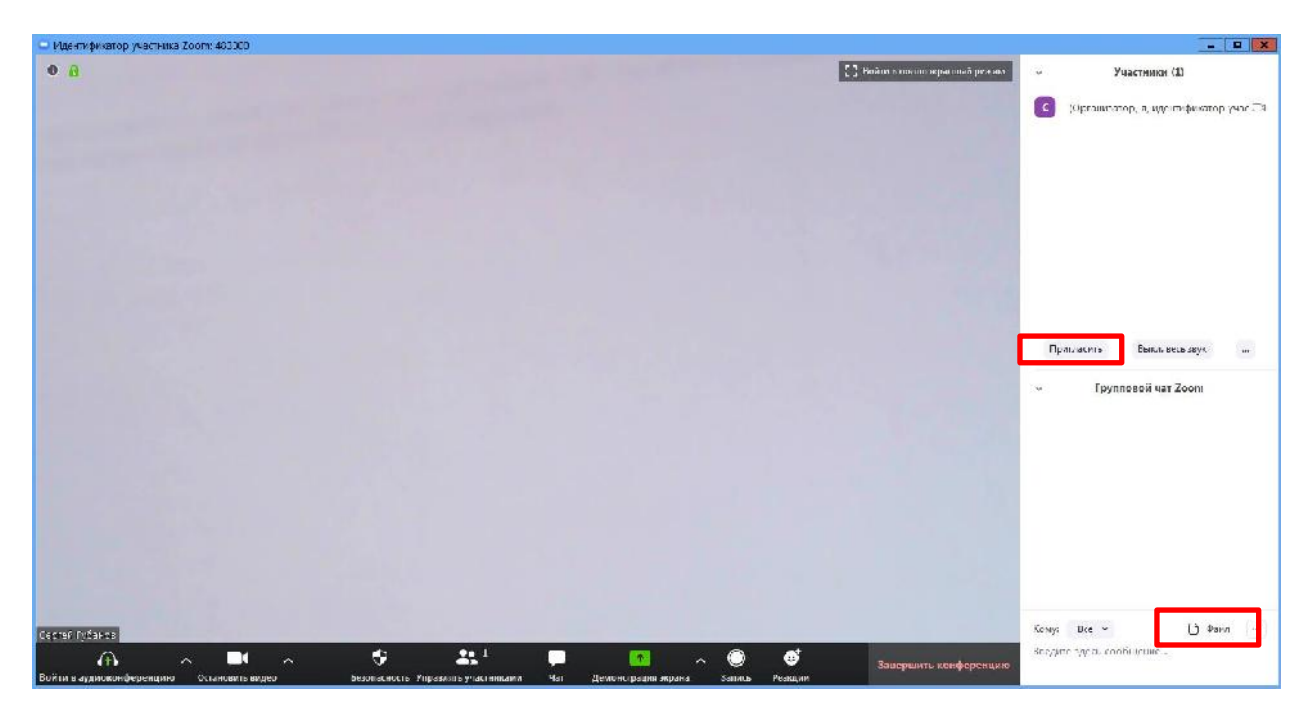

Кнопка рядом с «Файл» позволяет настраивать возможности сохранения чата.

**ВАЖНО:** в чат можно вставлять скопированные ссылки/текст и прочее ТОЛЬКО через щелчок правой кнопкой мыши. Стандартные команды CTRL+V в чате не срабатывают.

## **7. Запись вебинара**

7.1. Иногда для работы требуется запись всего вебинара. Для этого предусмотрены две функции:

7.1.1. При начале вебинара нажать на три точки на панели управления и выбрать «Запись» (или воспользоваться горячими клавишами, предлагаемыми в Zoom: ALT+R для Windows и Shift+cmd+R для MacOS) сразу после начала вебинара;

7.1.2. Выставить автоматическую запись в панели настроек.

7.2. Место для хранения записей Вы выбираете самостоятельно в меню настроек .

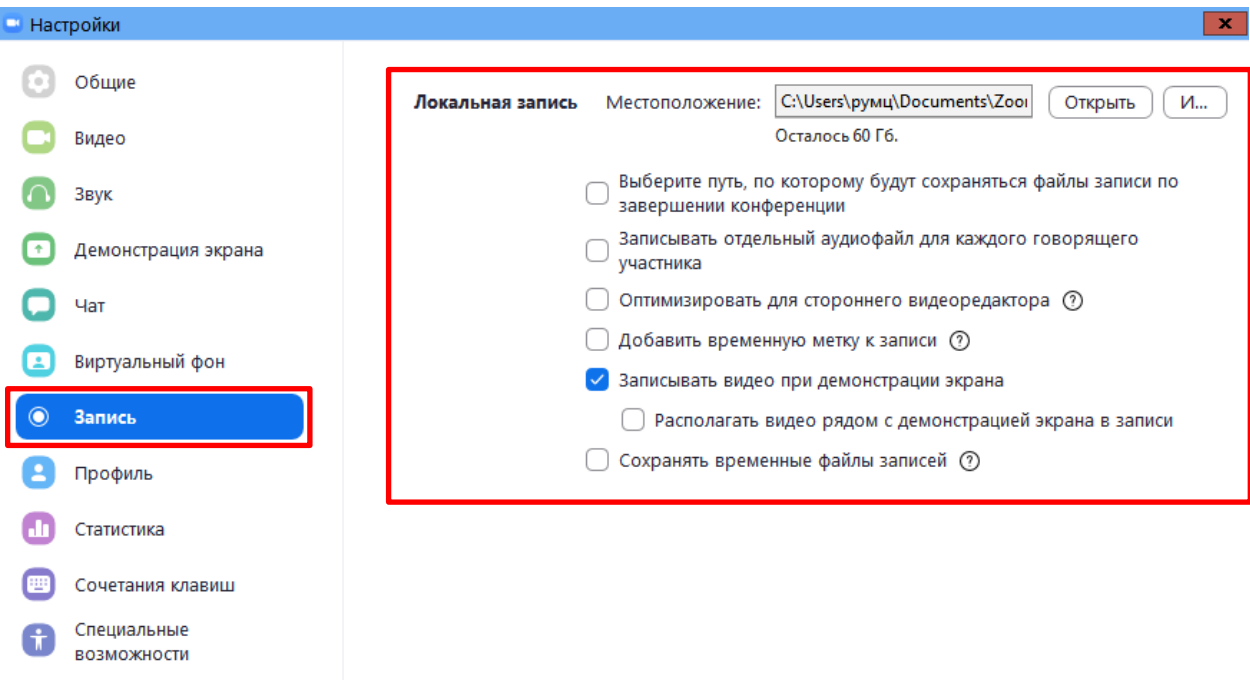

 В выбранной папке для каждого вебинара Zoom создает отдельную папку с файлами и указанием даты/времени.

7.3. После того, как Вы завершите вебинар, Zoom автоматически будет конвертировать произведенную запись, а также задавать вопрос о месте сохранения файла:

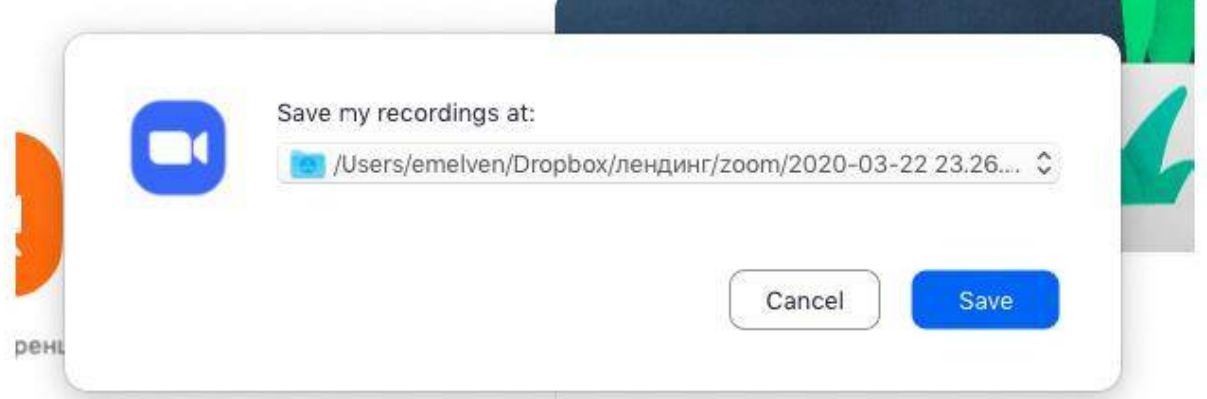

Нажмите кнопку «Сохранить» если хотите сохранить запись. По умолчанию любая видеозапись вебинара носит название Zoom\_0.mp4.

7.4. Если Вы случайно сбросили конфертацию файла или его сохранение, ее всегда можно запустить заново. Файлы для конвертации сохраняются в ту же папку, что и сам файл. Дважды щелкните на нужном файле и конвертации и она начнется заново.

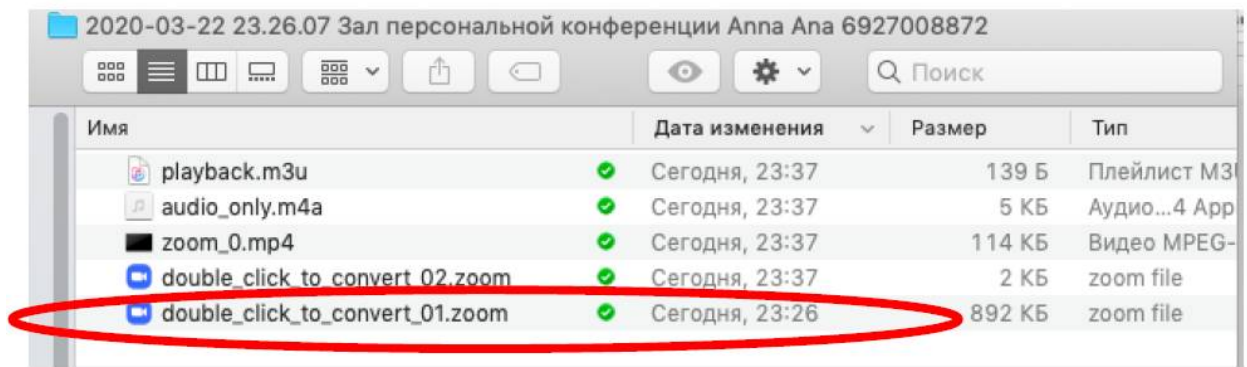

Zoom отдельно записывает и аудифойл вебинара. Ее можно использовать для подкаста или аудио-лекции. Файл хранится в той же папке, что и сам вебинар.

## **8. Работа в подгруппах (Сессионные залы) и иные настройки Zoom**

8.1. Для того чтобы у Вас появилась возможность делить студентов на подгруппы (сессионные залы), необходимо поставить отметку о них в Расширенных настройках. *Сессионные залы доступны в бесплатной версии!* 

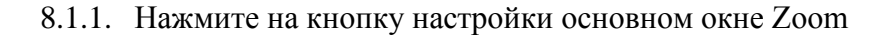

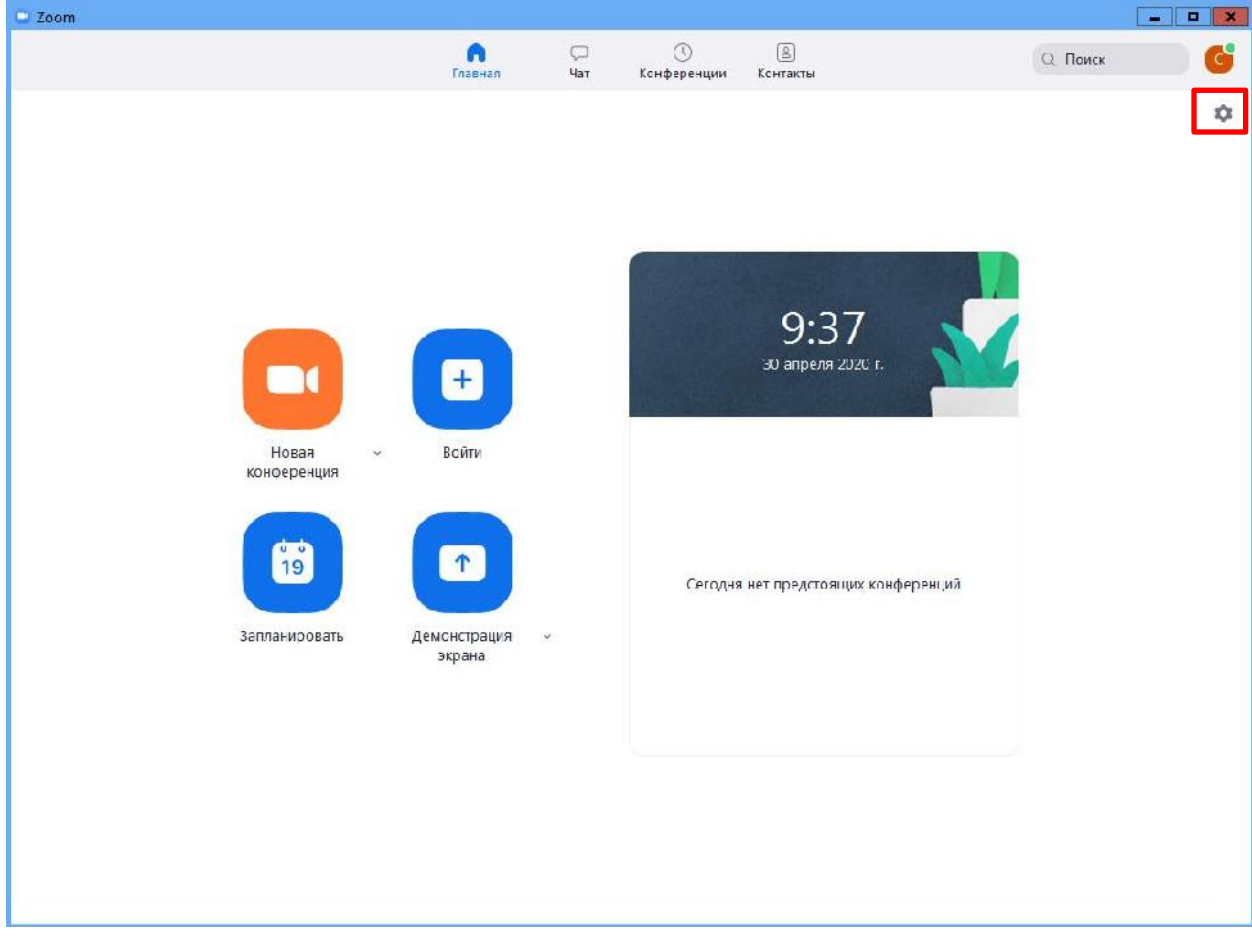

# 8.1.2. Откроется окно настроек

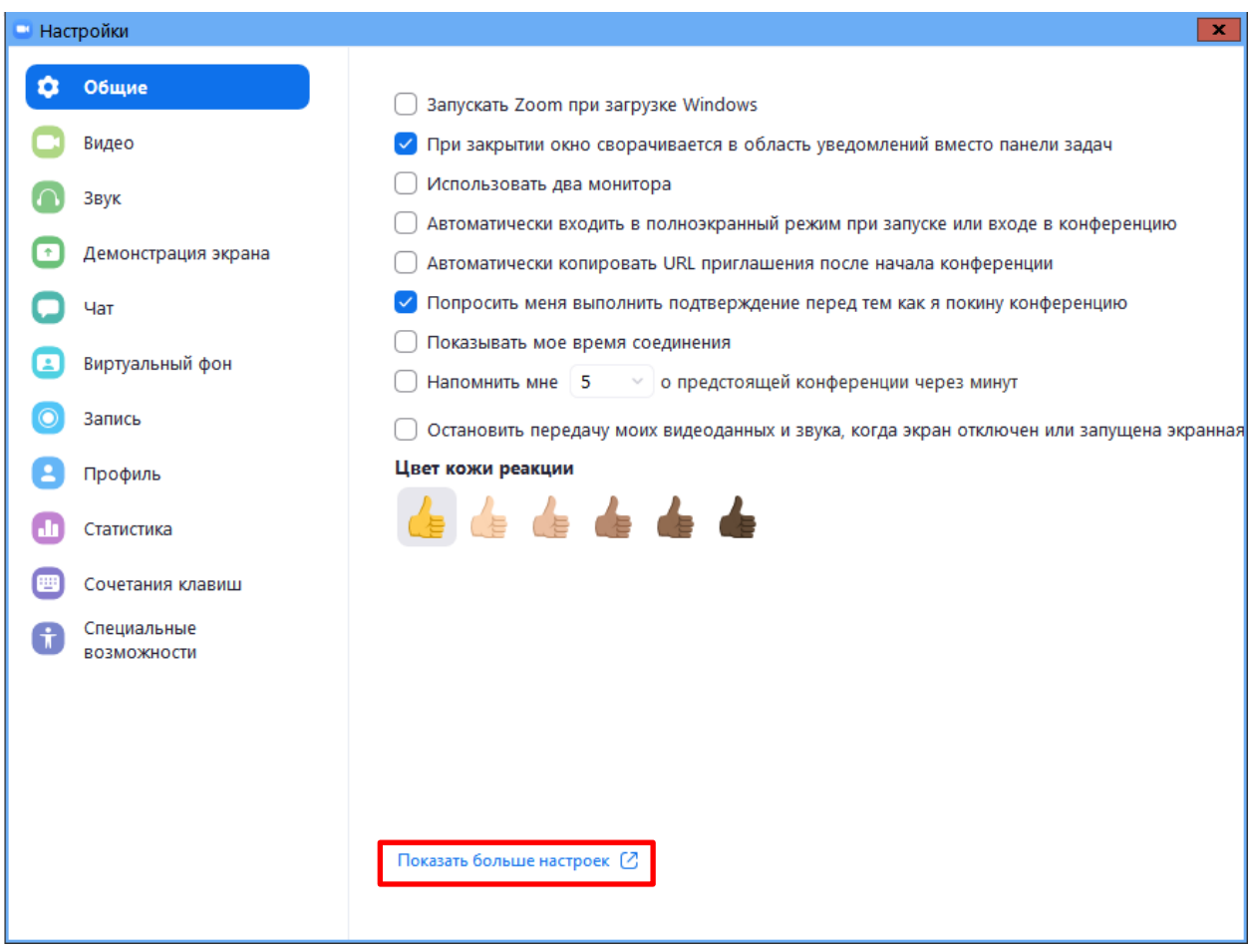

8.1.3. Внизу стартовых настроек Вы увидите ссылку «Показать больше настроек», которая при нажатии перенаправит Вас на расширенные настройки видеоконференций Zoom. Также для доступа к расширенным настройкам можно использовать Профиль (слева в меню) – Расширенные настройки или по ссылке: https://us04web.zoom.us/profile/setting.

8.1.4. После нажатия на кнопку «Показать больше настроек» Zoom откроет страницу браузера с расширенными настройками аккаунта. При первом входе через браузер потребуется повторная авторизация (введение Вашего логина и пароля, см. пп.2.5). После авторизации Вы увидите такое окно:

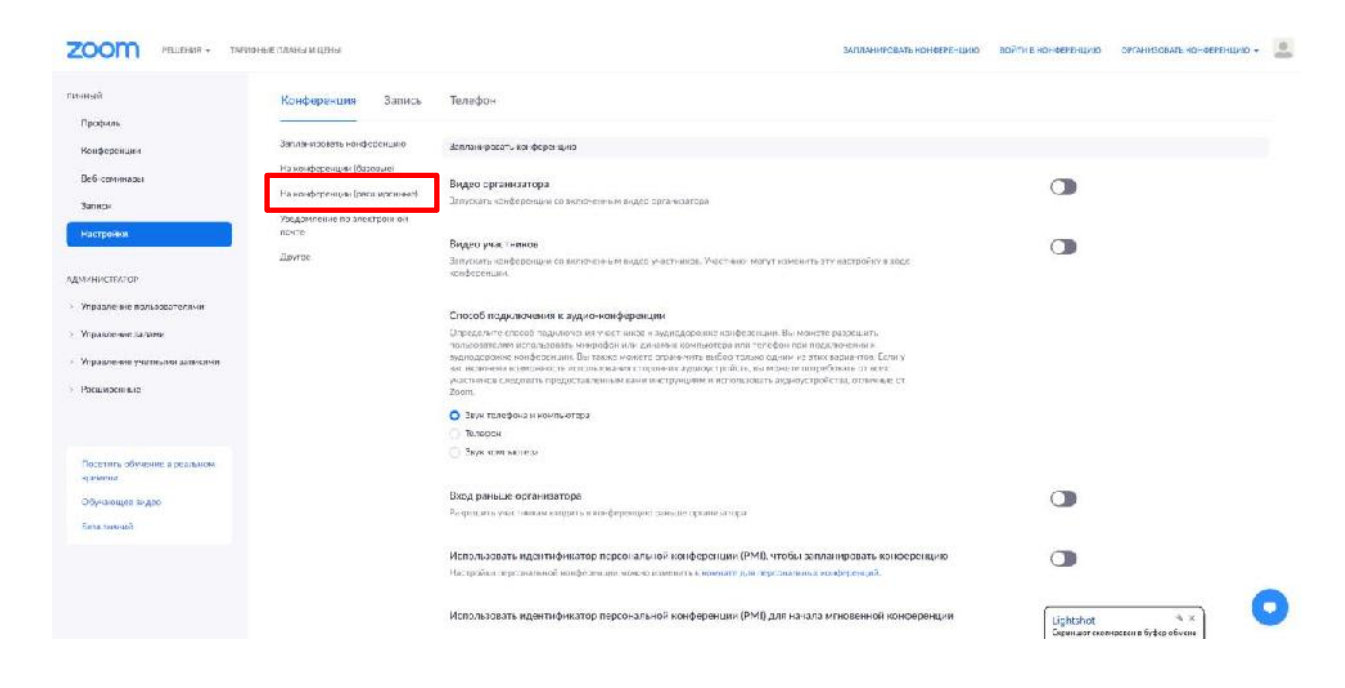

8.1.4. Нажмите на надпись «На конференции (расширенные)» как показано на картинке Выше. Вы будете перенаправлены вниз по странице и сможете включить опцию «Сессионные залы»:

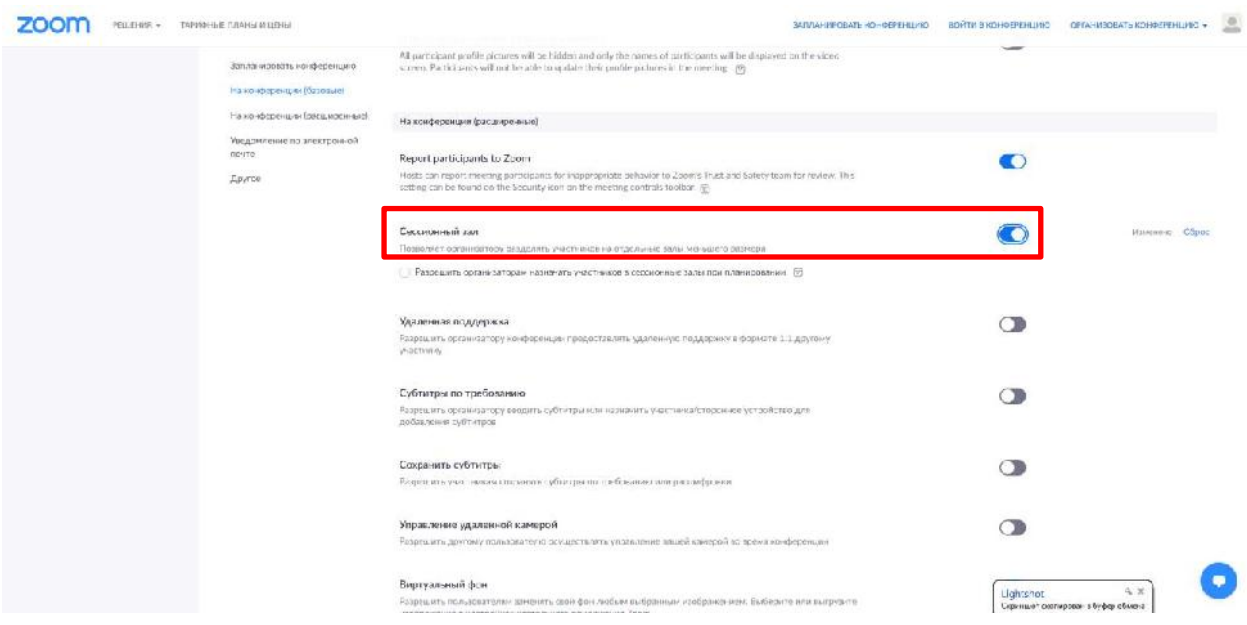

8.1.5. После активации «Сессионных залов» со следующей конференции они будут доступны в меню (при нажатии трех точек, там же где чат и запись).

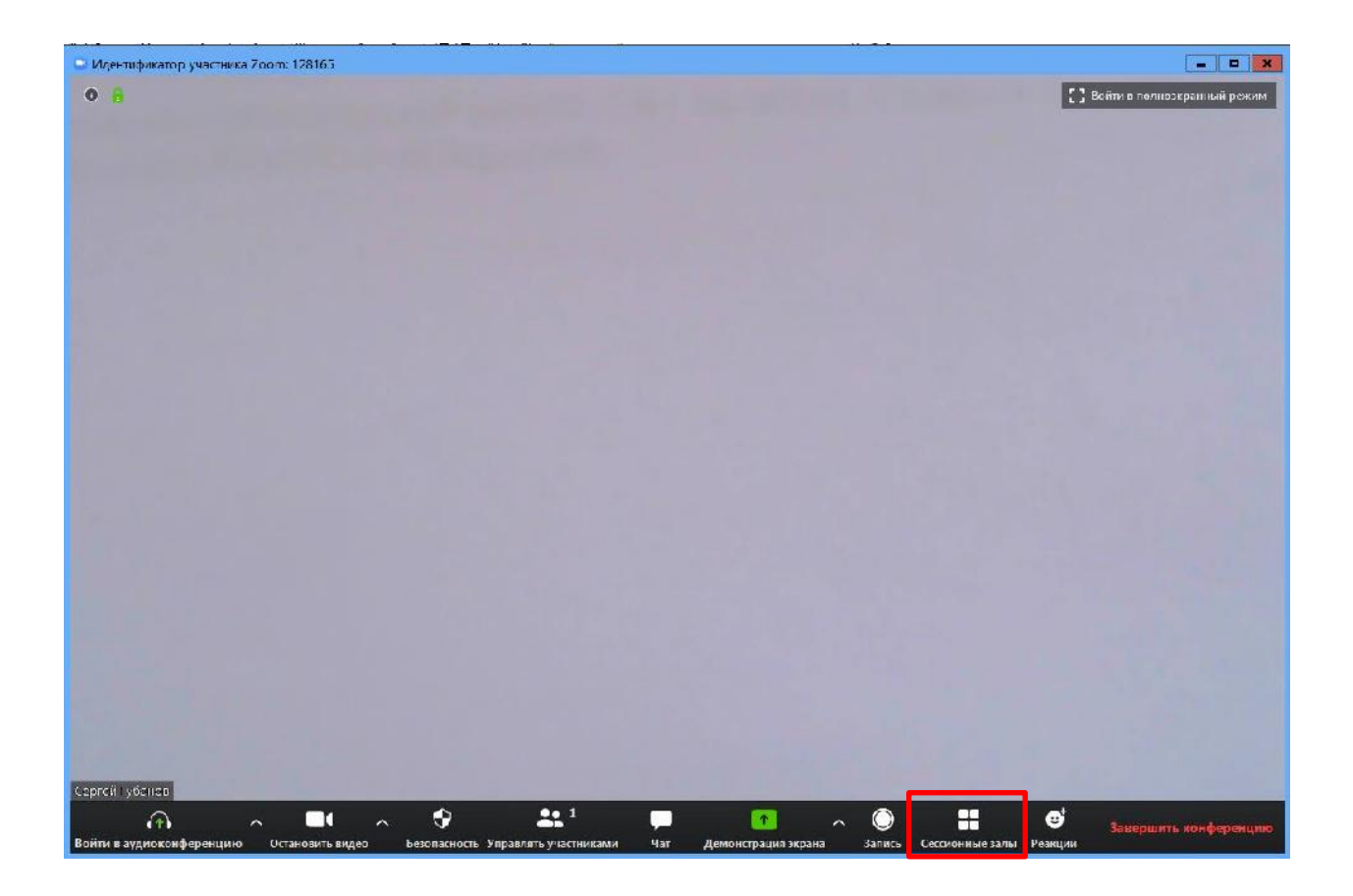

8.1.6. Настройка сессионных залов достаточно проста. Нажмите на кнопку «Сессионные залы». Появится следующее меню:

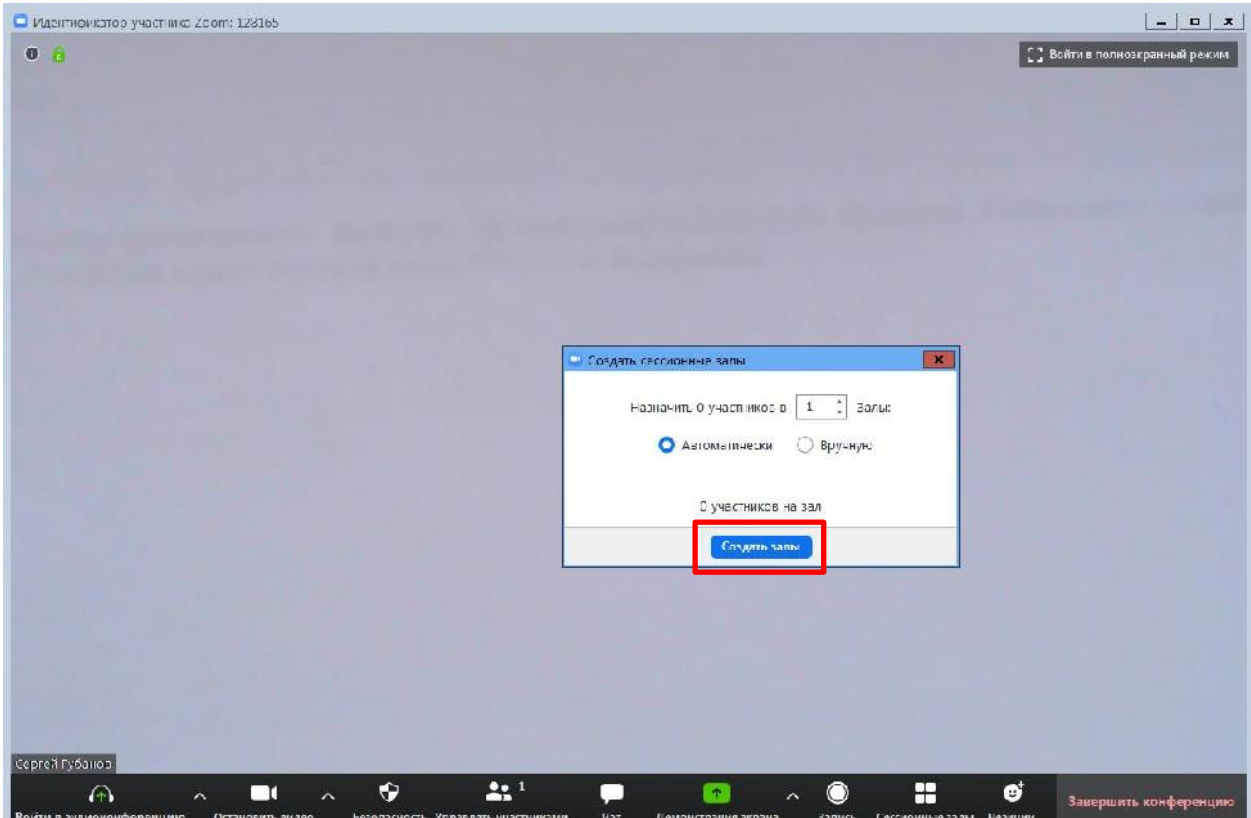

8.1.7. Настройте количество залов (подгрупп), тип разделения участников (автоматический или вручную, когда Вы сами вручную организуете участников в группы). После этого нажмите кнопку «Создать сессионные залы». Появится следующее диалоговое окно, где нужно нажать на клавишу «Добавить зал»:

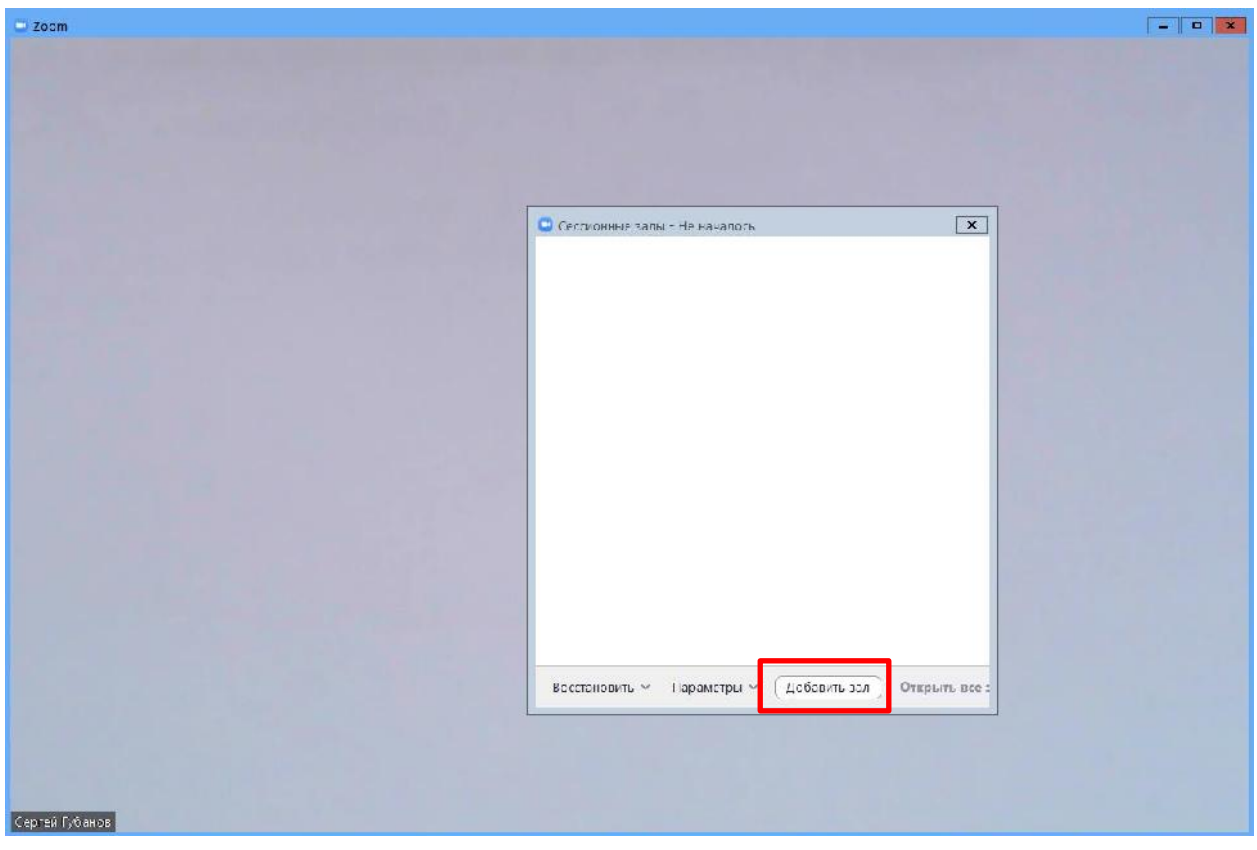

В нем Вы можете переименовать залы (например, по названию подгрупп или минипроектов), добавить залы (подгруппы), а также вручную перераспределить участников. Когда все будет готово, нажмите «Открыть все залы».

Каждый студент получит приглашение войти в сессионный зал и должен принять приглашение. Те, кто не примут приглашение – останутся в основной конференции.

После того, как студенты разойдутся по сессионным комнатам, они смогут слышать и взаимодействовать только с теми, кто находится вместе с ними в конкретной комнате. При этом чат вебинара будет все также доступен всем – это удобно для информировании о времени, оставшемся на групповую работу.

После того, как в любой сессионный зал будут преподавателем присвоены участники, то активизируется клавиша «Открыть все залы», и можно планомерно переходить к работе в любом сессионном формате группы.

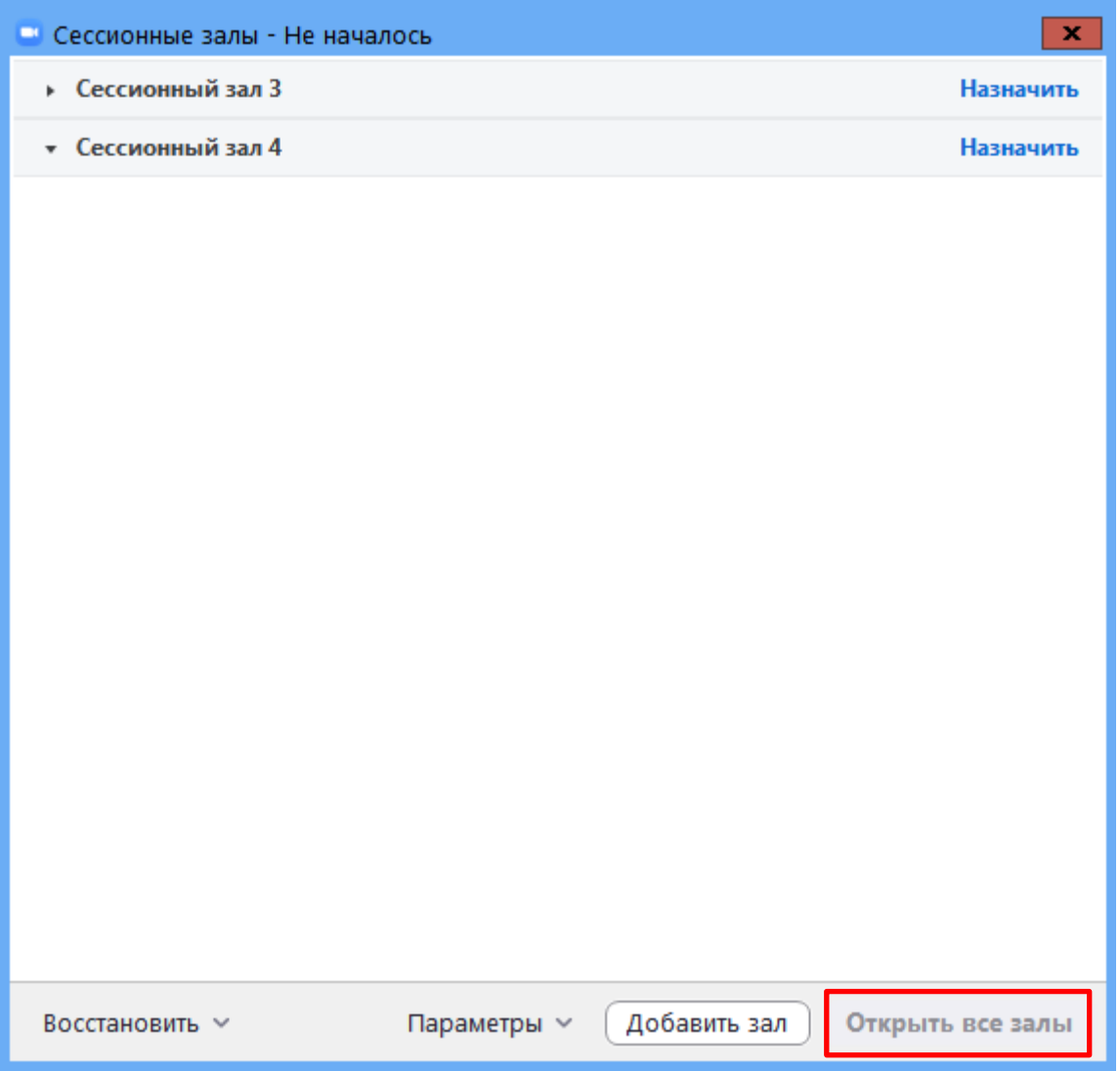

Для того чтобы завершить групповую работу в сессионных комнатах, нужно нажать на кнопку «Закрыть все залы» в меню сессионных залов. У группы останется ровно 60 секунд для того, чтобы завершить работу, после чего все автоматически будут возвращены в общую конференцию (Zoom будет автоматически транслировать уведомление об этом всем участникам сессионных залов).

# **9. Дополнительные настройки ZOOM**

Доступ по ссылке: https://us04web.zoom.us/profile/setting

В расширенных настройках удобно выставлять:

- настройка звуков и видео участников при подключении (можно всем заранее отключить микрофоны, чтобы не шуршали при подключении);
- звуковое уведомление о подключившихся/вышедших;
- возможность передачи файлов (происходит через чат, но скачивать файлы могут только те, кто работает с компьютера. С мобильных устройств файлы в чате не отображаются);
- возможность участникам подключаться раньше организатора;
- настройка возможности смотреть вебинар без установки приложения Zoom (опция «Показать ссылку «Войти из браузера»»);
- и многое другое. Каждая опция подробно расписана. Если вдруг у Вас в браузере Zoom на иностранном языке, внизу страницы есть возможность язык поменять.

## **10. Завершение вебинара**

10.1. Для того чтобы завершить вебинар необходимо нажать кнопку «Завершить конференцию»:

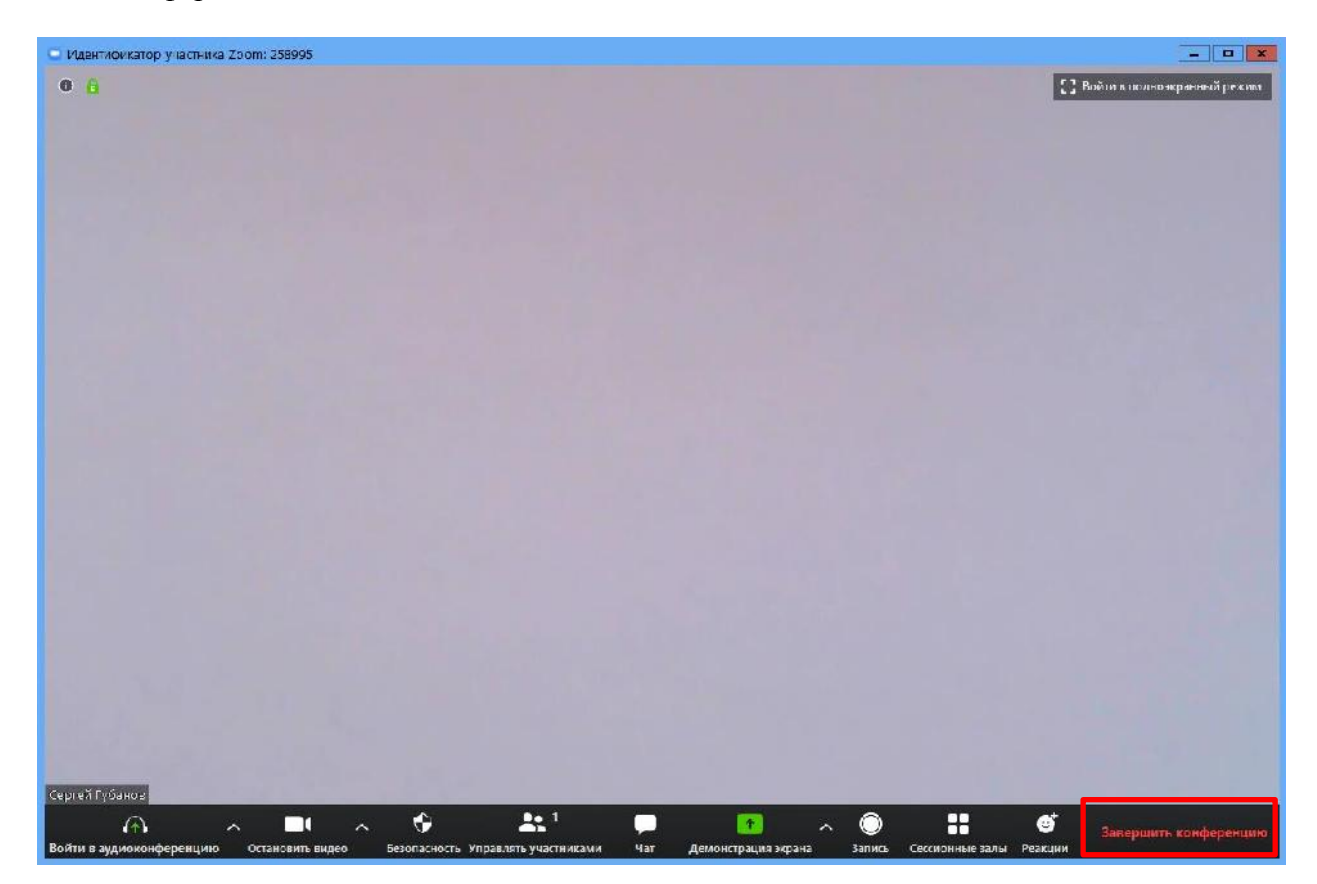

Появится окно, уточняющее, какое действие Вы хотите совершить:

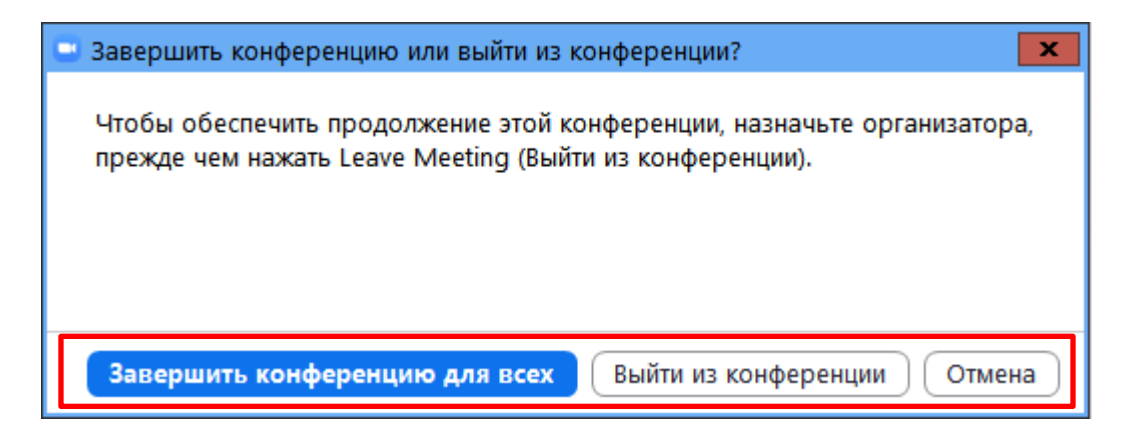

Вы можете:

а) Выйти из конференции – вебинар заканчивается, запись останавливается, все участники покидают вебинар;

б) Завершить конференцию для всех - в этом случае конференция завершается для всех участников сессии.

# **11. Запланировать вебинар**

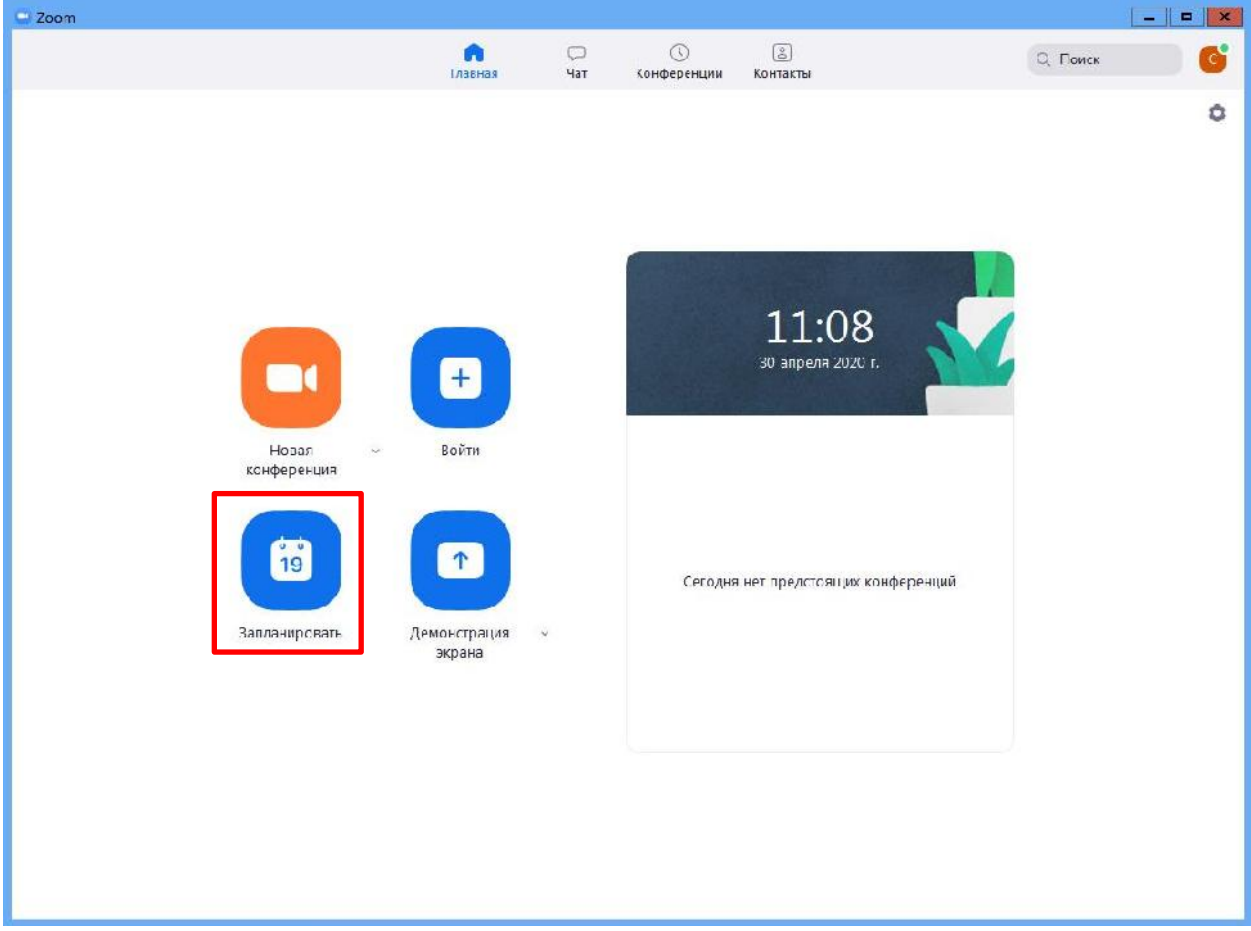

11.1. Zoom позволяет планировать конференции:

При нажатии кнопки «Запланировать» появляется меню для выставления настроек:

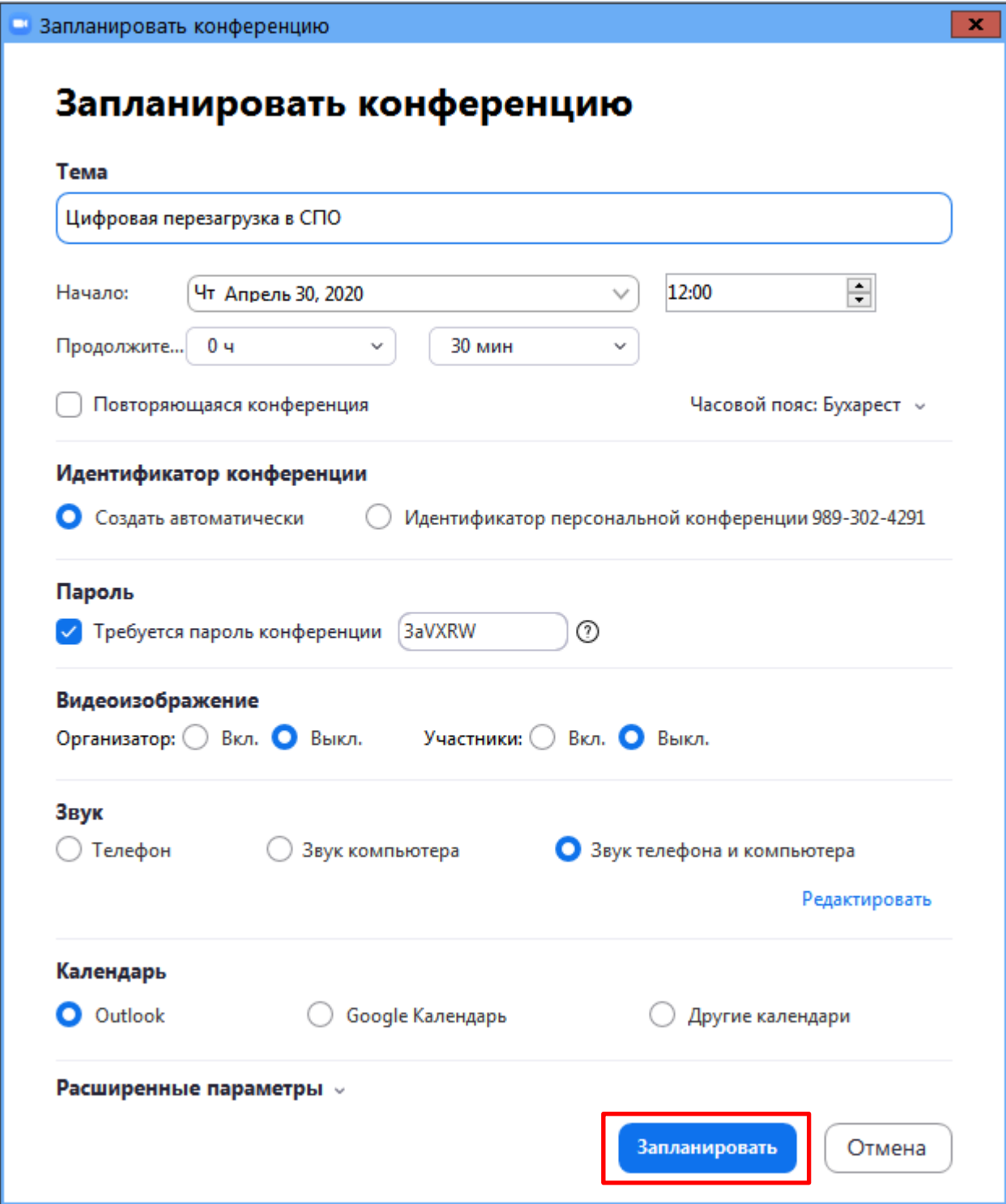

После этого запланированная конференция отправится в Ваш календарь и будет отображаться в меню «Конференции» основного окна приложения. Там же Вы сможете найти записи проведенных вебинаров.

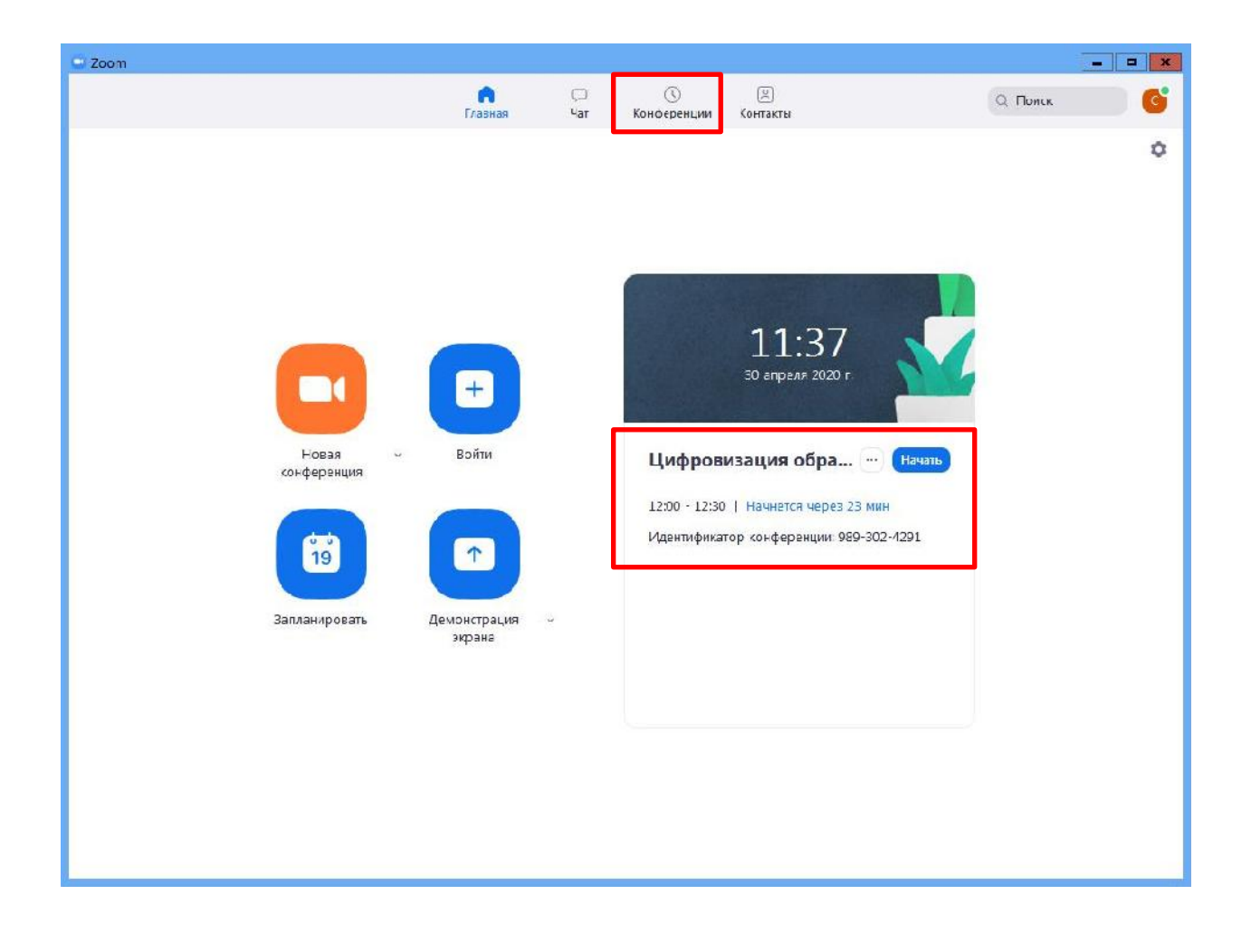

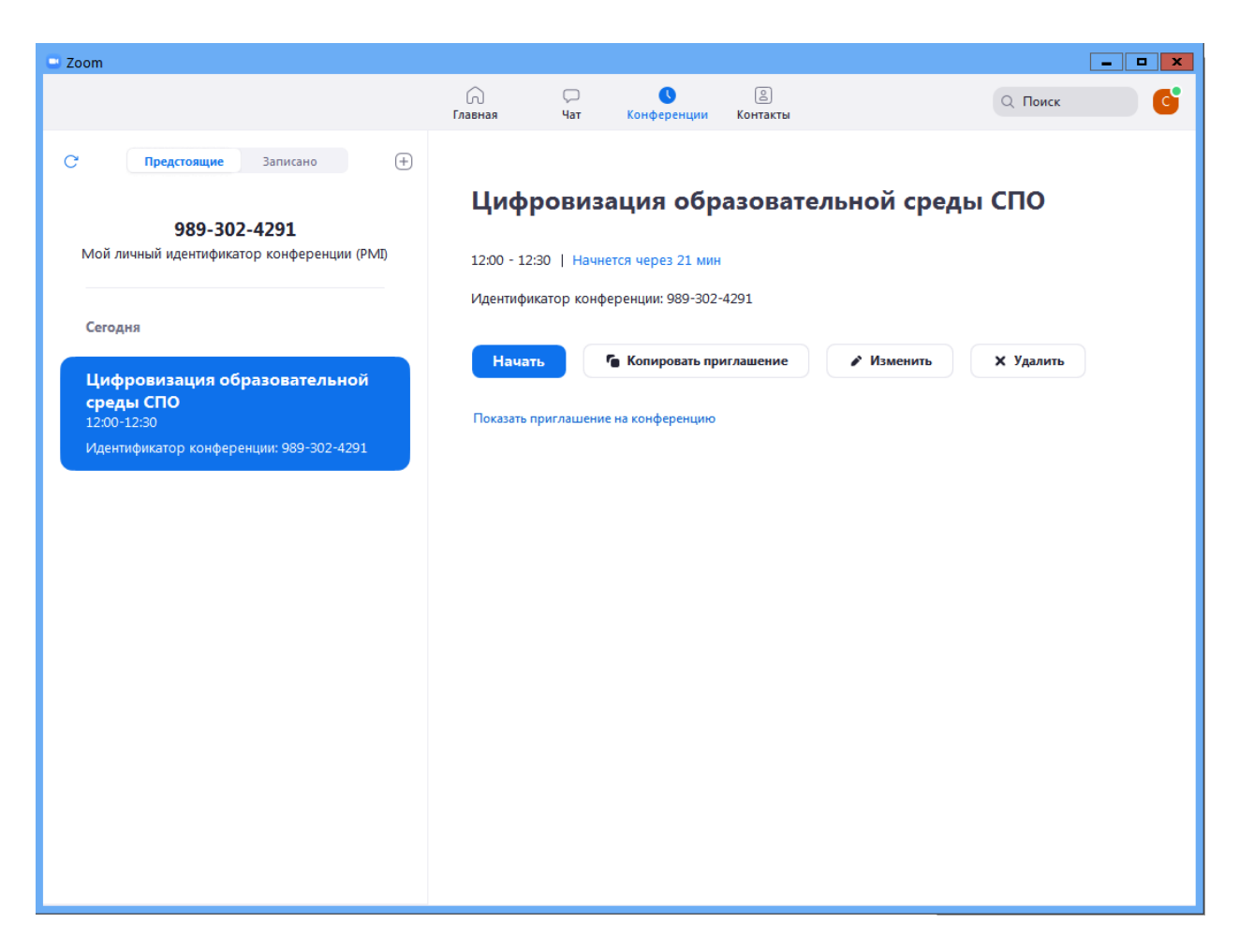

**12. Подключение к вебинару (инструкции для студентов)**

Через приложение **Zoom** по ссылке (наиболее удобный вариант работы)

1.1. Скачайте приложение Zoom на свое устройство;

1.2. За 5-10 минут до вебинара перейдите по ссылке, присланной преподавателем (в качестве примера, можно рассмотреть данную ссылку, которая располагается в свойствах конференции:

https://us04web.zoom.us/j/9893024291?pwd=MWNPbm9VWFo0SFYrYWd3STFWU05tQT09) 1.3. Ссылка автоматически откроется в браузере и появится всплывающее окно, предлагающее пользователю открыть веб-трансляцию в приложении Zoom;

1.4. После нажатия кнопки «Разрешить» будет открыто приложение Zoom и вы будете подключены к вебинару. В частных случаях вам может понадобиться пароль – в таких случаях преподаватель высылает не только ссылку, но и пароль к ней.

2. Через браузер Google Chrome (через другие браузеры работает плохо, в частности, не работает аудио)

2.1. Несмотря на то, что основной рекомендацией является предустановка приложения Zoom на компьютер или смартфон/планшет, на некоторые вебинары можно подключиться напрямую через браузер. Данная настройка выставляется преподавателем, поэтому далеко не все вебинары могут иметь такую функцию. В случае, если такая возможность

присутствует, вы увидите фразу «Подключитесь из браузера». Нажав на нее, вы откроете трансляцию непосредственно во вкладке Google Chrome.

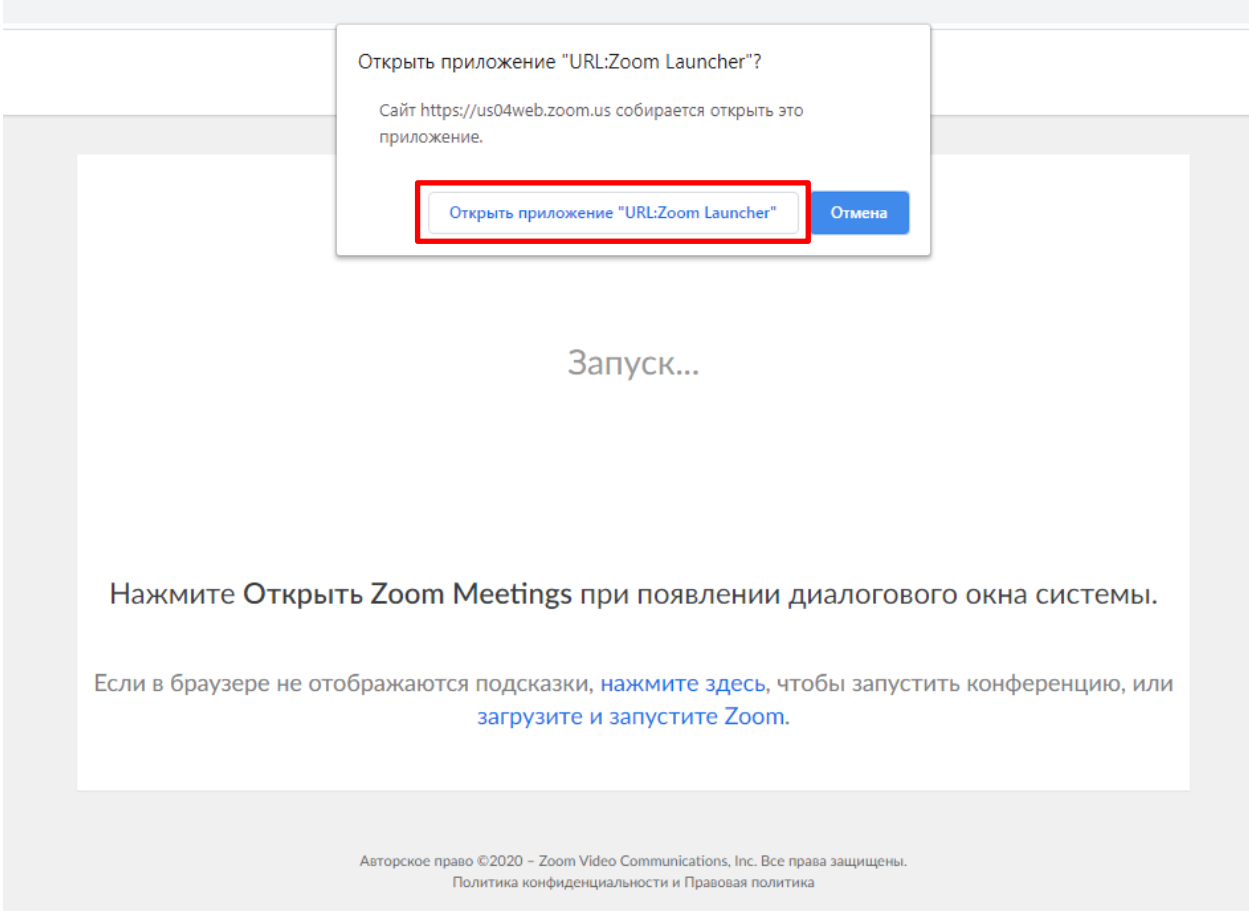

3. Через номер трансляции (усложненный вариант). Такое подключение может понадобиться, в случае, если не работает переход по ссылке (например, заблокировано всплывающее окно в браузере):

3.1. У каждого вебинара есть свой собственный идентификатор. Обычно он указывается в самой ссылке (например: https://us04web.zoom.us/j/6927008872, где цифры в конце ссылки являются идентификатором).

3.2. Если у вас есть этот номер, Вы можете нажать «присоединиться к трансляции» и ввести 10 цифр идентификатора (см. вариант А). В частных случаях (если преподаватель выставил настройки) вам может понадобиться пароль.

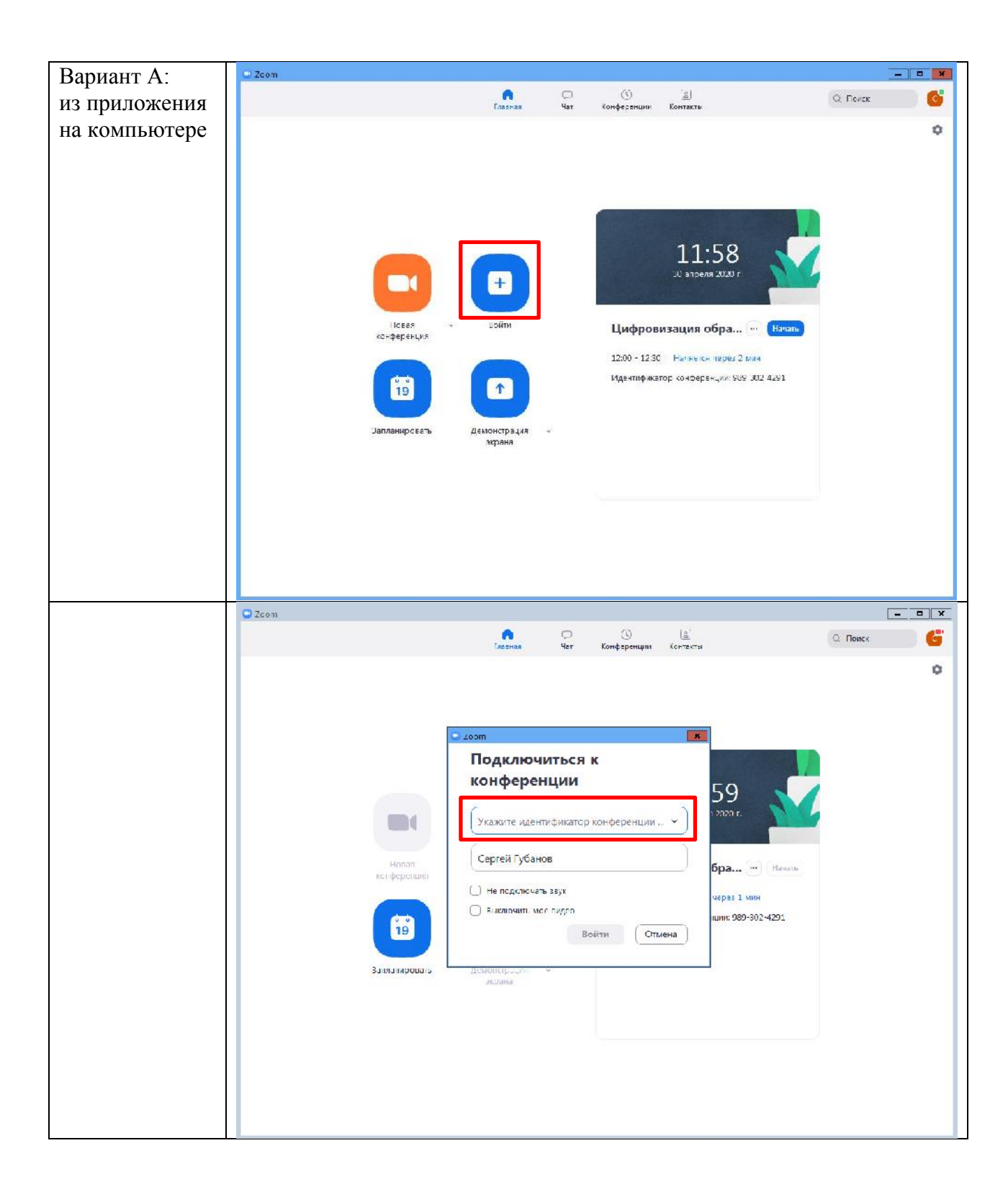

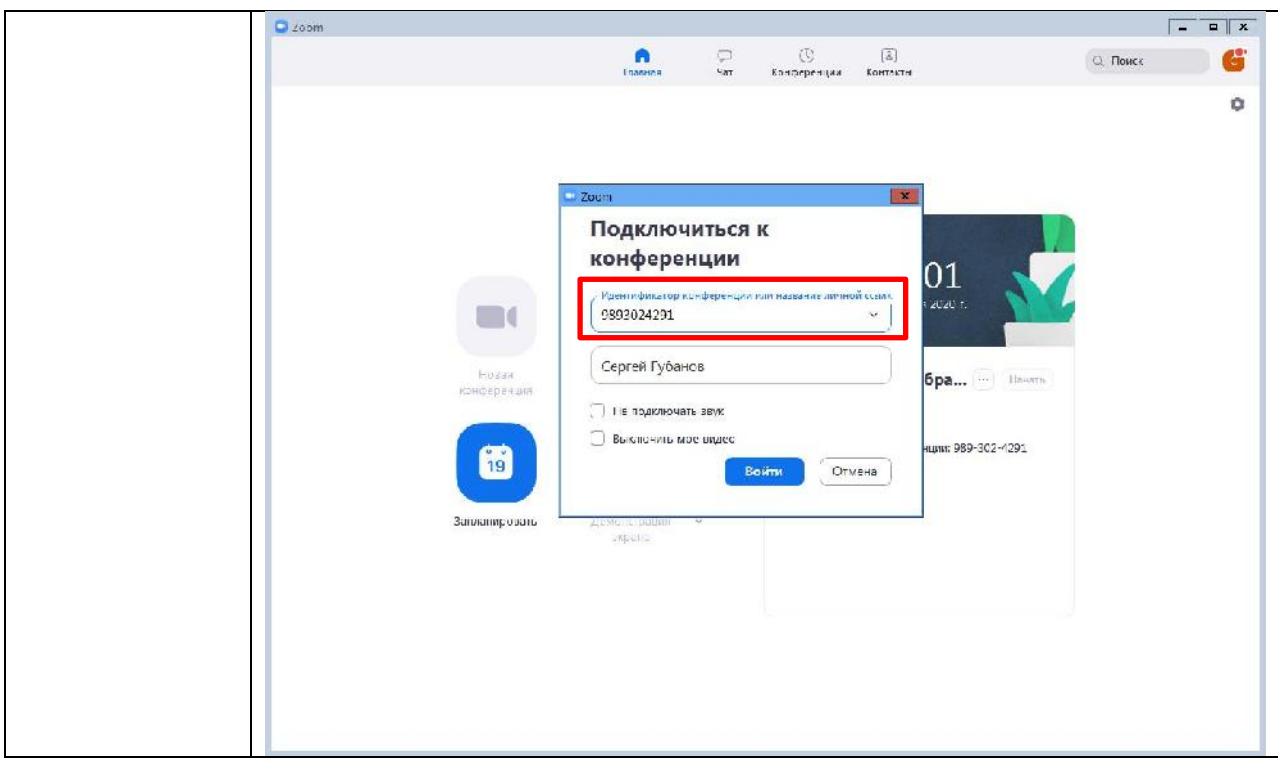